Science **made** smarter

Uputstvo za upotrebu - SR

# VisualEyes™

**Micromedical** by Interacoustics

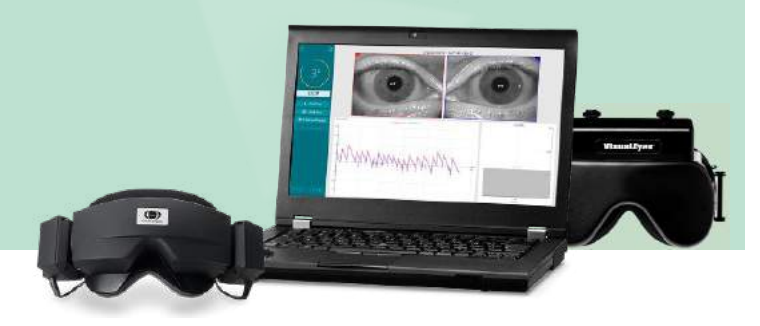

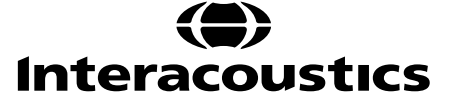

D-0134097-A-2022/11 D-0134097-A – 2022/11

**Copyright © Interacoustics⅍:** Sva prava zadržana. Informacije u ovom dokumentu su vlasništvo kompanije Interacoustics**⅍**. Informacije u ovom dokumentu mogu biti promenjene bez obaveštenja. Nijedan deo dokumenta ne sme biti reprodukovan niti prenet ni u jednom obliku, niti bilo kojim sredstvom, bez prethodne pismene dozvole kompanije Interacoustics**⅍**.

FireWire® je registrovani zaštitni žig kompanije Apple Inc., registrovan u Sjedinjenim Američkim Državama i drugim zemljama. Windows® je registrovani zaštitni žig korporacije Microsoft Corporation, registrovane u Sjedinjenim Američkim Državama i drugim zemljama.

# Sadržaj

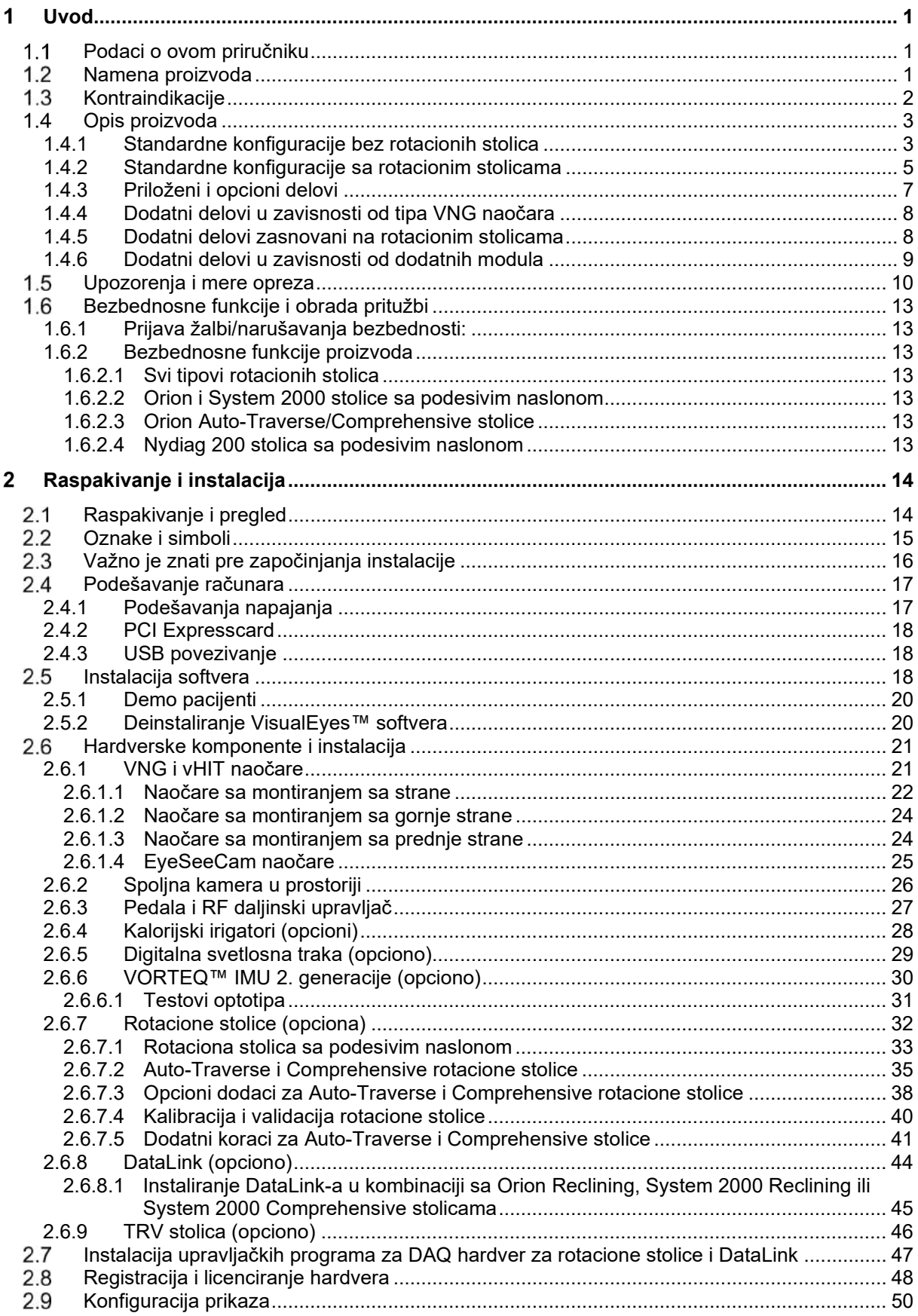

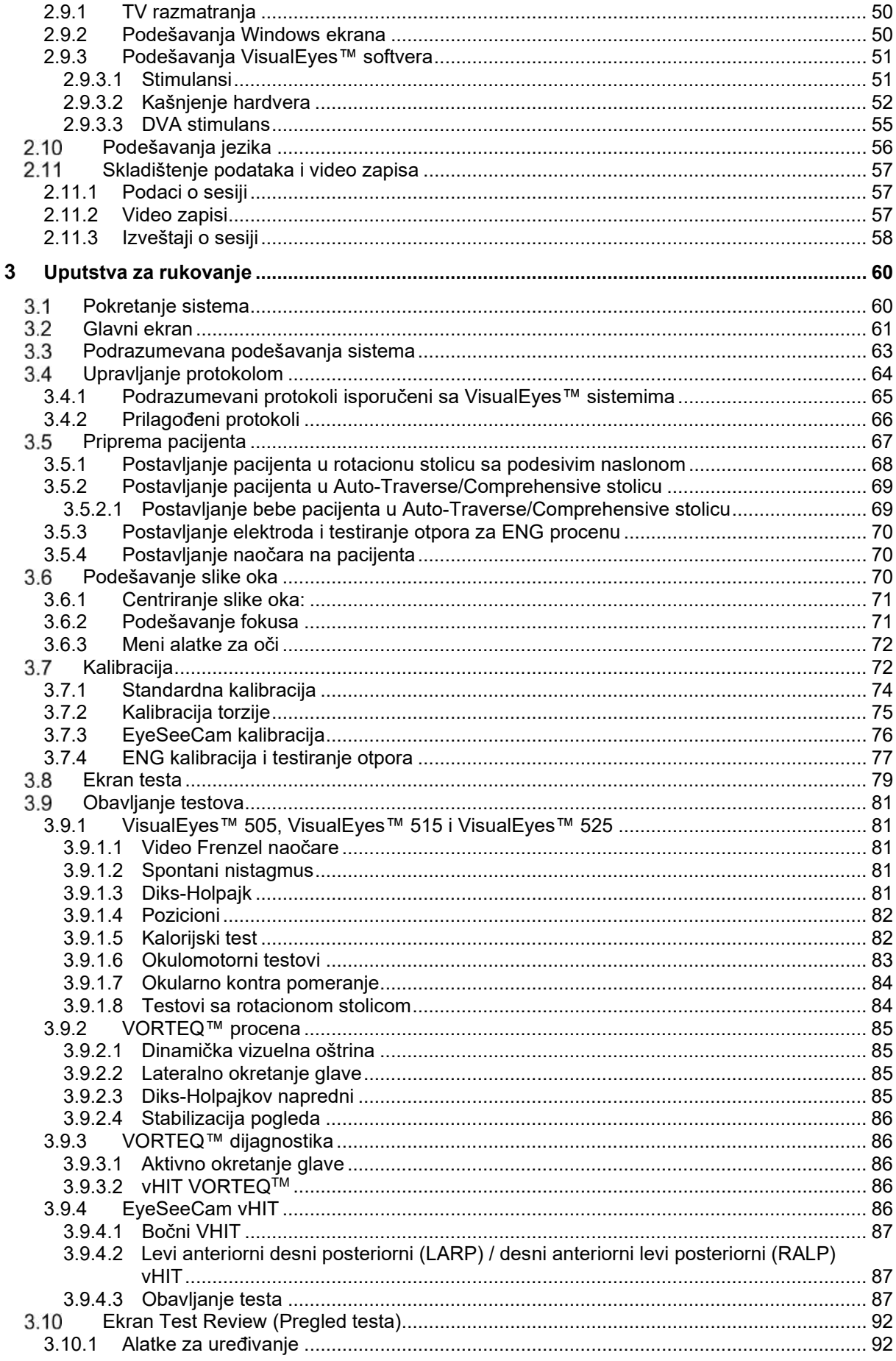

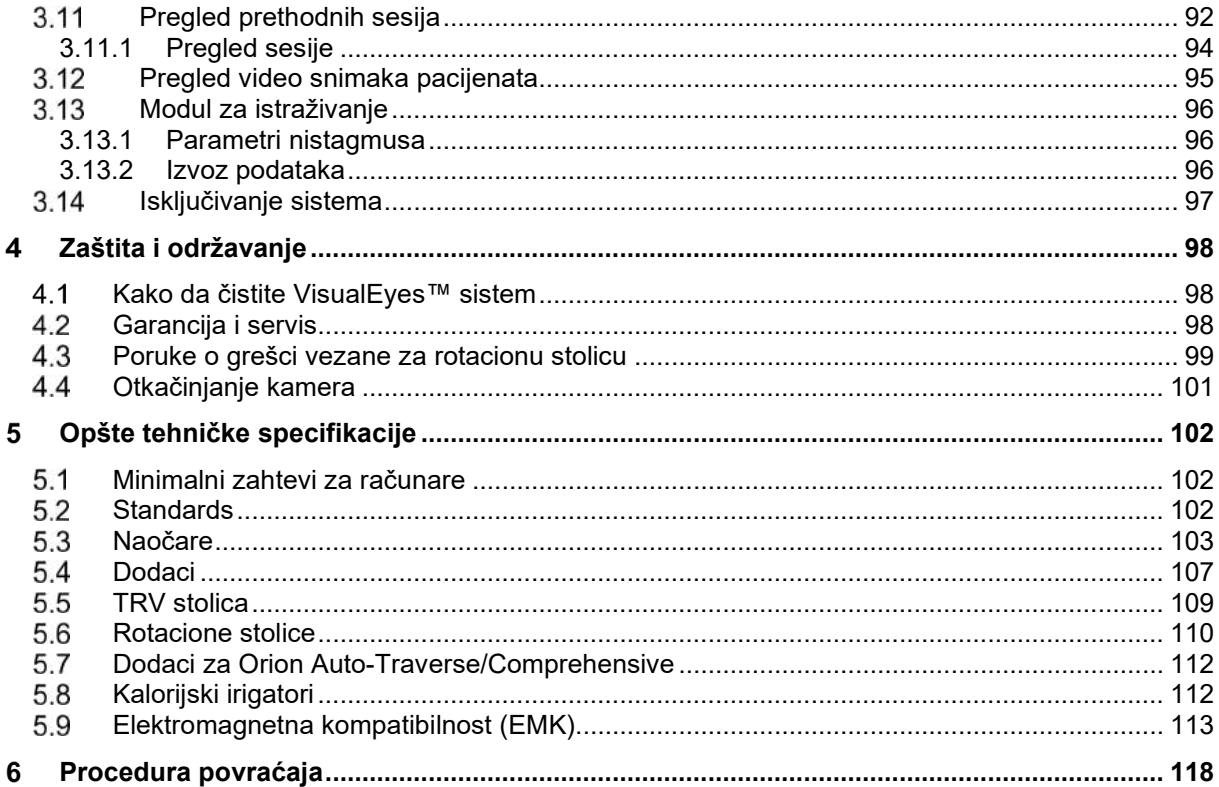

#### <span id="page-5-0"></span>1 Uvod

### <span id="page-5-1"></span>**Podaci o ovom priručniku**

Ovo uputstvo se odnosi na VisualEyes™ 505, VisualEyes™ 515, VisualEyes™ 525, Orion Reclining, Orion Comprehensive (+ Basic), Orion Auto-Traverse (+ Basic), kao i VisualEyes™ EyeSeeCam sa verzijom softvera 3.1. Ove proizvode je proizvela kompanija:

> **Interacoustics A/S** Audiometer Allé 1 5500 Middelfart Danska Tel: +45 6371 3555 Faks: +45 6371 3522 Elektronska pošta: info@interacoustics.com<br>Veb: http://www.interacoustics.com/ <http://www.interacoustics.com/>

#### **Definicije:**

VisualEyes™ 505, VisualEyes™ 515, VisualEyes™ 525 i VisualEyes™ EyeSeeCam će se u ovom dokumentu nazivati "VisualEyes™ sistem". Kad god se u dokumentu spominje "rukovalac", to se odnosi na kliničkog ispitivača, tehničara ili kvalifikovano osoblje koje rukuje sistemom. Rotaciona stolica se odnosi na sve vrste rotacionih stolica sve dok nije naveden određeni tip. Takođe, u kontekstu rotacione stolice, Reclining (sa podesivim naslonom), Auto-Traverse (sa automatskim pomeranjem) i Comprehensive (sveobuhvatna) se označavaju skraćenicama R, AT, odnosno C. Termin "VORTEQ™ IMU" se odnosi na 2. ili najnoviju generaciju uređaja VORTEQ™ IMU.

#### **Uputstvo za upotrebu/Dodatne informacije:**

**"Uputstvo za upotrebu**" sadrži sve informacije koje su potrebne za rukovanje sistemom na bezbedan i efikasan način, ali je vodič "Dodatne informacije" takođe dostupan zainteresovanim čitaocima. Rukovalac može da pronađe Uputstvo za upotrebu i Dodatne informacije u okviru menija pomoći u softveru. Rukovalac može da pogleda ova uputstva i na zvaničnoj veb-lokaciji proizvođača.

### <span id="page-5-2"></span>**Namena proizvoda**

Samo obučeno osoblje treba da koristi sistem VisualEyes™ sistem, kao što su audiolozi, ORL hirurzi, lekari, stručnjaci za sluh ili obučeno osoblje sličnog nivoa obrazovanja. Ovaj uređaj ne bi trebalo koristiti bez znanja i obuke neophodnih za razumevanje njegove upotrebe i načina tumačenja rezultata.

#### **Videonistagmografija (VNG):**

Sistem VisualEyes™ daje informacije koje pomažu nistagmografskoj proceni, dijagnozi i dokumentovanju poremećaja vestibularnog sistema. VNG testiranje procenjuje nistagmus koristeći naočare sa postavljenom kamerom. Ove slike se mere, evidentiraju, prikazuju i čuvaju u softveru. Ove informacije mogu biti korišćene od strane obučenog medicinskog profesionalca kao pomoć pri dijagnostikovanju poremećaja vestibularnog sistema. Starost ciljne populacije za videonistagmografiju je najmanje pet godina.

#### **Elektronistagmografija (ENG):**

Sistem VisualEyes™ daje informacije koje pomažu elektronistagmografskoj proceni, dijagnozi i dokumentovanju poremećaja vestibularnog sistema. ENG testiranje procenjuje nistagmus korišćenjem elektroda. Analiza pokreta očiju može biti praćena, snimljena i arhivirana pomoću ovog softvera. Ciljna populacija za ENG testiranje obuhvata sve starosne grupe.

#### **Video head impulse testing (vHIT):**

VisualEyes™ EyeSeeCam vHIT se koristi za predstavljanje informacija o performansama sistema ravnoteže obezbeđivanjem objektivnih mera odgovora brzine oka na stimulans brzine glave, prikazujući VOR pojačavanje u ravni okretanja glave.

Samo obučeno osoblje treba da koristi sistem, kao što su audiolozi, ORL hirurzi, lekari, stručnjaci za sluh ili obučeno osoblje sličnog nivoa obrazovanja.

VisualEyes™ EyeSeeCam je namenjen za pacijente starosti od 5 godina ili starije. Pacijent mora da bude fizički zdrav jer procedure obuhvataju neke fizičke stimulacije/kretanja. Pacijent mora da bude u mogućnosti da vidi cilj bez upotrebe naočara.

### <span id="page-6-0"></span>**Kontraindikacije**

VNG i vHIT testiranje mogu biti kontraindikovani kod pacijenata koji pokazuju sledeće znakove: slepilo, slomljen nos ili druge traume lica/glave, nedavna operacija oka i lenio oko.

ENG ispitivanje se ne preporučuje kod pacijenta sa kardiološkim pejsmejkerom ili bilo kojim drugim električnim/magnetnim implantiranim uređajima jer električna oprema može da ometa rad uređaja.

Pacijente sa izuzetno poremećenim vidom, ptozom ili abnormalnim treptajima trebali bi biti testirani sa oprezom, jer bi ta stanja mogla da dovedu do artefakata. Pacijenti sa ozbiljnim problemima sa leđima/vratom mogu biti izuzeti od pozicionog i vHIT testa. Pre započinjanja testiranja, potrebno je razmotriti svu ostalu relevantnu kliničku istoriju ili medikamenoznu terapiju pojedinačnog pacijenta. Za dodatne informacije ili smernice o kliničkim stanju koja zahtevaju dodatnu pažnju pre početka ispitivanja, potrebno je konsultovati medicinskog stručnjaka

### <span id="page-7-0"></span>**Opis proizvoda**

VisualEyes™ sistem je sofisticirana softverska platforma koja se koristi za VNG, ENG i vHIT testiranje.

#### <span id="page-7-1"></span>**1.4.1 Standardne konfiguracije bez rotacionih stolica**

VisualEyes™ sistemi su dostupni u određenom broju različitih konfiguracija sa i bez rotacionih stolica. Standardne konfiguracije bez rotacionih stolica su *VisualEyes™ 505, VisualEyes™ 515, VisualEyes™ 525 i VisualEyes™ EyeSeeCam*. Pogledajte *[Table 1.4-1](#page-8-0)* za pregled obuhvaćenih testova za svaki od sistema.

#### • **VisualEyes™ 505**

VisualEyes™ 505 je sistem sa video Frenzel funkcijom koji uključuje snimanje video zapisa, kao i detekciju spontanog nistagmusa obezbeđujući objektivne podatke o brzini spore faze.

#### • **VisualEyes™ 515**

VisualEyes™ 515 je VNG sistem za procenu spontanog nistagmusa, poziciono testiranje i kalorijsko testiranje. Sistem možete kombinovati sa Orion Reclining rotacionom stolicom za testiranje sa rotacionom stolicom.

#### • **VisualEyes™ 525**

VisualEyes™ 525 VNG sistem punog opsega koji uključuje sve testove VisualEyes™ 505 i VisualEyes™ 515 sistema, sa dodatkom baterije naprednih okulomotornih testova i testiranja okularnog kontra pomeranja sa torzionim praćenjem. Sistem možete kombinovati sa Orion Reclining, Orion Comprehensive ili Orion Auto-Traverse rotacionom stolicom za testiranje sa rotacionom stolicom.

#### • **VisualEyes™ EyeSeeCam**

VisualEyes™ EyeSeeCam je vHIT sistem za brza i objektivna merenja vestibulo-okularnog refleksa (VOR) putem bočnog, RALP, LARP i SHIMP testiranja. Osim toga, sistem obuhvata protokol za spontani nistagmus pružajući objektivne podatke za brzinu spore faze. VisualEyes™ EyeSeeCam možete kombinovati sa bilo kojim drugim VisualEyes™ sistemima, kombinujući VNG i vHIT testiranje u istu softversku platformu.

Povrh standardnih modula, nekim od kombinacija možete dodati različite opcione dodatne module:

#### • **VORTEQ™ Procena (VisualEyes™ 505 / VisualEyes™ 515 / VisualEyes™ 525)**

VORTEQ™ procena je dodatni modul koji uključuje VORTEQ™ IMU 2. generacije i rajf za praćenje položaja glave i brzine.

Modul dodaje sledeća merenja povrh postojeće baterije testova:

- o BPPV modul
	- Napredni Diks-Holpajk<br>■ Ročno okretanje glave
	- Bočno okretanje glave
- o Dinamička vizuelna oštrina
- o Test stabilizacije pogleda

#### • **VORTEQ™ dijagnostika (VisualEyes™ 525)**

VORTEQ™ dijagnostika je dodatni modul koji uključuje VORTEQ™ IMU 2. generacije za praćenje položaja glave i brzine.

Modul dodaje sledeća merenja povrh postojeće baterije testova:

- o vHIT VORTEQ™
- o Aktivno okretanje glave

#### • **Modul za istraživanje**

Modul za istraživanje je dodatni modul koji omogućava jednostavan izvoz neobrađenih podataka zajedno sa podešavanjem parametara detekcije nistagmusa.

#### • **Spoljna sinhr.**

Ovo je opcija programskog dodatka koja omogućava komunikaciju putem OtoAccess® API-ja.

• **EOG komplet dodataka za VNG (VisualEyes™ 515 / VisualEyes™ 525)**

EOG komplet dodataka za VNG je dodatni modul koji obuhvata DataLink korišćen za ENG testiranje.

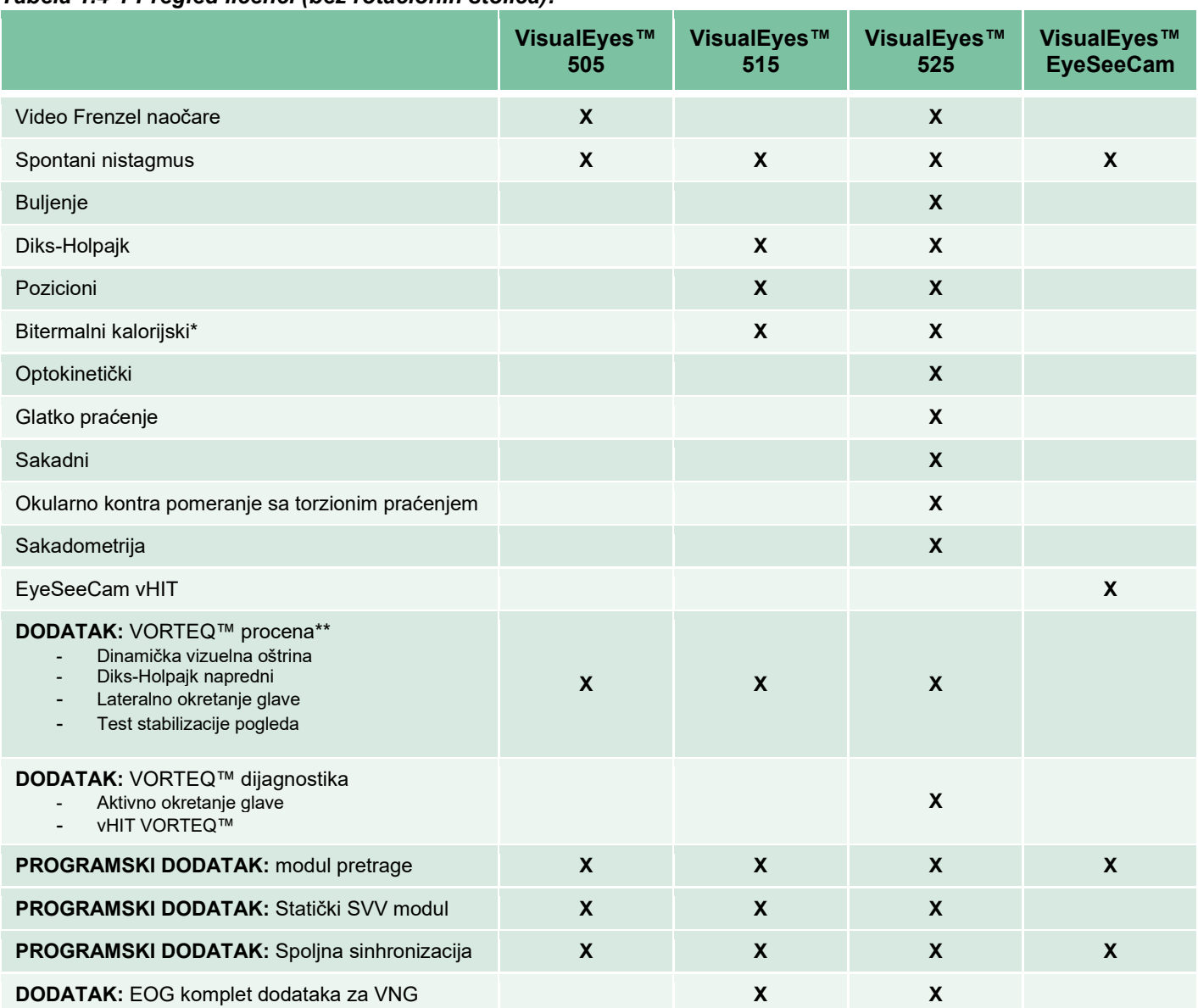

#### <span id="page-8-0"></span>*Tabela 1.4-1 Pregled licenci (bez rotacionih stolica):*

\* Zahteva zaseban kalorijski irigator

\*\* Kompatibilno samo sa naočarima sa montiranjem na gornjem delu ili montiranjem sa strane

#### <span id="page-9-0"></span>**1.4.2 Standardne konfiguracije sa rotacionim stolicama**

Rotacione stolice mogu da se kombinuju sa VisualEyes™ 515 i VisualEyes™ 525, kao što je opisano u nastavku. Modeli Orion Comprehensive i Orion Auto-Traverse mogu dalje biti konfigurisani kao Orion Comprehensive Basic, odnosno Orion Auto-Traverse Basic. Oni obuhvataju samo testove koje je moguće obaviti u zatvorenom prostoru oko stolice. Pogledajte *[Table 1.4-2](#page-10-0)* za pregled obuhvaćenih testova za svaki od sistema.

#### • **Orion Reclining**

Orion Reclining je rotaciona stolica koju je moguće nagnuti za kalorijska i testiranja pozicioniranja.

#### • **Orion Comprehensive**

Orion Comprehensive je rotaciona stolica unutar zatvorenog prostora oko stolice, koji sadrži ugrađeni laser i optokinetički bubanj za vizuelne stimulacije.

#### • **Orion Auto-Traverse**

Orion Auto-Traverse je rotaciona stolica unutar zatvorenog prostora oko stolice, koji sadrži ugrađeni laser i optokinetički bubanj za vizuelne stimulacije. Stolica osim toga ima mogućnost bočnog kretanja van ose koja se koristi za dinamičko subjektivno vizuelno vertikalno testiranje.

#### • **Ostale rotacione stolice**

VisualEyes™ 3. generacije takođe podržava sledeće rotacione stolice:

- o System 2000 Reclining<br>○ System 2000 Comprehe
- System 2000 Comprehensive
- o System 2000 Auto-Traverse<br>○ Nydiag 200
- o Nydiag 200

# whwmw

#### <span id="page-10-0"></span>*Tabela 1.4-2: Pregled licenci (sa rotacionim stolicama):*

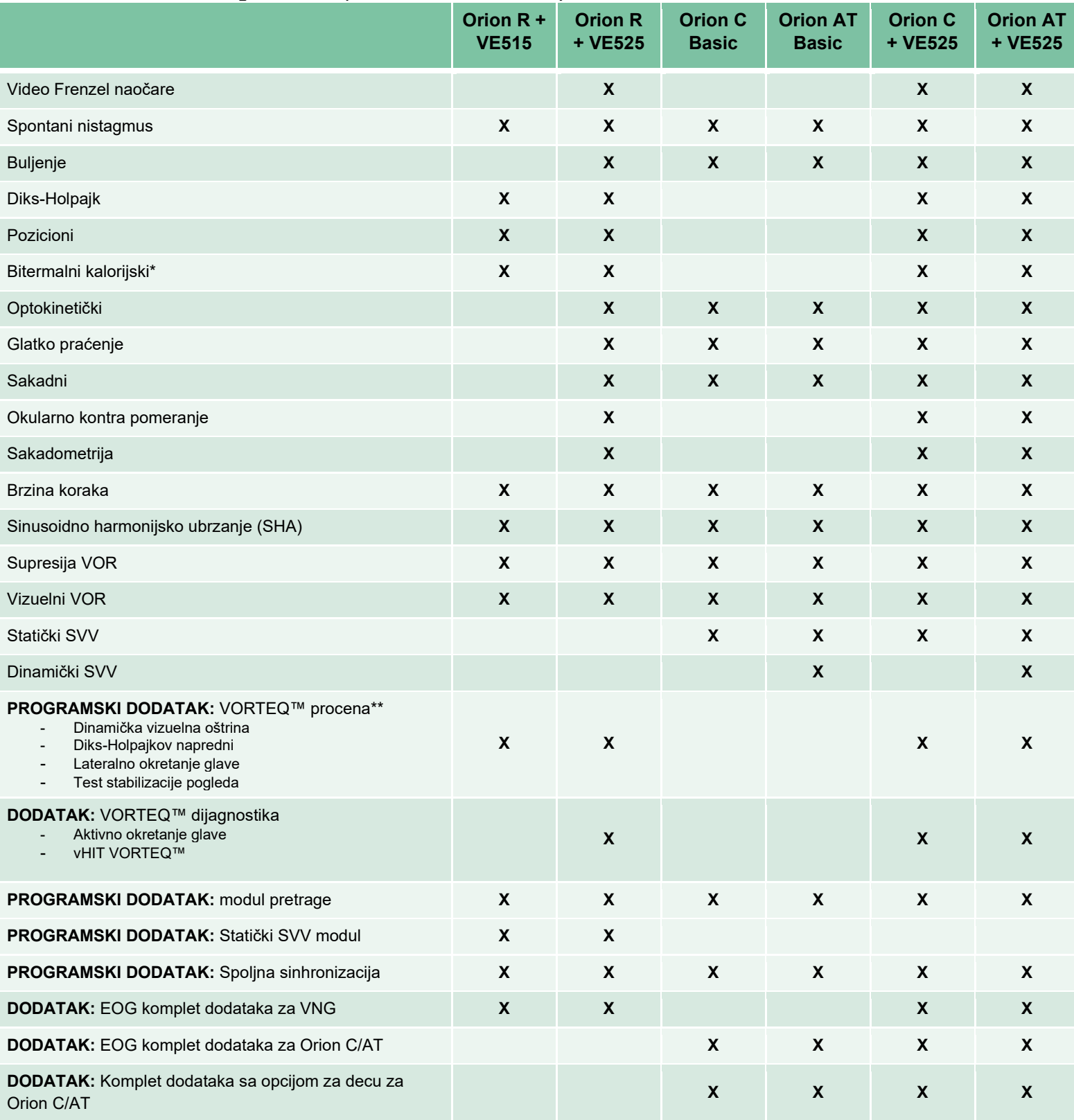

\* Zahteva zaseban kalorijski irigator

\*\* Kompatibilno samo sa naočarima sa montiranjem na gornjem delu ili montiranjem sa strane

# whwawl

<span id="page-11-0"></span>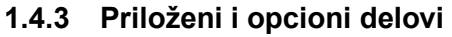

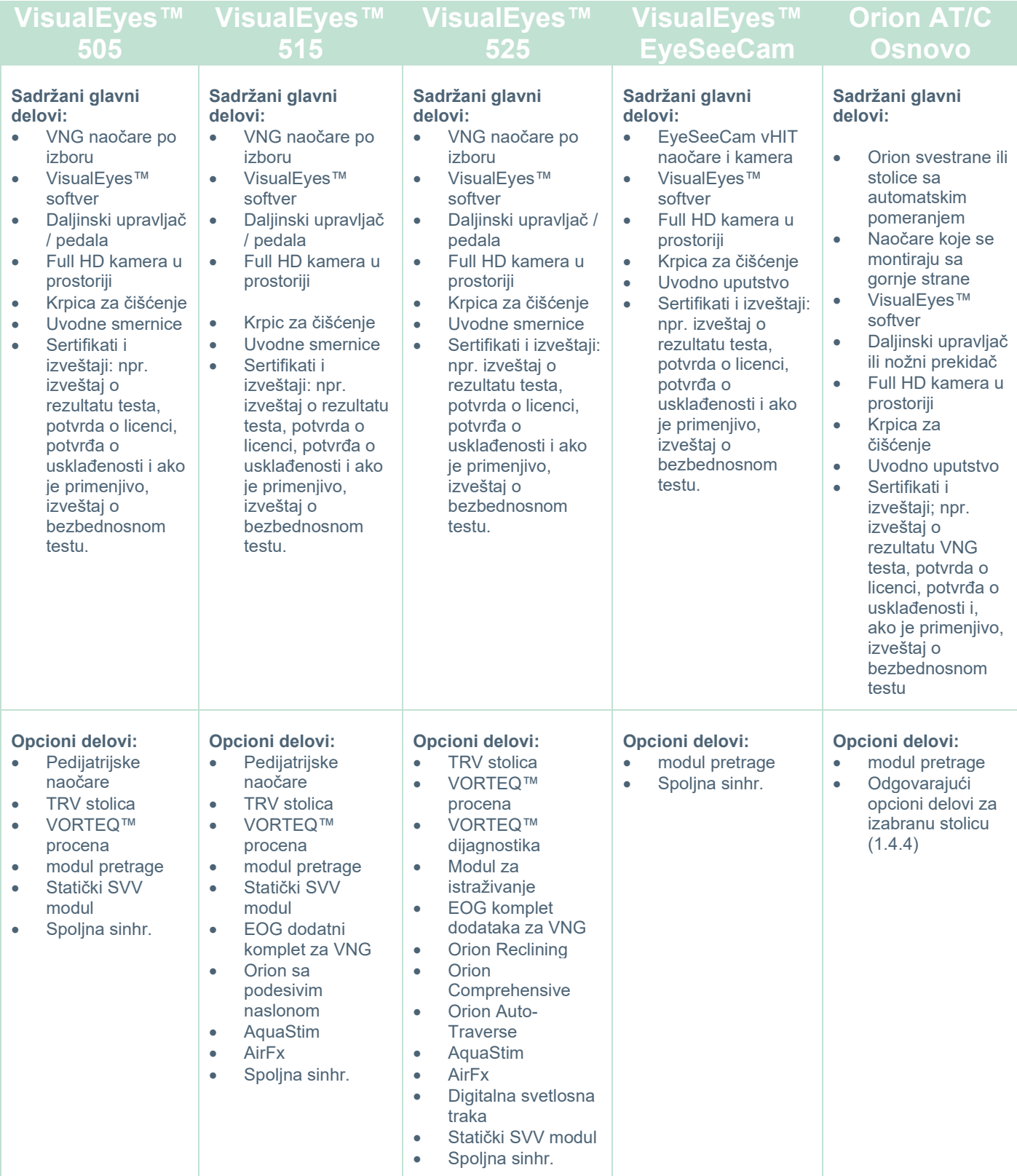

# whenhave

### <span id="page-12-0"></span>**1.4.4 Dodatni delovi u zavisnosti od tipa VNG naočara**

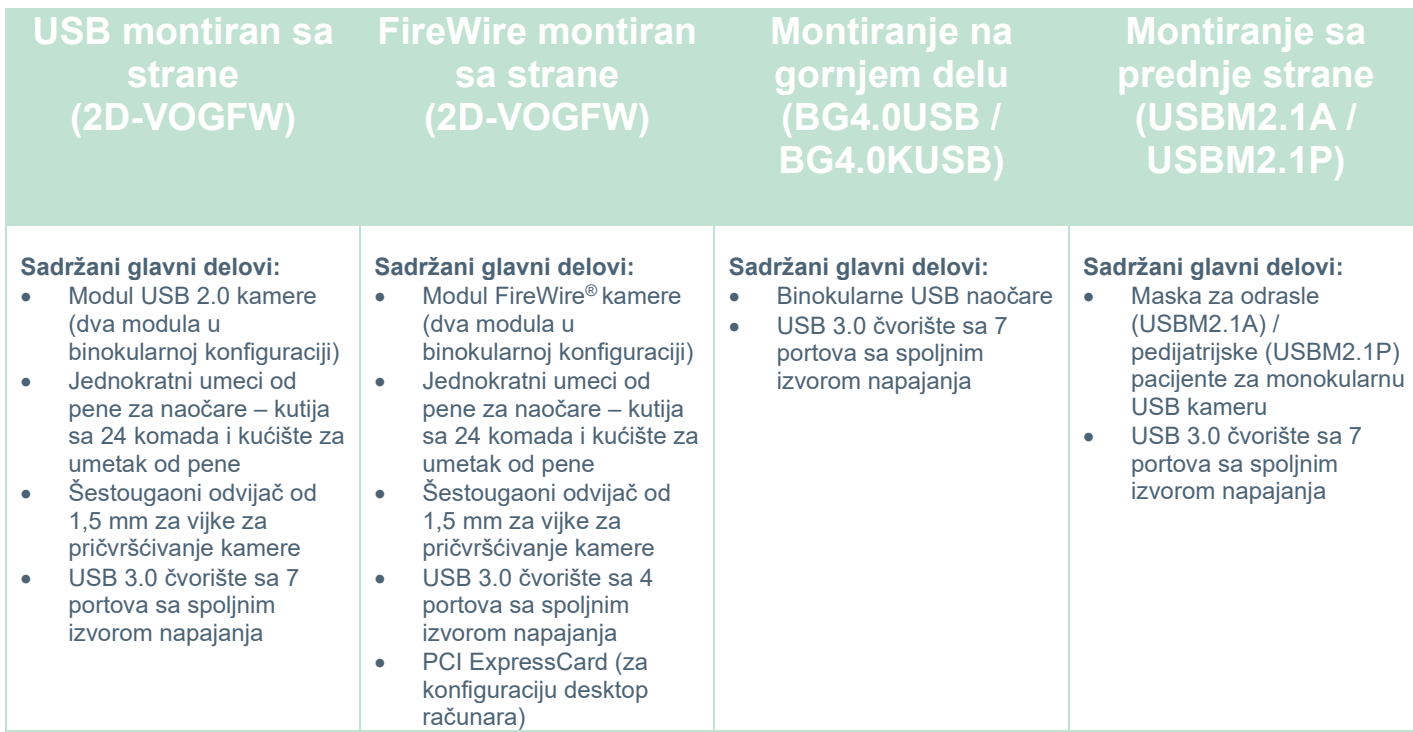

#### <span id="page-12-1"></span>**1.4.5 Dodatni delovi zasnovani na rotacionim stolicama**

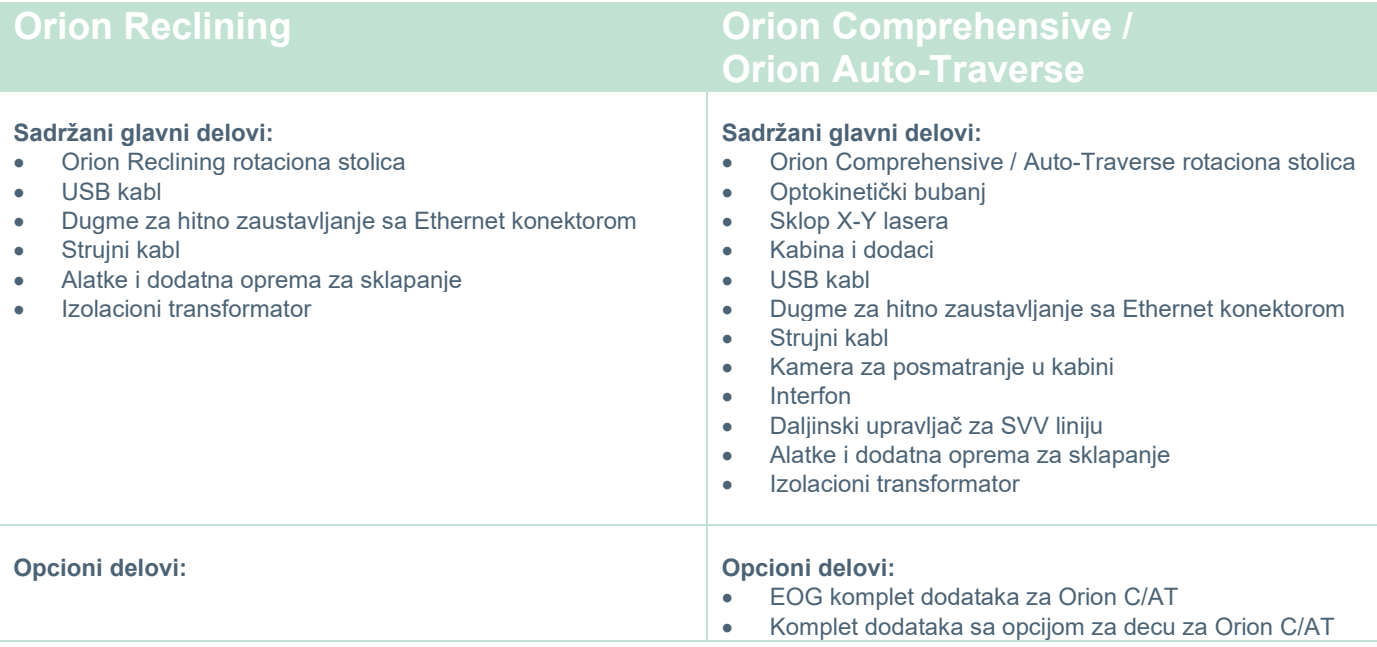

# unne

### <span id="page-13-0"></span>**1.4.6 Dodatni delovi u zavisnosti od dodatnih modula**

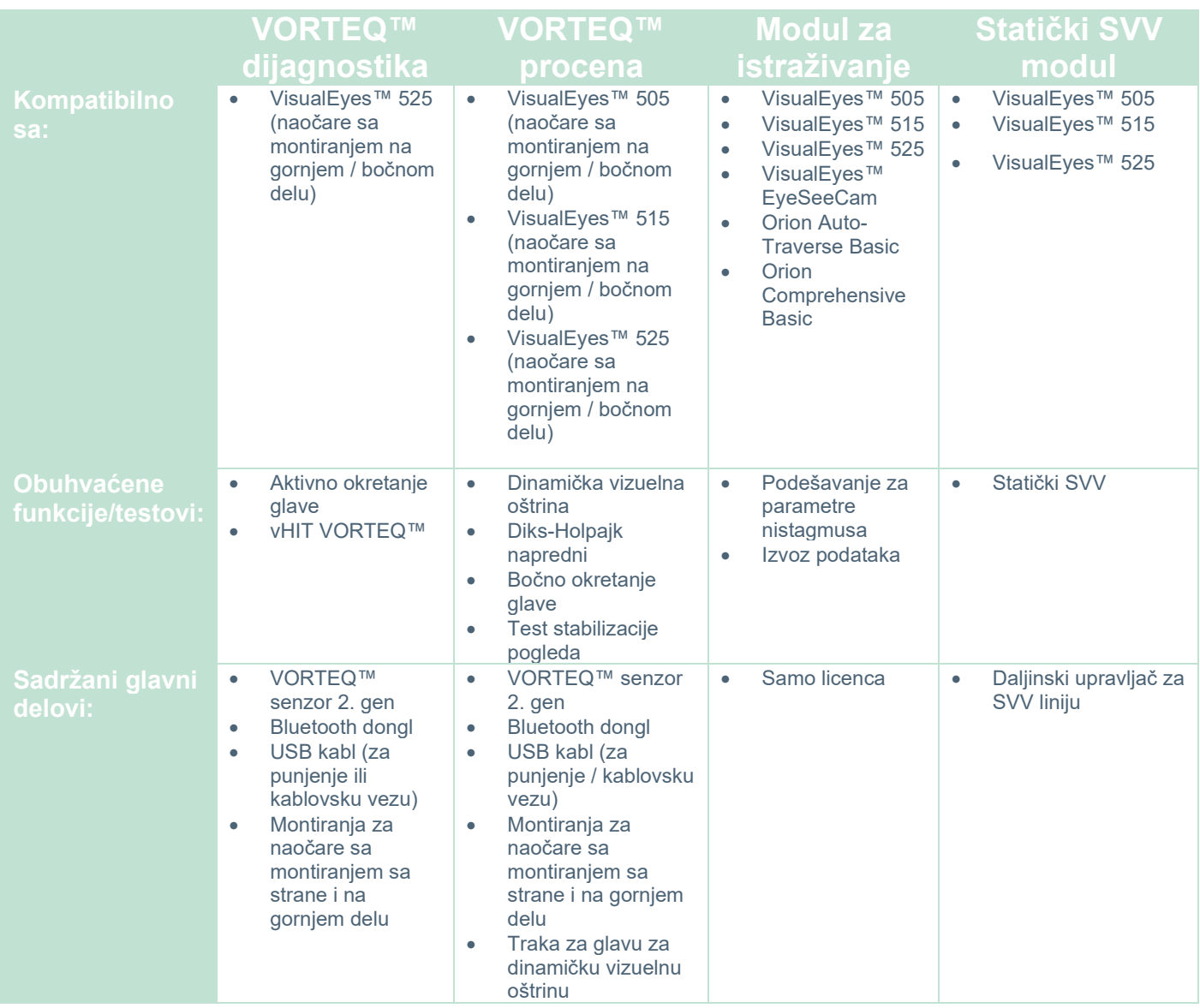

# whenhave

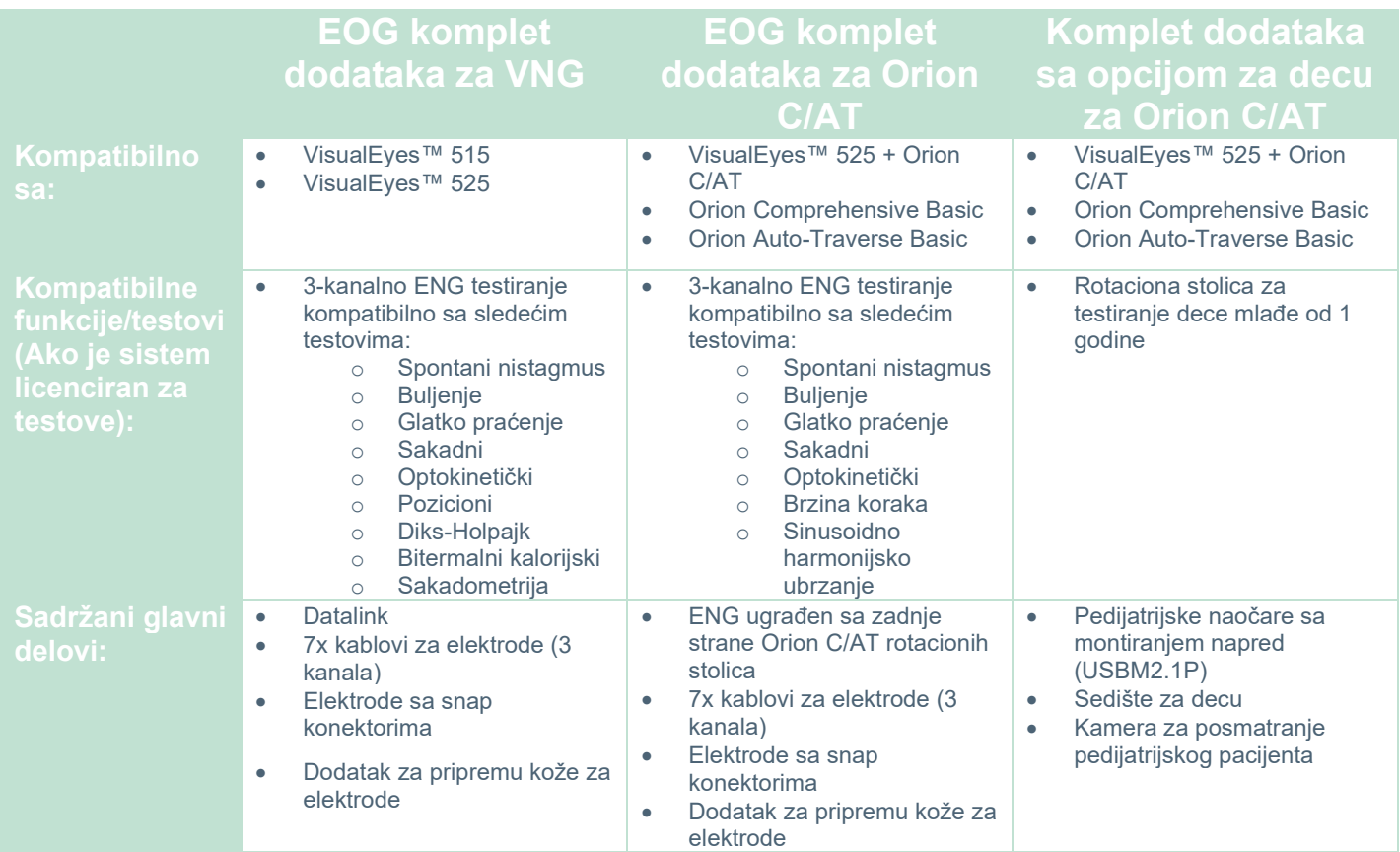

### <span id="page-14-0"></span>**Upozorenja i mere opreza**

Opšta upozorenja, mere opreza i stavke na koje treba obratiti pažnju u vezi sa VisualEyes™ sistemom su obrađeni u ovom odeljku sa odgovarajućim simbolima. **Neka od posebnih upozorenja su obrađena u okviru odgovarajućih odeljaka kako bi korisnik maksimalno obratio pažnju na njih.**

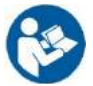

Kroz ovaj priručnik koriste se sledeće oznake za upozorenja, mere opreza i napomene:

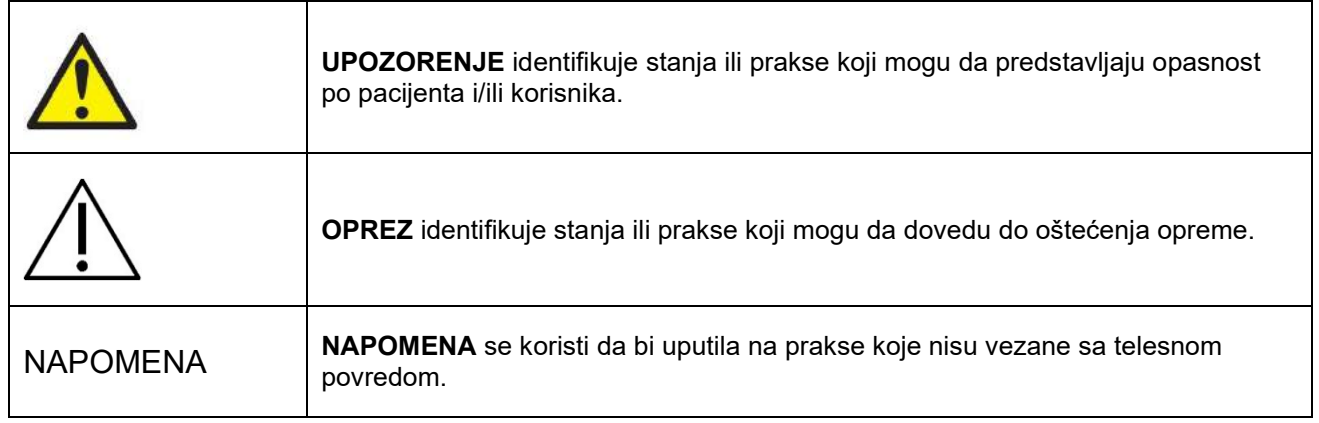

### **Opšta upozorenja i mere predostrožnosti**

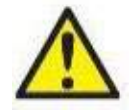

**UPOZORENJE** označava opasnu situaciju koja, ako se ne izbegne, može izazvati smrtni slučaj ili ozbiljnu povredu.

- 1. Savezni zakon ograničava prodaju ovog uređaja od strane lekara ili na osnovu naloga lekara.
- 2. Nemojte rasklapati niti modifikovati proizvod jer to može da utiče na bezbednost i/ili performanse uređaja. Uvek se obratite kvalifikovanom/ovlašćenom osoblju radi servisiranja proizvoda. Nije dozvoljeno vršiti nikakve izmene (ako je potrebno) ove opreme/njenih komponenti bez odobrenja kompanije Interacoustics.
- 3. Ova oprema je namenjena za povezivanje sa drugom opremom, pa stoga formira medicinski električni sistem. Spoljna oprema namenjena za povezivanje na izlazni signal, ulazni signal ili druge konektore mora biti usklađena sa važećim standardima za proizvod, npr. IEC 62368-1 za IT opremu i IEC 60601-seriju za medicinsku električnu opremu. Osim toga, sve takve kombinacije – medicinski električni sistemi – moraju biti usklađeni sa bezbednosnim zahtevima navedenim u opštem standardu IEC 60601-1, izdanje 3,1, klauzula 16. Sva oprema koja nije usklađena sa zahtevima struje curenja u standardu IEC 60601-1 mora biti držana izvan okruženja pacijenta, tj. najmanje 1,5 m od pacijenta ili se mora napajati putem separatornog transformatora kako bi se smanjila curenja struje. Svaka osoba koja povezuje eksternu opremu sa ulazom signala, izlazom signala ili drugim priključcima, formirala je medicinski električni sistem i stoga je odgovorna da sistem bude usklađen sa zahtevima. Ako niste sigurni, obratite se kvalifikovanom medicinskom tehničaru ili svom lokalnom zastupniku.
- 4. Uređaj za razdvajanje (uređaj za izolovanje) je potreban za izolovanje opreme koja se nalazi izvan okruženja pacijenta od opreme koja se nalazi u okruženju pacijenta. Takav uređaj za razdvajanje je posebno potreban kada je uspostavljena mrežna veza. Zahtevi za uređaj za razdvajanje su definisani u standardu IEC 60601-1, izdanju 3, član 16.
- 5. Sistem ne sme da se koristi u prisustvu eksplozivnih ili zapaljivih gasova.
- 6. Pre čišćenja, potrebno je isključiti sistem.
- 7. Nemojte koristiti dodatne višestruke utičnice ili produžne kablove.
- **8.** Za irigatore, da ne bi došlo do električnog udara, ova oprema se mora povezati samo na napajanje sa uzemlieniem.
- 9. Na zahtev, proizvođač će staviti na raspolaganje šeme strujnog kola, spisak delova, opise, uputstva za kalibraciju ili druge informacije koje će osoblju u servisu koje je odredio proizvođač pomoći da popravi te delove ovog sistema.
- 10. Za maksimalnu bezbednost od strujnog udara, isključite opremu kada nije u upotrebi.
- 11. Oprema nije zaštićena od štetnog prodora vode ili drugih tečnosti. Ako dođe do prosipanja, proverite opremu pre upotrebe ili kontaktirajte proizvođača radi servisa.
- 12. Nemojte da koristite opremu pre servisiranja ako pokazuje vidljiva oštećenja ili sumnjate na oštećenje.
- 13. Stimulans lasera 2. razreda se koristi kod Orion Auto Traverse / Orion Comprehensive stolica i kod System 2000 Auto Traverse / System 2000 Comprehensive stolica u odnosu na ograđeni deo kabine. I rukovalac i pacijent bi trebalo da izbegavaju da gledaju u laserski snop. U sklopu laserske kutije nema komponenti koje je moguće servisirati.

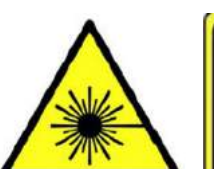

**LASER RADIATION DO NOT STARE INTO BEAM CLASS 2 LASER PRODUCT** 

14. Nemojte servisirati nijedan deo opreme dok je pacijent koristi.

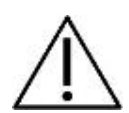

**MERE OPREZA**, upotrebljen sa simbolom upozorenja o bezbednosti, označava opasnu situaciju koja, ako se ne izbegne, može da izazove oštećenje opreme.

- 1. Pre korišćenja sistema, obavezno morate pročitati uputstvo za korisnike, oznake i ostale dodatne informacije. Sistem bi trebalo koristiti samo kao što je opisano u uputstvu za korisnike.
- 2. Sistemom bi trebalo da rukuju kvalifikovani tehničari koji su prošli odgovarajuću obuku.
- 3. Sistem je potrebno servisirati najmanje jednom godišnje. Servis mora da obuhvata test bezbednosti.
- 4. Pažljivo rukujte komponentama sistema kako biste izbegli oštećenje sistema.
- 5. Pre korišćenja uređaja, omogućite da sistem dostigne sobnu temperaturu. Sve komponente koje su prethodno bile uskladištene bi pre korišćenja prvo trebalo da dostignu sobnu temperaturu.
- 6. Važno je osigurati da se centar rotacione stolice nalazi najmanje 1 metar (39 inča) od centralne ose od bilo kog obližnjeg predmeta kako bi stolica mogla da bude u nagnutom položaju.

NAPOMENA **NAPOMENA** se koristi da bi uputila na prakse koje nisu vezane sa telesnom povredom ili oštećenjem opreme.

1. Kod EyeSeeCam naočara, koristi se stimulans lasera KLASE 1. LASER KLASE 1 je bezbedan u svim uslovima normalnog korišćenja. To znači da maksimalna dozvoljena izloženost (MPE) za ovaj snop nije prekoračena kada se posmatra golim okom ili pomoću tipične optike za uvećavanje.

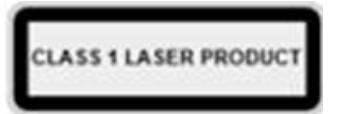

- 2. Nijedan drugi program na računaru ne bi trebalo da bude pokrenut niti da bude minimalizovan tokom testiranja pacijenta softverom. To može da ometa softver sistema VisualEyes™.
- 3. U cilju sprečavanja greške sistema, preduzmite odgovarajuće mere opreza da biste izbegli viruse na računarima i slično.
- 4. Iako ova oprema ispunjava relevantne zahteve o EMK, potrebno je preduzeti mere da bi se izbeglo nepotrebno izlaganje elektromagnetskim poljima, npr. iz mobilnih telefona itd. Ako se uređaj koristi u blizini druge opreme, treba voditi računa da nema međusobnih smetnji.

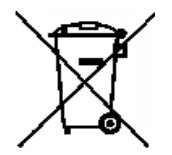

U Evropskoj uniji je nezakonito odlagati električni i elektronski otpad zajedno sa nesortiranim komunalnim otpadom. Električni i elektronski otpad može da sadrži opasne supstance, pa se zato mora prikupljati odojeno. Takvi proizvodi će biti označeni sa precrtanom kantom za smeće. Da bi se osigurao visok nivo ponovne upotrebe i recikliranja elektronskog i električnog otpada, važna je saradnja korisnika. U slučaju da se takav otpad ne reciklira na odgovarajući

način, može doći do ugrožavanja okoline, a time i zdravlja ljudi. Korisnici iz zemalja koje nisu unutar Evropske unije imaju pravo da prate primenjive lokalne propise u vezi sa upravljanjem električnim i elektronskim otpadom.

### <span id="page-17-0"></span>**Bezbednosne funkcije i obrada pritužbi**

#### <span id="page-17-1"></span>**1.6.1 Prijava žalbi/narušavanja bezbednosti:**

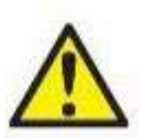

Obratite se lokalnom distributeru u slučaju bilo kakvog incidenta povezanog sa nedostacima na proizvodu (hardverski nedostaci ili softverske greške) ili neželjenog događaja (koji ne moraju nužno da imaju posledičnu povezanost sa proizvodom). Preporučujemo da korisnik prijavi sve poznate činjenice u vezi sa incidentom. Po prijemu bilo kog ozbiljnog incidenta sa ozbiljnim uticajem na zdravlje pacijenta ili korisnika (ozbiljni neželjeni događaji), kompanija Interacoustics

će se postarati da regulatorno telo u matičnoj zemlji pacijenta bude obavešteno u skladu sa zahtevima predostrožnosti. Kompanija Interacoustics će obraditi sve pritužbe na proizvod i neželjene događaje u skladu sa internim procedurama.

#### <span id="page-17-2"></span>**1.6.2 Bezbednosne funkcije proizvoda**

VisualEyes™ sistem pruža razne bezbednosne funkcije kako bi se osigurala bezbednost pacijenta i razne poruke o greškama kao tačke za proveru sa ciljem boljeg učinka testova, posebno sa opcijama sa rotacionom stolicom. Za detalje o porukama o greškama, pogledajte odeljak [4.3.](#page-103-1) Ostale bezbednosne funkcije su opisane u nastavku.

#### <span id="page-17-3"></span>**1.6.2.1 Svi tipovi rotacionih stolica**

Svi tipovi rotacionih stolica (Orion sa podesivim naslonom/automatskom putanjom/svestrane, System 2000 sa podesivim naslonom/automatskom putanjom/svestrane i Nydiag 200) imaju **taster za hitno zaustavljanje** koje se nalazi na stanici rukovaoca, tako da rukovalac pritiskom na taster može ručno da zaobiđe sistem kako bi zaustavio stolicu, laser i optokinetički bubanj. Okretanje tastera za hitno zaustavljanje će deblokirati uređaje i sistem će biti spreman za rad. Rukovalac može ponovo da pokrene test putem softvera.

Rotaciona stolica ima pojas koji će osigurati da pacijent ne padne tokom testova. Testovi sa rotacionom stolicom ne reaguju na RF daljinski upravljač kao dodatnu bezbednosnu meru za pacijenta. Više detalja potražite u vodiču sa dodatnim informacijama.

#### <span id="page-17-4"></span>**1.6.2.2 Orion i System 2000 stolice sa podesivim naslonom**

VisualEyes™ sistem ne omogućava rotacionoj stolici da se okreće u položaju sa spuštenim naslonom i rukovalac od softvera odmah dobija poruku upozorenja.

#### <span id="page-17-5"></span>**1.6.2.3 Orion Auto-Traverse/Comprehensive stolice**

Orion Auto-Traverse/Comprehensive stolice poseduju ograđeni deo kabine. Ograđeni deo kabine je ožičen kako bi bilo osigurano da su vrata kabine zatvorena pre testiranja. Ako su vrata otvorena, test neće započeti. Ako otvorite vrata tokom testiranja, test će se zaustaviti, a rukovalac dobija poruku upozorenja. *Napomena:* stolica, laser i bubanj su onemogućeni za bilo koji test kada je kabina otvorena.

Taster za zaustavljanje kojem upravlja pacijent je pričvršćen sa desne strane naslona za glavu na Orion Auto-Traverse/Comprehensive stolicama. Tokom testiranja, pacijent može da pritisne taster za zaustavljanje. Pritisak na taster tokom testa će zaustaviti stolicu, laser i optokinetički bubanj.

Stolica ima ugrađeni kontrolni tajmer koji proverava da li softver i stolica ostvaruju komunikaciju. Ako nema komunikacije, kontrolni tajmer će zaustaviti stolicu, laser i optokinetički bubanj. Nakon toga, rukovalac mora da izađe iz testa ili da ode na početni ekran, dok će ponovno pokretanje testa resetovati kontrolni tajmer (pogledajte odeljak 4.3 da biste saznali više). Ako se greška ponovi, rukovalac mora da reši problem pre nego što nastavi sa testom.

#### <span id="page-17-6"></span>**1.6.2.4 Nydiag 200 stolica sa podesivim naslonom**

Taster za zaustavljanje za pacijenta se nalazi ispod desnog naslona za ruku. Pritiskom na taster tokom testa će zaustaviti stolicu.

## whwhwh

#### <span id="page-18-0"></span>Raspakivanje i instalacija  $\overline{\mathbf{2}}$

#### <span id="page-18-1"></span> $2.1$ **Raspakivanje i pregled**

#### **Provera ambalaže za isporuku**

Čim primite instrument, proverite ambalažu za isporuku na znakove grubog rukovanja ili oštećenja. Ako je kutija oštećena, zadržite isporučeni materijal jer će možda špediter morati da ga pregleda zbog potencijalnog zahteva u vezi sa osiguranjem.

#### **Sačuvajte kartonsko pakovanje**

VisualEyes™ sistem se isporučuje u ambalažnom kartonu, koji je posebno dizajniran za komponente. Preporučujemo da ambalažu sačuvate za buduće isporuke u slučaju da morate da vratite uređaj ili da ga pošaljete na servis.

#### **Pregledajte instrument pre povezivanja**

Pre povezivanja, pregledajte proizvod na potencijalna oštećenja. Pregledajte ormar i dodatke na ogrebotine i delove koji nedostaju.

#### **Odmah prijavite sve nedoumice**

Odmah prijavite dobavljaču/lokalnom distributeru delove koji nedostaju ili su neispravni, zajedno sa računom, serijskim brojem i detaljnim izveštajem o problemu. Na kraju ovog priručnika možete pronaći "Obaveštenje o povratu", gde možete da opišete problem.

#### **Koristite "Obaveštenie o povratu"**

Budite svesni da ako servisni inženjer ne zna koji problem da traži, možda ga neće pronaći, zato će korišćenje "Obaveštenja o povratu" biti od velike koristi za nas i predstavlja vašu najbolju garanciju da će ispravka problema biti

na vaše zadovoljstvo.

#### **Čuvanje**

Ako morate da odložite VisualEyes™ sistem na određeni period, obavezno proverite da se skladišti pod odgovarajućim uslovima kao što je opisano za različite komponente u odeljku "Tehničke specifikacije" [5](#page-106-3): *[General technical specifications.](#page-106-3)*

# whenhave

### <span id="page-19-0"></span>**Oznake i simboli**

Na instrumentu, priboru ili pakovanju možete pronaći sledeće oznake i simbole:

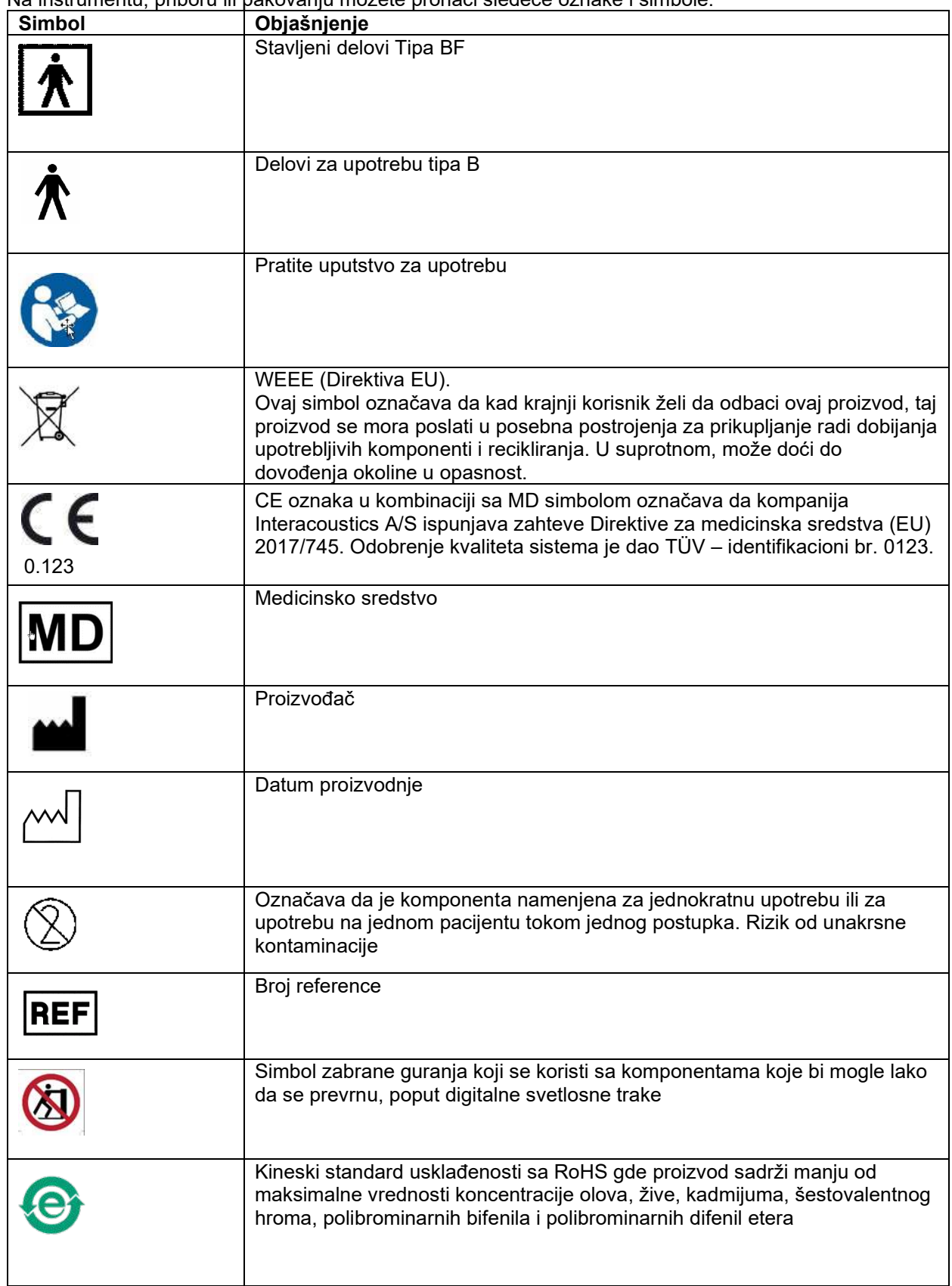

# willwound

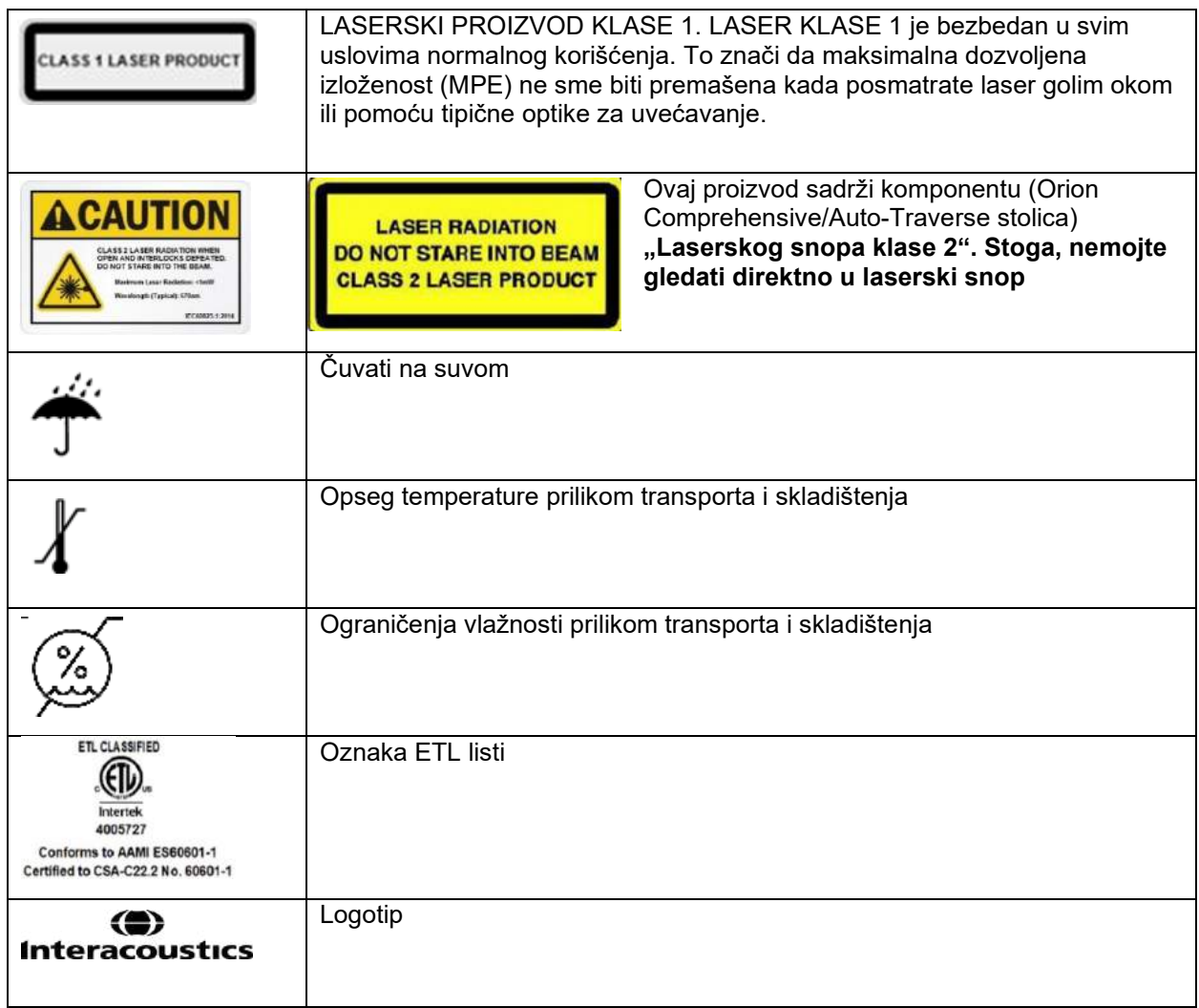

### <span id="page-20-0"></span>**Važno je znati pre započinjanja instalacije**

Ako je računar kupljen od kompanije Interacoustics, sav softver/baze podataka/upravljački programi (npr: OtoAccess® baza podataka, VisualEyes™, upravljački programi rotacione stolice, podešavanja napajanja računara) su unapred instalirani. I laptop i stoni računar mogu biti izabrani za VisualEyes™ sisteme. Preporučujemo da za VisualEyes™ sisteme koristite računare koje je isporučila kompanija jer su oni testirani kako bismo osigurali kompatibilnost.

### NAPOMENA

- 1. Morate da imate administrativna prava za računar na koji instalirate VisualEyes™ softver.
- 2. Interacoustics neće davati nikakve garancije za funkcionalnost sistema ako je bilo koji drugi softver instaliran na računaru, sa izuzetkom softvera koji isporučuje kompanija Interacoustics i OtoAccess® baze podataka.
- 3. Podatke iz prethodnih verzija sistema VisualEyes™ možete pregledati i analizirati u sistemu VisualEyes™ 3. generacije. Međutim, nakon otvaranja u VisualEyes™ 3. generacije, podatke nije moguće ponovo otvoriti u prethodnim verzijama sistema VisualEyes™. Od posebne je važnosti uzeti ovo u razmatranje u konfiguracije server-klijent sa više instalacija sistema VisualEyes™, gde preporučujemo nadogradnju svih instalacija na najnoviji softver.

### <span id="page-21-0"></span>**Podešavanje računara**

Pre instalacije, uverite se da je računar usklađen sa svim minimalnim zahtevima za računar koji su navedeni u Tehničkim specifikacijama u odeljku [5](#page-106-0): *[General technical specifications](#page-106-0)*.

### <span id="page-21-1"></span>**2.4.1 Podešavanja napajanja**

Kako biste osigurali dovoljno napajanje od računara do instrumenta, važno je pravilno podesiti postavke napajanja računara. Računar mora biti podešen za maksimalne performanse. To obuhvata podešavanja u BIOS-u, Windows opcije napajanja i podešavanja upravljanja napajanjem iz menadžera uređaja kao što je opisano u [Table 2.4](#page-21-2)-1. Konfiguracije mogu da se razlikuju od jednog do drugog modela računara, a uputstva u nastavku bi trebalo smatrati samo smernicama.

#### <span id="page-21-2"></span>*Tabela 2.4-1: Podešavanja napajanja računara*

#### **Podešavanja napajanja računara**

#### **BIOS podešavanja:**

*Idite do BIOS-a na računaru i potražite slična podešavanja*

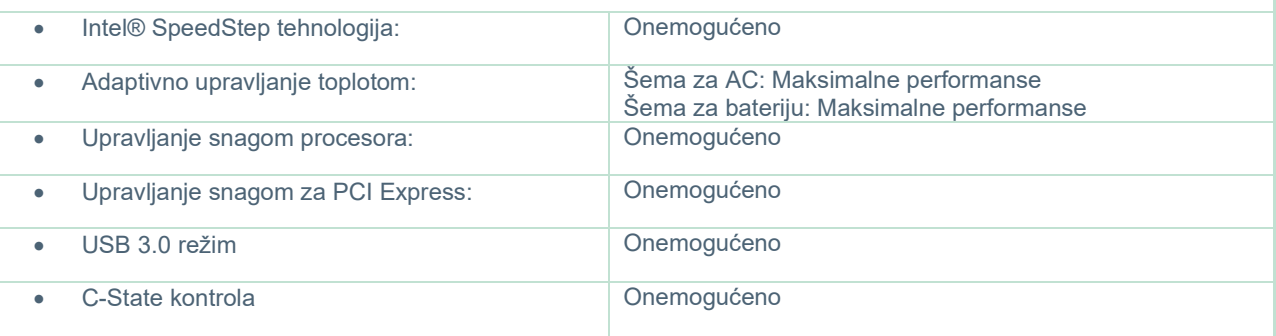

#### **Windows opcije napajanja:**

*Idite do Kontrolne table > Opcije napajanja. Izaberite plana napajanja "Visoke performanse", pa otvorite "promeni podešavanja plana" i "Promeni napredna podešavanja napajanja".* 

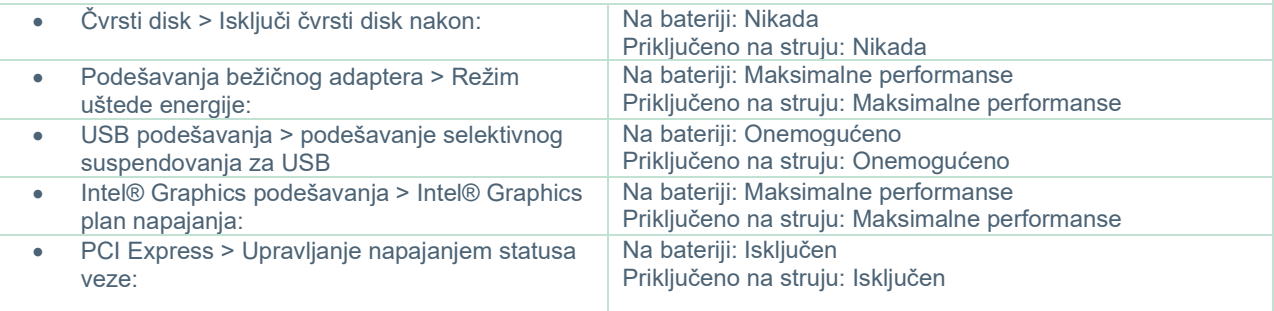

#### **Podešavanja menadžera uređaja:**

*Idite do menadžera uređaja i identifikujte sva USB čvorišta i kontrolere hosta. Kliknite desnim tasterom miša i idite na svojstva, pa primenite dolenavedena podešavanja na sve.*

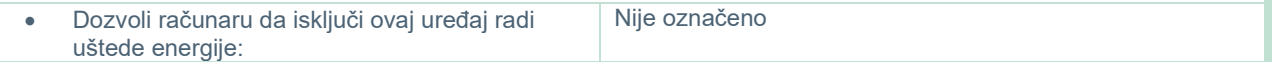

### <span id="page-22-0"></span>**2.4.2 PCI Expresscard**

Ako je VisualEyes™ sistem poručen zajedno sa FireWire® kamerama, potrebno je da na računaru bude ugrađena PCI Expresscard kartica za FireWire® povezivanje. To bi trebalo da bude ugrađeno prema dolenavedenim uputstvima.

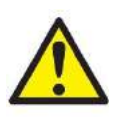

Zatvorite sve pokrenute programe i isključite računar. Uverite se da su kabl za napajanje i napajanje računara iskopčani.

Utaknite PCI expresscard karticu u slobodni priključak na računaru i umetnite strujni adapter F3- 14/SATA-16 između napajanja računar i PCI expresscard kartice. Ponovo povežite strujni kabl u računar, pa pokrenite računar.

Windows® će automatski instalirati neophodne upravljačke programe.

#### <span id="page-22-1"></span>**2.4.3 USB povezivanje**

VisualEyes™ sistem se isporučuje sa USB čvorištem sa 4 ili 7 priključaka u zavisnosti od konfiguracije. Ovo je aktivno USB čvorište koje mora imati napajanje sa isporučenog napajanja od 12 V. VNG i vHIT naočare moraju biti povezane putem ovog eksterno povezanog USB čvorišta kako biste osigurali da se uređaji napajaju sa dovoljno snage.

### <span id="page-22-2"></span>**Instalacija softvera**

Uverite se da je OtoAccess® baza podataka instalirana pre nego što instalirate VisualEyes™ softver. Pogledajte uputstva za korišćenje OtoAccess® baze podataka za instaliranje softvera.

Ako je prethodna verzija VisualEyes™ softvera instalirana na računaru, deinstalirajte je pre nego što instalirate novu verziju, prateći uputstva u odeljku [2.5.2:](#page-24-1) *[Uninstalling VisualEyes](#page-24-1)™.*

Postavite *VisualEyes™* instalacioni flash disk u računar.

Ako procedura instalacije ne započne automatski, kliknite na *Start*, a zatim idite na stavku *Moj računar* i kliknite na *Flash disk* kako biste videli sadržaj instalacionog medija.

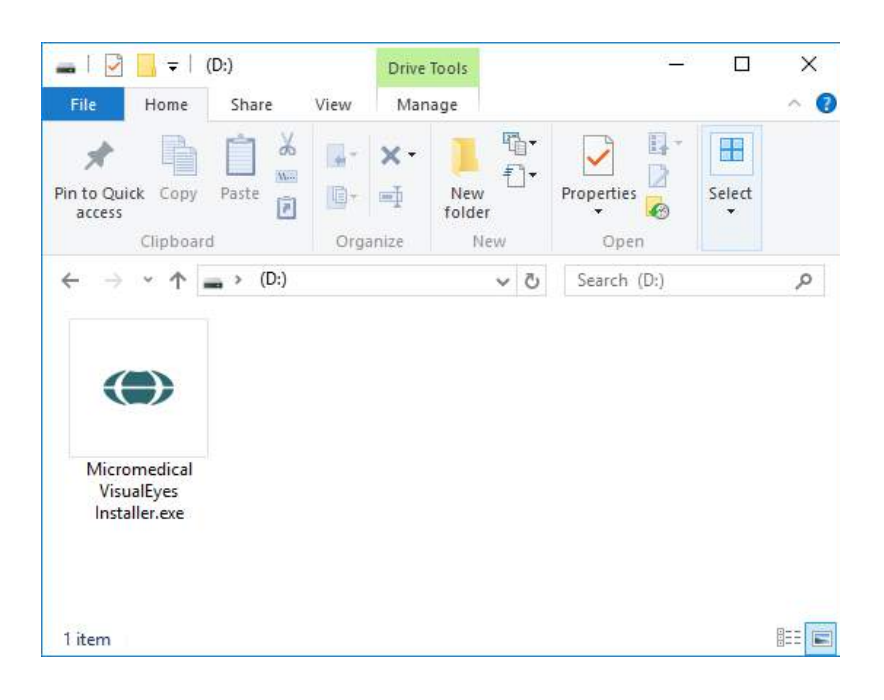

Kliknite na *Micromedical VisualEyes™ Installer* (Alatka za instaliranje Micromedical VisualEyes™) da biste pokrenuli instalaciju.

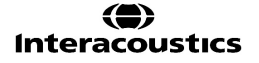

# whenhwh

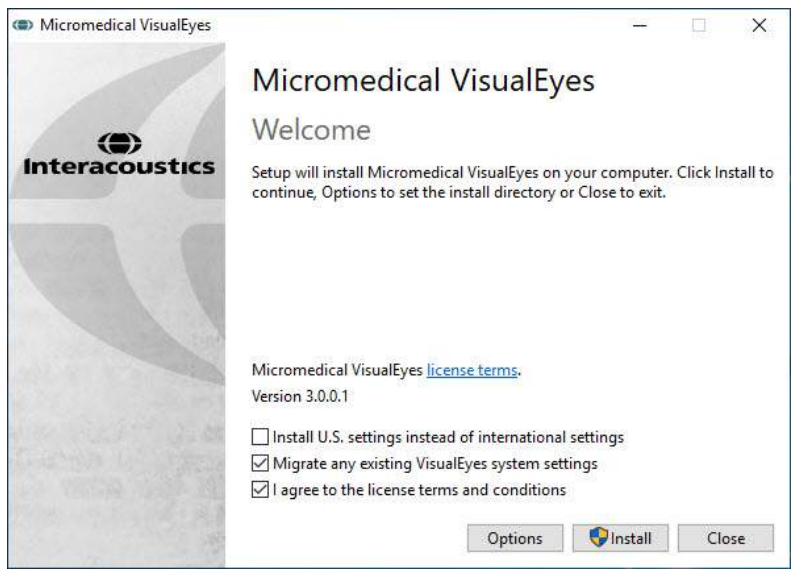

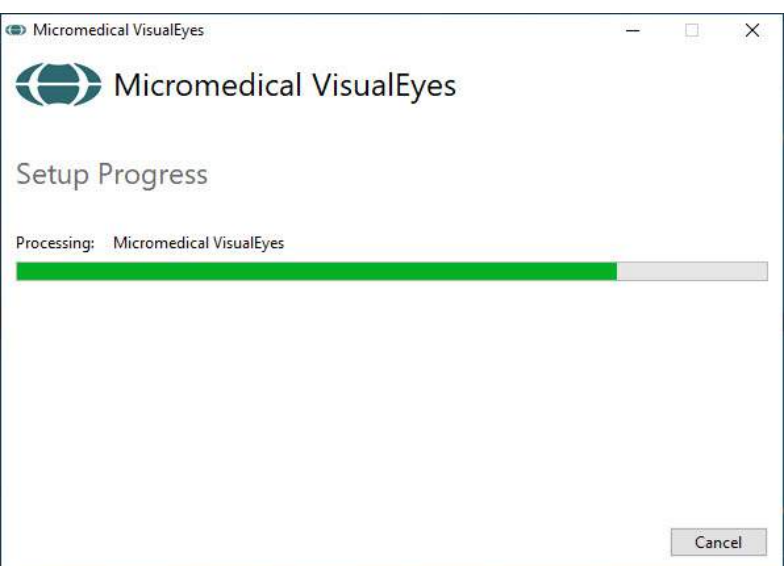

Pojaviće se *VisualEyes™ Setup Wizard* (Čarobnjak za podešavanje VisualEyes™ softvera).

Označite polje kako biste prihvatili uslove i odredbe za korišćenje licence.

Ako je na računaru instalirana prethodna verzija softvera VisualEyes™, ako označite polje "Migrate existing VisualEyes™ system settings" (Migriraj postojeća podešavanja VisualEyes™ sistema), tokom instalacije prenećete sva postojeća podešavanja sistema. To obuhvata protokole, podešavanja stimulanasa, podešavanja rotacione stolice, granične nivoe i još mnogo toga.

Ako označite polje "Install U.S. settings instead of international settings" (Instaliraj podešavanja za SAD umesto međunarodnih podešavanja), softveru ćete podesiti lokalna podešavanja navedena za SAD.

Kliknite na "Install" (Instaliraj).

Sačekajte da se proces instalacije dovrši.

# whenhout

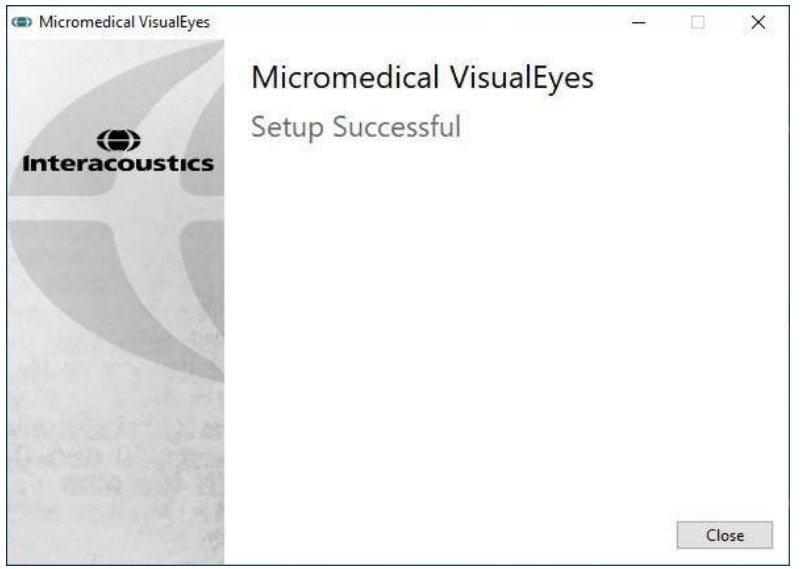

Kada je instalacija dovršena, izađite iz alatke za instaliranje tako što ćete kliknuti na *Close* (Zatvori).

Instalacioni medij sada možete izvaditi iz računara i odložiti na zgodno mesto.

#### <span id="page-24-0"></span>**2.5.1 Demo pacijenti**

VisualEyes™ softver sadrži demo pacijente koje možete uvesti u OtoAccess® bazu podataka za demonstracije.

Nakon instalacije VisualEyes™ softvera, demo pacijenti su dostupni na sledećoj putanji: *C:\Program Files (x86)\Interacoustics\Micromedical VisualEyes™\Demo data*

Pogledajte OtoAccess® Database dokumentaciju za dalja uputstva o tome kako da uvezete pacijente u bazu podataka.

#### <span id="page-24-1"></span>**2.5.2 Deinstaliranje VisualEyes™ softvera**

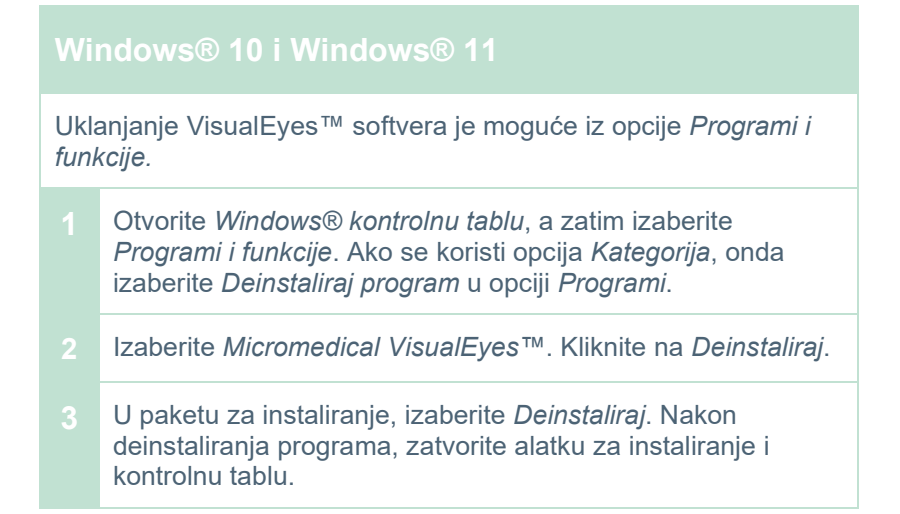

### wwww

### <span id="page-25-0"></span>**Hardverske komponente i instalacija**

VisualEyes™ sistem može, u zavisnosti od konfiguracije, da sadrži mnoštvo hardverskih komponenti, pa je važno da sve one budu pravilno povezane i instalirane. Ovaj odeljak će pokriti instalaciju različitih hardverskih komponenti. Većina komponenti se povezuje sa računarom putem USB priključka. Ako naočare koriste FireWire® kamere, naočare će se povezati sa karticom FireWire® dodatka na računaru. TV ili projektor će se povezati putem HDMI priključka.

Pogledajte [Figure 2.6](#page-25-2)-1 za sve dostupne konfiguracije bez rotacione stolice.

<span id="page-25-2"></span>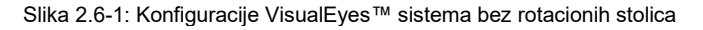

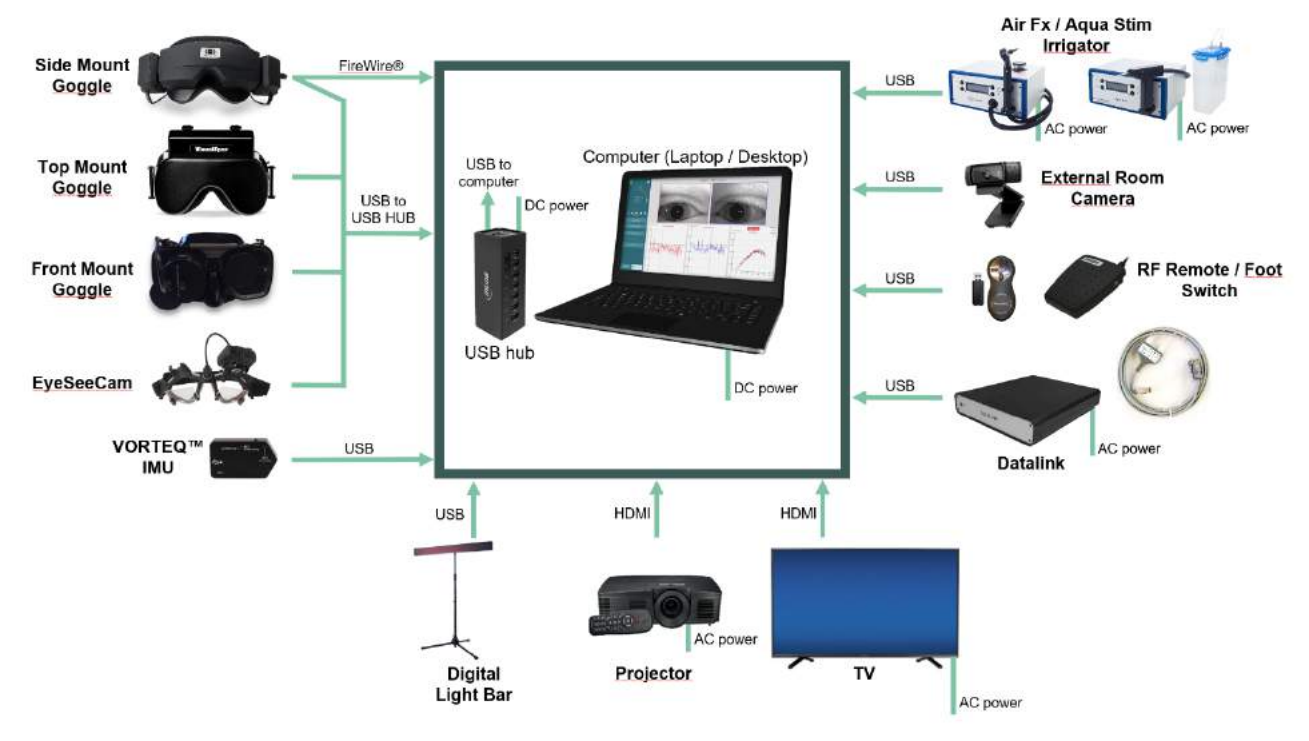

#### <span id="page-25-1"></span>**2.6.1 VNG i vHIT naočare**

U zavisnosti od konfiguracije, VisualEyes™ sistem se isporučuje sa mnoštvom VNG i vHIT naočara:<br>● VisualEyes™ EyeSeeCam: ● VisualEyes™ EyeSeeCam:

- VisualEyes™ EyeSeeCam:
- Orion sa automatskim pomeranjem Basic i svestrana Basic: Naočare koje se montiraju sa
- 
- gornje strane<br>VisualEyes™ 505/515/525: • VisualEyes™ 505/515/525: Naočare koje se montiraju sa bočne/gornje/prednje strane
	-

#### <span id="page-26-0"></span>**2.6.1.1 Naočare sa montiranjem sa strane**

VisualEyes™ naočare sa montiranjem sa strane omogućavaju snimanje pokreta oka tokom različitih uslova testiranja, sa i bez vizuelne stimulacije. Naočare mogu biti konfigurisane sa jednom ili dve kamere, kao i sa FireWire® ili USB vezom. Naočare imaju poklopac koji se skida za okluziju svetla. Magnetom je fiksiran i možete ga jednostavno skinuti radi okulomotornog testiranja. Maska poseduje podesivi rajf sa čičak trakom koja udobno pričvršćuje naočare na pacijentu.

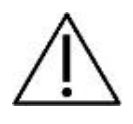

Naočare sa montiranjem sa strane se isporučuju sa zamenljivim jastučićima od pene koji su namenjeni za jednokratnu upotrebu, jer bi ponovna upotreba jastučića od pene mogla izazvati unakrsnu kontaminaciju. Trebalo bi ih menjati nakon svakog korišćenja izvlačenjem iskorišćenog jastučića od pene sa jastučića sa čičak trakom sa unutrašnje strane maska, a zatim

poravnavajući novi jastučić od pene na gornjem delu čičak trake.

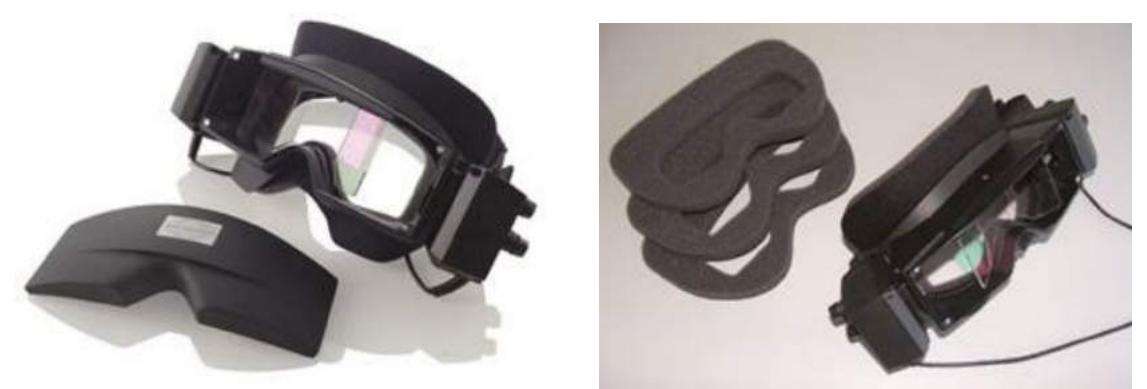

*Slika 2.6-2: Naočare sa montiranjem sa strane sa poklopcem koji se skida (levi) i zamenljivim jednokratnim jastučićima od pene (desno)*

Kamere su pričvršćene sa strane naočara. Kamere su pričvršćene pomoću magneta, zajedno sa vijcima za pričvršćivanje na gornjem i donjem delu naočara. Vijke za pričvršćivanje možete da popustite ili pritegnete koristeći isporučeni šestougaoni odvijač.

Ako naočare imaju samo jednu kameru, nju možete pomeriti na bilo koju stranu naočara kako biste snimili levo ili desno oko. Možete da umetnete poklopac u otvor za kameru na suprotnoj strani kako biste blokirali svetlost pri testovima sa uskraćenim-vidom.

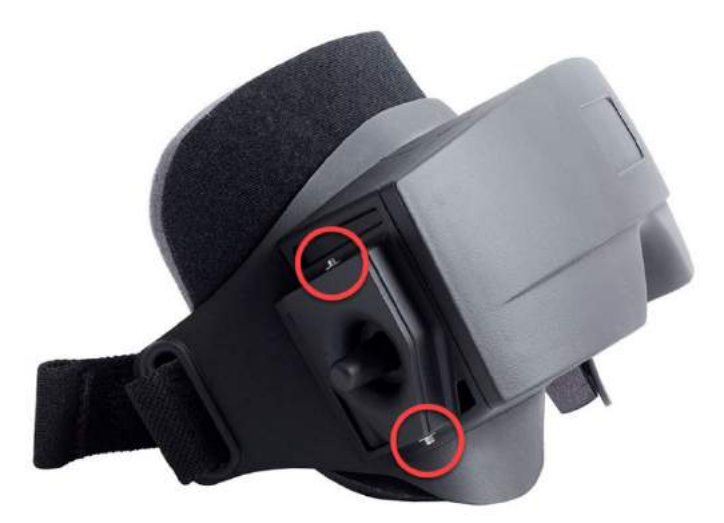

*Slika 2.6-3: Šestougaoni vijci za pričvršćivanje na naočarima sa montiranjem na gornjoj i donjoj strani, koriste se za fiksiranje kamere ili poklopca (na slici)*

æ.

Svaka kamera na naočarima sa montiranjem sa strane sadrži tri dugmeta za podešavanje slike:

- 1. Gornje dugme vertikalno pomera kameru.
- 2. Levo dugme horizontalno pomera kameru.
- 3. Centralno dugme podešava fokus slike.

Za dalje podešavanje slike, ogledala na naočarima mogu da se okrenu u dva položaja što bi pomoglo podešavanju za različita rastojanja između zenica.

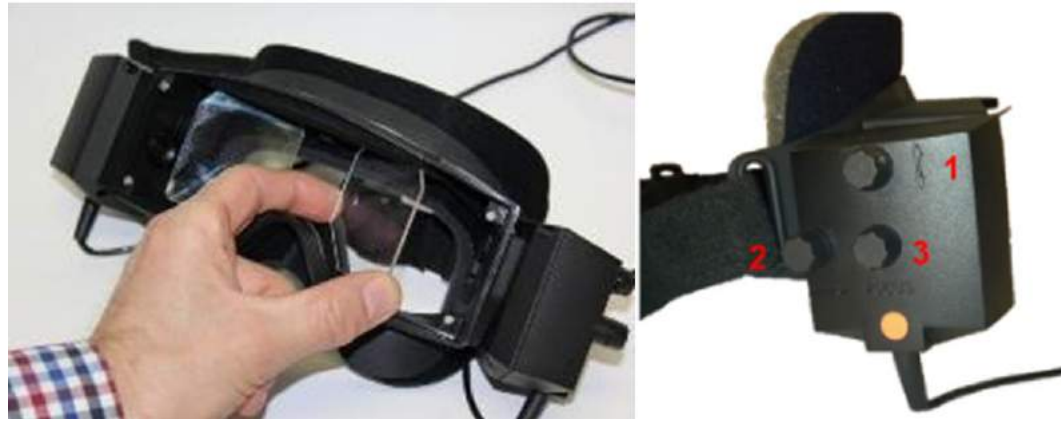

*Slika 2.6-4: Podesiva IC ogledala za podešavanje rastojanje između zenica (levo), kao i dugmad za 1) vertikalno podešavanje kamere, 2) horizontalno podešavanje kamere, 3) podešavanje fokusa kamere (desno)*

Podešavanje hardvera:

- 1. Postavite kamere u otvore za kamere na naočarima i pritegnite vijke za pričvršćivanje pomoću isporučenog odvijača, sve dok kamera ne bude pravilno fiksirana.
- 2. Ako je monokularna, prikačite poklopac za otvor za kameru na suprotnoj strani prikačene kamere. 3. Povežite kamere sa računarom:
	- a. Ako je USB povežite USB kablove sa isporučenim USB čvorištem. Uverite se da se čvorište napaja pomoću eksternog napajanja.
	- b. Ako je FireWire povežite FireWire kablove sa PCI Express karticom na računaru.
	- c. Ako koristite sa rotacionom stolicom, naočare se priključuju u priključke na stolici.
- 4. Montirajte zamenljivo jastuče od pene na naočare.
- Registrujte naočare sa montiranjem sa strane kao "Side Mount Monocular" (Monokularne sa montiranjem sa strane) ili "Side Mount Binocular" (Binokularne sa montiranjem sa strane) u VisualEyes™ softveru, prateći uputstva u odeljku [2.8:](#page-52-0) *[Hardware registration and licensing](#page-52-0)*.

#### <span id="page-28-0"></span>**2.6.1.2 Naočare sa montiranjem sa gornje strane**

VisualEyes™ naočare koje se montiraju sa gornje strane isporučuju se sa poklopcem koji se jednostavno postavlja preko portala za testiranje sa onemogućenim -vidom. Bočna svetla na naočarima su programirana da trepere kao podsetnik za rukovaoca koje oko da ispere tokom kalorijskih testova i koriste se da obezbede osvetljenje prilikom postavljanja poklopaca na naočare. Dugmad sa strane naočara možete koristiti za podešavanje fokusa radi optimalne slike, a prekidačem sa leve strane naočara možete da započinjete i zaustavljate testove. Naočare sa montiranjem na gornjem delu poseduju podesivu čičak-traku za glavu koja pričvršćuje naočare pružajući i dalje komfor pacijentu.

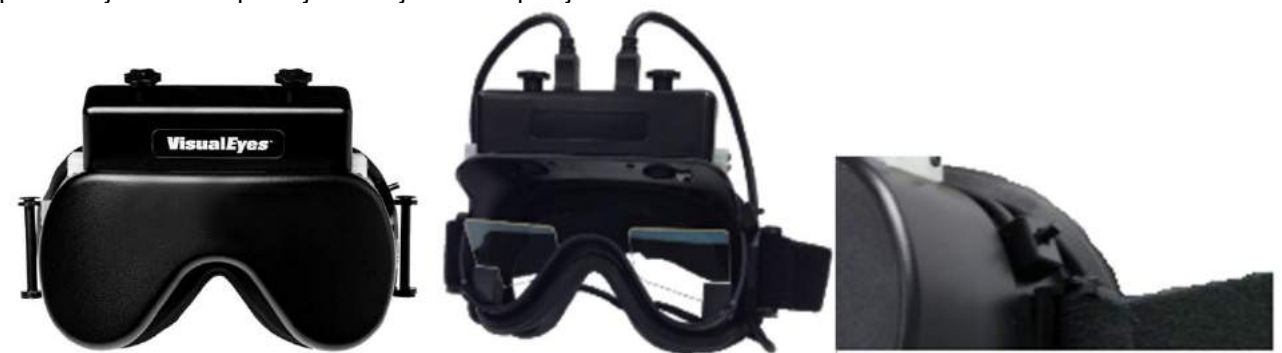

*Slika 2.6-5: Naočare sa montiranjem sa gornje strane sa poklopcem (levo), bez poklopca (sredina) i sa prekidačem za pokretanje/zaustavljanje na naočarima (desno)*

Podešavanje hardvera:

- 1. Povežite USB mini-B konektore za konektore na gornjoj strani naočara.
- 2. Povežite drugi kraj USB kablova sa isporučenim USB čvorištem. Uverite se da se čvorište napaja pomoću eksternog napajanja. Ako koristite sa rotacionom stolicom, naočare se priključuju u priključke na stolici.
- 3. Registrujte naočare sa montiranjem sa gornje strane kao "Top Mount Monocular" (Monokularne sa montiranjem sa gornje strane) u VisualEyes™ softveru, prateći uputstva u odeljku [2.8:](#page-52-0) *[Hardware](#page-52-0)  [registration and licensing](#page-52-0)*.

#### <span id="page-28-1"></span>**2.6.1.3 Naočare sa montiranjem sa prednje strane**

Naočare sa montiranjem sa prednje strane koriste jednu USB kameru utisnutu na portal kamere na prednjem delu maske naočara. Kamera može biti postavljena u otvor za kameru za snimanje željenog oka, a fokus možete podesiti za optimalnu sliku koristeći dugme na sredini kamere. Kabl je pričvršćen u štipaljki za kabl iznad portala. Svaki portal ima okretni poklopac radi obezbeđivanja testiranja sa uskraćenim vidom. Naočare poseduju podesivu traku za glavu koja pričvršćuje naočare pružajući i dalje komfor pacijentu. Naočare sa montiranjem sa prednje strane su dalje dostupne u verziji dizajniranoj za manje i mlađe pacijente.

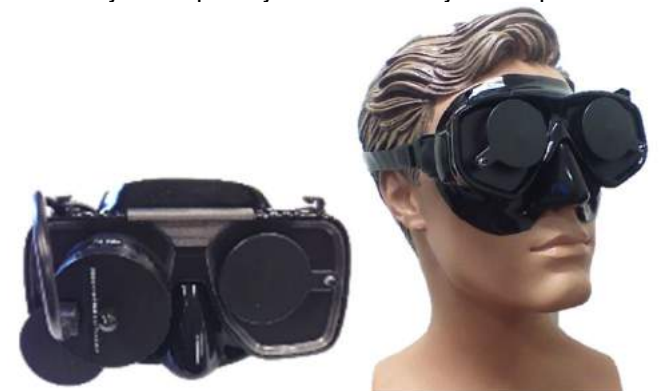

*Slika 2.6-6: Standardne naočare sa montiranjem sa prednje strane (levo) i naočare sa montiranjem sa prednje strane za sitna lica (desno)*

æ.

### WIMMM

Podešavanje hardvera:

- 1. Postavite kameru u otvor na maski. Uverite se da je kamera postavljena ispravno orijentisana postavljanjem kamere sa oznakom "UP" (GORE) usmerenoj ka gore.
- 2. Povežite USB mini-B konektor za konektor na kameri.
- 3. Povežite drugi kraj USB kabla sa isporučenim USB čvorištem. Uverite se da se čvorište napaja pomoću eksternog napajanja.
- 4. Registruite naočare sa montiranjem sa prednje strane kao "Front Mount Monocular" (Monokularne sa montiranjem sa prednje strane) u VisualEyes™ softveru, prateći uputstva u odeljku [2.8:](#page-52-0) *[Hardware](#page-52-0)  [registration and licensing](#page-52-0)*.

#### <span id="page-29-0"></span>**2.6.1.4 EyeSeeCam naočare**

EyeSeeCam kamera vrši akviziciju podataka o položaju oka i glave tokom video testova impulsa glave (vHIT). Zajedno sa vHIT, VisualEyes™ sada može da koristi EyeSeeCam naočare za standardne VNG testove kada je konfigurisano kao VisualEyes™ EyeSeeCam. Kamera je povezana putem USB priključka i može biti montirana na sferni priključak preko oka. Stimulans lasera projektuje se sa naočara u vHIT testu.

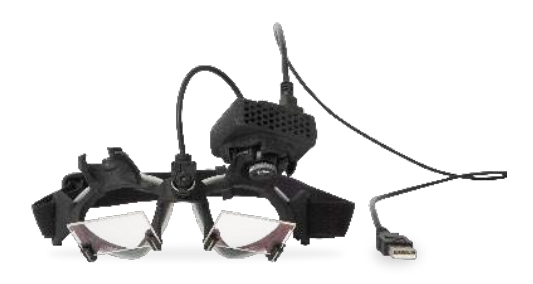

*Slika 2.6-7: EyeSeeCam naočare*

Kamera je montirana na sfernom kugličnom zglobu preko desnog ili levog oka. To omogućava snimanje oka koje više odgovara pregledu. Ova funkcija je posebno korisnika kod pacijenata sa staklenim okom ili sa ptozom. Kuglični zglob omogućava korisniku da podešava ugao kamere kako bi centrirao oko na slici, a sočivo modula kamere može biti okrenuto tako da se podešava fokus slike. Fokusirana slika predstavlja preduslov stabilnog praćenja oka i podataka bez šumova.

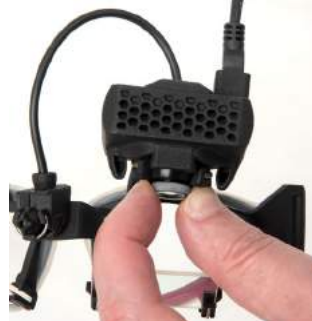

*Slika 2.6-8: Podešavanje fokusa na EyeSeeCam naočarima*

Kalibracioni laser, na mostu naočara, ima dugme koje vam omogućava da poravnate tačke na zidu neznatnim okretanjem dugmeta sve dok 5 laserskih tačaka ne bude bilo poravnato horizontalno i vertikalno. Nemojte bespotrebno podešavati kalibracioni laser. Podešavajte samo ako su tačke izašle iz horizontalnog/vertikalnog poravnanja.

# whenhout

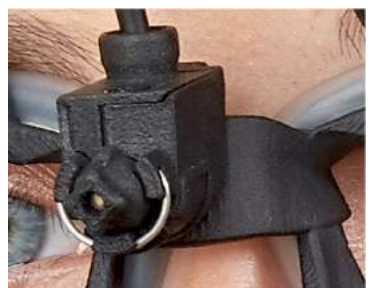

*Slika 2.6-9: Kalibracioni laser na EyeSeeCam naočarima.*

Podešavanje hardvera:

- 1. Povežite USB mini-B konektor za konektor na EyeSeeCam kameri.
- 2. Povežite drugi kraj USB kabla sa isporučenim USB čvorištem. Uverite se da se čvorište napaja pomoću eksternog napajanja.
- 3. Montirajte kameru na naočare koristeći sferni kuglični zglob.
- 4. Montirajte kalibracioni laser na most naočara.
- 5. Registrujte EyeSeeCam naočare kao "EyeSeeCam" u VisualEyes™ softveru, prateći uputstva u odeljku [2.8:](#page-52-0) *[Hardware registration and licensing](#page-52-0)*.
- 6. Uverite se da je kalibracioni laser u horizontalnom/vertikalnom poravnanju i podesite prema potrebi.

#### <span id="page-30-0"></span>**2.6.2 Spoljna kamera u prostoriji**

Svi VisualEyes™ sistemi se isporučuju sa eksternom kamerom u prostoriji. To može da se koristi za snimanje okruženja, na primer, da biste videli kako je pacijent bio pozicioniran tokom merenja ili da biste snimili razgovore sa pacijentom. Snimci prostorije se sinhronizuju sa snimcima očiju.

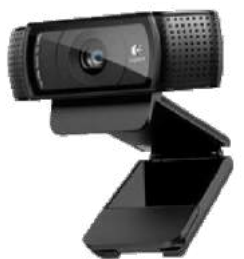

*Slika 2.6-10: Primer slike spoljne kamere u prostoriji*

Podešavanje hardvera:

- 1. Postavite kameru na lokaciju u kom je moguće pravilno snimiti okruženje.
- 2. Povežite USB kabl sa USB priključkom na računaru ili na USB čvorištu.
- 3. Idite do *Configuration > System Default Settings > Input*, (Konfiguracija > Podrazumevana podešavanja sistema > Ulaz) i izaberite povezanu kameru sa liste u okviru opcije *Room Camera* (Kamera u prostoriji).

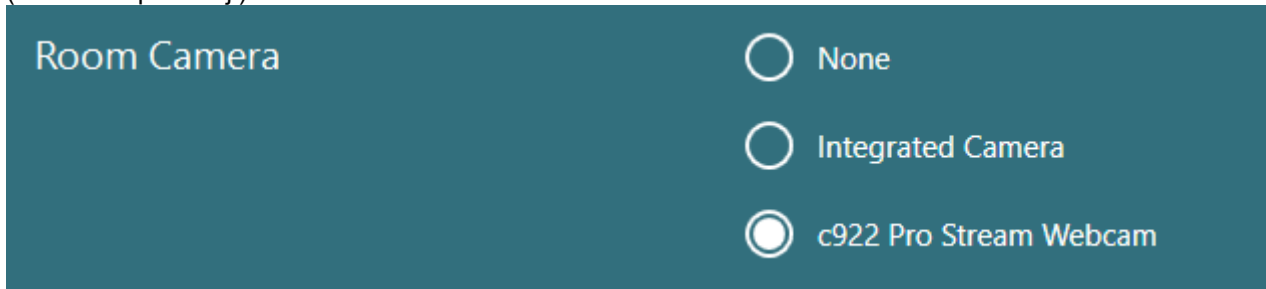

*Slika 2.6-11: Izbor kamere u prostoriji u okviru opcije System Default Settings > Input (Podrazumevana podešavanja sistema > Ulaz)*

whenhall

### <span id="page-31-0"></span>**2.6.3 Pedala i RF daljinski upravljač**

VisualEyes™ 505/515/525, Orion Comprehensive Basic i Orion Auto-Traverse Basic se svi isporučuju sa pedalom ili sa daljinskim upravljačem. Možete ih koristiti za pokretanje/zaustavljanje testova kad niste blizu računara. RF daljinski upravljač možete da koristite i za ponovno pokretanje, uključivanje/isključivanje svetla za fiksiranje ili za centriranje slike kamere (ako se koristi sa naočarima sa kamerom montiranom sa gornje strane):

- 1. Gornje dugme:
	- Centrira oči (naočare sa montiranjem na gornjoj strani)
	- Centrira tragove (naočare sa montiranjem sa strane)
- 2. Desno dugme:

Obično ovo može da obavi bilo koju izabranu komandu u sistemu VisualEyes™ (označeno belom pozadinom).

Pogledajte primer ispod radi boljeg objašnjenja:

Pre kalibracije, možete da izaberete opciju "Calibration" (Kalibracija) koja je prikazana sa belom pozadinom.

 $\odot$ Calibration **START** 

Nakon kalibracije, možete da izaberete opciju "START" (POČETAK) koja je prikazana sa belom pozadinom.

Na taj način, rukovalac može da obavi radnje navedene ispod.

- Krećite se unapred kroz softver
- Pokrenite kalibraciju
- Nakon kalibracije, dugme će započeti test
- Ako je pokrenut test, ono zaustavlja test
- Ako je u režimu reprodukovanja, dugme će otići do sledećeg testa na listi
- 3. Levo dugme:
	- Prekida test
- 4. Donje dugme:
	- Uključuje/isključuje svetlo za fiksiranje tokom testa

OBAVEŠTENJE Desno i levo dugme nisu aktivni tokom testova sa rotacionom stolicom iz bezbednosnih razloga.

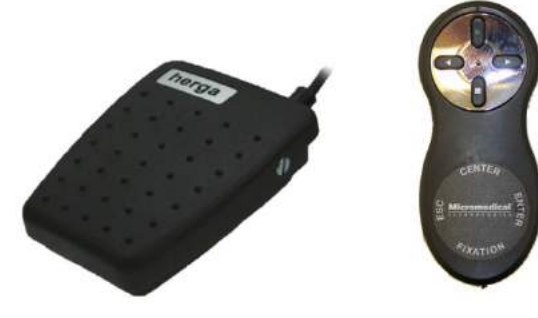

*Slika 2.6-12: Pedala (levo) i RF daljinski upravljač (desno)*

Podešavanje hardvera:

1. Povežite USB kabl/dongl sa USB priključkom na računaru ili na USB čvorištu.

# whenhout

### <span id="page-32-0"></span>**2.6.4 Kalorijski irigatori (opcioni)**

AquaStim i AirFx mogu biti dodati u VisualEyes™ 515/525 za irigaciju vodom ili vazduhom. Kalorijski irigatori se mogu kontrolisati putem VisualEyes™ softvera.

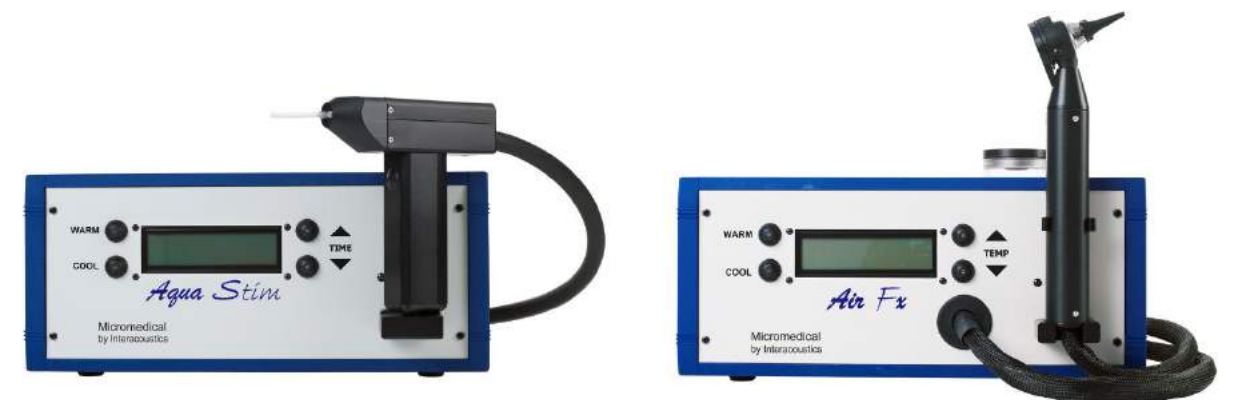

*Slika 2.6-13: AquaStim za irigaciju vode (levo) i AirFx za irigaciju vazduha (desno)*

Za uputstva za punjenje i ugradnju, pogledajte zasebnu dokumentaciju za AquaStim ili AirFx.

Podešavanje u softveru:

- 1. Povežite konektor USB tipa B sa konektorom na zadnjoj ploči irigatora. Povežite drugi kraj USB kabla za računar ili USB čvorište sa spoljnim napajanjem.
- 2. Pokrenite VisualEyes™ softver i idite do *Configuration > Protocol Management > Caloric > Edit Test* (Konfiguracija > Upravljanje protokolima > Kalorijski > Uredi test). Idite na karticu *Irrigator* (Irigator) na tabli sa leve strane i izaberite *Irrigator Type* (Tip irigatora) koji odgovara irigatoru koji je povezan.

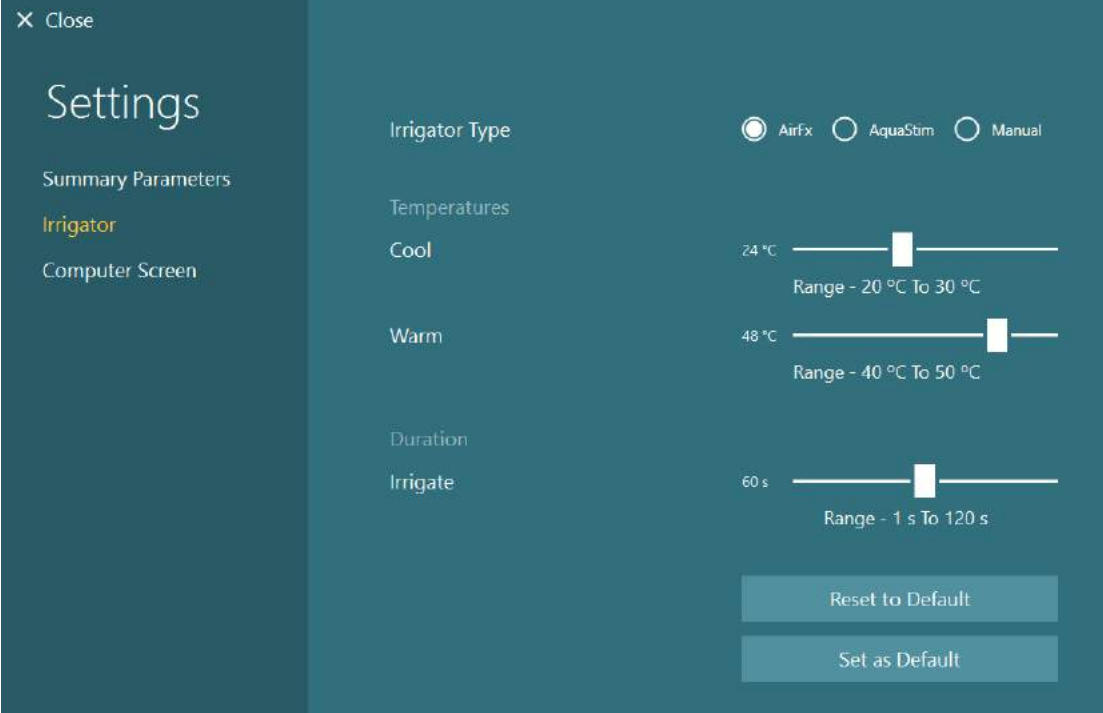

*Slika 2.6-14: Podešavanja irigatora za kalorijski test*

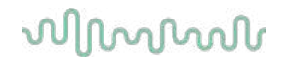

### <span id="page-33-0"></span>**2.6.5 Digitalna svetlosna traka (opciono)**

Digitalna svetlosna traka može biti dodata VisualEyes™ 525 sistemu. Ona može da se koristi kao vizuelni stimulans za okulomotorne testove. Digitalna svetlosna traka se kači za tronožac koji možete podešavati po visini, a smer stimulanasa možete menjati između horizontalnog i vertikalnog okretanjem digitalne svetlosne trake putem šarke povezane za tronožac. Digitalna svetlosna traka mora biti model DLB7.2 ili novija da bi bila kompatibilna sa sistemom.

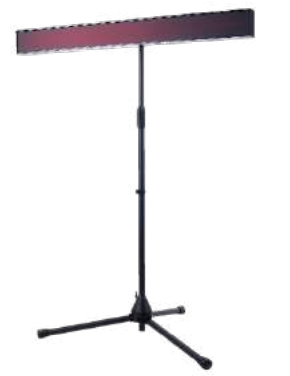

*Slika 2.6-15: Digitalna svetlosna traka*

Podešavanje hardvera:

- 1. Zakačite digitalnu svetlosnu traku za tronožac.
- 2. Povežite USB kabl sa USB priključkom na računaru ili na USB čvorištu.
- 3. Pokrenite VisualEyes™ softver i idite do *System Default Settings > Stimuli* (Podrazumevana podešavanja sistema > Stimulansi).

Izaberite "Digital Light Bar" (Digitalna svetlosna traka) u padajućem meniju za *Stimulus Type* (Tip stimulansa).

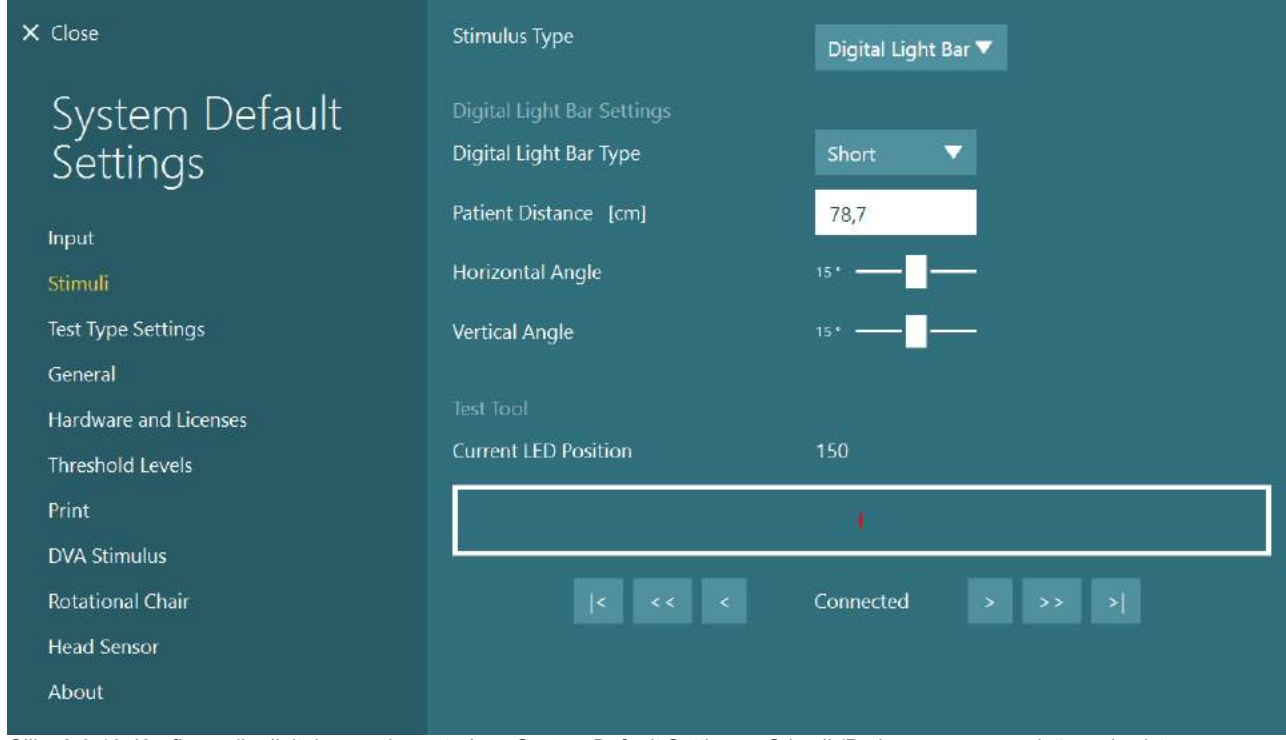

*Slika 2.6-16: Konfiguracija digitalne svetlosne trake u System Default Settings > Stimuli (Podrazumevana podešavanja sistema > Stimulans)*

- 4. Izaberite *Digital Light Bar Type* (Tip digitalne svetlosne trake) prema modelu.
- 5. Izmerite i unesite rastojanje pacijenta.
- 6. Podesite horizontal and vertikalne uglove. Ako ne možete da dostignete željene uglove, možda ćete morati da smanjite rastojanje pacijenta.

### <span id="page-34-0"></span>**2.6.6 VORTEQ™ IMU 2. generacije (opciono)**

VORTEQ™ IMU 2. generacije se isporučuje sa modulima VORTEQ™ procena i VORTEQ™ dijagnostika, i koristi se za merenje pokreta glave pacijenta i njeno pozicioniranje u prostoru tokom testiranja. Modul VORTEQ™ procena može biti dodat u VisualEyes™ 505, 515 i 525, a modul VORTEQ™ dijagnostika može biti dodat u VisualEyes™ 525.

VORTEQ™ IMU 2. generacije može da se povezuje sa računarom ili putem USB kabla ili bežično putem Bluetootha sa pripadajućim donglom za Bluetooth prijemnik.

IMU možete prikopčati za VNG naočare tako što ćete gurnuti IMU na držač na naočarima. VORTEQ™ IMU 2. generacije nije kompatibilan sa naočarima sa montiranjem sa prednje strane.

VORTEQ™ procena se isporučuje sa trakom za glavu koja se koristi za testiranje *Dinamičke vizuelne oštrine*. Poseduje slično montiranje za IMU kao ono prikopčano za VNG naočare.

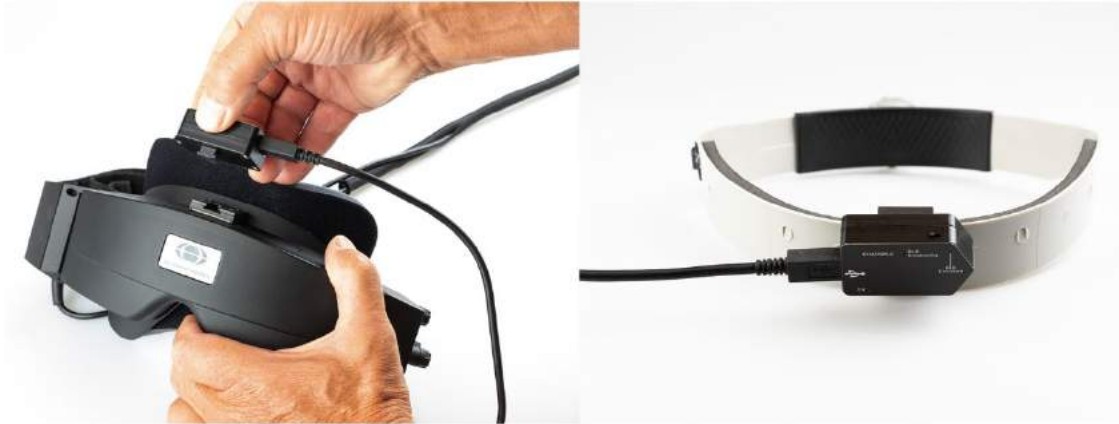

*Slika 2.6-17: VORTEQ™ IMU 2. generacije koji se montira na naočare sa montiranjem sa strane (levo) i montirano na traku za glavu za dinamičku vizuelnu oštrinu (desno)*

VORTEQ™ IMU 2. generacije poseduje četiri LED lampice koje opisuju status uređaja:<br>• UKLJUČENO: Treperi žuto kada je uključeno

- 
- **UKLJUČENO**: Treperi žuto kada je uključeno **PUNJENJE:** Svetli plavo kada se baterija puni putem povezanog USB kabla<br>**BLE Emitovanje:** Treperi žuto kada Bluetooth emituje
	- **BLE Emitovanje**: Treperi žuto kada Bluetooth emituje
	- **BLE povezano**: Treperi crveno kada je računar uspešno povezan sa uređajem.

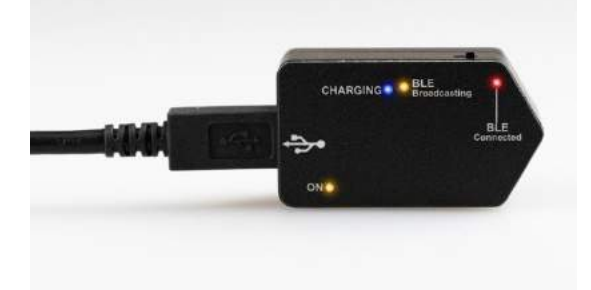

*Slika 2.6-18: VORTEQ™ IMU 2. generacije sa uključenim LED lampicama*

# whenhout

#### Podešavanje hardvera:

- 1. Povežite USB kabl sa VORTEQ™ IMU 2. generacije.
- 2. Povežite drugi kraj USB kabla za računar ili USB čvorište.
- 3. Uključite IMU tako što ćete gurnuti prekidač.
- 4. Registrujte VORTEQ™ IMU 2. generacije kao "VORTEQ™ 2nd Gen" (VORTEQ 2. generacije) u VisualEyes™ softveru, prateći uputstva iz odeljka [2.8:](#page-52-0) *[Hardware registration and licensing](#page-52-0)*. **NAPOMENA:** VNG naočare moraju biti registrovane i licencirane pre VORTEQ™ IMU 2. generacije. Ako od vas bude zatražena licenca prilikom registrovanja VORTEQ™ IMU 2. generacije, ostavite ovo prazno i kliknite na "close" (zatvori).
- 5. Idite na *System Default Settings > Head Sensor* (Podrazumevana podešavanja sistema > Senzor glave) i uverite se da je *Head Sensor Type* (Tip senzora glave) podešen kao "Micromedical VORTEQ™ 2nd Generation IMU" (Micromedical VORTEQ™ IMU 2. generacije).

Postavite *Connection Type* (Tip povezivanja) na "USB". Ako je uređaj pravilno povezan, *Status table*  bi trebalo da bude zelen.

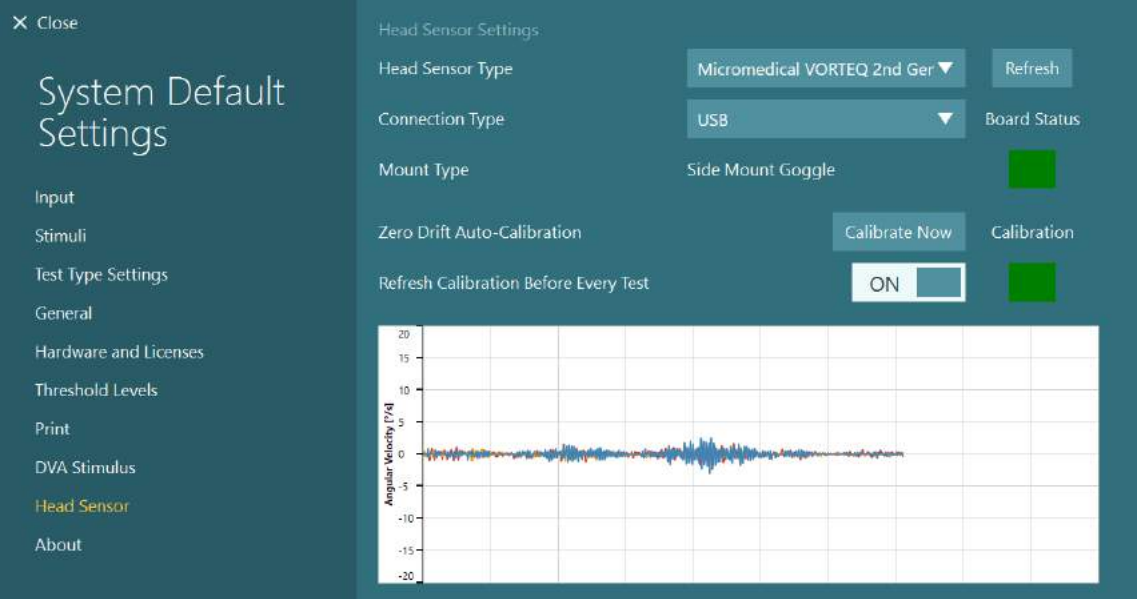

*Slika 2.6-19: Konfiguracija VORTEQ™ 2. generacije IMU u System Default Settings > Head Sensor (Podrazumevane postavke sistema > Senzor glave)*

- 6. Ako je poželjna bežična veza, povežite USB dongl sa USB priključkom na računaru ili na USB čvorištu i izaberite "Bluetooth" kao *Connection Type* (Tip veze).
- 7. Senzor možete da kalibrišete tako što ćete kliknuti na "Calibrate Now" (Kalibriši sada). Ako je "Refresh Calibration Before Every Test" (Osveži kalibraciju pre svakog testa) podešen na "ON" (uključeno), softver će kalibrisati senzor pre svakog testa. Ovo podešavanje je podrazumevano omogućeno.

Tokom instaliranja, Windows Security može da zatraži dozvolu za instaliranje softvera za uređaj kompanije Kvaser AB. Označite polje kako biste uvek imali poverenje u softver kompanije "Kvaser AB", a zatim izaberite opciju "Install" (Instaliraj).

#### <span id="page-35-0"></span>**2.6.6.1 Testovi optotipa**

Ako je VORTEQ™ procena dodata u softver, stimulans mora biti konfigurisan u okviru opcije *System Default Settings > Optotype Tests (Podrazumevane postavke sistema > Testovi optotipa)*. Ekran sa postavkama za "Optotype Tests" (Testovi optotipa) pruža merenja zasebnog ekrana za stimulans koji se koristi za DVA/GST testove. Ako je TV ekran prevelik za testiranje, onda možete izabrati monitor računara za stimulans za DVA/GST testove. Izaberite monitor koji ćete koristiti za test, a zatim potvrdite merenja za prikaz (jer to može biti primarni laptop / ekran stonog računara, potrebno je uneti granice za izabrani prikaz). Ako vrednost za "Patient Distance" (Udaljenost pacijenta) nije odgovarajuća za prikazivanje na izabranom ekranu, optotip će biti iscrtan što je moguće više, ali možda neće biti uočljiv na najnižim vrednostima za logMAR.
# winner

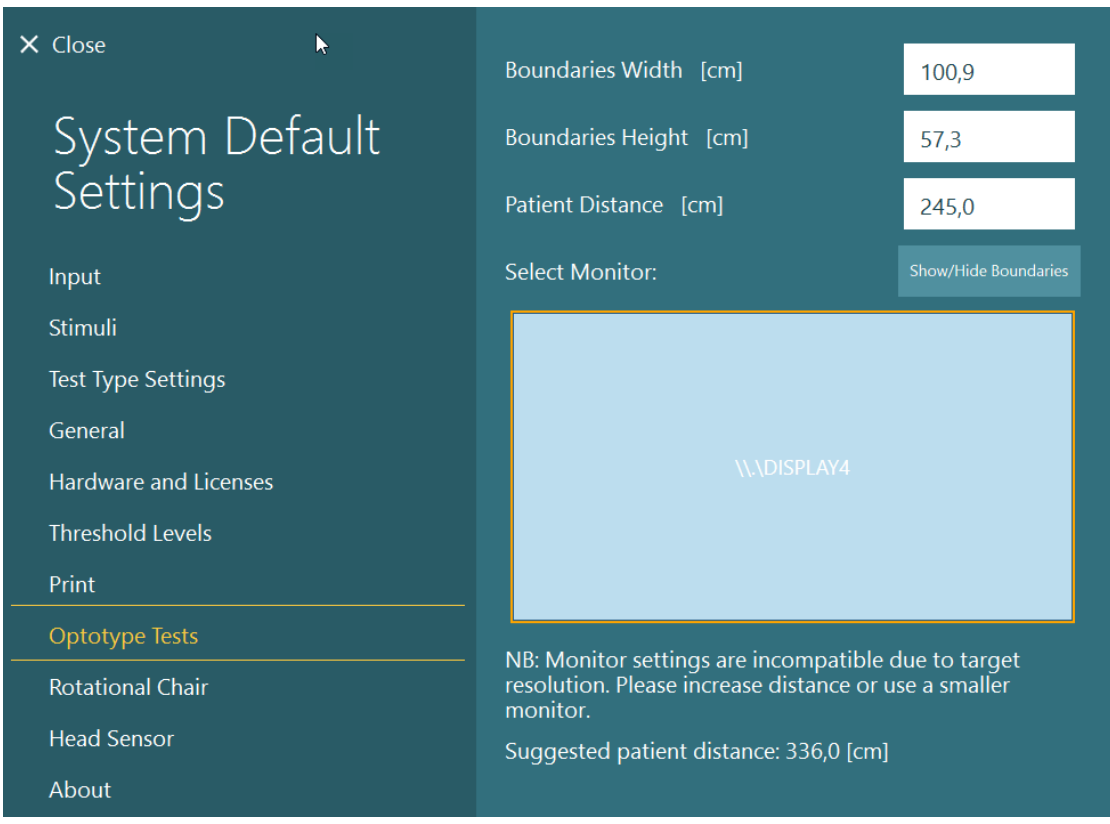

### **2.6.7 Rotacione stolice (opciona)**

Nekoliko različitih rotacionih stolica možete dodati VisualEyes™ sistemu. VisualEyes™ softver podržava sledeće rotacione stolice:

- Orion Reclining
- Orion Auto-Traverse
- Orion Comprehensive
- Nydiag 200
- System 2000 Reclining
- System 2000 Auto-Traverse
- System 2000 Comprehensive

Za potpuna uputstva za instalaciju hardvera, pogledajte zasebna uputstva za instalaciju.

Podešavanje hardvera:

- 1. Pratite uputstva u zasebnim uputstvima za instalaciju za određenu rotacionu stolicu kako biste pravilno podesili i povezali stolicu.
- 2. Uverite se da je rotaciona stolica povezana sa napajanjem i sa računarom.
- *3.* Instalirajte upravljački program za DAQ hardver u skladu sa uputstvima u odeljku [2.7:](#page-51-0) *[Installation of](#page-51-0)  DAQ hardwa[re drivers for Rotary chairs and DataLink](#page-51-0).*
- 4. Obavite kalibraciju i validaciju rotacione stolice u skladu sa odeljkom [2.6.7.4:](#page-44-0) *[Rotary Chair](#page-44-0)  [Calibration & Validation.](#page-44-0)*

# whenhout

#### **2.6.7.1 Rotaciona stolica sa podesivim naslonom**

VisualEyes™ 515 i VisualEyes™ 525 mogu da se koriste sa rotacionim stolicama sa podesivim naslonom. Sistem podržava stolice Orion Reclining, Nydiag200 i System 2000 Reclining. Rotaciona stolica sa podesivim naslonom omogućava test koraka ubrzanja sa sinusoidnim harmonijskim ubrzavanjem (SHA). Rotaciona stolica sa podesivim naslonom može i da se koristi kao sto za ispitivanje za poziciono i kalorijsko testiranje. Naslon za leđa može da se nagne 30° iz horizontalnog položaja za kalorijske irigacije. Pozicioni testovi mogu biti obavljeni sa naslonom za leđa nagnutim u položaj 0° horizontalno. Za Diks-Holpajkove testove, naslon za glavu može da se skine sa System 2000 i Orion stolica sa podesivim naslonom kako bi se kliničkom ispitivaču omogućilo da glavu postavi u položaj ispod rama. Kada se koriste naočare sa montiranjem na gornjoj strani, čičak trake na naslonu na ruke (koje se nalaze sa zadnje strane System 2000 i Orion stolica sa podesivim naslonom) mogu pomoći pri stabilizovanju glave pacijenta spajanjem trake za naočare na za MMT naočare sa montiranjem sa gornje-strane.

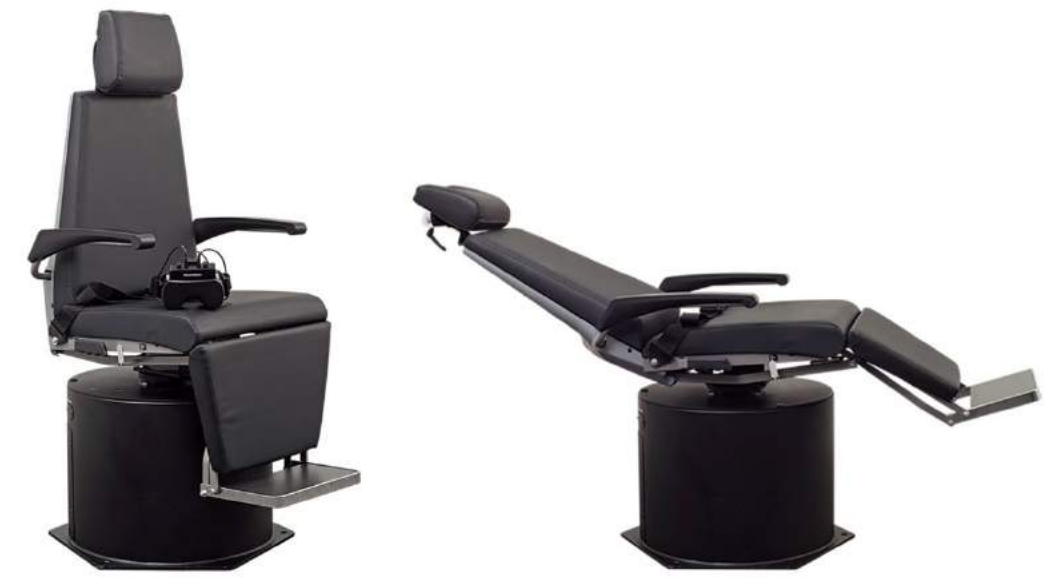

*Slika 2.6-20: Orion Reclining rotaciona stolica u uspravnom položaju (levo), kao i u nagnutom položaju (uspravno)*

#### **Konfiguracija stolice sa podesivim naslonom**

VNG naočare možete povezati direktno sa rotacionom stolicom sa podesivim naslonom. FireWire® kartice se koriste uz naočare sa FireWire® kamerom koja se montira sa strane FireWire kamerom koja se montira na gornjoj strani i sa System 2000 Reclining i Nydiag 200 stolicama. Povežite priključak za napajanje strujom sa PC Express kartice laptopa sa javnom elektroenergetskom mrežom kada se koristi sa laptop računarima. Ako je kasnije potrebno izvaditi karticu, potrebno je isključiti računar pre vađenja kartice. Stimulans TV-a će se povezati putem HDMI kabla sa zadnje strane računara (koji može da zahteva adapterski kabl). Laptop konfiguracije će koristiti USB čvorište za povezivanje sa uređajima koji koriste spoljni strujni adapter i povezuju se sa zadnje strane laptopa, iako će se USB kabl od stolice povezati direktno za računar (ne putem USB čvorišta, ako je prisutan). Ako je DataLink povezan sa sistemom, on mora biti povezan sa USB portom na eksterno napajanom USB čvorištu ili direktno sa računarom.

**OBAVEŠTENJE** DataLink ne možete da koristite za testove rotacionom stolicom sa stolicama sa podesivim naslonom.

Pogledajte [Figure 2.6](#page-38-0)-21, [Figure 2.6](#page-38-1)-22, kao i [Figure 2.6](#page-39-0)-23 za piktografske prikaze konfiguracija za različite tipove stolica.

# whenhave

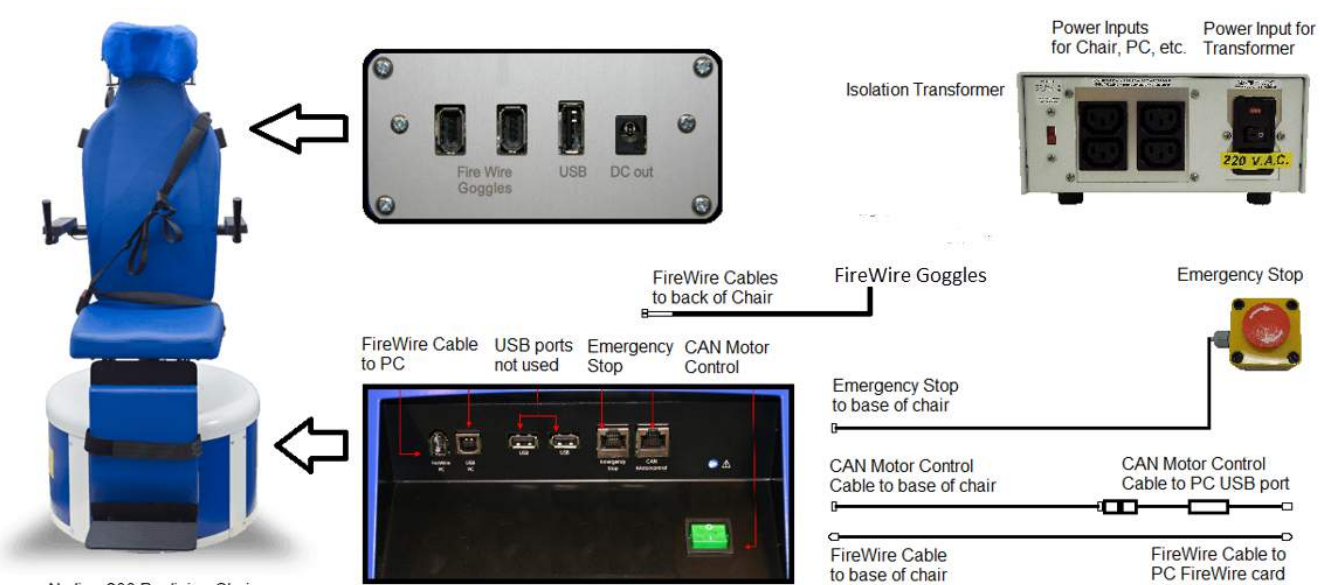

Nydiag 200 Reclining Chair

<span id="page-38-1"></span><span id="page-38-0"></span>*Slika 2.6-21: Konfiguracija za Nydiag 200 Reclining stolicu*

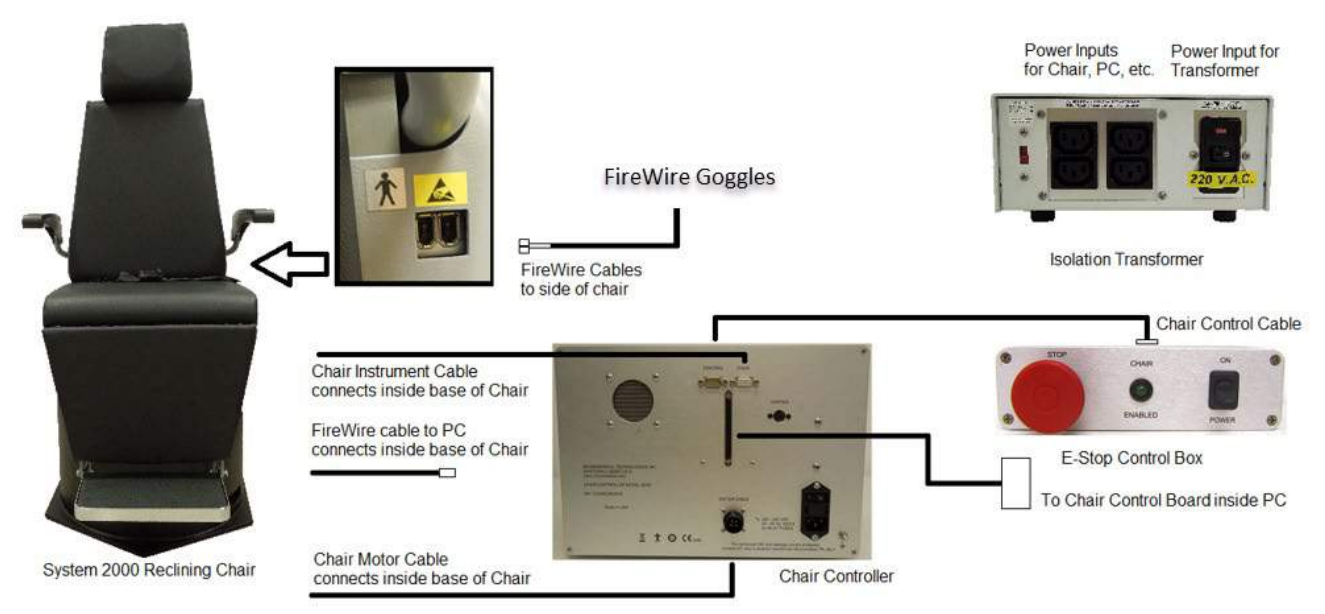

*Slika 2.6-22: Konfiguracija za System 2000 Reclining stolicu*

# willwuwul

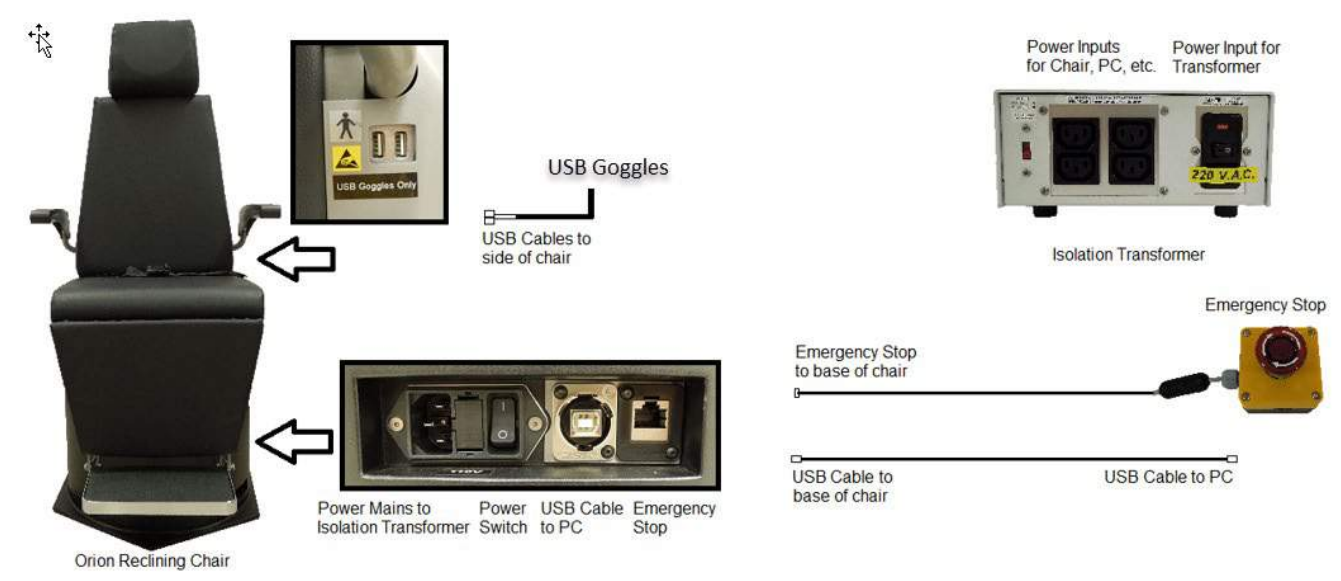

*Slika 2.6-23: Konfiguracija Orion Reclining stolice*

### <span id="page-39-0"></span>**2.6.7.2 Auto-Traverse i Comprehensive rotacione stolice**

Auto-Traverse i Comprehensive rotacione stolice su dostupne sa opcijama VisualEyes™ 525, Orion Comprehensive Basic i Orion Auto-Traverse Basic.

Korisnik dobija dodatne opcije testa za test sinusiodnog harmonijskog ubrzavanja (SHA) i test koraka brzine kombinujući VisualEyes™ sistem sa Orion sa automatskim pomeranjem/svestranim stolicama ili System 2000 sa automatskim-pomeranjem/svestranim rotacionim stolicama. Stolica se nalazi u kabini koja ne propušta svetlost. Laserski projektor je montiran na vrh rama stolice. To se koristi za projektovanje ciljnog stimulansa pri okulomotornom testiranju, testovima VOR fiksacije ili SVV testovima. Optokinetički bubanj se montira na plafon kabine, koji obezbeđuje stimulans trake punog-polja. Stolice sa automatskim pomeranjem imaju mogućnost bočnog kretanja van ose koja se koristi za dinamičko subjektivno vizuelno vertikalno testiranje.

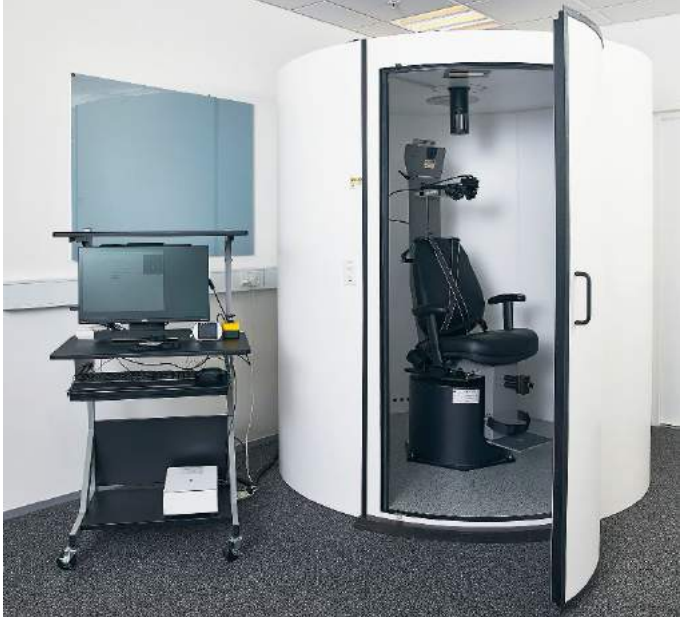

*Slika 2.6-24: Orion Auto-Traverse/Comprehensive rotaciona stolica*

Za SVV testiranje, pacijent će koristiti SVV daljinski upravljač. To će okrenuti SVV liniju za 0,1° suprotno od smeranja kretanja kazaljki na satu (levi taster) ili u smeru kretanja kazaljki na satu (desni taster). Tastere možete pritisnuti ili okretati SVV liniju u koracima sve dok dugme ne bude bilo pušteno.

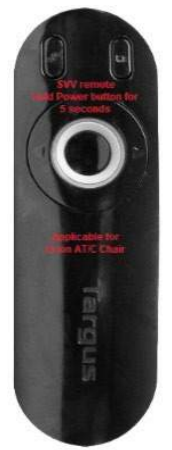

*Slika 2.6-25: SVV daljinski upravljač za Orion Auto-Traverse/Comprehensive rotacionu stolicu*

Kamera za posmatranje za Orion Auto-Traverse/Comprehensive stolicu se postavlja unutar ograđenog dela stolice, a monitor se postavlja blizu rukovaoca. To omogućava rukovaocu da nadzire pacijenta unutar kabine putem ekrana monitora za posmatranje. Video sa kamere za posmatranje se ne snima niti se čuva u softveru.

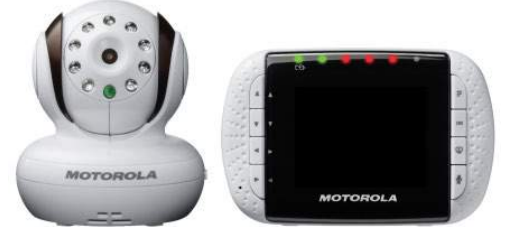

*Slika 2.6-26: Kamera za posmatranje i ekran monitora*

#### **Podešavanja Auto-Traverse i Comprehensive stolice**

Orion Auto-Traverse/Comprehensive i System 2000 Auto-Traverse/Comprehensive stolice imaju 3 glavne komponente: vestibularna kabina, rotaciona stolica i kolica sa opremom. Ovi sistemi su konfigurisani na isti način osim nekoliko varijacija. Slikovite predstave ova dva različita podešavanja stolice su prikazane ispod u [Figure 2.6](#page-41-0)-27 (Orion Auto-Traverse/Comprehensive) i F[igure 2.6](#page-41-1)-28 (System 2000 Auto-Traverse/Comprehensive).

# whwmu

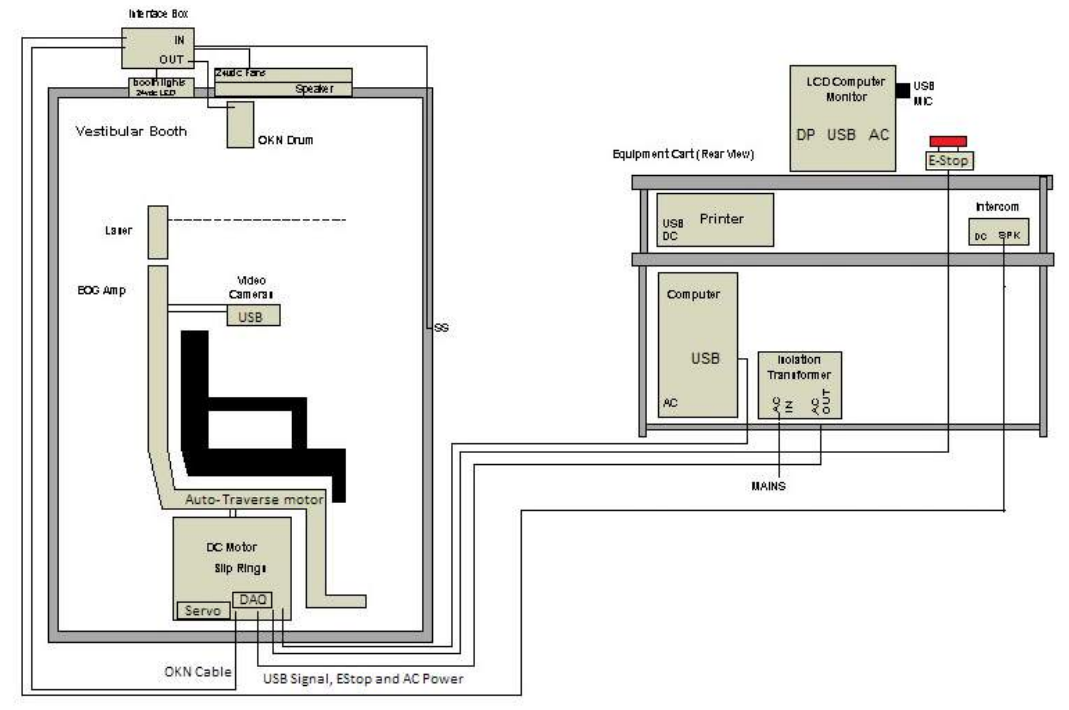

<span id="page-41-0"></span>*Slika 2.6-27: Konfiguracija stolice Orion Auto-Traverse/Comprehensive*

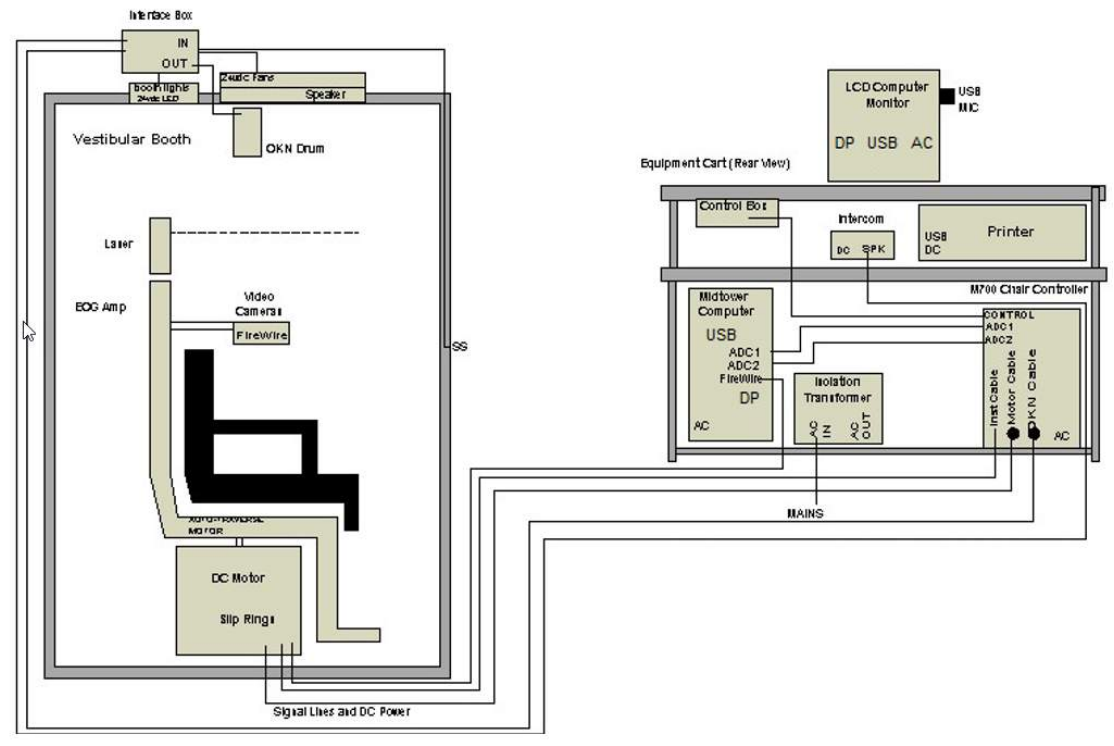

<span id="page-41-1"></span>*Slika 2.6-28: Konfiguracija stolice System 2000 Auto-Traverse/Comprehensive*

#### **2.6.7.3 Opcioni dodaci za Auto-Traverse i Comprehensive rotacione stolice**

Auto-Traverse i Comprehensive stolice imaju dva opciona dodatka.

#### **Komplet dodataka sa opcijom za decu za Orion Comprehensive/Auto-Traverse**

Rotacione stolice sa automatskim pomeranjem/svestrane rotacione stolice mogu biti konfigurisane sa opcionim dodatnim paketom za decu koji obuhvata sedište za automobil za bebe, monokularnu kameru, naočare za malo lice i pedijatrijsku kameru za posmatranje. Pedijatrijska kamera za posmatranje se montira na stubu koji se postavlja u držač i naslon za noge. Pedijatrijska kamera za posmatranje će posmatrati bebu u sedištu za automobil.

**OBAVEŠTENJE** pedijatrijska kamera za posmatranje ne nudi praćenje očiju u softveru. Strogo je za posmatranje i snimanje pacijenta u stolici.

Podešavanje hardvera (sedište za kola):

- 1. Odvrnite naslon za glavu na stolici i skinite ga.
- 2. Gurnite kuku kroz prorez za sigurnosni pojas bezbednosnog sedišta tako da izgleda kao da je kuka dostupna sa svake strane sedišta za bebe.
- 3. Pričvrstite sedište za bebe i penu na vrhu sedišta na stolici tako što ćete spojiti kuke za okca na ramu stolice.
- 4. Pojas koji ide preko krila i kaiševi a ramena mogu biti ostavljeni nevezani.<br>5. Pacijent mora biti vezan trakama za vezivanje beba
- 5. Pacijent mora biti vezan trakama za vezivanje beba.

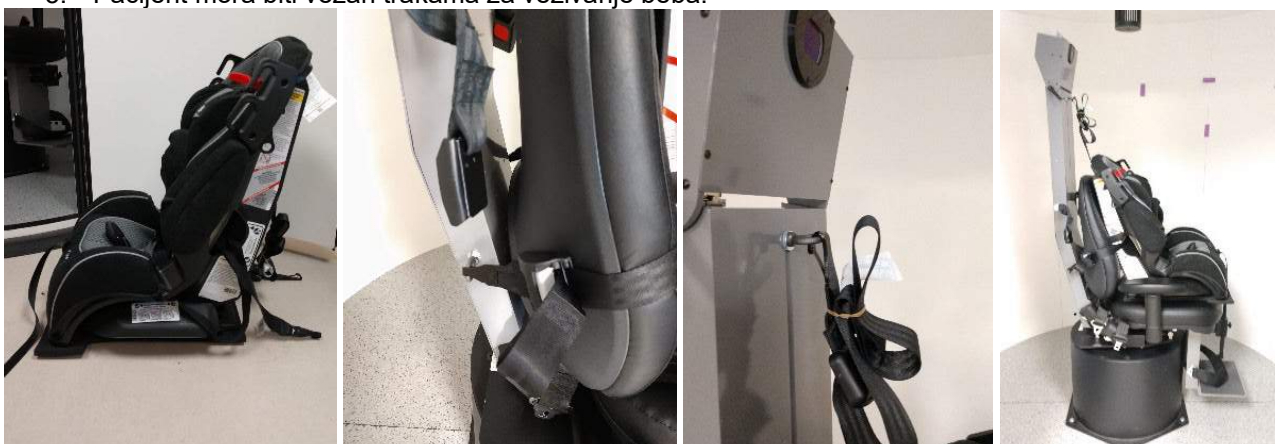

*Slika 2.6-29: Sekvencijalni snimci procedure smeštanja sedišta za bebe za kola na Auto-Traverse/Comprehensive stolicu (sleva nadesno)*

Podešavanje hardvera (pedijatrijska kamera za posmatranje):

- 1. Prikačite kameru za stub i spojite ga sa držačem na naslonu za noge rotacione stolice.
- 2. Povežite USB kablove sa priključcima na zadnjem delu okvira stolice.
- 3. Registrujte pedijatrijsku kameru za posmatranje kao "Pediatric Observation Camera" (Pedijatrijska kamera za posmatranje) u VisualEyes™ softveru, prateći uputstva u odeljku [2.8:](#page-52-0) *[Hardware](#page-52-0)  [registration and licensing](#page-52-0)*.

**NAPOMENA:** VNG naočare moraju biti registrovane i licencirane pre pedijatrijske kamere za posmatranje.

# whenhout

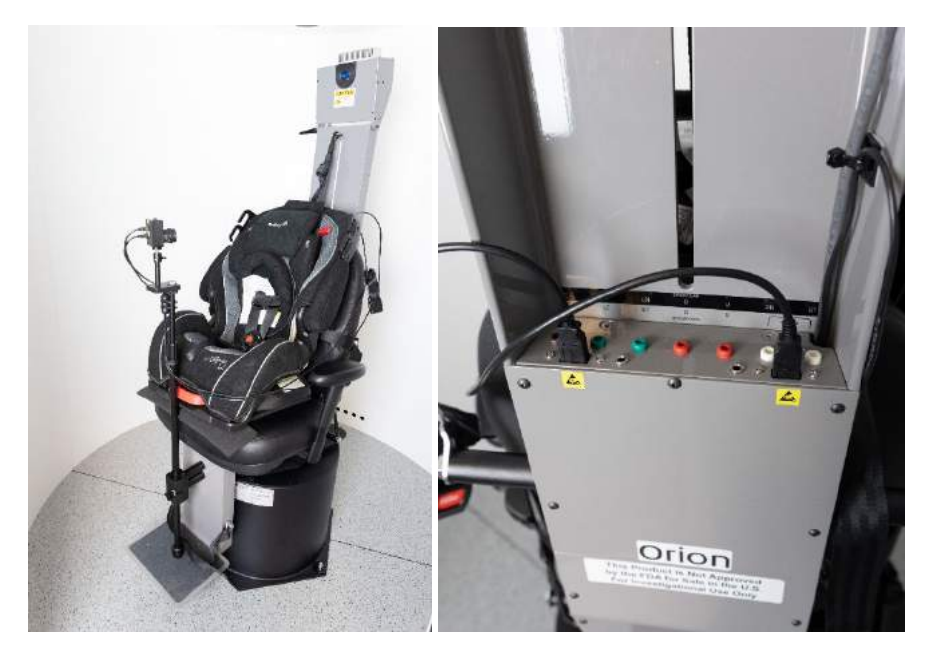

*Slika 2.6-30: Pedijatrijska kamera za posmatranje spojena sa Orion Auto-Traverse/Comprehensive stolicom i povezana sa USB priključcima na zadnjoj strani stolice*

#### **Komplet EOG dodataka za Orion Comprehensive/Auto-Traverse**

Rotaciona stolica sa automatskim pomeranjem/svestrane rotacione stolice biti konfigurisane sa elektrodnim pojačivačem ugrađenim na zadnjoj strani rama stolice radi testiranja pacijenata sa elektrodnim provodničkim žicama za ENG procene.

To može, za razliku od zasebnog DataLink-a, biti korišćeno za testiranje rotacionom stolicom. Za uputstva o montiranju elektrode i testiranju otpora, pogledajte odeljak [3.5.3.](#page-74-0)

Opcija ENG u stolici je kompatibilna sa dolenavedenim testovima ako je licencirana:

- Spontani nistagmus
- **Buljenje**
- Glatko praćenje
- Sakadni
- Optokinetički
- Brzina koraka
- Sinusoidno harmonijsko ubrzanje

#### Podešavanje hardvera:

- 1. Uverite se a je EOG ploča registrovana na Instacal-u.
- 2. Registrujte EOG tablu kao "ENG in Chair" (ENG u stolici) u VisualEyes™ softveru, prateći uputstva u odeljku [2.8:](#page-52-0) *[Hardware registration and licensing](#page-52-0)*.

**NAPOMENA:** VNG naočare moraju biti registrovane i licencirane pre nego što registrujete ENG u stolici.

#### <span id="page-44-0"></span>**2.6.7.4 Kalibracija i validacija rotacione stolice**

Nakon instalacije upravljačkog programa za DAQ hardver za rotacionu stolicu, pokrenite OtoAccess® bazu podataka i VisualEyes™ softver.

Idite na *Configuration>System Default Settings* (Konfiguracija > Podrazumevana podešavanja sistema) i izaberite *Rotational Chair* (Rotaciona stolica) na levoj tabli.

Korisnik može da izabere tip stolice sa padajućeg menija. Korisnik može da vidi status table kontrolera, a može i da podešava nulti položaj stolice.

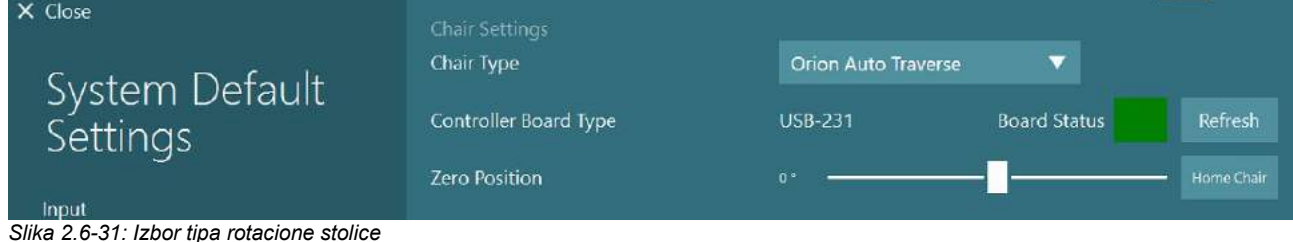

Kao deo provera instalacije, rukovalac može da proveri i kalibriše sistem. Nakon obavljanja instalacije, rukovalac mora da proveri sistem. Odabirom opcije "Validation" (Provera) u okviru "Maintenance Routines"

(Rutine održavanja), rukovalac može da obavlja validaciju sinusoide. Kliknite na "Go" (Kreni) na ekranu "Sine Wave Validation" (Validacija sinusnoide). Stolica bi trebalo da se

polako okreće unazad i unapred. Posmatrajte sinusoidu. Trebalo bi da postoje dve obojene sinusoide koje su superponirane na krivi. Ako se krive podudaraju, nema potrebe za kalibracijom.

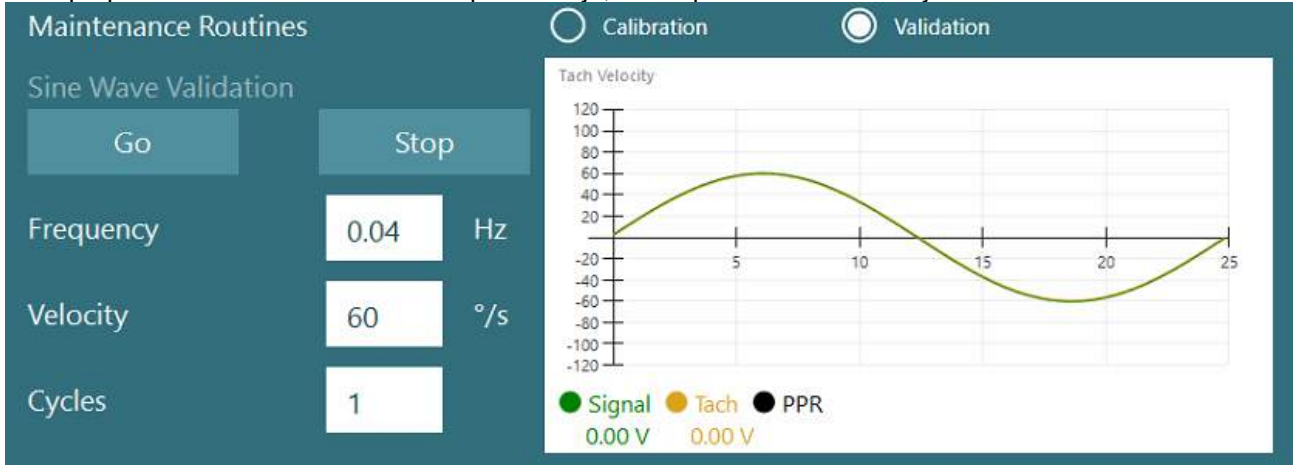

*Slika 2.6-32: Validacija sinusoide*

Ako se krive ne podudaraju, pređite na rutine za kalibraciju i održavanje. U okviru "Drift Calibration" (Kalibracija pomaka), kliknite na "Go" (Kreni). Stolica bi trebalo da bude zaustavljena i da nema pomak. Ako se stolica pomera polagano, uklonite pomak koristeći dugmad sa strelicama za levo i desno za "Drift Offset" (Pomereni pomak). Nakon što stolica prestane da se pokreće, kliknite na "Stop" (Zaustavi). Zatim kliknite na "Go" (Kreni) u okviru Velocity Tach Calibration (Kalibracija tahografa za brzinu). Stolica će se okretati u smeru kretanja kazaljki na satu. Pojaviće se dve linije koje će na kraju biti superimponirane. Kalibracija će se automatski zaustaviti.

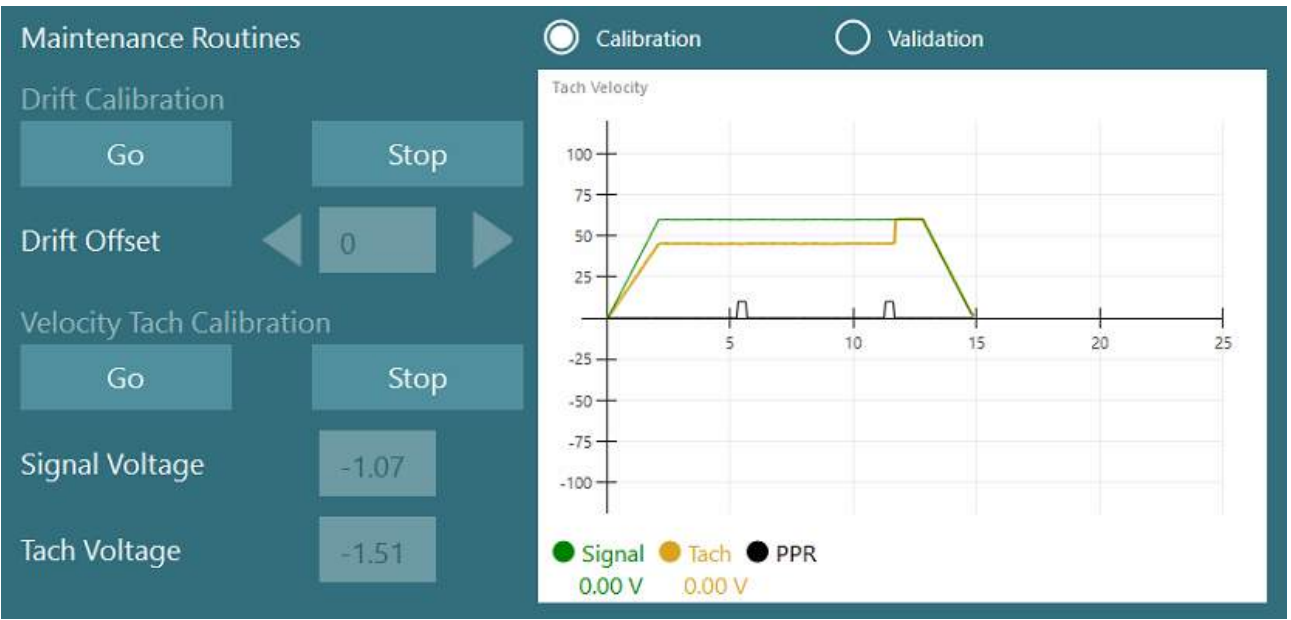

*Slika 2.6-33: Kalibracija pomaka i tahografa za brzinu*

### **2.6.7.5 Dodatni koraci za Auto-Traverse i Comprehensive stolice**

Za testiranje otilitičke funkcije, dostupna je opcija mikro-centrifuge od 0 do 7 cm. Sedište stolice mora biti centrirano bočno na osnovi stolice. Ako skala pokazuje da stolica nije centrirana, unesite trenutni položaj van-centra u okviru opcije "Current Lateral Position (cm)" (Trenutni bočni položaj (cm)), a zatim izaberite smer u kom je stolica, levo ili desno od centra (Left / Right (Levo/desno)). Kliknite na dugme "Center Laterally" (Centriraj bočno) da biste pomerili stolicu u centar.

Oprez: Ne pokušavajte da pomerate ram stolice bočno guranjem rama stolice jer može doći do oštećenja.

| $\times$ Close                                 | <b>Maintenance Routines</b>                      |                  |                                    | Calibration                                       | $\odot$<br>Validation |                                     |  |  |  |
|------------------------------------------------|--------------------------------------------------|------------------|------------------------------------|---------------------------------------------------|-----------------------|-------------------------------------|--|--|--|
| System Default                                 | Sine Wave Validation<br>Stop<br>Go               |                  | Tach Velocity<br>$105 -$<br>$70 -$ |                                                   |                       |                                     |  |  |  |
| Settings                                       | <b>Frequency</b>                                 | 0,04             | Hz                                 | 35-<br>$\leq$<br>$-35 -$                          | 15<br>10              | $25 -$<br>20                        |  |  |  |
| Input<br>Stimuli                               | Velocity                                         | 60               | $\frac{9}{5}$                      | $-70 -$<br>$-105-$                                |                       |                                     |  |  |  |
| <b>Test Type Settings</b>                      | Cycles                                           | 1                |                                    | Signal <i>C</i> Tach <i>PPR</i><br>0.00V<br>0.00V |                       |                                     |  |  |  |
| General<br>Hardware and Licenses               | Off-Axis Center<br>Current Lateral Position (cm) |                  |                                    | Left <b>V</b><br>0,0                              |                       |                                     |  |  |  |
| <b>Threshold Levels</b>                        | Center Laterally                                 | Stop             |                                    |                                                   |                       |                                     |  |  |  |
| Print                                          | Test Watchdog                                    |                  |                                    |                                                   |                       |                                     |  |  |  |
| <b>DVA Stimulus</b><br><b>Rotational Chair</b> | <b>Rotational Safety Settings</b><br>Test Type   |                  |                                    |                                                   |                       |                                     |  |  |  |
| <b>Head Sensor</b>                             | <b>SHA</b>                                       |                  | ▼                                  |                                                   |                       |                                     |  |  |  |
| About                                          | Below age<br>5                                   | Above age<br>110 |                                    | Max Frequency<br>0,16                             | Max Velocity<br>80    | <b>Max Acceleration</b><br>100<br>٠ |  |  |  |

*Slika 2.6-34: Dodatna podešavanja centra van ose za Auto-Traverse i Comprehensive stolice*

#### **Provera lasera**

Sa padajućeg menija izaberite tip stimulansa "Laser" i "Drum" (Bubanj). Za Settings and Calibration

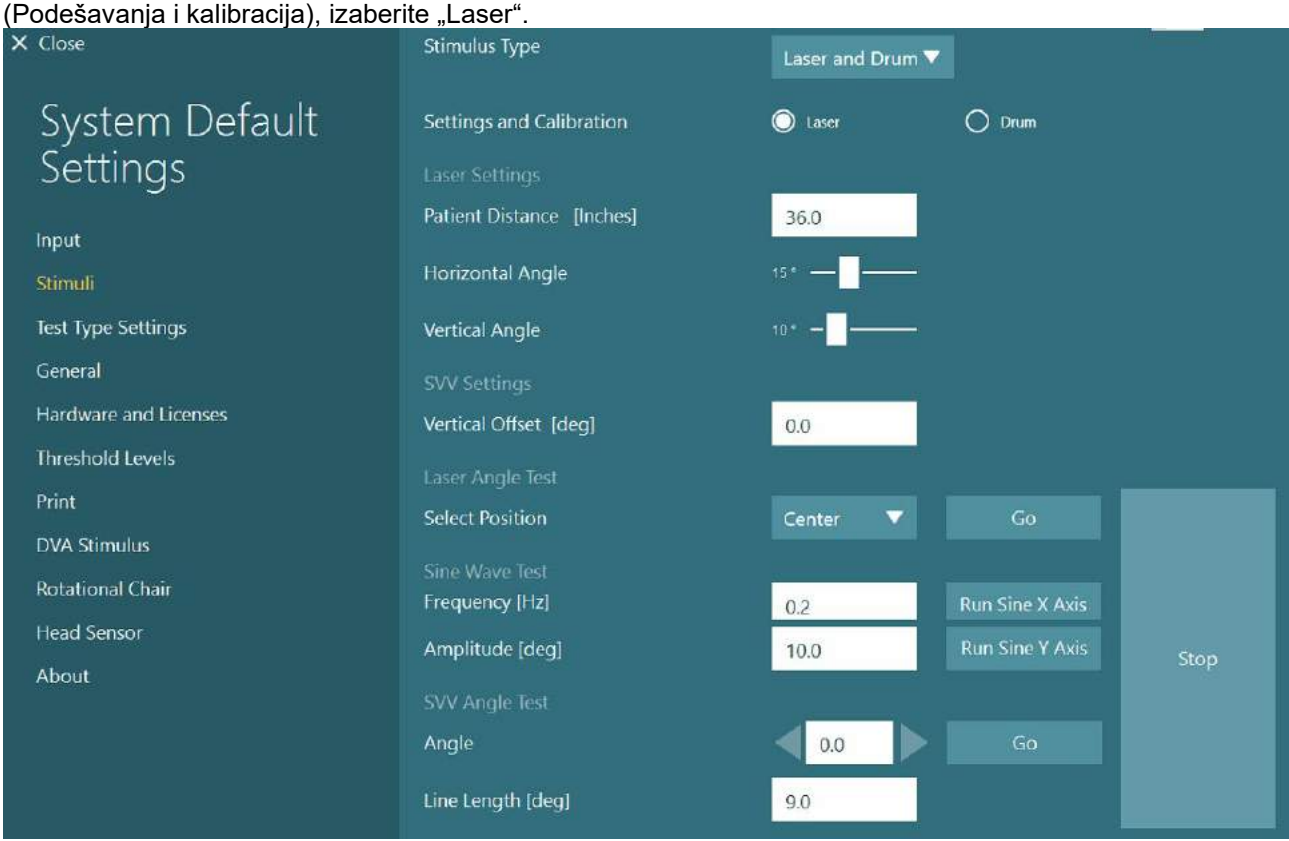

*Slika 2.6-35: Podešavanja stimulansa lasera za Auto-Traverse/Comprehensive stolicu*

Izaberite centralni položaj i kliknite na "Go" (Kreni) u okviru testa ugla lasera. Lasersko svetlo bi trebalo da stavi crvenu metu na zid kabine u zavisnosti od izabranog položaja (centralno, levo 15, desno 15, levo 25, desno 25 itd.). Zatim obavite testiranje sinusoide koristeći "Run Sine X Axis or Run Sine Y Axis" (Pokreni sinusoidu na X osi ili Pokreni sinusoidu na Y osi) i posmatrajte da li se laser kreće u glatkom obrascu. Kliknite na Stop da biste zaustavili testiranje sinusoide.

U okviru SVV test ugla, kliknite na "Go" (Kreni) da biste proverili da li je SVV linija prikazana. Koristite dugmad sa strelicama levo/desno da biste promenili ugao linije i da biste potvrdili glatko pomeranje linije.

## whenhwh

### **Provera optokinetičkog bubnja**

Sa padajućeg menija izaberite tip stimulansa "Laser" i "Drum" (Bubanj). Za *Settings and Calibration* (Podešavanja i kalibracija), izaberite "Drum" (Bubanj) i izaberite opciju validacije. Kliknite na "Go" (Kreni) za validaciju sinusoide. Optokinetička lampa bi trebalo da se uključi i trake će se pojaviti na zidu kabine. Bubanj bi trebalo prvo da se okreće u jednom smeru, a onda u drugom sa simetričnom sinusodiom. Bubanj će se automatski zaustaviti nakon što dovrši broj ciklusa zadat u parametrima validacije.

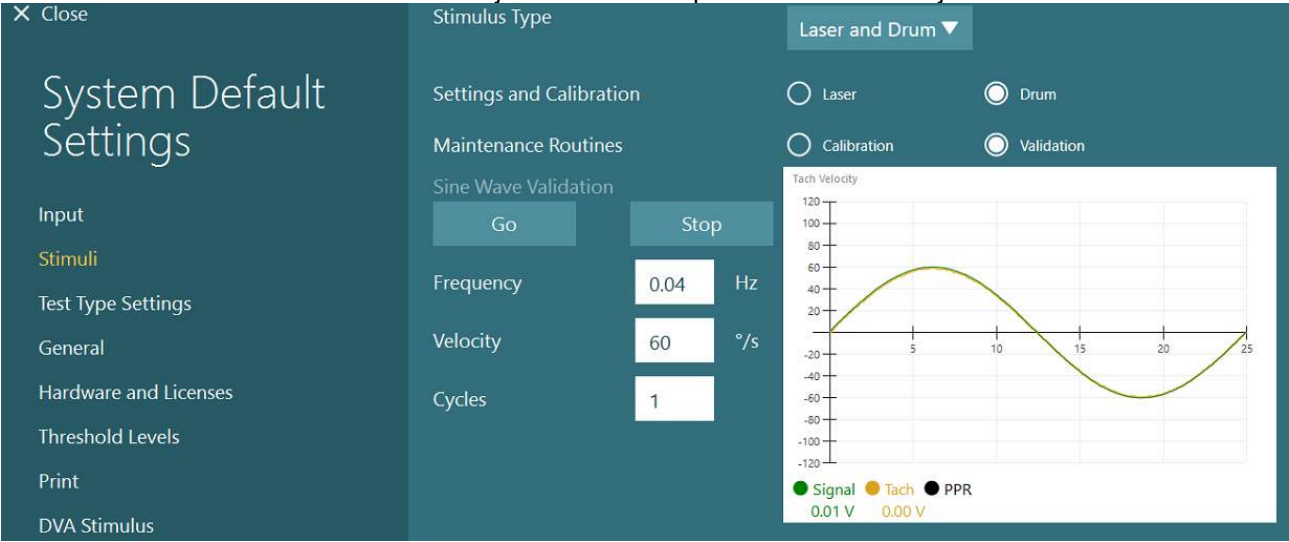

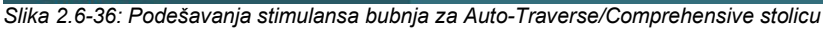

Ako sinusoida ne prikazuje superponirane linije, izaberite opciju "Calibration" (Kalibracija). Kliknite na dugme "Go" (Kreni) u okviru opcije "Drift Calibration" (Kalibracija pomaka) i podesite pomak koristeći dugmad sa strelicama levo/desno kako biste zaustavili sva kretanja bubnja. Kliknite na "Stop". Zatim kliknite na dugme "Go" (Kreni) u okviru kalibracije tahografa za brzinu. Bubanj će početi da se okreće. Uverite se da je smer suprotan kretanju kazaljki na satu. Pojaviće se dve linije koje će na kraju biti superimponirane. Kalibracija će se automatski zaustaviti.

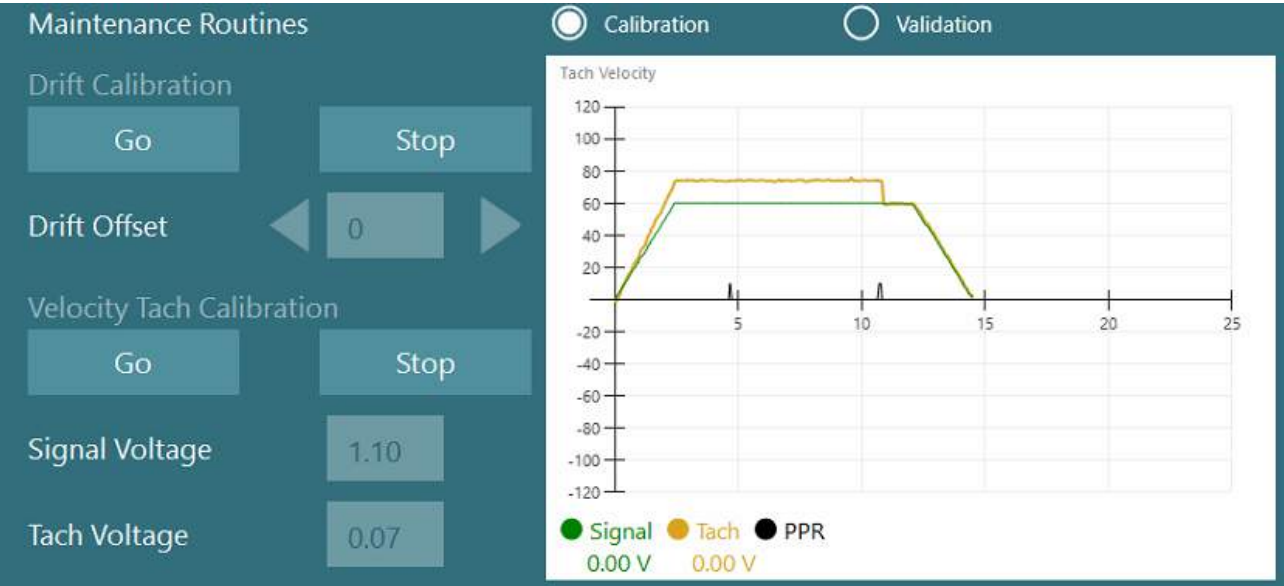

*Slika 2.6-37: Kalibracija pomaka i kalibracija tahografa za brzinu za optokinetički bubanj na Auto-Traverse/Comprehensive stolici*

#### **Bezbednosne provere**

Pre započinjanja testa u sistemu sa stolicom, potrebno je obaviti određene bezbednosne testove kao što je opisano dole.

Bezbednosne provere za Orion Auto-Traverse i Orion Comprehensive

- Bezbednost kontrolnog tajmera: Uverite se da je E-stop deaktiviran. E-stop će ostati isključen dok neko ne uđe u VisualEyes™ softver i ne klikne na "Begin Testing" (Započni testiranie) ili ode u *System Default Settings > Rotational Chair* (Podrazumevana podešavanja sistema > Rotaciona stolica) i izabere "Orion A/C". Ako izađete iz VisualEyes™ softvera, E-stop svetlo će se isključiti nakon nekoliko sekundi. To osigurava da kontroli bezbednosni uređaj radi.
- Bezbednost vrata kabine: Kliknite na "Begin testing" (Započni testiranje) sa otvorenim vratima kabine. Trebalo bi da primite poruku koja vas upozorava da je potrebno zatvoriti vrata kabine kako biste nastavili testiranje. Zatvorite vrata kabine i idite na test rotacione stolice. Dobićete bezbednosnu listu za proveru. Pre nego što test može da započne, potrebno je proveriti listu.

### **2.6.8 DataLink (opciono)**

DataLink možete dodati na VisualEyes™ 515 i VisualEyes™ 525 putem "EOG Accessory kit for VNG" To možete koristiti za obavljanje ENG testova za pacijente koji ne mogu biti testirani sa VNG naočarima. DataLink meri položaj očiju sa elektrodama postavljenim na pacijenta.. EOG kabl za pacijenta je povezan sa DataLink-om, a obojene provodničke žice povezuju se sa EOG kablom za pacijenta i kače za elektrode prikačene za pacijenta. Za uputstva o montiranju elektrode i testiranju otpora, pogledajte odeljak [3.5.3.](#page-74-0)

DataLink je kompatibilan sa dolenavedenim testovima ako je licenciran: **NAPOMENA** DataLink nije kompatibilan ni sa jednim testom sa rotacionom stolicom.

- Spontani nistagmus
- **Bulienie**
- Glatko praćenje
- Sakadni
- Optokinetički
- **Pozicioni**
- Diks-Holpajk
- Bitermalni kalorijski
- Sakadometrija

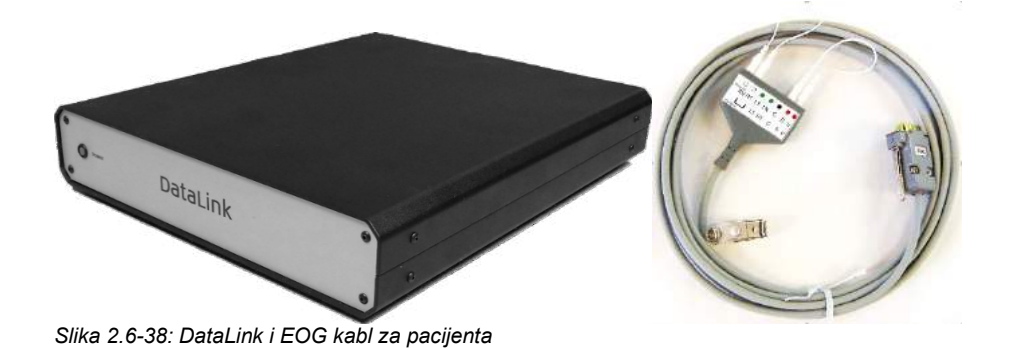

# whenhout

Podešavanje hardvera:

- 1. Povežite konektor EOG kabla sa 9 ulaza za pacijente sa *EOG* priključkom na zadnjoj ploči DataLinka.
- 2. Povežite USB type B konektor sa *USB PC* priključkom sa zadnje strane DataLink-a i povežite drugi kraj za računar ili USB čvorište. Zelena *A/D Status* LED lampica pored USB priključka na DataLink-u bi trebalo da se uključi.
- 3. Povežite strujni kabl sa ulaznim napajanjem sa zadnje strane DataLink-a.
- 4. Uključite DataLink na dugmetu za napajanje sa zadnje table. Trebalo bi da se uključi zelena LED lampica *Power* (Napajanje) na prednjoj ploči DataLink-a.
- 5. Instalirajte
- 6. Registrujte DataLink kao "DataLink" u VisualEyes™ softveru, prateći uputstva u odeljku [2.8:](#page-52-0) *[Hardware registration and licensing](#page-52-0)*.

**NAPOMENA:** VNG naočare moraju biti registrovane i licencirane pre nego što registrujete DataLink.

#### **2.6.8.1 Instaliranje DataLink-a u kombinaciji sa Orion Reclining, System 2000 Reclining ili System 2000 Comprehensive stolicama**

Kada konfigurišete DataLink u kombinaciji sa Orion Reclining, System 2000 Reclining ili System 2000 Comprehensive stolicom, ponekad DataLink tabla (minilab 1008) bude detektovana prvo i postaje board#0 in Instacal. To može da izazove konflikt u komunikaciji između stolice i VisualEyes™ softvera.

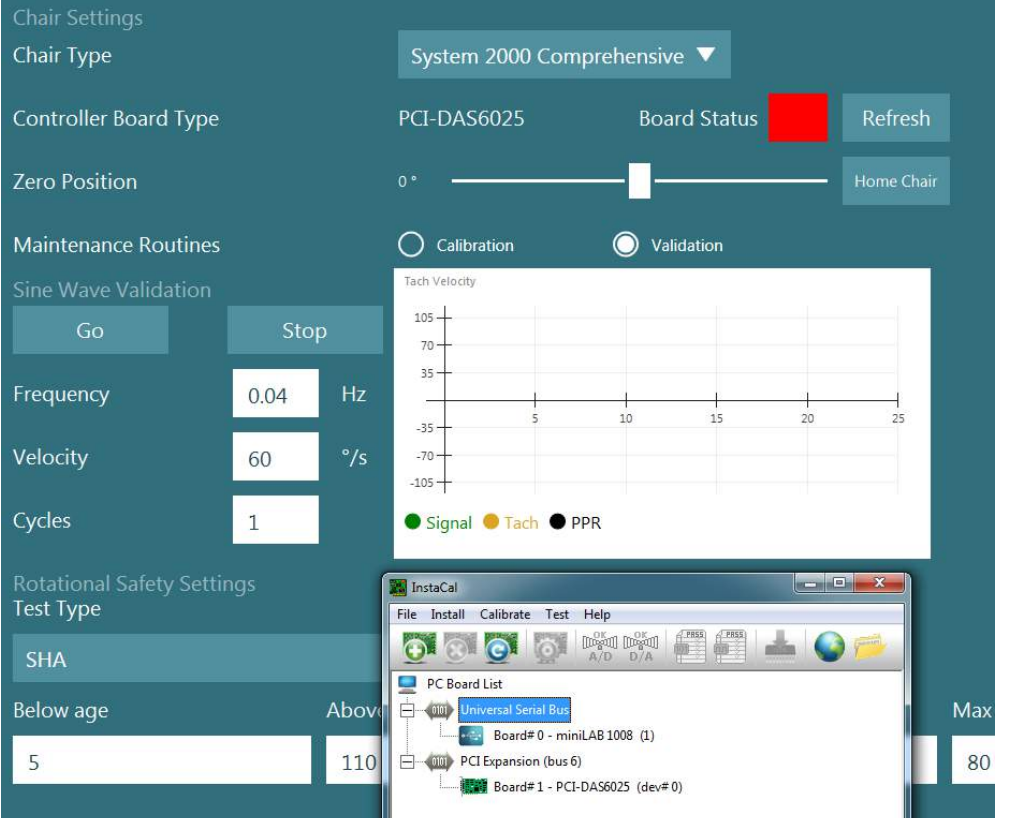

*Slika 2.6-39: Nepravilna detekcija DataLink table (minilab 1008) kao board#0 sa System 2000 Comprehensive/Reclining stolicom*

Da biste to rešili, promenite broj table desnim klikom na tablu u Instacal-u i kliknite na "Change Board#..." (Promeni broj table...)

Konfigurišite instacal tako da DataLink (miniLAB 1008) bude Board#1, a stolica (USB-231 / PCI-DAS6025) bude Board#0.

# wwww

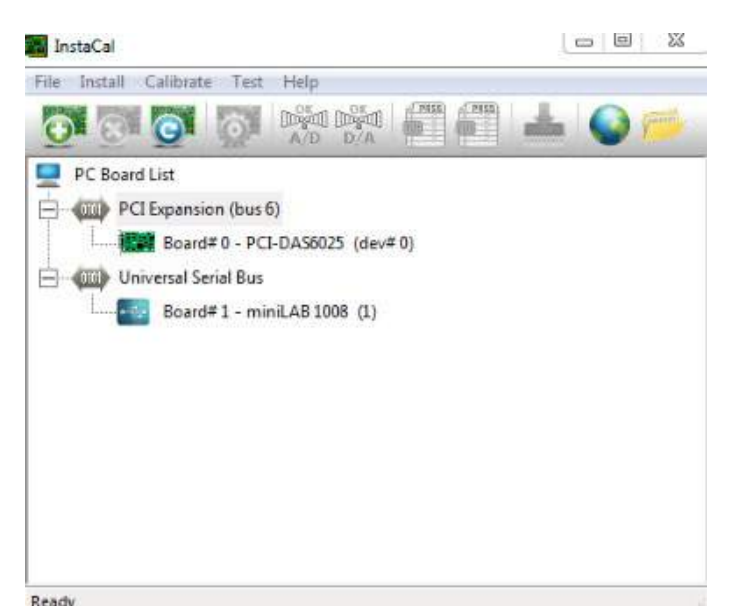

*Slika 2.6-40: Pravilna detekcija DataLink table (minilab 1008) sa System 2000 Comprehensive/Reclining stolicom*

### **2.6.9 TRV stolica (opciono)**

TRV stolica može biti dodata VisualEyes™ sistemima sa FireWire® vezom. Pogledajte zasebna uputstva u vezi sa instalacijom i korišćenjem TRV stolice.

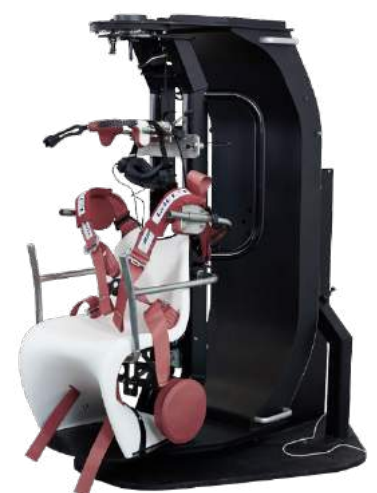

*Slika 2.6-41: TRV stolica*

### <span id="page-51-0"></span>**Instalacija upravljačkih programa za DAQ hardver za rotacione stolice i DataLink**

Rotacione stolice i DataLink zahtevaju dodatne instalacije DAQ hardvera za uspešnu akviziciju podataka sa hardverskih komponenti. Pratite dolenavedena uputstva za relevantne upravljačke programe:

#### NAPOMENA

Prilikom nadogradnje sa prethodne verzije softvera, potrebno je ažurirati upravljačke programe na one koji su isporučeni sa novom softverskom instalacijom.

#### **Instalacija upravljačkog programa za DAQ hardver za Orion stolicu, System 2000 stolicu i DataLink**

Otvorite program Windows® Explorer. Idite do sledeće lokacije:

C:\Program Files (x86)\Interacoustics\Micromedical VisualEyes™\Driverfiles i pokrenite program

#### **icalsetup.exe**.

Kliknite na opciju "Setup" (Podešavanje) da biste instalirali InstaCal.

Odaberite da instalirate program InstaCal na podrazumevanu lokaciju C:\Program Files (x86)\Measurement Computing\DAQ\.

Kada od vas bude zatraženo koje funkcije programa bi trebalo instalirati, odaberite podrazumevanu opciju za instaliranje primera Universal Library Examples.

Tokom instaliranja, Windows Security može da zatraži dozvolu za instaliranje softvera za uređaj kompanije Measurement Computing. Označite polje kako biste uvek imali poverenje u softver kompanije "Measurement Computing", a zatim izaberite opciju "Install" (Instaliraj). Računar će morati ponovo da pokrene sistem nakon dovršetka instalacije programa InstaCal.

Nakon što je računar ponovo pokrenut, pokrenite softver InstaCal. Pre pokretanja Instacal softvera, uverite se da je USB kabl sa stolice povezan sa sistemom i da je rotaciona stolica uključena. Nakon povezivanja USB kabla, u trajanju od nekoliko sekundi omogućite da celokupan hardver prođe kroz automatsko otkrivanje. Softver možete pronaći na dole-navedenim lokacijama.

U operativnom sistemu Windows® 7 / 8.1, kliknite na Start > All Programs > Measurement Computing > InstaCal (Start > Svi programi > Measurement Computing > InstaCal).

U operativnom sistemu Windows® 10, kliknite na Start > All apps > Measurement Computing > InstaCal (Start > Sve aplikacije > Measurement Computing > InstaCal).

Kada se InstaCal softver pokrene, softver će detektovati hardver kao tip ploče opisan u tabeli 2.7-1 (ukoliko je hardver uključen i povezan sa računarom). Kliknite na dugme OK da biste registrovali uređaj u programu. U slučaju System 2000 Auto-Traverse stolice, kliknite na dugme "Configuration" (Konfiguracija) za svaku ploču i promenite podešavanja za "Board Configuration" (Konfiguracija ploče) za izvor sata 1. brojača tako da bude sat od 10 MHz.

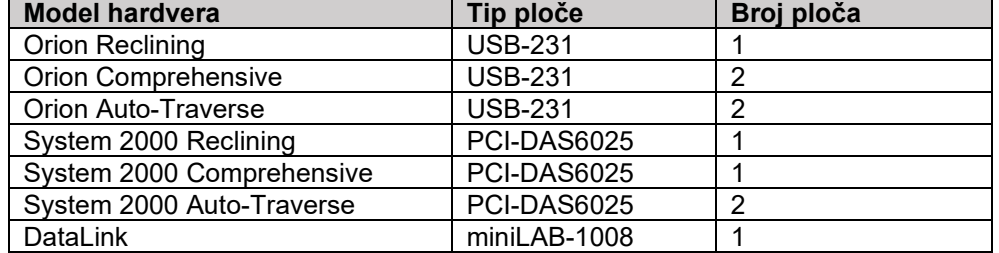

*Tabela 2.7-1: Detekcija tipa ploče u InstaCal softveru za različite hardverske modele.*

### **Instalacija upravljačkog programa za DAQ hardver za Nydiag 200 rotacionu stolicu**

Uverite se da je kontrolni kabl CAN motora od Nydiag 200 stolice povezan sa USB priključkom na računaru. Otvorite program Windows® Explorer. Idite do sledeće lokacije:

C:\Program Files (x86)\Interacoustics\Micromedical VisualEyes™\Driverfiles i pokrenite program **kvaser\_drivers\_setup.exe**.

Kada od vas bude zatraženo koje komponente bi trebalo instalirati, odaberite podrazumevane izbore za instaliranje upravljačkih programa ž(32/64-bitni x86), prečice za Meni Start i GUI alatke.

Kada od vas bude zatraženo da unesete odredišnu fasciklu za instaliranje upravljačkih programa, odaberite podrazumevanu lokaciju C:\Program Files\Kvaser\Drivers.

### <span id="page-52-0"></span>**Registracija i licenciranje hardvera**

Kada povežete novi hardver sa VisualEyes™ sistemom, to je potrebno registrovati u softveru kako bi bio pravilno prepoznat. I VNG i vHIT naočare moraju biti licencirane u sistemu.

Prilikom pokretanja VisualEyes™ softvera sa povezanim novim hardverom, softver automatski detektuje novi hardver i u softveru će se pojaviti se novi iskačući prozor dole. To predstavlja jedinstvene brojeve hardvera za specifični povezani hardver. Korisnik mora u padajućem meniju za izbor da navede tip povezanog hardvera. Važno je da VNG naočare budu registrovane i licencirane pre ostatka hardvera.

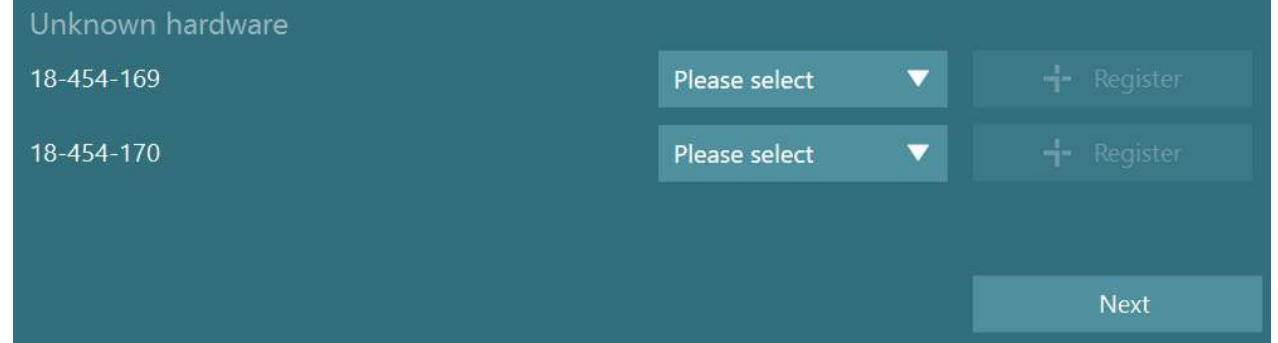

Ako su registrovani hardver binokularne naočare, levo će se pojaviti još jedan padajući meni, gde je potrebno izabrati kameru za uparivanje.

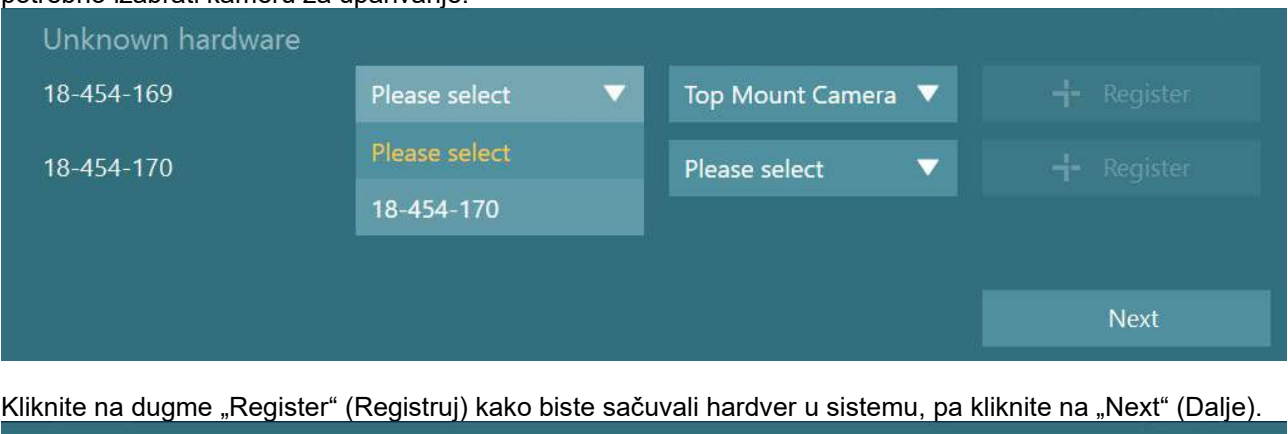

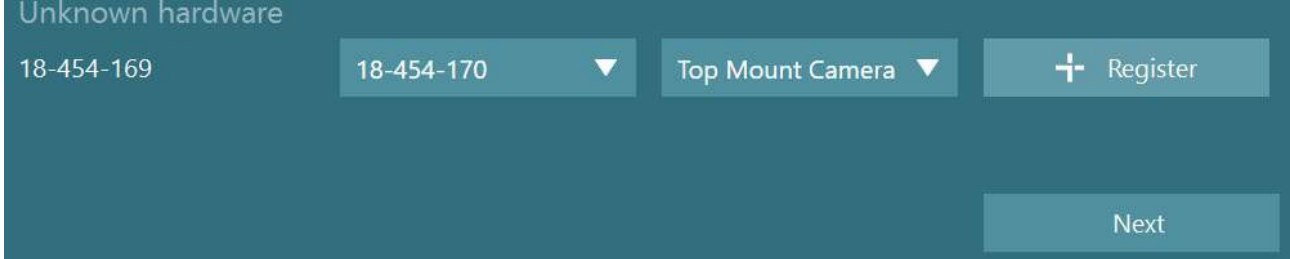

## whenhwh

Pojaviće se novi prozor za unos šifara za licencu. Unesite licencu isporučenu sa sistemom za novoregistrovani hardver.

**OBAVEŠTENJE** Samo glavne VNG naočare i EyeSeeCam naočare moraju da poseduju licence. Ovo su licence koje su isporučene sa VisualEyes™ sistemom. Za sve druge tipove hardvera (ENG u Chair / DataLink / pedijatrijska kamera za posmatranje / VORTEQ 2. gen), korisnik bi trebalo jednostavno da ostavi prazan unos licence i da klikne na "Close" (Zatvori). Hardver će zatim funkcionisati korišćenjem iste licence koja je uneta za VNG naočare.

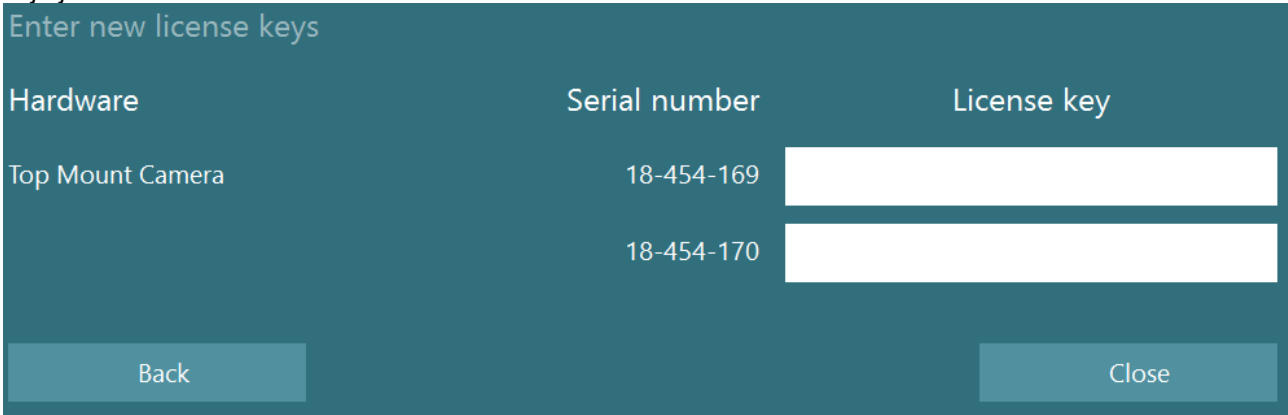

Nakon registrovanja i licenciranja VNG naočara, moguće je registrovati sav dodatni hardver. To možete uraditi ponovnim pokretanjem softvera sa povezanim hardverom, što će dovesti do iskačućeg prozora koji navodi da postoji nepoznati hardver i da ga zatim možete registrovati prateći korake opisane u proceduri iznad.

Alternativno, korisnik može da poveže novi hardver i ode do *System Default Settings > Hardware and Licenses* (Podrazumevana podešavanja sistema > Hardver i licence). To predstavlja pregled svih registrovanih hardvera zajedno sa registrovanim licencama. Ako postoji neki nepoznati hardver, i on će biti predstavljen u gornjem delu ekrana. Korisnik može da izabere tip hardvera sa padajućeg menija za izbor i da klikne na "Register" (Registruj).

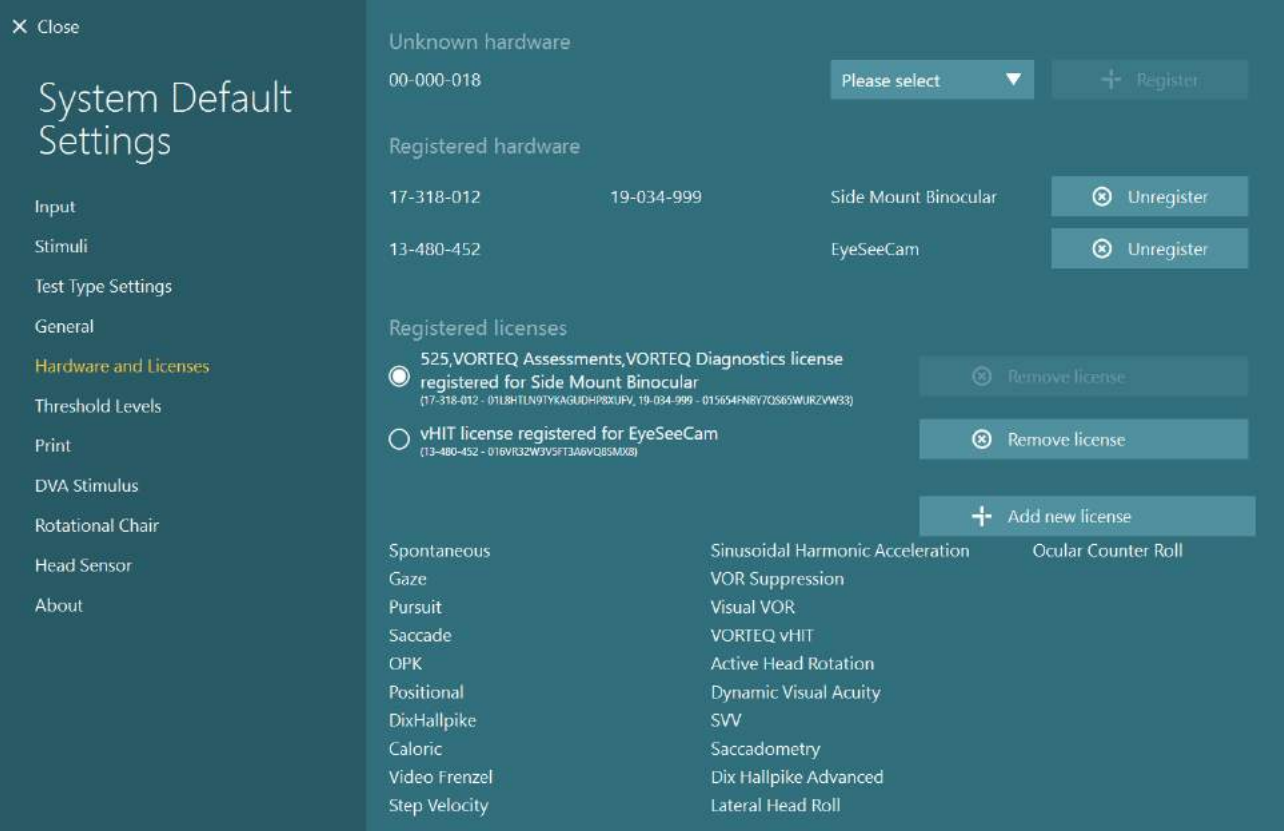

### **Konfiguracija prikaza**

VisualEyes™ zahteva preciznu konfiguraciju TV/projektora kako bi pravilno predstavio vizuelne stimulanse i da bi kalibrisao praćenje očiju na pravilne uglove. Kada koristite prikaz za predstavljanje vizuelnih stimulanasa, stoga je važno osigurati da je ovo pravilno konfigurisano u skladu sa sledećim uputstvima.

### **2.9.1 TV razmatranja**

Važno je da dimenzije ekrana budu dovoljno velike kako bi softver prezentovao vizuelni stimulans pod željenim uglovima.

Ako udaljenost na kojoj je povezan pređe 7,5 m kako bi kabl bio sakriven iza zida ili kroz tavanicu, potrebno je koristiti napajano HDMI produžno čvorište/kabl. Bežične HDMI veze nisu podržane.

Prilikom podešavanja TV-a, ovo bi trebalo da bude postavljeno u režim "Computer" (Računar) ili "Game" (Igra) kako bi bilo korigovano HDMI skaliranje i obrada digitalne slike koji potencijalno dovode do kašnjenja predstavljenog signala stimulansa.

Preporučujemo da koristite Full HD (1080p) TV.

### **2.9.2 Podešavanja Windows ekrana**

Ekran mora biti podešen ispravno u Windows podešavanjima ekrana u okviru opcije *Windows Settings > System > Display* (Windows podešavanja > Sistem > Ekran):

• Ekran mora biti podešen kao prošireni ekrani, a monitor računara mora biti izabran za primarni ekran. TV/projektor ne mogu biti izabrani kao glavni ekran.

### Multiple displays

Multiple displays

Extend these displays

 $\sqrt{\phantom{a}}$  Make this my main display

• Razmera mora biti podešena na 100% za TV/projektor.

### Scale and layout

Change the size of text, apps, and other items

### Advanced scaling settings

Recolution

100%

• Rezolucija mora biti podešena na 1920 x 1080.

Kada koristite UHD 4K TV, rezolucija mora biti podešena na 1920 x 1080 sa brzinom osvežavanja od 60 Hz.

Da biste podesili brzinu osvežavanja na 60 Hz, idite na *Advanced display settings* (Napredna podešavanja ekrana), izaberite ekran, pa kliknite na "Display *adapter properties for Display X"* (Svojstva adaptera ekrana za Ekran X).

# whenhout

Zatim izaberite karticu "Monitor" pri vrhu prozora i izaberite "60 Hertz" (60 herca) u padajućem izboru u okviru opcije *Screen refresh rate* (Stopa osvežavanja ekrana).

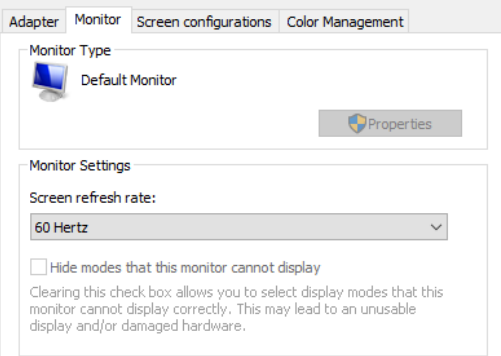

### **2.9.3 Podešavanja VisualEyes™ softvera**

Kada su TV i Windows podešavanja pravilno konfigurisana, pokrenite VisualEyes™ softver i konfigurišite ekrane u softveru pomoću sledećih uputstava.

**NAPOMENA:** Čak i ako je *"Migrate any existing VisualEyes™ system settings"* (Migriraj sva postojeća podešavanja VisualEyes™ sistema) bilo označeno tokom instalacije, savetujemo vam da ponovo izmerite veličinu ekrana. Različite verzije VisualEyes™ sistema su koristite različite metode merenja. Stoga je važno proveriti dimenzije ekrana.

#### **2.9.3.1 Stimulansi**

Idite do *System Default Settings* (Podrazumevana podešavanja sistema) i izaberite "Stimuli" (Stimulansi) na tabli na levoj strani ekrana.

- Izaberite TV za Stimulus type (Tip stimulansa) ako koristite TV ili projektom.
- Uverite se da je *Secondary Monitor* (Sekundarni monitor) podešen na "ON" (Uključeno).
- Izaberite TV/monitor na kom će biti predstavljeni vizuelni stimulansi, pri dnu stranice. Veličine monitora su određene prema njihovim rezolucijama u pikselima.
- Kliknite na *Show/Hide Boundaries* (Prikaži/sakrij granice) da biste prikazali rešetke na izabranom monitoru.

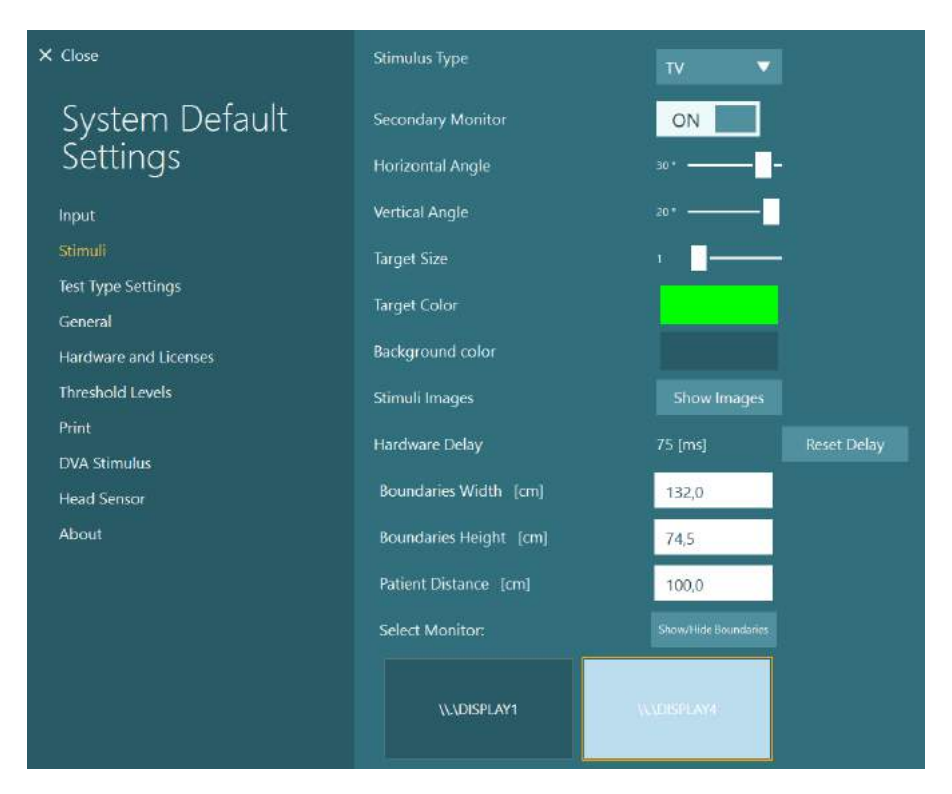

- Izmerite i unesite širinu i visinu horizontalnih i vertikalnih rešetki
- Izmerite i unesite rastojanje od ekrana do pacijenta.

#### **NAPOMENA:**

Navedene jedinice koje trebaju biti unete u softver su utvrđene Windows regionalnim formatom, pa zato mogu biti cm ili inči.

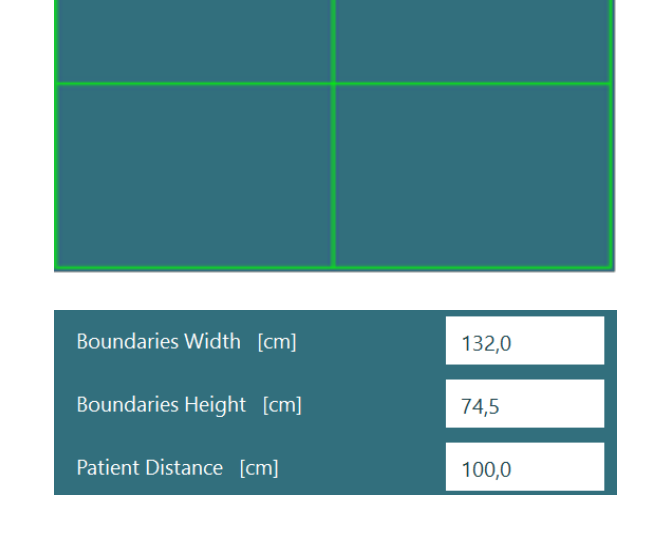

• Podesite horizontalne i vertikalne uglove, koristeći klizače, određujući maksimalni ugao koji možete koristiti za vizuelnu stimulaciju.

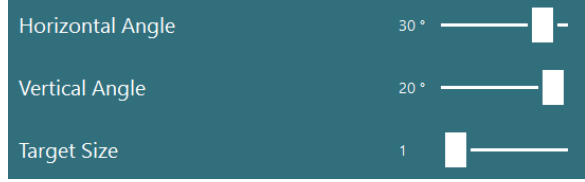

#### **2.9.3.2 Kašnjenje hardvera**

Radi kompenzovanja bilo kog potencijalnog kašnjenja za prezentaciju vizuelnih stimulansa na povezanom ekranu, u softveru možete podesiti kašnjenje hardvera. Ako to nije pravilno podešeno za povezani monitor stimulanasa, to može dovesti do neobičnih vrednosti kašnjenja za okulomotorne testove. Stoga preporučujemo podešavanje kašnjenja hardvera za bilo koju instalaciju koristeći vizuelne stimulanse, i bilo bi potrebno ponovo podesiti ako kasnije bude bio zamenjen monitor za vizuelne stimulanse.

## whwhwh

Vrednost koja je trenutno podešena za kašnjenje hardvera možete da pronađete u okviru opcije *System Default Settings > Stimuli* (Podrazumevana podešavanja sistema > Stimulansi). Ako kliknete na "Reset Delay" (Resetuj kašnjenje), podesićete kašnjenje hardvera na 0 ms.

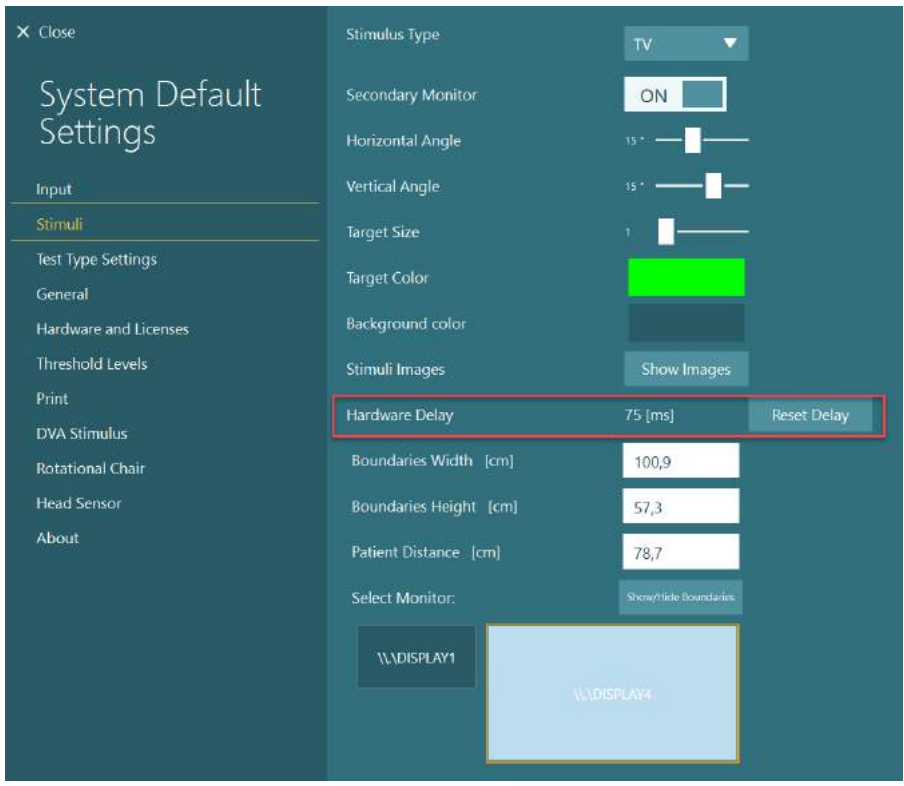

Da biste podesili kašnjenje hardvera za povezani monitor za vizuelne stimulanse, potrebno je pratiti uputstva ispod:

1. Obavite test "Smooth Pursuit" (Glatko praćenje) na osobi za koju znate da ima normalan odgovor.

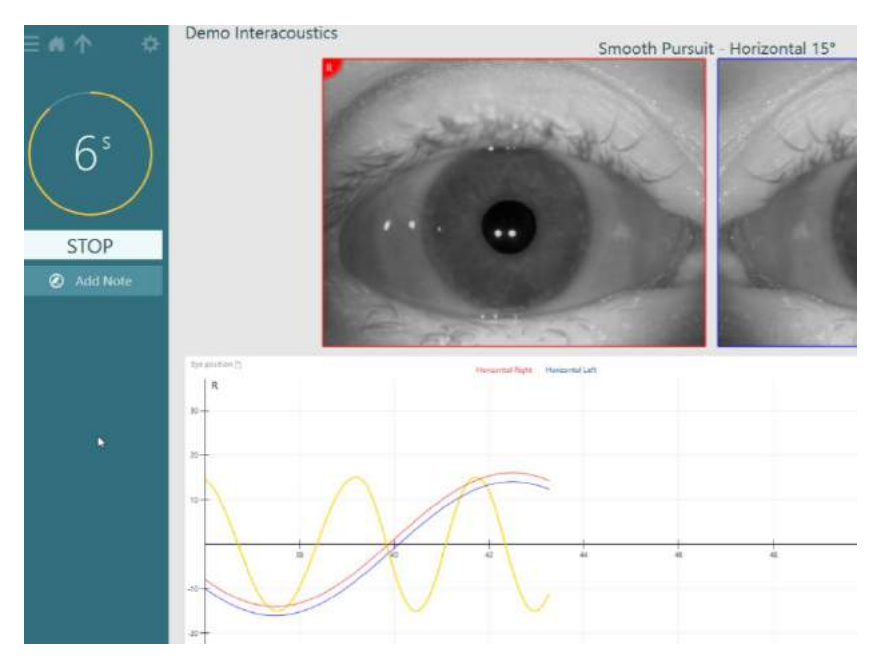

 $\bigoplus$ 

# whwhwh

2. Nakon dovršetka testa, kliknite na podtest.

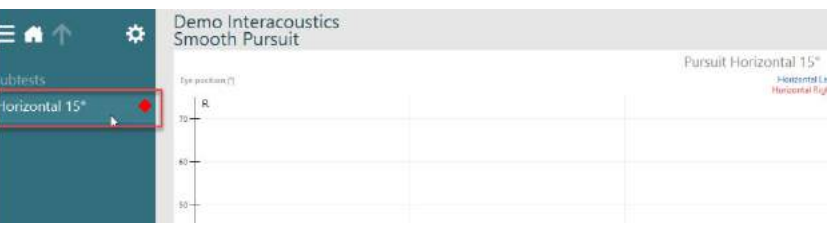

3. Idite na *Temporary Setup* (Privremena konfiguracija).

4. Iz opcije *Temporary Settings*, (Privremena podešavanja) u levom oknu kliknite na *Hardware Delay* (Kašnjenje hardvera).

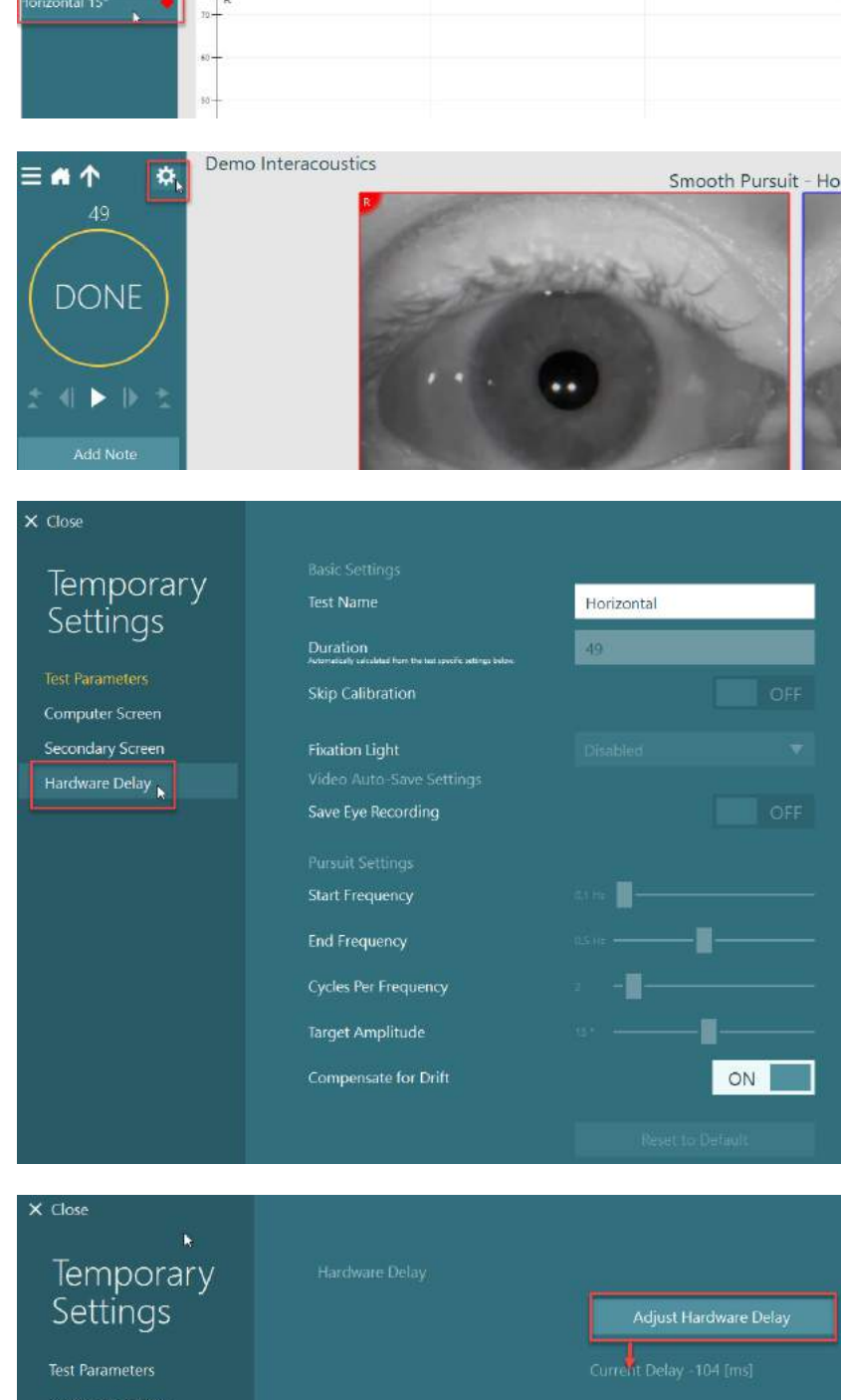

D-0134097-A – 2022/11 VisualEyes™ – Uputstvo za upotrebu – SR **Interacoustics** Stranica 54

5. Predloženo podešavanje kašnjenja hardvera biće predstavljeno kao *Current Delay* (Trenutno kašnjenje). Ako kliknete na "*Adjust Hardware Delay*" (Podesi kašnjenje hardvera), podesićete vrednost za kašnjenje hardvera.

nputer Screei Secondary Screen

# whenhwh

**System Default** 

 $\times$  Close

6. Nakon što kliknete na *"Adjust Hardware Delay"*  (Podesi kašnjenje hardvera), podešena vrednost će biti vidljiva u opciji *System Default Settings > Stimuli* (Podrazumevana podešavanja sistema > Stimulansi).

7. Da biste potvrdili novu vrednost za kašnjenje hardvera, obavite još jedan test "Smooth Pursuit" (Glatko praćenje) na osobi za koju znate da ima normalan odgovor.

> Predloženo podešavanje bi zatim trebalo da bude blizu 0 ms.

### **2.9.3.3 DVA stimulans**

Ako je VORTEQ™ procena dodata softveru, stimulans mora biti konfigurisan u okviru opcije *System Default Settings > DVA Stimulus* (Podrazumevana podešavanja sistema > DVA stimulans). Ekran sa podešavanjima za DVA stimulans pruža zasebna merenja ekrana za stimulans koji se koristi za DVA testove. Ako je TV ekran preveliki za DVA testiranje, onda za stimulans DVA testa možete izabrati monitor računara. Izaberite monitor koji ćete koristiti za DVA testiranje, a zatim potvrdite mere za ekran (jer to može biti primarni laptop / ekran za stone računare, a granice moraju biti unete za izabrani ekran). Ako vrednost za udaljenost pacijenta nije odgovarajuća za prikaz na izabranom ekranu, optotip će biti nacrtan što je moguće više, ali možda neće biti uočljiv na najnižim logMAR vrednostima.

Settings **Horizontal Angle Vertical Angle** Inou Stimuli Target Size г **Test Type Settings** Target Color General Background color Hardware and Licenses Threshold Levels Stimuli Images Print Hardware Delay -104 (ms) DVA Stimulus Boundaries Width [cm] 100,9 **Rotational Chair Head Sensor** Boundaries Height [cm] 70,2 78.7 **Select Monitor IL\DISPLAY1**  $\times$  Close Temporary Settings Adjust Hardware Delay Test Parameters Computer Screen Secondary Screen

**Secondary Monitor** 

÷

ON

# wwwww

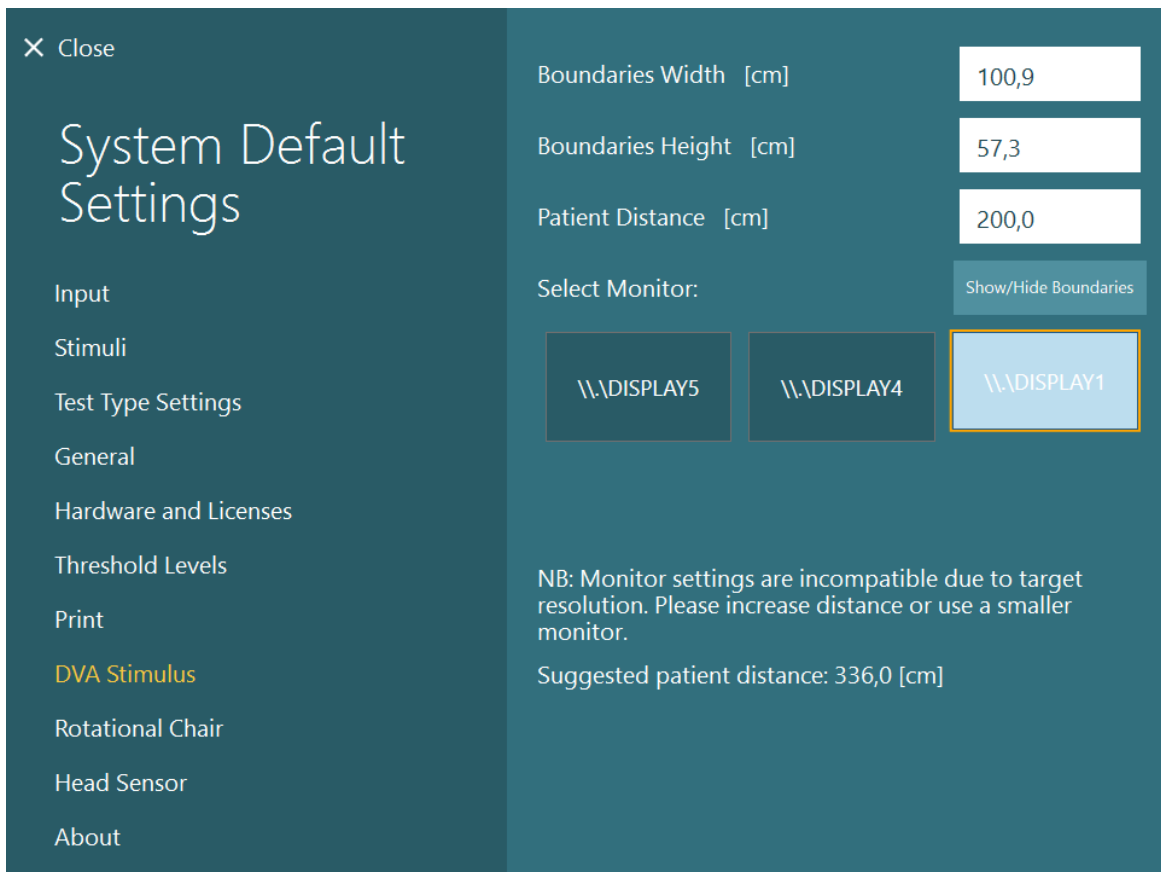

### **Podešavanja jezika**

Jezik u softveru možete da konfigurišete tako što ćete otići u *System Default Settings > General* (Podrazumevana podešavanja sistema > Opšte), pa izabrati odgovarajući jezik u padajućem meniju za izbor (pogledajte [Figure 2.6](#page-26-0)-1). Moraćete da restartujete softver kada promenite jezik programa. Jezici dostupni u softveru navedeni su u nastavku:

- Engleski (Sjedinjene Države)
- Francuski (Francuska)
- Nemački (Nemačka)
- Grčki (Grčka)
- Italijanski (Italija)
- Japanski (Japan)
- Korejski (Koreja)
- Poljski (Poljska)
- Portugalski (Portugal)
- Ruski (Rusija)
- Slovenački (Slovenija)
- Španski (Španija)
- Švedski (Švedska)
- Turski (Turska)

# whwhwh

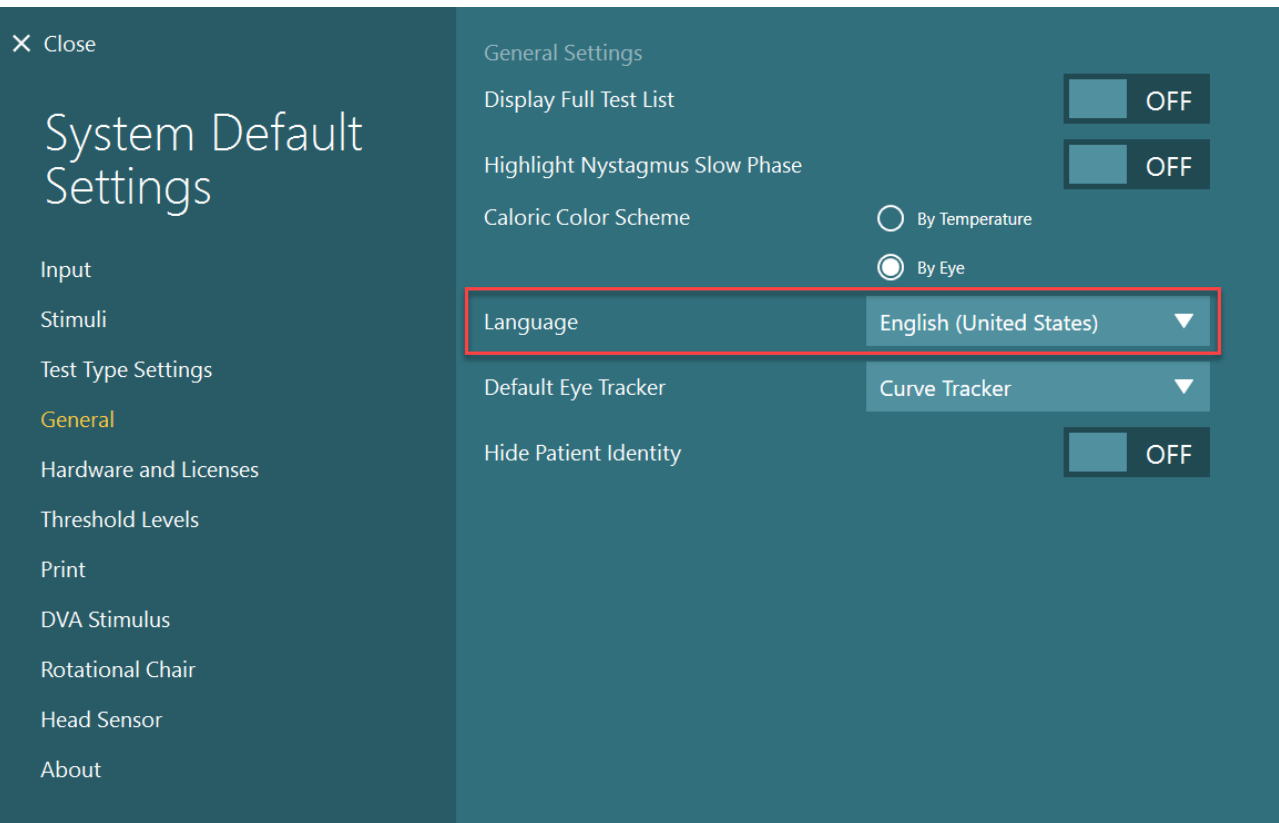

*Slika 2.10-1: Podešavanje jezika iz Podrazumevanih podešavanja sistema*

### **Skladištenje podataka i video zapisa**

### **2.11.1 Podaci o sesiji**

VisualEyes™ može da skladišti podatke o sesiji u OtoAccess® bazi podataka. Podaci o sesiji će se automatski sačuvati kada otvorite VisualEyes™ kroz OtoAccess® bazu podataka, a podaci o sesiji će biti sačuvati pod pacijentom izabranim u bazi podataka.

### **2.11.2 Video zapisi**

VisualEyes™ može da snima video zapise sa VNG ili vHIT naočara, kao i video sa eksternih kamera u prostoriji. Ove video datoteke mogu biti povezane sa određenim pacijentom i sesijama, ali se ne skladište u OtoAccess® bazi podataka. Lokaciju za skladištenje video zapisa možete navesti u opciji *System Default*  Settings (Podrazumevana podešavanja sistema u okviru opciju "Input" (Unos). Kliknite na *Browse* (Pregledaj), pa idite do željene fascikle.

Podrazumevana lokacija je *C:\Users\Public\Videos\Micromedical VisualEyes\*.

#### NAPOMENA: **Uverite se da je navedena putanja za skladištenje video zapisa pristupačna za sve instalacije ukoliko je sistem instaliran u konfiguraciji server/klijent.**

# winner

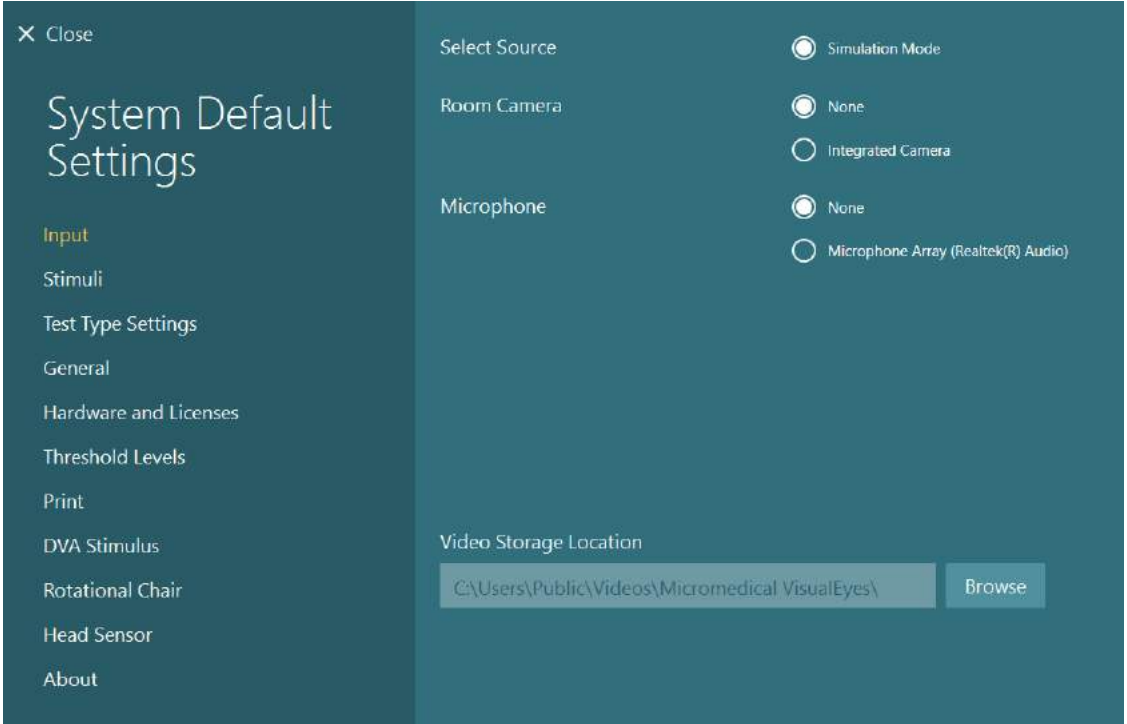

### **2.11.3 Izveštaji o sesiji**

#### **Štampaj u bazu podataka**

OtoAccess® baza podataka može da čuva izveštaje o sesijama u pdf formatu za brz i jednostavan pristup bez potrebe za pokretanjem VisualEyes™ softvera za preglede sesija. Da biste koristili ovu funkciju, rukovalac mora nakon svake dovršene sesije da klikne na "Print to Database" (Štampaj u bazu podataka) u opciji *Session Review* (Pregled sesije).

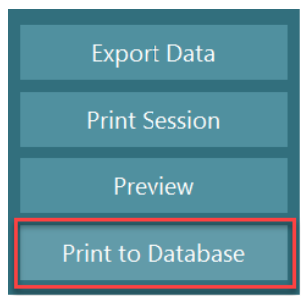

#### **Kreiraj PDF**

Takođe možete da omogućite PDF štampanje direktno iz VisualEyes™ softvera radi arhiviranja PDF dokumenata izvan OtoAccess® baze podataka.

Ovo je moguće iz opcije *System Default Settings > Print* (Podrazumevana podešavanja sistema > Štampaj) u okviru *PDF Configuration* (PDF konfiguracija). Odatle podesite "Save PDF Document" (Sačuvaj PDF dokument) na *ON* (Uključeno), pa navedite lokaciju za čuvanje PDF izveštaja, tako što ćete kliknuti na "Browse" (Pregledaj) i izabrati željenu fasciklu. Naziv PDF datoteke može biti prilagođen izborom polja koja operater želi da uključi u naziv datoteke iz padajućeg menija za izbor *Field Selections* (Izbori polja). Polja će biti razdvojena u PDF nazivu datoteke navedenim *Field Delimiter* (Graničnikom polja).

#### NAPOMENA: **Uverite se da je navedena lokacija za podatke pristupačna za sve instalacije ukoliko je sistem instaliran u konfiguraciji server/klijent.**

# whenhave

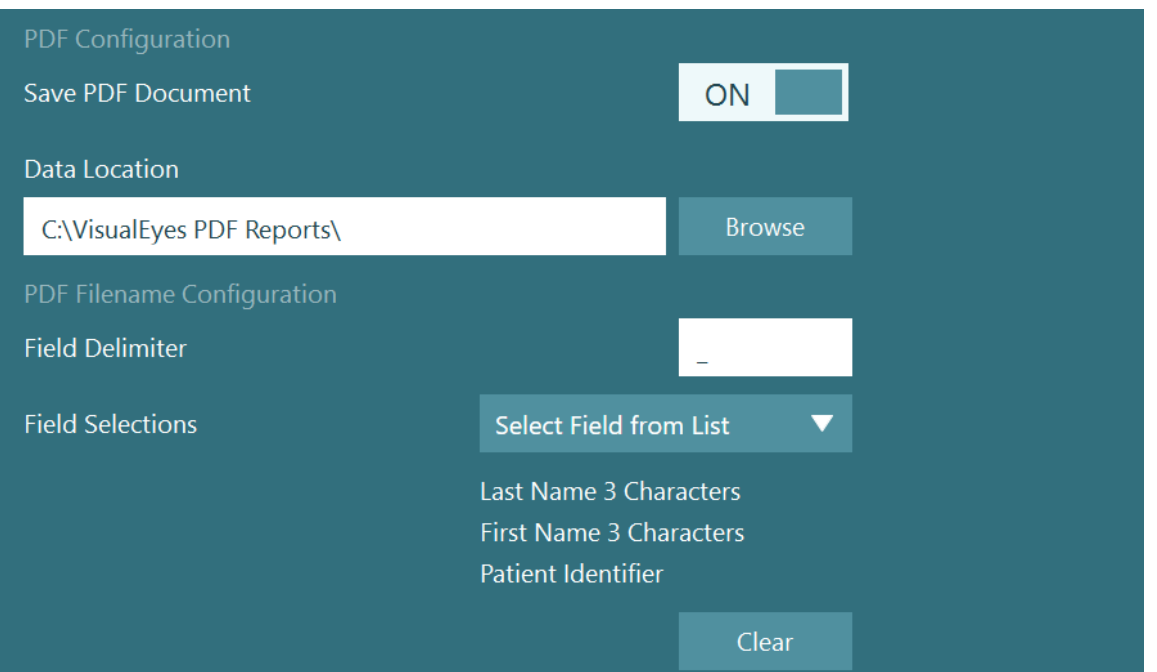

*Slika 2.11-1: Odeljak PDF konfiguracija u Podrazumevanim podešavanjima sistema > Štampaj*

Nakon što ispratite uputstva iznad, nakon dovršene sesije, pojaviće se novo dugme "Create PDF" (Kreiraj PDF) u stavci *Session Review* (Pregled sesije). Klikom na *Create PDF* (Kreiraj PDF) generisaćete PDF izvešaj u izabranoj lokaciji za podatke, sa konfigurisanim nazivom PDF datoteke.

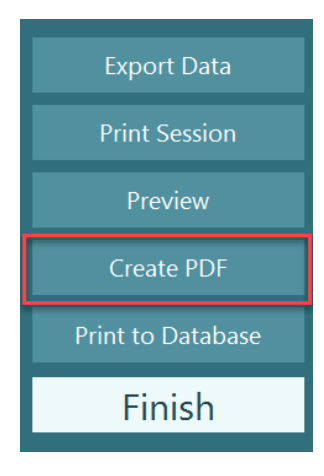

## whenhou

#### Uputstva za rukovanje 3

### **Pokretanje sistema**

Prilikom pokretanja VisualEyes™ sistema, potrebno je pratiti sledeća uputstva:

- 1. Uključivanje izvora napajanja: Postarajte se da su PC sistemi i USB čvorište povezani sa napajanjem. Ako su neke komponente povezane putem izolacionog transformatora, to je potrebno uključiti koristeći prekidač za napajanje.
- 2. Uključivanje dodatne opreme:
	- VNG/vHIT naočare: Uverite se da su naočare povezane sa USB čvorištem ili rotacionom stolicom.
	- Rotaciona stolica (opciona): Uverite se da je rotaciona stolica povezana sa napajanjem i da je uključena putem prekidača za napajanje. Prekidač za napajanje se nalazi na osnovi rotacione stolice za Orion i Nydiag200 rotacione stolice i na zadnjoj strani stolice, kontroler za System 2000 stolice.
		- Uverite se da dugme za hitno zaustavljanje nije pritisnuto (okrenite u smeru kretanja kazaljki na satu da biste ga deaktivirali).
	- DataLink (opcioni):

Uverite se da je DataLink povezan sa napajanjem, kao i da je povezan sa računarom putem USB veze. Uključite uređaj na dugmetu za napajanje sa zadnje strane.

- Kalorijski irigatori (opcioni): Uverite se da je AirFx ili AquaStim povezan za napajanje i povezan sa računarom kroz USB vezu (pogledajte uputstvo za korisnike za irigatore gde se nalaze detaljna uputstva za rad).
- VORTEQ™ IMU 2. generacije: Uverite se da je uređaj uključen i povezan sa računarom putem USB ili Bluetooth veze.
- Digitalna svetlosna traka: Uverite se da je uređaj povezan sa računarom putem USB veze.
- 3. Uključite stimulans pre računara: Uključite TV ili projektor putem dugmeta za uključivanje. Zatim uključite računar i uverite se da je stimulans putem TV/projektora konfigurisan kao prošireni ekran.
- 4. Pokrenite OtoAccess® bazu podataka i unesite informacije o pacijentu. Za više informacija pogledajte uputstvo za upotrebu OtoAccess® baze podataka.
- 5. Pokrenite VisualEyes™ iz OtoAccess® baze podataka.

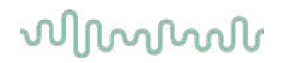

### **Glavni ekran**

Kada pokrećete VisualEyes™ softver, pokrenuće se na glavnom ekranu (pogledajte [Figure 3.2](#page-66-0)-1). Informacije o pacijentu dobijene iz OtoAccess® baze podataka biće vidljive ispod slike kamere u prostoriji. Sa glavnog menija postoji nekoliko opcija:

#### **1. Započni snimanje prostorije:**

Klikom na "Start Room Recording" (Započni snimanje prostorije), započećete snimanje eksternom kamerom u prostoriji. To može da se koristi za snimanje sesije sa pacijentom pre obavljanja merenja, npr. razgovor sa pacijentom. Ovaj snimak je povezan sa izabranim pacijentom.

#### **2. Izbor protokola:**

Padajući meni za izbor se koristi za podešavanje korišćenog protokola u sesiji pacijenta. Za dalje informacije o upravljanju protokolima, pogledajte odeljak [3.4.](#page-68-0)

#### **3. Započinjanje testiranja:**

Kliknite na "BEGIN TESTING" (ZAPOČINJANJE TESTIRANJA) i započećete sesiju pacijenta sa izabranim protokolom. Za više informacija o testiranju, pogledajte odeljke [3.8](#page-83-0) i [3.9.](#page-85-0)

#### **4. Sesije pacijenata:**

To će operatera odvesti do pregleda prethodnih sesija pacijenata koje možete detaljno pregledati, izvesti ili štampati. Za više informacija pogledajte odeljak [3.11.](#page-96-0)

#### **5. Video zapisi pacijenata:**

Klikom na "PATIENT VIDEOS" (VIDEO ZAPISI PACIJENATA) " rukovalac će otići do pregleda prethodno snimljenih video zapisa pacijenata. To obuhvata i razgovore sa pacijentom i snimke merenja. Za više informacija pogledajte odeljak [3.12.](#page-99-0)

#### **6. Pomoć:**

Dugme "Help" (Pomoć) će otvoriti dokumenta "Instructions for Use" (Uputstvo za upotrebu) i "Additional Information" (Dodatne informacije). Ova dokumenta možete pronaći i u Windows istraživaču datoteka tako što ćete otići na *" C:\Program Files (x86)\Interacoustics\Micromedical VisualEyes\Operation Manual"*. Ova fascikla može da sadrži i relevantne brze vodiče.

#### **7. Konfiguracija:**

To će rukovaoca odvesti do menija sa podešavanjima. To obuhvata *Protocol Management*  (Upravljanje protokolima) i *System Default Settings* (Podrazumevana podešavanja sistema).

#### **8. Izlaz:**

Dugme "Exit" (Izlaz) će zatvoriti softver VisualEyes™.

#### **9. Minimiziranje:**

Korisnik može da koristi simbol  $\Box$  za minimizovanje softvera za privremeni pristup drugim zadacima na glavnom ekranu.

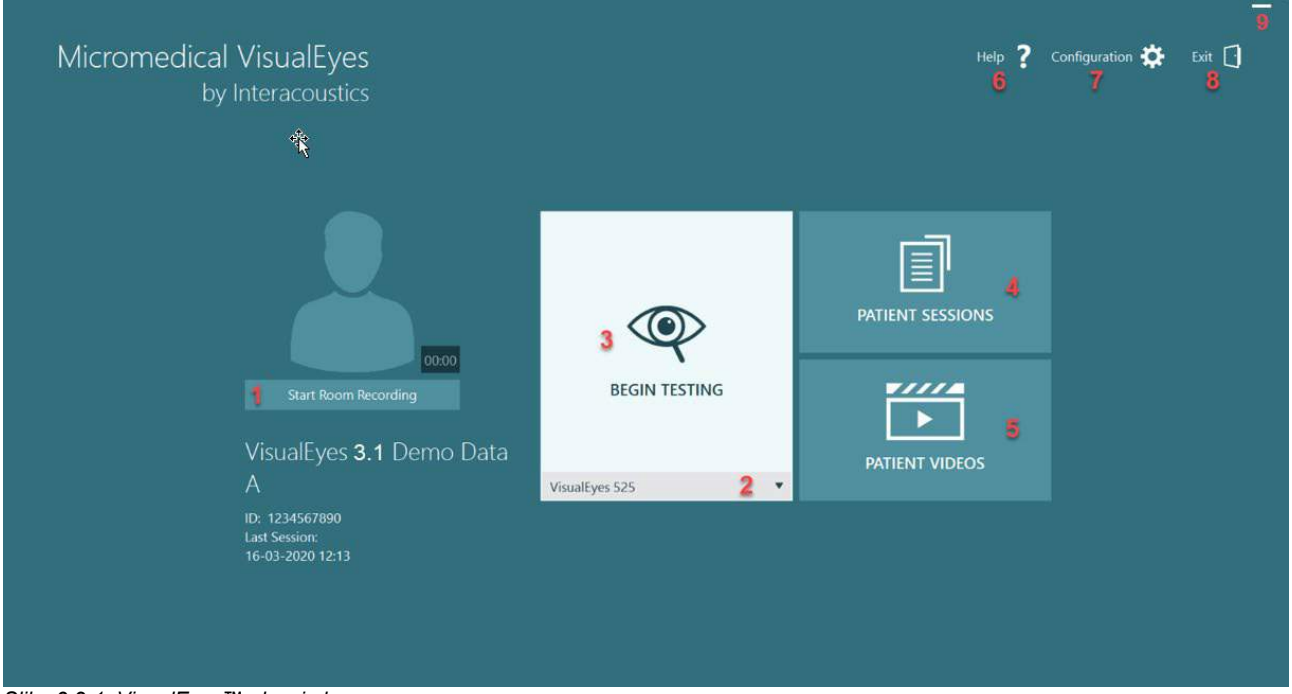

<span id="page-66-0"></span>*Slika 3.2-1: VisualEyes™ glavni ekran*

### **Podrazumevana podešavanja sistema**

Klikom na *"Configuration"* (Konfiguracija) sa glavnog ekrana i izborom opcije *"System Default Settings"* (Podrazumevana podešavanja sistema) odvešće rukovaoca do glavnog menija prikazanog u [Figure 3.3](#page-67-0)-1.

Ovaj meni se koristi za podešavanje komponenti sistema i dodataka, kao i opštih podešavanja softvera, kao što su *language* (jezik) i *Video Storage Location* (Lokacija za čuvanje video zapisa).

Configuration 7 Exit  $\lceil \cdot \rceil$ Help Protocol Management **System Default Settings** 

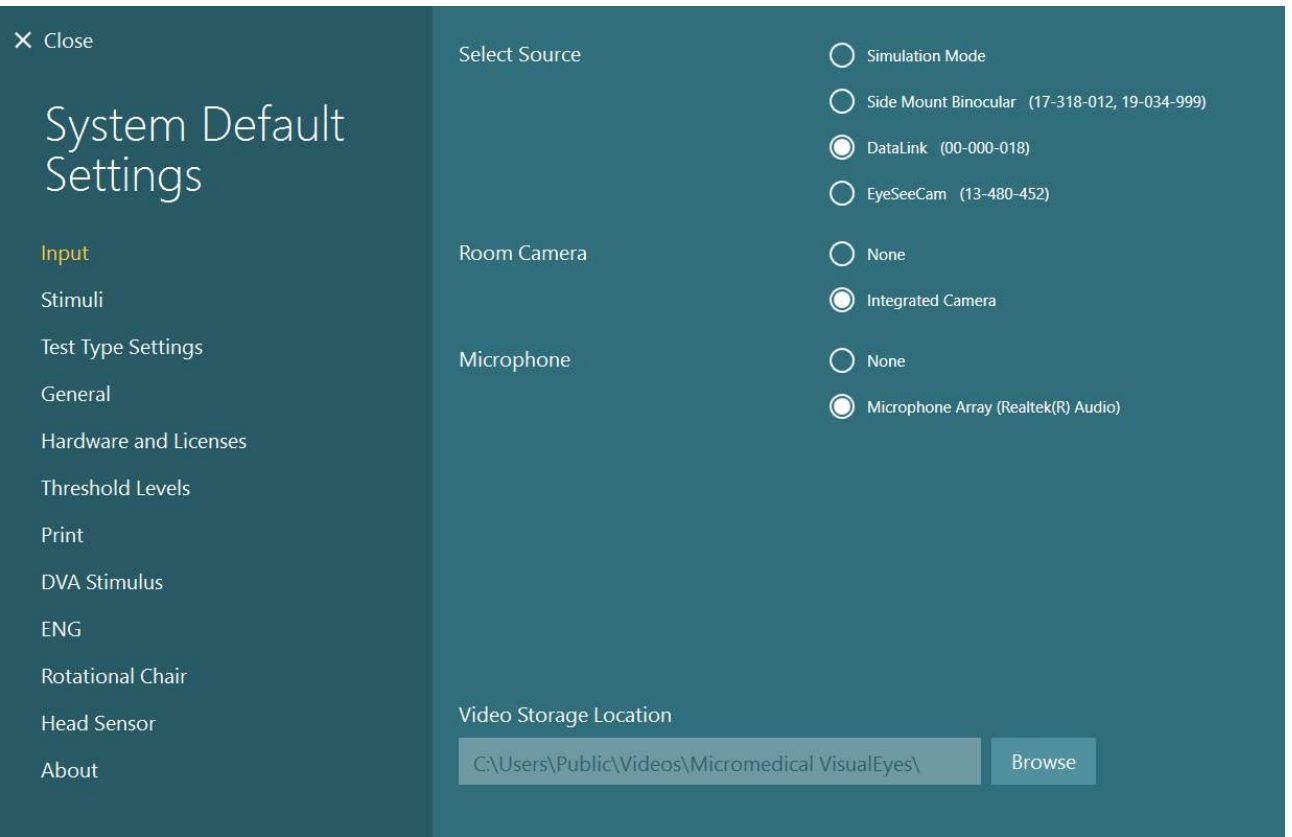

<span id="page-67-0"></span>*Slika 3.3-1: Meni "System Default Settings" (Podrazumevana podešavanja sistema)*

*Meni "System Default Settings" (Podrazumevane postavke sistema)* sadrži nekoliko podmenija izabranih sa panela sa leve strane ekrana. Za detaljan opis svakog od ovih menija i dostupne postavke, pogledajte *Additional Information (Dodatne informacije).*

## wwww

### <span id="page-68-0"></span>**Upravljanje protokolom**

Klikom na "Configuration" (Konfiguracija) sa glavnog ekrana i izborom opcije *"Protocol Management"* (Upravljanje protokolom), rukovalac će otići u meni prikazan u [Figure 3.4](#page-68-1)-1.

Ovaj meni se koristi za upravljanje protokolima u sistemu. Protokoli se sastoje od liste testova i projektovani su da se obavljaju određenim redosledom prema preferencama bolničara ili klinike. Za detaljan opis svakog od ovih menija i dostupne postavke, pogledajte *Additional Information (Dodatne informacije).*

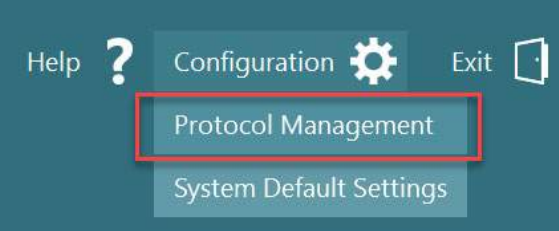

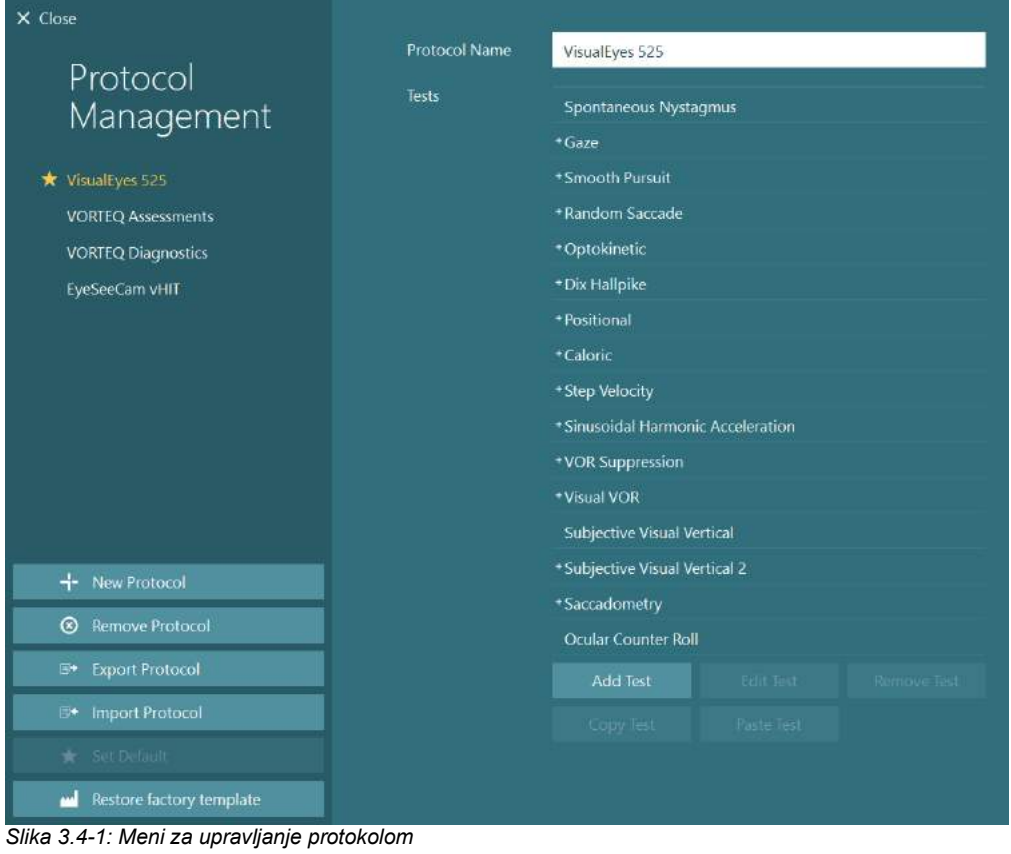

<span id="page-68-1"></span>

### **3.4.1 Podrazumevani protokoli isporučeni sa VisualEyes™ sistemima**

Nakon registrovanja i licenciranja komponenti VisualEyes™ sistema softver će automatski generisati jedan ili više protokola u zavisnosti od dodatih licenci. Pregled automatski generisanih protokola je predstavljen u *[Table 1.4-1](#page-8-0)*.

Testovi *Dix Hallpike* (Diks-Holpajk) i *Headshake* predstavljeni u *VisualEyes™ 505* protokolu su svi zasnovani na Video Frenzel testu. To znači da Diks-Holpajk test koji je dostupan u *VisualEyes™ 505* protokolu drugačiji od namenskog Diks-Holpajk testa koji je dostupan u *VisualEyes™ 515 i VisualEyes™ 525* protokolima, koji obuhvataju praćenje očiju i gde je test moguće podeliti u različite odeljke za položaje Sedenje i Bočno.

| VisualEyes™ 505                                                                                                    | VisualEyes™ 515                                                                                                    | VisualEyes™ 525                                                                                                    | VORTEQ™<br>procene                                                                                                    | <b>VORTEQ™</b><br>dijagnostika                                        | VisualEyes™<br><b>EyeSeeCam</b>                                         |
|----------------------------------------------------------------------------------------------------|----------------------------------------------------------------------------------------------------|----------------------------------------------------------------------------------------------------|----------------------------------------------------------------------------------------------------|-----------------------------------------------------------------------|-------------------------------------------------------------------------|
| Diks-Holpajk<br>$\bullet$<br>levo*<br>Diks-Holpajk<br>$\bullet$<br>desno*<br>Vrtenje<br>$\bullet$<br>glavom*<br>Spontani<br>$\bullet$<br>nistagmus | Spontani<br>$\bullet$<br>nistagmus<br>Diks-Holpajk<br>$\bullet$<br>Pozicioni<br>$\bullet$<br>Kalorijski<br>$\bullet$<br><b>Brzina</b><br>$\bullet$<br>koraka**<br>Sinusoidno<br>$\bullet$<br>harmonijsko<br>ubrzanje**<br>Supresija<br>$\bullet$<br>VOR**<br>Vizuelni<br>$\bullet$<br>VOR** | Spontani<br>$\bullet$<br>nistagmus<br><b>Buljenje</b><br>$\bullet$<br>Glatko<br>$\bullet$<br>praćenje<br>Nasumični<br>$\bullet$<br>sakadni<br>pokreti<br>Optokinetički<br>$\bullet$<br>Diks-Holpajk<br>$\bullet$<br>Pozicioni<br>$\bullet$<br>Kalorijski<br>$\bullet$<br><b>Brzina</b><br>$\bullet$<br>koraka**<br>Sinusoidno<br>$\bullet$<br>harmonijsko<br>ubrzanje**<br>Supresija<br>VOR**<br>Vizuelni<br>VOR**<br>Subjektivno<br>vizuelno<br>vertikalno**<br>Sakadometrija<br>Okularno<br>kontra<br>pomeranje | Dinamička<br>$\bullet$<br>vizuelna<br>oštrina<br>Bočno<br>$\bullet$<br>okretanje<br>glave<br>Diks-Holpajk<br>$\bullet$<br>napredni<br>Stabilizacija<br>$\bullet$<br>pogleda | vHIT za<br>$\bullet$<br>VORTEQ™<br>VORTEQ™<br>$\bullet$<br><b>AHR</b> | Spontani<br>$\bullet$<br>nistagmus<br>vHIT za<br>$\bullet$<br>EyeSeeCam |

*Tabela 3.4-1: Podrazumevani protokoli sa VisualEyes™ sistemima.*

\* Prilagođeni video Frenzel test \*\* Dostupno samo sa dodatkom relevantne rotacione stolice.

### whwhwh

### **3.4.2 Prilagođeni protokoli**

Protokole možete da prilagodite željenim podešavanjima rukovaoca.

Rukovalac može da generiše novi protokol tako što će da klikne na "New Protocol" (Novi protokol) u meniju *Protocol Management* (Upravljanje protokolima).

Kada klikne na "New Protocol" (Novi protokol), rukovalac može da odabere da kreira kopiju trenutno izabranog protokola tako što će kliknuti na "Yes" u iskačućem dijalogu ili da odabere da kreira novi prazni protokol tako što će kliknuti na "No" (Ne).

Rukovalac može da prilagodi svaku sekvencu protokola dodavanjem ili uklanjanjem testova koristeći dugmad ispod liste testova.

Redosled testova takođe može biti promenjen klikom i držanjem na test na listi i njegovim prevlačenjem do željenog položaja u sekvenci testa.

Klikom na "Edit Test" (Uredi test) sa izabranim testom, otvorićete podešavanja specifična za test.

Dostupna podešavanja specifična za test zavise od izabranog testa i obuhvataju izbor različitih podtestova koje treba obaviti, trajanje, ciljna podešavanja i izbor grafikona i vrednosti koji će biti predstavljeni u rezultatima. Za detaljan opis opcija konfiguracije za svaki test, pogledajte *Additional Information* (Dodatne informacije).

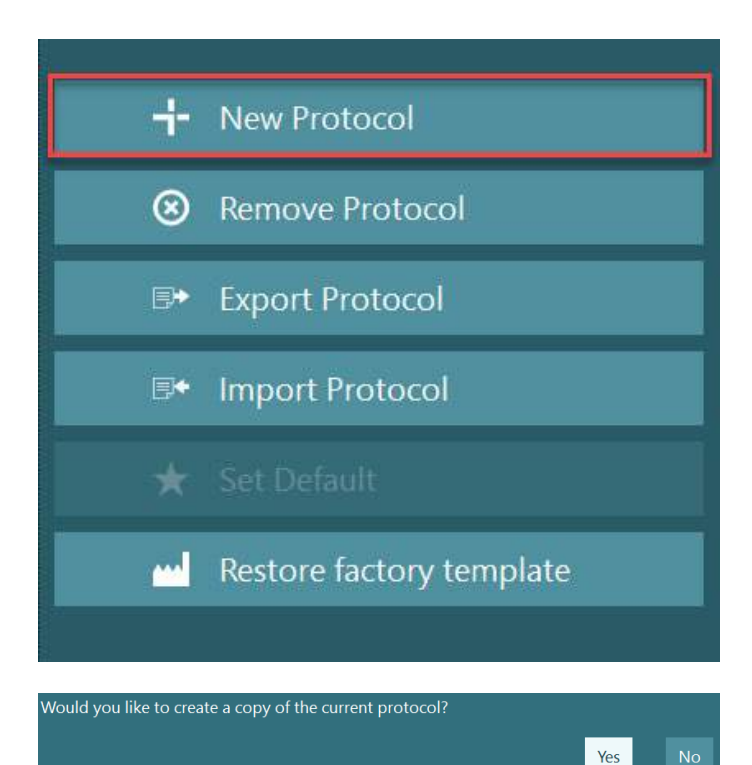

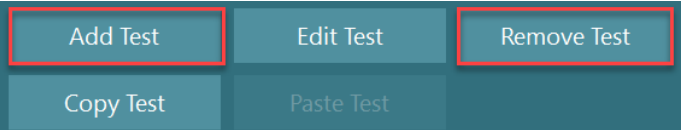

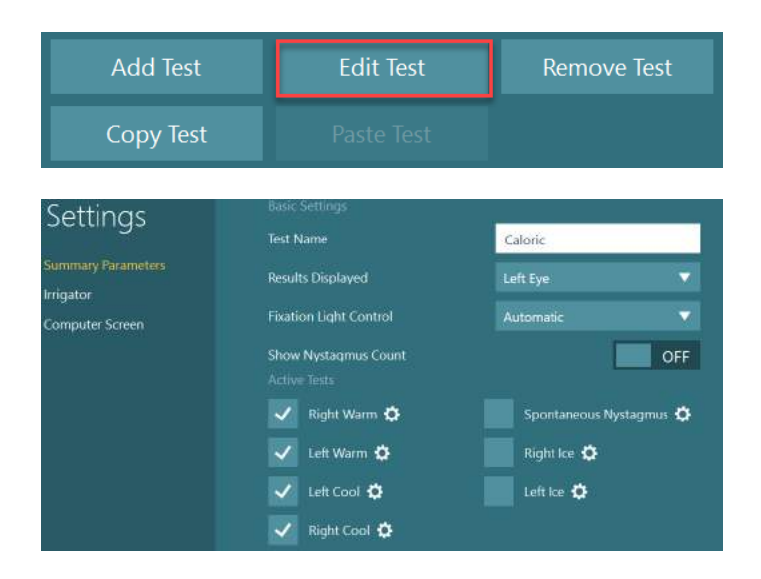

# whenhanh

### **Priprema pacijenta**

Pre započinjanja testa, rukovalac i pacijent bi trebalo da budu upoznati sa sledećim stavkama.

#### **Opšte:**

- 1. Uverite se da su naočare sanitizirane. Jednokratni jastučići od pene korišćeni sa naočarima sa kamerama koje se montiraju sa strane su namenjeni samo za jednokratnu upotrebu i trebalo bi ih zameniti nakon testiranja pojedinačnog pacijenta kako biste izbegli unakrsnu kontaminaciju. Oprema treba biti očišćena i dezinfikovana prateći uputstva u odeljku [4.1:](#page-102-0) *[How to clean the VisualEyes™](#page-102-0) [system](#page-102-0)*.
- 2. Važno je pre testiranja razmotriti kliničko stanje/istoriju pacijenta i osigurati usklađenost u skladu sa kontraindikacijama opisanim u odeljku [1.3:](#page-6-0) *[Contraindications](#page-6-0)*.
- 3. Pre započinjanja testa pacijenti bi trebalo da skinu svu šminku. Kozmetičke tetovaže ili trajna šminka mogu da ometaju praćenje pokreta oka i pacijent bi trebalo da saopšti instituciji za testiranje da ih poseduje, a pre testiranja.
- 4. Pacijenti ne mogu da koriste korektivne naočare tokom testiranja, već je moguće nositi korektivna kontaktna sočiva radi poboljšanja oštrine vida.
- 5. Pre započinjanja testa, veoma je važno da pacijent dobije sve relevantne informacije o testu i šta on/ona/staratelj mogu da očekuju od testa, poput opštih mera opreza, negativnih efekata itd. Posebno je potrebno obratiti posebnu pažnju za irigacione i pozicione testove (npr. kalorijski test, testovi sa rotacionom stolicom itd.).
- 6. Uvek sklonite poklopac za onemogućavanje vida kako biste omogućili vid tokom postavljanja naočara.
- 7. Postavite naočare na lice pacijenta i podesite traku kako bi dobro prianjale. Za testiranje sa uskraćenim vidom, vratite poklopac na naočare. Potvrdite sa pacijentom da ne postoji nikakvo prodiranje svetlosti. Ako pacijent i dalje vidi svetlost, podesite položaj naočara i pritegnite traku po potrebi.
- 8. Trake za glavu bi trebalo proveriti na svakom pacijentu kako bi im najbolje nalegle. Ako traka za glavu ne biva pričvršćena, potrebno ju je zameniti. Proizvođač ima dostupne zamenske trake za glavu.
- 9. Preporučujemo da prostorija za testiranje bude zamračena za sve testove sa onemogućenim vidom.
- 10. Obavezno koristite samo kretanja nadražaja koja su prihvatljiva za pacijenta.

#### **Dodatno za sisteme sa rotacionom stolicom:**

- 1. Rukovalac bi trebalo da bude svestan svih opcija za hitno zaustavljanje i bezbednosnih funkcija ukoliko one postoje za taj proizvod (pogledajte odeljak [1.6](#page-17-0) za).
- 2. Uverite se da je pacijent obavešten o funkciji hitnog zaustavljanja, koja mu je dostupna. Pacijent može da zaustavi test ako ne može da ga podnese.
- 3. Pacijenti sa istorijom mučnina u toku vožnje bi trebalo da budu obavešteni ako test obuhvata rotacione testove, a pacijenta bi tokom testa trebalo nadzirati uz dodatnu pažnju. Ako pacijent oseti bilo kakvu nelagodu, tehničar/klinički ispitivač bi trebalo da zaustavi test ili preko ovog softvera ili putem taster za hitno zaustavljanje čime se zaustavlja stolica.
- 4. Uverite se da je rotaciona stolica blokirana u željenom položaju pre nego što započnete bilo koji test koristeći rotacionu stolicu i tako ćete izbeći nehotična okretanja.
- 5. Rukovalac treba da osigura da nema postavljenih predmeta koji će potencijalno predstavljati prepreku na mestu spuštanja naslona stolice ili njenog okretanja.
# whenhanh

- 6. Rukovalac bi trebalo da obrati pažnju na upozorenja softvera, ako pokuša da okrene rotacionu stolicu kada je spušten njen naslon. Međutim, bezbednosna funkcija koja je dostupna kod Orion / System 2000 stolica sa podesivim naslonom neće dozvoliti da se rotaciona stolica okreće u položaju sa spuštenim naslonom.
- 7. Pre nego što započnete bilo koji test koji obuhvata Orion Auto-Traverse/Comprehensive stolice, u softveru će se pojaviti skup bezbednosnih provera [\(Figure 3.5](#page-72-0)-1) da biste potvrdili da su preduzete mere predostrožnosti. Pre nego što testiranje može da započne, svako polje u bezbednosnoj listi za proveru mora biti označeno.

*Slika 3.5-1: Bezbednosna lista za proveru za Orion Auto-Traverse/Comprehensive stolice*  Does the patient have access to the patient stop button? (Da li pacijent ima pristup To ensure the safety of the patient before rotating the patient in the chair, please use this checklist as a guide to ensure the patient's safety during the test. (Da biste se uverili u bezbednost pacijenta pre okretanja pacijenta u stolici, koristite ovu listu za proveru kao vodič radi obezbeđivanja bezbednosti pacijenta tokom testa.) Are ALL patient seat belts securely fastened? (Da li su svi sigurnosni pojasevi na stolici za pacijenta čvrsto vezani?) Is the patient's head restrained to the head support? (Da li je glava pacijenta vezana za naslon za glavu?) Has the ankle restraint been fastened? (Da li je gležanj vezan?) dugmetu za zaustavljanje za pacijenta?) OK Cancel (Otkaži)

### <span id="page-72-0"></span>**3.5.1 Postavljanje pacijenta u rotacionu stolicu sa podesivim naslonom**

Ako ćete rotacionu stolicu koristiti za test, pacijent mora sesti na odgovarajući način, i to na sledeći. **Orion Reclining stolica:** Stolicu možete okretati koristeći prekidač za elektronski mehanizam zaključavanja (ELM) (pogledajte [Figure 3.5](#page-73-0)-2) radi upravljanja kretanjima stolice. Pritisnite i držite ELM prekidač da biste deaktivirali ELM i okrenuli stolicu u položaj koji će potpomognuti postavljanje pacijenta na stolicu. Podignite odgovarajući naslon za ruku. Neka pacijent sedne na stolicu sa strane (pogledajte [Figure 3.5](#page-73-0)-2). Neka pacijent nogama obuhvati stolicu kako bi bio okrenut unapred u stolici dok mu se noge nalaze na naslonu za noge. Neka pacijent veže pojas. Ponovo spustite naslon za ruku. **Napomena:** Po potrebi, pacijent može delimično da nagne naslon stolice radi udobnijeg položaja. Za to se koriste ručke za obaranje naslona koja se nalazi sa obe strane okvira stolice. Na rukovaocu je da odluči uzimajući u obzir zahteve testa. Naslon za noge ne sme da se koristi kao stepenik za sedanje na stolici. Otpustite ELM prekidač i okrenite stolicu (ručno ili softverski) sve dok se ne zaključa na željeno mesto kako biste započeli test. Softver automatski zaključava stolicu nakon što rukovalac započne test, što predstavlja dodatnu bezbednosnu funkciju Orion stolice.

**System 2000 stolica sa podesivim naslonom i Nydiag 200 stolica:** Uputstva za postavljanje pacijenta na stolicu su ista kao i za Orion stolicu sa podesivim naslonom osim što System 2000 stolica sa podesivim naslonom može slobodno da se okreće i moguće ju je zaključati ručno ot-puštanjem nožne kočnice koja služi za sprečavanje nevoljnih okretanja stolice dok je stolicu Nydiag 200 moguće blokirati putem softvera.

# whenhout

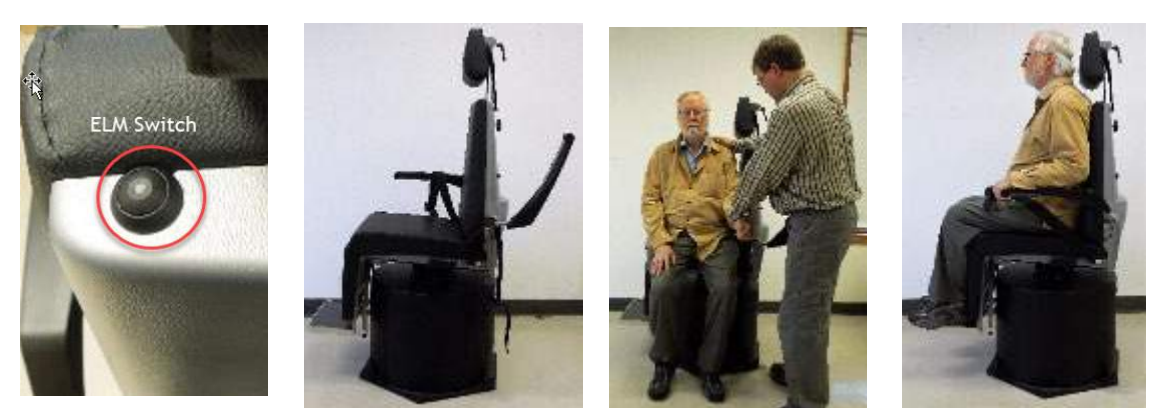

*Slika 3.5-2 Sekvencijalni snimci procedure smeštanja pacijenta na Orion Reclining stolicu (sleva nadesno)*

## <span id="page-73-0"></span>**3.5.2 Postavljanje pacijenta u Auto-Traverse/Comprehensive stolicu**

Otvorite vrata od pregrade kabine. Odvrnite naslon za glavu i pomerite ga nagore i sklonite da ne smeta. Neka pacijent sedne i gurnite ga na stolice dok izbegavate oslonac za nove (pogledajte za [Figure 3.5](#page-73-1)-3).). **Imajte na umu** da naslon za noge ne sme da se koristi kao stepenik za sedanje na stolicu. Neka pacijent podesi položaj sedišta tako što se nasloni na stolici. Ako je potrebno, nasloni za ruke mogu biti prošireni korišćenjem ručica za podešavanje ispod naslona za ruke kod Orion stolica ili dugmadi za podešavanje ispod naslona za ruke kod System 2000 stolica. Pričvrstite pojas preko krila i kaiševe za ramena. Podesite naslon za glavu kako bi pacijentu bilo udobno. Pričvrstite noge pacijenta pomoću traka za članke.

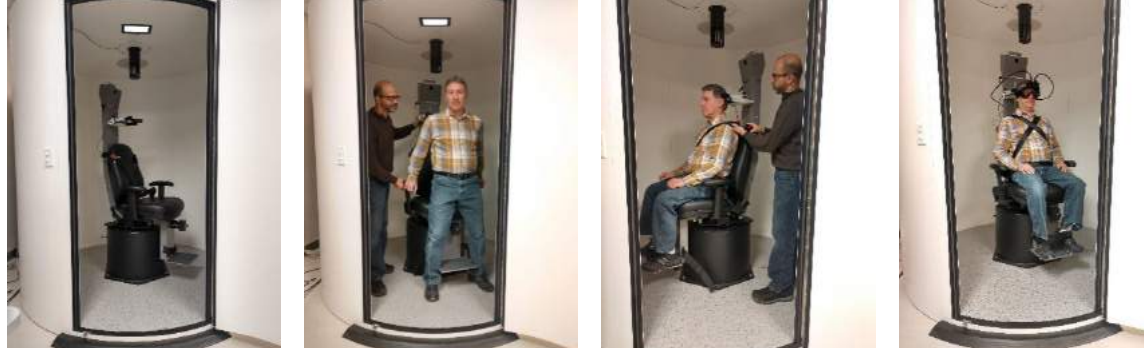

 *Slika 3.5-3 Sekvencijalni snimci procedure smeštanja pacijenta na stolicu uz Orion/System 2000 Auto Traverse i Comprehensive stolicu (sleva nadesno*

### <span id="page-73-1"></span>**3.5.2.1 Postavljanje bebe pacijenta u Auto-Traverse/Comprehensive stolicu**

Otvorite vrata od pregrade kabine. Odvrnite naslon za glavu i skinite ga. Gurnite kuku kroz prorez za sigurnosni pojas bezbednosnog sedišta tako da izgleda kao da je kuka dostupna sa svake strane sedišta za bebe. Pričvrstite sedište za bebe i penu na vrhu sedišta na stolici tako što ćete spojiti kuke za okca na ramu stolice. Pojas koji ide preko krila i kaiševi a ramena mogu biti ostavljeni nevezani. Postavite pacijenta u sedište i pričvrstite dete sa trakama za vezivanje bebe (pogledajte za [Figure 3.5](#page-73-2)-4).

<span id="page-73-2"></span>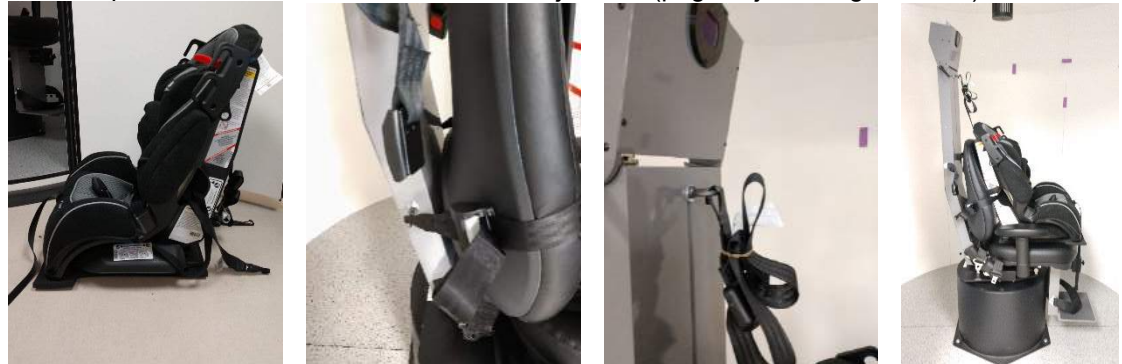

*Slika 3.5-4 Sekvencijalni snimci procedure smeštanja sedišta za bebe za kola na AT/C stolicu (sleva nadesno)*

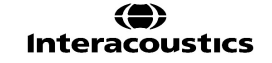

### <span id="page-74-1"></span>**3.5.3 Postavljanje elektroda i testiranje otpora za ENG procenu**

Kada se pacijent testira korišćenjem elektroda (ENG procena), trebalo bi ga pripremiti odgovarajućom montažom elektroda. Rukovalac bi trebalo da ima ili DataLink ili ENG opciju kao deo Orion/System 2000 AT/C stolica kako bi nastavio sa testovima.

Postoje dve opcije za montažu: bitemporalno i binokularno. Uopšteno, bitemporalne montaže su standardni metod za ENG procene. Ako pacijent pokaže znake diskonjugiranih pokreta očiju, možete koristiti binokularnu montažu za ENG procenu. Na osnovu ovih metoda, rukovalac ima četiri opcije za montažu u softveru kao što je prikazano ispod [\(Figure 3.5](#page-74-0)-5).

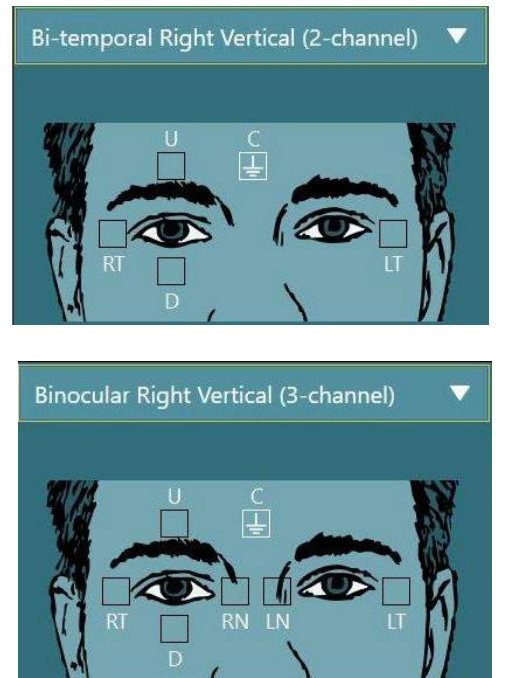

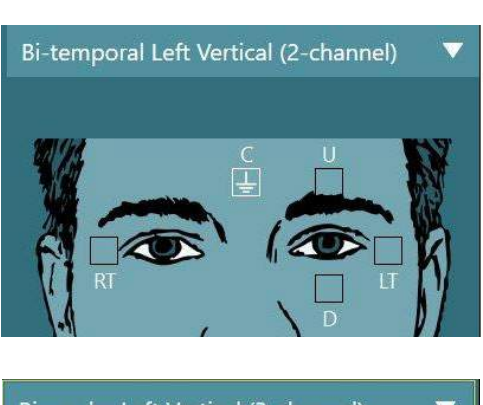

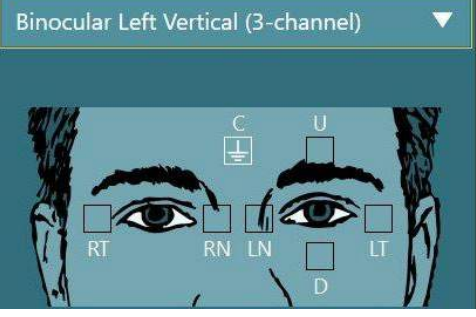

<span id="page-74-0"></span>*Slika 3.5-5 Položaji za montažu elektroda za ENG procenu*

Pacijent mora biti pripremljen sa elektrodama na osnovu izabranog tipa montaže. Rukovalac može da proveri postavljanje elektroda u odnosu na oznake na slikama prikazanim u softveru. Podrazumevana montaža može biti podešena iz *Configuration > System Default Settings > ENG* (Konfiguracija > Podrazumevana podešavanja sistema > ENG). Pre postavljanja elektroda, koža pacijenta je istrljana jastučićima od plavca bez alkohola i osušena. Pre započinjanja testa, važno je obaviti testiranje otpora kako biste proverili pravilan prijem signala elektrode (pogledajte odeljak [3.5.3](#page-74-1) ili pogledajte dokument *Additional Information* (Dodatne informacije)). Nakon što rukovalac dobije prihvatljiv nivo otpora, može da nastavi sa kalibracijom za pojedinačni test baterije testova nakon čega sledi stvarni test.

### **3.5.4 Postavljanje naočara na pacijenta**

Kada se pacijent testira sa naočarima, potrebno ih je postaviti na odgovarajući način. Dok postavljate naočare na lice pacijenta, uverite se da ste skinuli poklopac sa naočara. Podesite traku tako da lepo naleže. Za testiranje sa uskraćenim vidom, postavite poklopac na naočare. Potvrdite sa pacijentom da ne postoji nikakvo prodiranje svetlosti. Ako pacijent i dalje vidi svetlost, podesite položaj naočara i pritegnite traku po potrebi.

## **Podešavanje slike oka**

Nakon postavljanja naočara na svakog pojedinačnog pacijenta, a pre obavljanja testova, važno je osigurati da je slika kamere pravilno konfigurisana za adekvatno praćenje zenica pacijenta. Idite na ekran testa tako što ćete kliknuti na "BEGIN TESTING" (ZAPOČNI TESTIRANJE) na glavnom ekranu. Slike oka sa kamere će tada biti vidljive na ekranu testa.

### **3.6.1 Centriranje slike oka:**

Oči bi trebalo da budu centrirane tako da se zenice pojavljuju u centru prozora sa slikom i tako da pacijent gleda pravo napred.

**NAPOMENA:** Ako slika nije optimalno centrirana, alatka za praćenje oka možda neće snimiti kretanja oka u određenim položajima.

#### **Naočare sa montiranjem sa strane:**

Ako koristite naočare sa montiranjem sa strane, koristite podešavanje preslikavanja i dugmad za poravnanje na stranama kamera za vertikalno i horizontalno podešavanje, kao što je opisano u odeljku [2.6.1.1.](#page-26-0)

#### **Naočare sa montiranjem sa gornje strane:**

Ako koristite naočare sa montiranjem sa gornje strane, slike mogu biti centrirane putem softvera koristeći dugme za centriranje očiju iz menija sa alatkama za oči što je opisano u odeljku [3.6.3.](#page-76-0)

#### **Naočare sa montiranjem sa prednje strane:**

Ako koristite naočare sa montiranjem sa prednje strane, koristite dugme za centriranje očiju u meniju alatke za oči i ručno podesite kameru u priključku za vid naočara. Uverite se da nalepnica "UP" (Nagore) na kameri pokazuje nagore.

#### **EyeSeeCam naočare:**

Ako koristite EyeSeeCam naočare, poravnajte kameru njenim okretanjem u kugličnom spoju tako da oči konačno budu centrirane na slici. Kameru možete okretati u tri smera: vilica, vrh i kotrljanje. Okrećite kameru samo u jednom od ova tri moguća smera istovremeno. Nakon centriranja oka u jednom smeru, npr. u horizontalnom smeru, odaberite sledeći smer rotacije, npr. vertikalni smer.

Moguća sekvenca poravnavanja za centriranje prikazana je ispod:

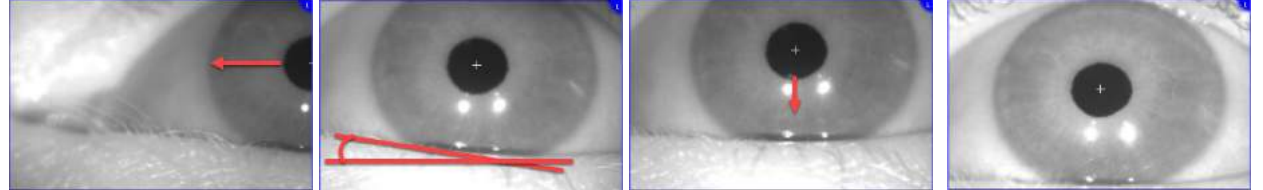

*Slika 3.6-1: Centriranje zenice na slici za EyeSeeCam naočare, sa sekvencom od tri rotacije kamere*

## **3.6.2 Podešavanje fokusa**

Da biste optimizovali detekciju zenica, kamera mora biti fokusirana. To se obavlja okretanjem dugmadi/sočiva kao što je opisano za izabrane naočare u odeljku [2.6.1](#page-25-0) i kao što je prikazano na [Figure](#page-75-0)  [3.5](#page-75-0)-6. Okrenite dugme u smeru suprotnom od kretanja kazaljki na satu dok posmatrate sliku na ekranu. Prestanite sa okretanjem dugmeta kada obris zenice i šablon dužice budu jasni, čak i ako okruženje oka u tom trenutku može biti zamućeno. Infracrvene refleksije će biti najmanje kada se kamere nalaze u optimalnom fokusu. Sa binokularnim naočarima, svaka kamera mora biti zasebno podešena.

**NAPOMENA:** Ako slika nije optimalno fokusirana, alatka za praćenje očiju možda neće adekvatno snimiti kretanja oka, što zauzvrat može dovesti do loših rezultata.

<span id="page-75-0"></span>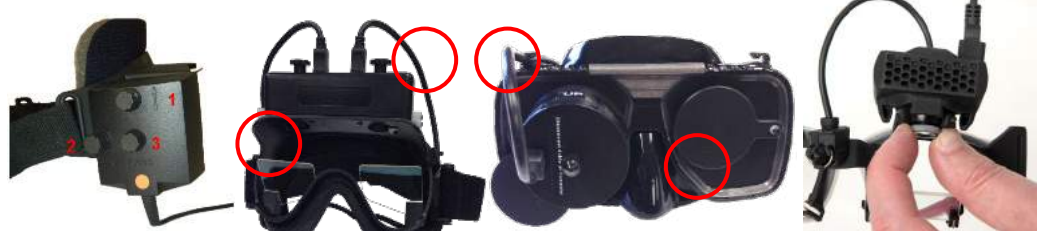

*Slika 3.6-2: Podešavanje fokusa na različitim VNG i vHIT naočarima*

### <span id="page-76-0"></span>**3.6.3 Meni alatke za oči**

Kada dodirujete ili prelazite mišem preko slika oka na testnom ekranu, pojaviće se *Meni sa alatkama za oči*. Meni "Eye tools" (Alatke za oči) sadrži sledećih pet dugmadi:

- 1. **Uključivanje i isključivanje desnog oka:** Omogućite/onemogućite sliku i praćenje oka za desno oko.
- 2. **Kliknite za centriranje očiju:** Centrira oči na slikama (dostupno je samo sa naočarima sa montiranjem na gornjem i prednjem delu).
- 3. **Kliknite za izbor alatke za praćenje očiju:** Omogućava rukovaocu da izabere korišćenje alatke za praćenje oka.
- 4. **Uključivanje i isključivanje graničnih klizača:** Omogućava rukovaocu da podešava kontrast na slici koristeći trake za listanje koje se pojavljuju. Kontrast bi trebalo podesiti tako da se končanica za praćenje oka pojavi na sredini zenice kada pacijent posmatra centralno, gore, dole, levo i desno. Kontrast će podrazumevano biti podešen automatski, a možete ga resetovati na automatsko

podešavanje graničnih vrednosti klikom na ikonu $\|\mathbf{A}\|$ ispod svakog klizača.

5. **Uključivanje i isključivanje levog oka:** Omogućite/onemogućite sliku i praćenje oka za levo oko.

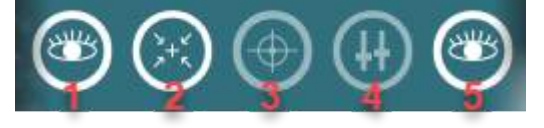

*Slika 3.6-3: Meni alatke za oči*

## **Kalibracija**

Za sve testove praćenja očiju, obavite kalibraciju kako biste osigurali precizna merenja položaja očiju i brzinu nistagmusa. Kalibracije su od posebne važnosti kod testova u kojima se pokreti oka porede sa datim stimulansom poznatog položaja i/ili brzine (npr. sakadno, glatko praćenje, buljenje itd.). **NAPOMENA:** Kalibraciju bi trebalo obaviti svaki put kada promenite naočare/kameru ili kada se naočare ili kamera premeste.

Za VisualEyes™ 505, 515 i 525, potrebni su monitor za stimulanse/TV ili projektor za obavljanje kalibracije. Kada koristite Orion Comprehensive ili Auto-Traverse stolice, za kalibraciju će se koristiti ugrađeni laser. Za EyeSeeCam preporučujemo da uvek koristite laser koji je zakačen za naočare.

**NAPOMENA:** Ako se za test koristi rotaciona stolica sa podesivim naslonom, uverite se u sledeće:

- Stolica je okrenuta ka televizijskom ekranu/projektovanoj slici
- Pacijent je centriran ispred stimulansa
- Stolica je zaključana kako bi se izbeglo nenamerno okretanje pre započinjanja kalibracije

VisualEyes™ 505 i 515 ne koriste vizuelne stimulanse za testove. Stoga, ovi sistemi možda nemaju potreban monitor, TV ili projektom za obavljanje kalibracije. U tom slučaju, korisnik može da preskoči korak kalibracije za testove uključivanjem "Skip Calibration" (Preskoči kalibraciju) u okviru opcije "Test Parameters" (Parametri testa) u okviru određenih testova. Parametre testa možete pronaći ako odete do *Protocol Management* (Upravljanje protokolom), izaberete test u protokolu i kliknete na "*Edit Test"* (Uredi test). Ako je kalibracija preskočena, sistem će koristiti podrazumevanu kalibraciju.

# WIMMM

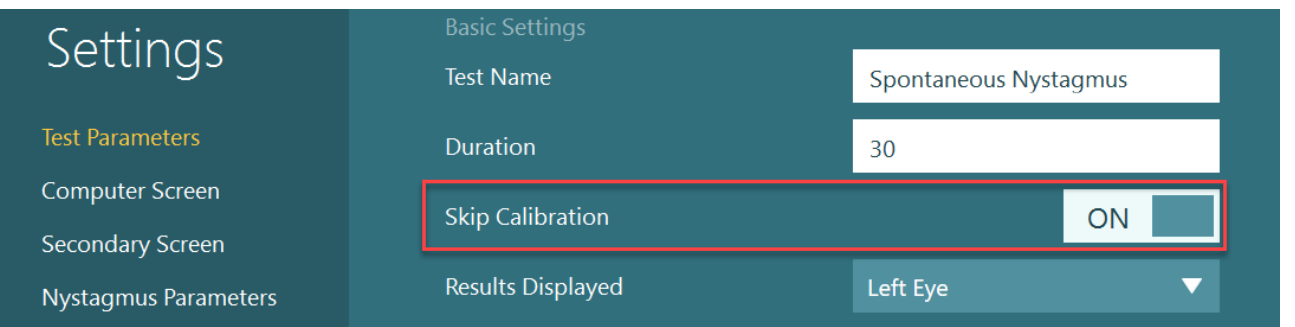

Ekran "Calibration" (Kalibracija) može biti otvoren sa ekrana test, klikom na dugme "Calibration" (Kalibracija) na levom panelu. U ekran "Calibration" (Kalibracija) možete ući i pritiskom na nožni prekidač ili klikom na desno dugme na daljinskom upravljaču kada je dugme "Calibration" (Kalibracija) markirano belom bojom.

⊕ Calibration

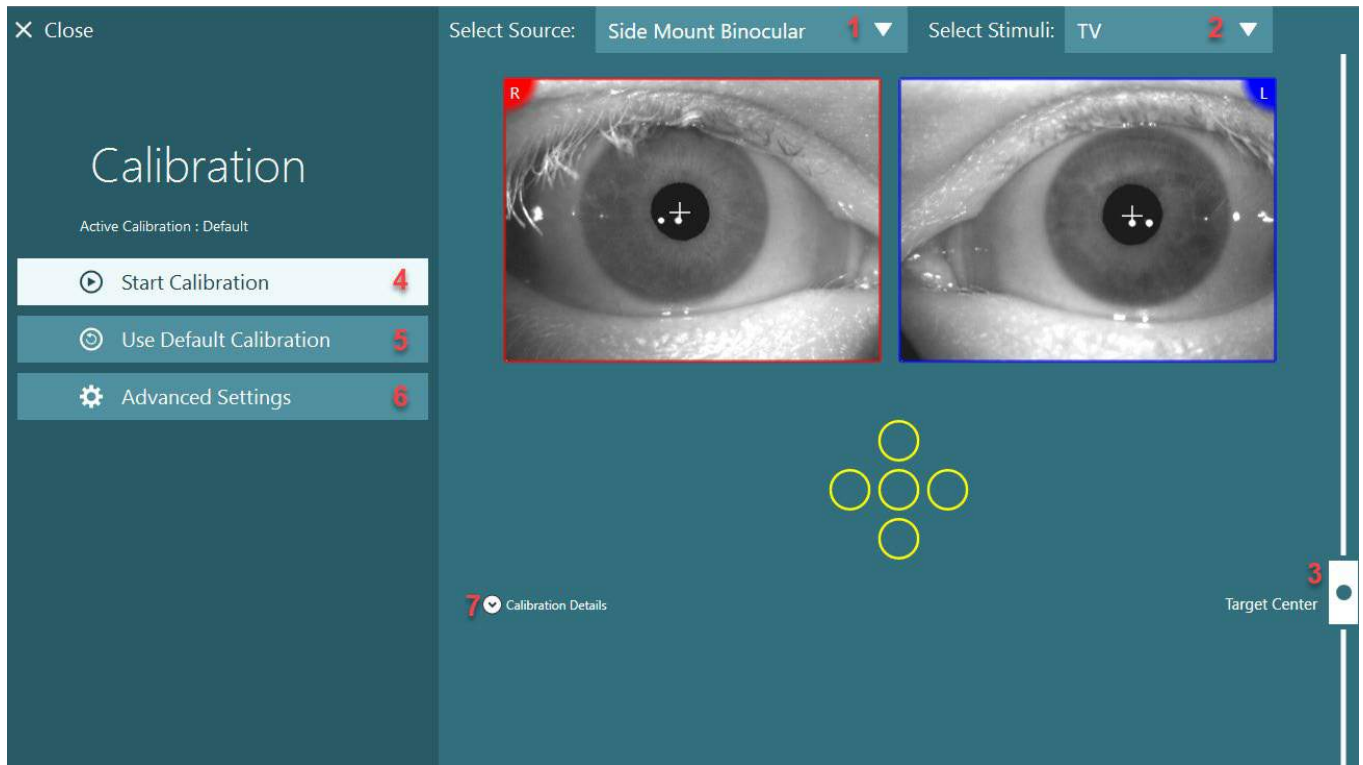

*Slika 3.7-1: Ekran "Calibration" (Kalibracija)*

<span id="page-77-0"></span>Nakon što uđe u ekran kalibracije, rukovalac bi trebalo da se uveri da su izvor i stimulansi pravilno izabrani. To se obavlja tako što će prvo izabrati izvor u padajućem meniju za izbor (1 u [Figure 3.7](#page-77-0)-1), a nakon toga izabrati stimulanse u padajućem meniju za izbor (2 u [Figure 3.7](#page-77-0)-1).

Centrirajte stimulans za kalibraciju za pacijenta koristeći klizač za ciljni centar (3 u [Figure 3.7](#page-77-0)-1). Vertikalni testovi će i dalje prikazivati cilj sa centra ekrana, ali horizontalni testovi će prikazivati cilj centriran na ciljnom centralnom položaju navedenom klizačem za ciljni centar. Ako koristite Auto-Traverse ili Comprehensive stolicu, cilj možete podesiti ručnim prilagođavanjem lasera na zadnjem delu stolice.

Ako se udaljenost pacijenta razlikuje od udaljenosti pacijenta unete u opciju "System Default Settings" (Podrazumevana podešavanja sistema), to možete brzo podesiti za određenu kalibraciju tako što ćete ući u opciju "Advanced Settings" (Napredna podešavanja) (6 u [Figure 3.7](#page-77-0)-1). Odavde možete da podesite i ciljnu veličinu, ako, na primer, pacijent ima loš vid i ne može da vidi podrazumevanu veličinu cilja.

Kalibracija može biti započeta pritiskom na "Start Calibration" (Započni kalibraciju) (4 u [Figure 3.7](#page-77-0)-1). Pogledajte uputstva u odeljku [3.7.1](#page-78-0) – [3.7.5](#page-81-0) za uputstva za obavljanje kalibracije.

## ⇔

Ako ne možete da dovršite kalibraciju, koristite podrazumevanu kalibraciju tako što ćete kliknuti na "Use Default Calibration" (Koristi podrazumevanu kalibraciju) (5 u [Figure 3.7](#page-77-0)-1). To podešava VisualEyes™ sistem da koristi podrazumevana podešavanja kalibracije koja obezbeđuju samo približnu vrednost kalibracije. Budite svesni da rezultati okulomotornih testova i brzina nistagmusa moraju biti protumačeni sa oprezom.

Dalji detalji kalibracije mogu biti predstavljeni u grafičkom ili tabularnom obliku pritiskom na "Calibration Details" (Detalji kalibracije) (7 u [Figure 3.7](#page-77-0)-1).

### <span id="page-78-0"></span>**3.7.1 Standardna kalibracija**

Standardna kalibracija je kalibracija u 5 tačaka, gde se od pacijenta traži da drži glavu mirno okrenut ka ekranu sa stimulansima, kao i da gleda u svaku od 5 meta kako se pojavljuju na ekranu sa stimulansima. Ekran kalibracije će prikazati veliku žutu tačku koja predstavlja trenutnu ciljnu tačku u koju pacijent gleda. Softver će podrazumevano automatski prihvatiti tačke fiksiranja nakon nekoliko sekundi i pređi na sledeću metu. Automatska detekcija fiksiranja možda neće biti uspešno postignuta kod nekih pacijenata. U tim slučajevima, klikom na dugme "*Accept point"* (Tačka pristupa), ručno ćete prihvatiti vrednost i preći na sledeći ciljni položaj. Kada je cilj prihvaćen od strane softvera, žuti znak potvrde će se pojaviti na ekranu za kalibraciju u određenom položaju.

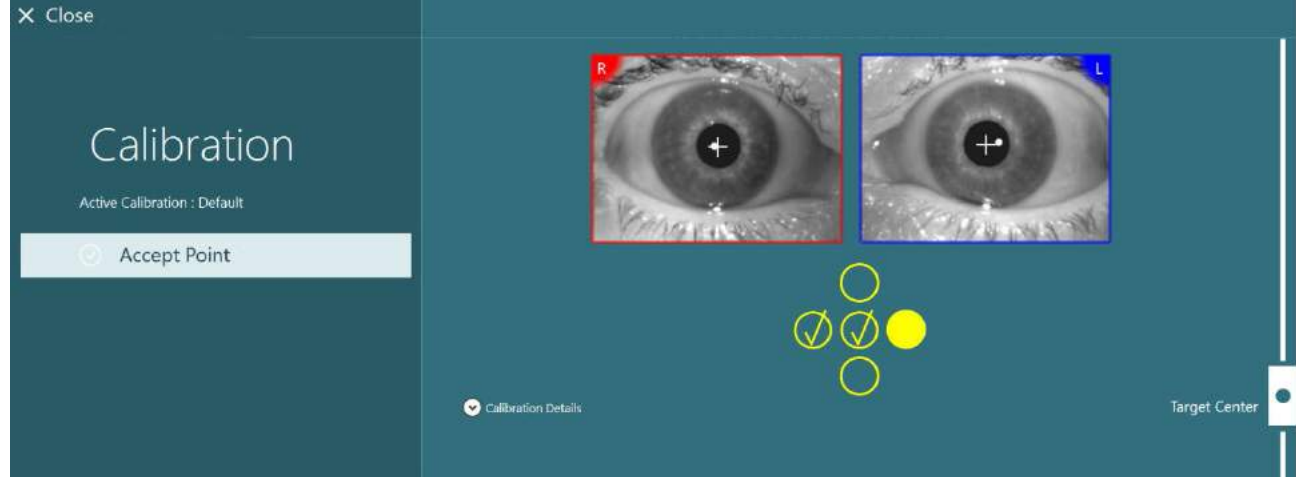

*Slika 3.7-2: Ekran kalibracije tokom standardne procedure kalibracije. Žuti znak potvrde se pojavljuje na prihvaćenim ciljnim položajima*

Po dovršetku kalibracije, znakovi potvrde će promeniti boju u zelenu ukoliko su vrednosti kalibracije unutar prihvatljivih opsega [\(Figure 3.7](#page-79-0)-3). Ako vrednosti kalibracije nisu prihvatljive, znakovi potvrde će promeniti boju u crvenu i za te tačke bi trebalo ponoviti kalibraciju.

Nakon što sve ciljne tačke budu zelene, pritisnite "Accept and Close" (Prihvati i zatvori). Time ćete zatvoriti ekran za kalibraciju i sistem će biti spreman za obavljanje testova.

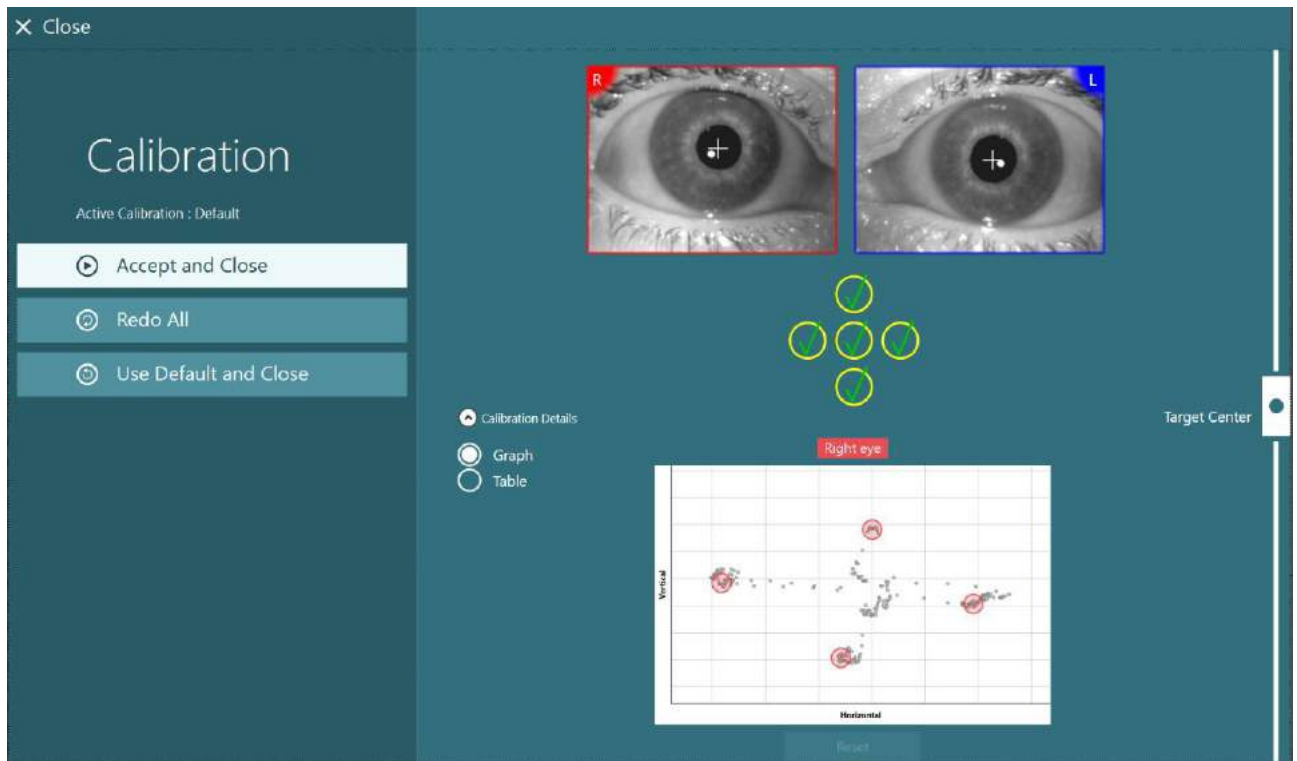

*Slika 3.7-3: Dovršena standardna kalibracija, sa vrednostima kalibracije unutar prihvatljivih opsega*

## <span id="page-79-0"></span>**3.7.2 Kalibracija torzije**

Testovi koji uključuju praćenje torzije (npr. *Diks-Holpajk napredni*, *Okularno kontra pomeranje i bočno okretanje glave*) moraće da obave torzionu kalibraciju pre korišćenja. Za ove testove, dugme za kalibraciju *Torsion* (Torzija) biće prisutno na ekranu kalibracije [\(Figure 3.7](#page-79-1)-4). Klikom na ovo, otvoriće se ekran "Torsion Calibration" (Kalibracija torzije).

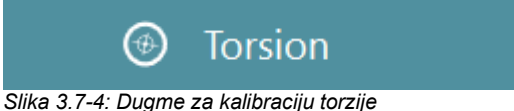

<span id="page-79-1"></span>Neka pacijent gleda pravo napred, a zatim kliknite na dugme "Auto Detect" (Automatska detekcija). Softver će za praćenje okretanja izabrati segment dužice sa dobrim kontrastom. Površina praćenja može biti podešena koristeći klizače ispod očiju.

Ako će alatka za praćenje torzije da se koristi u mraku sa proširenim zenicama, veoma je važno obaviti kalibraciju torzije u mraku sa proširenim zenicama. Ako je moguće, zamolite pacijenta da pogleda neznatno nagore –tako će dužica biti vidljivija.

Beli krug koji označava prostor za praćenje ne sme nikad da bude popunjen zenicom, jer će to dovesti do nestabilnog praćenja torzije [\(Figure 3.7](#page-80-0)-5).

# whenhou

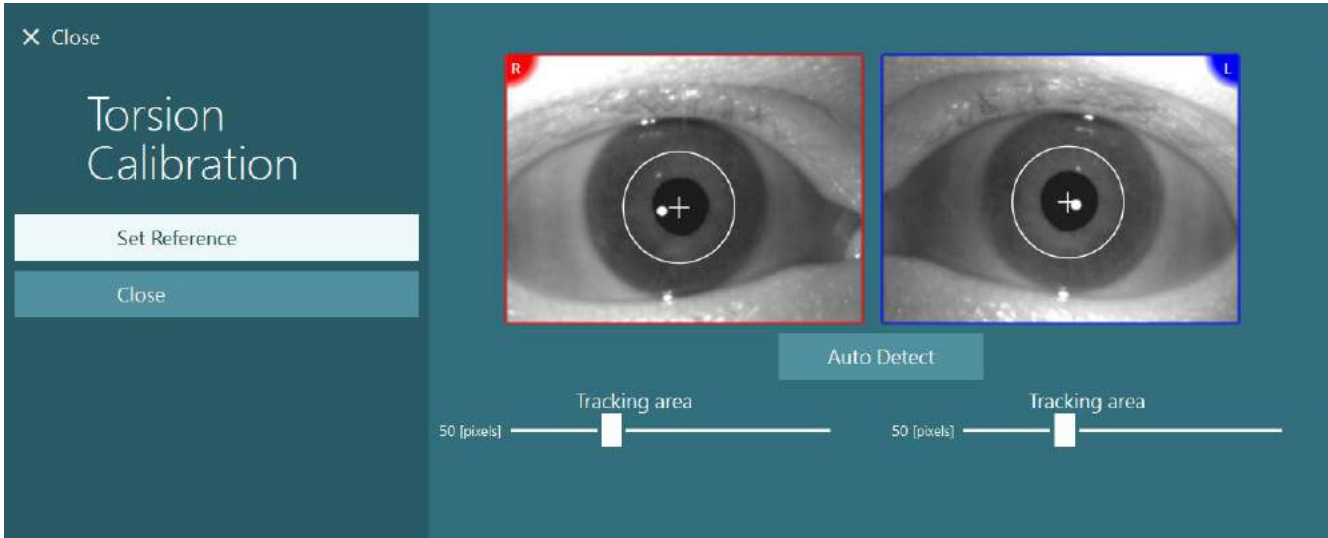

<span id="page-80-0"></span>*Slika 3.7-5: Podešavanje prostora za praćenje u ekranu "Torsion Calibration" (Kalibracija torzije)*

Nakon što obavite podešavanja, kliknite na dugme "Set Reference" (Postavi referencu). Končanica će sada prikazivati krug sa končanicom. Potvrdite da ugao torzije odgovara pokretima oka pacijenta, u suprotnom podesite prostor za praćenje i kliknite na "Set Reference" (Postavi referencu) da biste ažurirali. Da biste se vratili u podešavanja kalibracije, kliknite na dugme "Close" (Zatvori) [\(Figure 3.7](#page-80-1)-6).

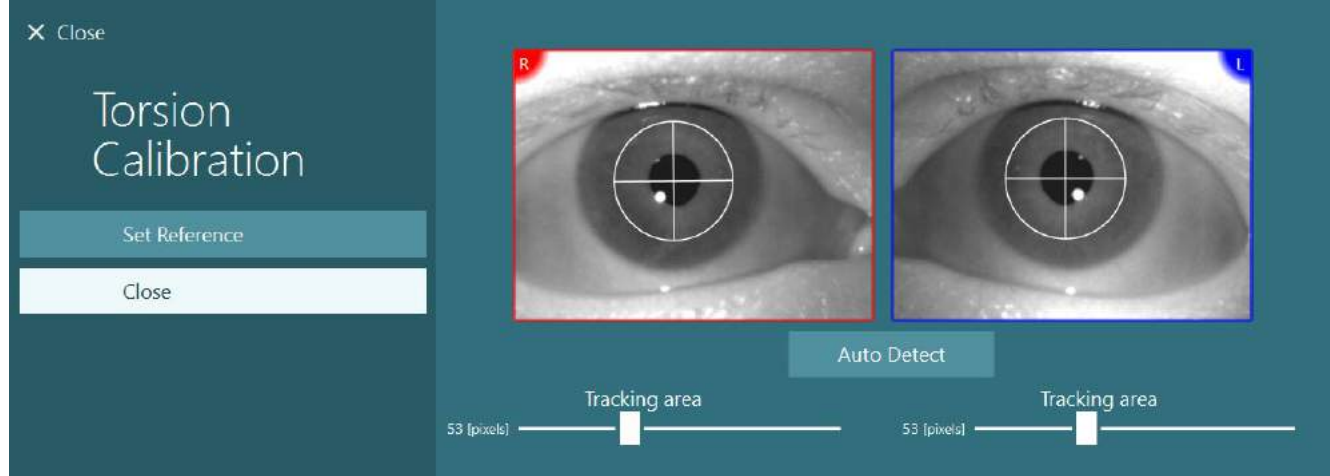

*Slika 3.7-6: Končanice torzije sa referentnim područjem izabranim u ekranu "Torsion Calibration" (Kalibracija torzije)*

## <span id="page-80-2"></span><span id="page-80-1"></span>**3.7.3 EyeSeeCam kalibracija**

Za EyeSeeCam naočare, prvo bi trebao obaviti standardnu kalibraciju. Otvorite ekran za kalibraciju, pa izaberite *EyeSeeCam* kao izvor ulaza, a *EyeSeeCam Laser* kao stimulanse i kliknite na "Start calibration" (Započni kalibraciju). Standardna kalibracija prati istu proceduru kao što je opisano u odeljku [3.7.1,](#page-78-0) osim što EyeSeeCam laser uvek predstavlja 5 stacionarnih tačaka, tako da rukovalac mora dati uputstva pacijentu da se fokusira samo na jednu tačku istovremeno. Velika žuta tačka na ekranu kalibracije predstavlja cilj za koji bi trebalo dati uputstva da se pacijent fokusira na njega.

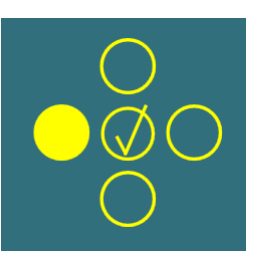

**NAPOMENA:** Uz EyeSeeCam naočare nije dostupna automatska detekcija fiksacije, tako da tačke moraju biti prihvaćene ručno tako što ćete kliknuti na "Accept Point" (Prihvati tačku) u levom oknu.

Nakon dovršetka standardne kalibracije, potrebno je obaviti kalibraciju glave. Kad god je EyeSeeCam izabran kao izvor ulaza, pojaviće se dugme *Head Calibration* (Kalibracija glave) [\(Figure 3.7](#page-81-1)-7). Klikom na ovo, otvoriće se ekran "Head Calibration" (Kalibracija glave).

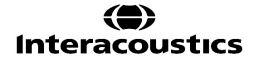

# whenhout

## **Head Calibration**

<span id="page-81-1"></span>*Slika 3.7-7: Dugme za kalibraciju glave je dostupno za EyeSeeCam kalibraciju*

Zamolite pacijenta da se fiksira na jednu tačku, pa kliknite na "Start" da biste započeli kalibraciju glave. Zamolite pacijenta da polako drma glavu u horizontalnom smeru. Vodič brzine glave označava ispravnu brzinu za pokrete glave. Kada je traka zelena, postignuta je ispravna brzina i sistem može da prati kretanje glave. Nakon nekoliko minuta, sistem se pomera u vertikalnu kalibraciju, a vi morate da zamolite pacijenta da pomera glavu sporo u vertikalnom položaju.

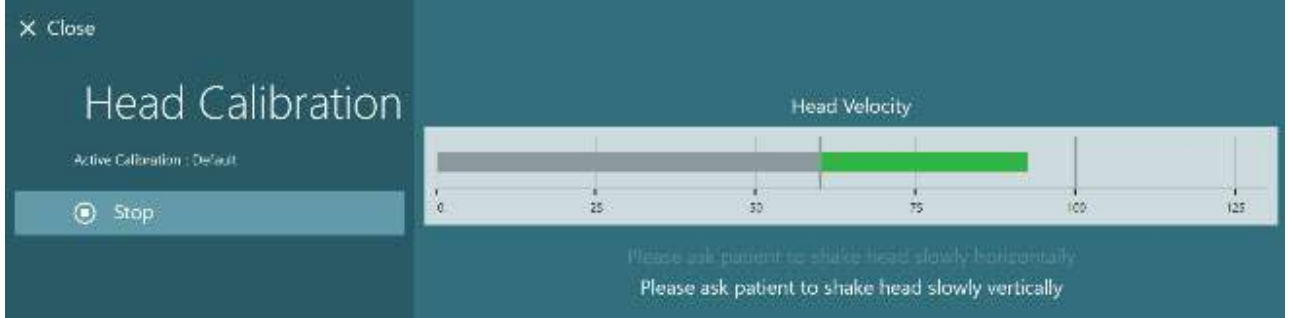

*Slika 3.7-8: EyeSeeCam kalibracija glave*

Nakon što su obe ravni dovršene, pojaviće se rezultati kalibracije glave. Grafikoni bi trebalo da predstavljaju krst sa vertikalnim i horizontalnim linijama kao što je prikazano u [Figure 3.7](#page-81-2)-9. Rukovalac zatim može da prihvati i zatvori ili da ponovi kalibraciju. Nakon što klikne na "Accept and Close" (Prihvati i zatvori), sistem je spreman za testove.

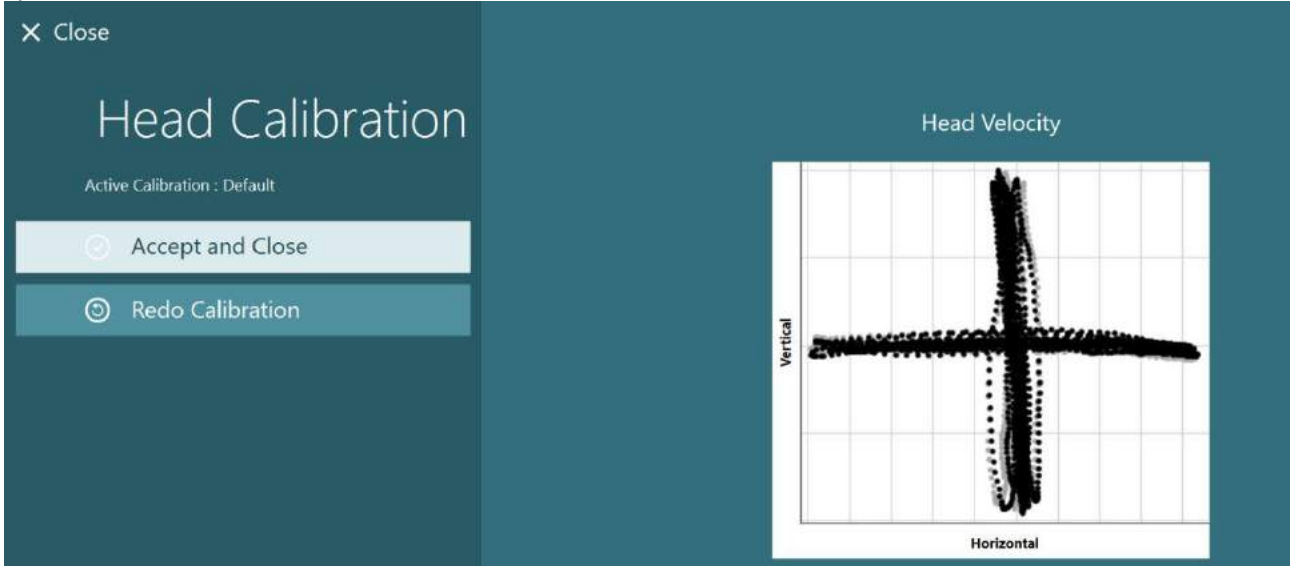

*Slika 3.7-9: Rezultati EyeSeeCam kalibracije glave*

### <span id="page-81-2"></span><span id="page-81-0"></span>**3.7.4 ENG kalibracija i testiranje otpora**

Kada je za izvor unosa izabrano "DataLink" ili "ENG in Chair" (ENG u stolici), dugme "Impedance Test" (Test otpora) i dugme "Center Traces" (Centralni tragovi) će se pojaviti u levom oknu na ekranu za kalibraciju. Klikom na dugme "Impedance Test" (Testiranje otpora) otvoriće se ekran za testiranje otpora (Figure 3.7-10). Testiranje otpora možete obaviti i iz opcije *System Default Settings > ENG* (Podrazumevana podešavanja sistema > ENG).

Ekran "Impedance Test" (Testiranje otpora) rukovaocu omogućava da izabere željeno montiranje elektroda iz padajućeg menija za izbor. Slika će predstavljati uputstva kako da postavite elektrode na pacijenta.

- **Start Calibration**  $\odot$ **5** Use Default Calibration
- **Center Traces** ⋒
- 찭 **Advanced Settings**
- $\Omega$  Impedance Test

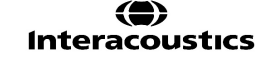

Klikom na dugme "Start", biće proverena svaka elektroda i prijaviće se otpor. Ako izmereni otpor iznosi 10 kOhm ili manje, elektroda će biti označena kao "Good" (Dobra) što je označeno zelenom bojom. Ako je otpor između 11 kOhm i 15 kOhm, elektroda će biti označena kao "Medium" (Srednja), što je označeno žutom bojom. Ako je otpor između 16 kOhm i 20 kOhm, elektroda će biti označena kao "Bad" (Loša), što je označeno crvenom bojom.

Ponekad možda neće biti čistih ENG signala. To će biti označeno kao "Not connected" (Nije povezano), što je označeno crnom bojom.

Ako elektrode prikazuju dobar (zeleno) ili srednji (žuto) otpor, onda kliknite na dugme "Accept and Close" (Prihvati i zatvori) kako biste izašli iz ekrana "Impedance Test" (Test otpora) i nastavili dalje. Ako je otpor loš, rukovalac može da ponovi test klikom na dugme "Redo all" (Ponovi sve) nakon jednog minuta i ako i dalje bude loš, onda preporučujemo da uklonite senzor elektrode, ponovo očistite kožu, pa ponovo fiksirate elektrode. Rukovalac može takođe da klikne na određeni senzor kako bi ponovo testirao otpor samo tog senzora.

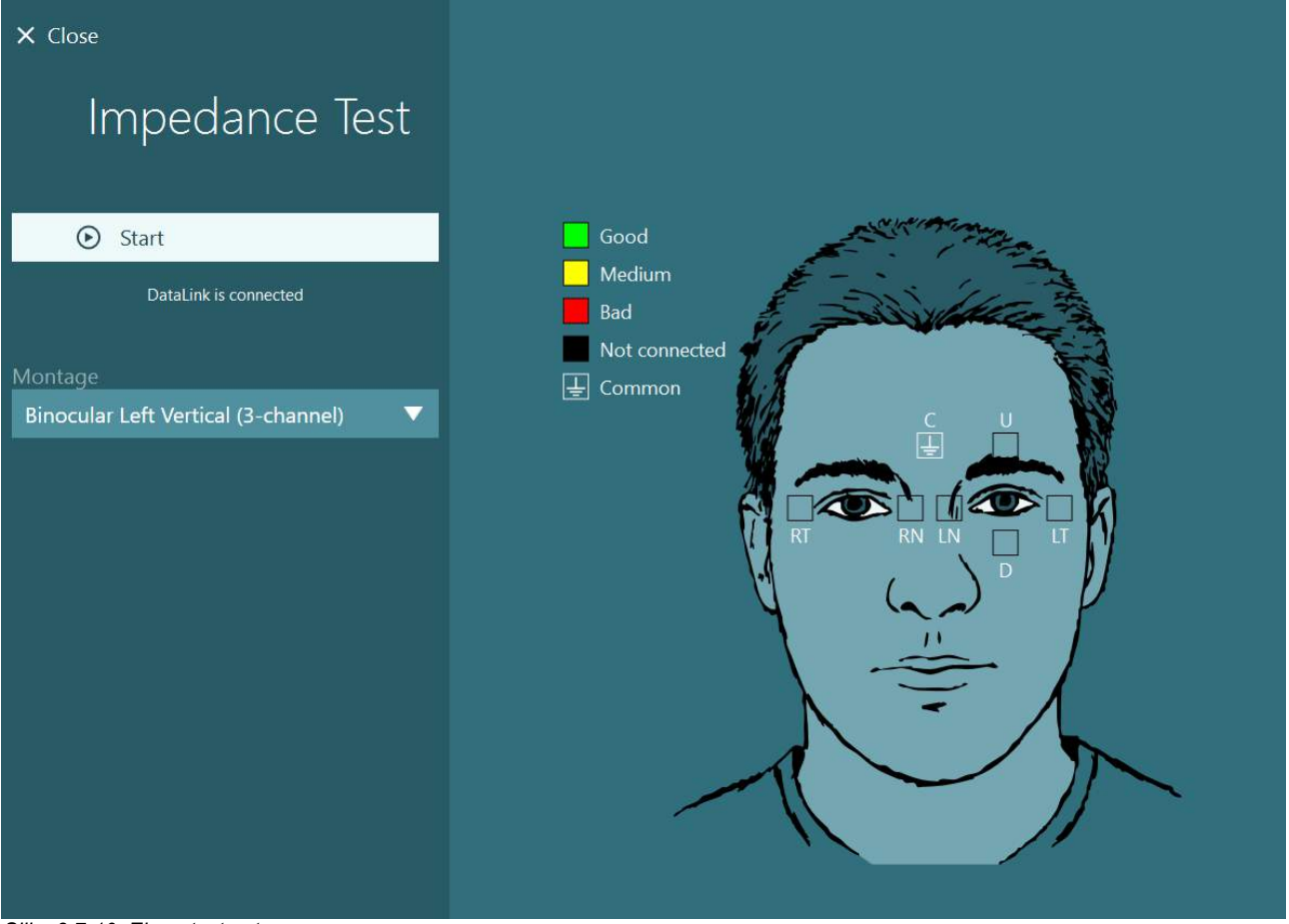

*Slika 3.7-10: Ekran testa otpora.*

Kada je obavljen test otpora, možete obaviti standardnu kalibraciju prateći proceduru u odeljku [3.7.1.](#page-78-0)

Ako tragovi elektroda za horizontalne i vertikalne tragove prikazuju pomak, tragove možete ručno centrirati koristeći dugme **Center Traces** (Centriraj tragove). Ako pokreti oka pacijenta nisu prikazani na tragovima elektroda, onda možete podesiti pojačanje pojačala ispod tragova kako biste uvećali signale elektroda sa pacijenta [\(Figure 3.7](#page-83-0)-11).

# whwmu

| $\times$ Close                                                                                                    | Select Source:                                                        | DataLink            | ▼ | Select Stimuli: | TV | ▼                                |
|----------------------------------------------------------------------------------------------------|-----------------------------------------------------------------------|---------------------|---|-----------------|----|----------------------------------|
| Calibration<br>Active Calibration : Default<br>$\odot$<br><b>Start Calibration</b><br>Use Default Calibration<br>⊙<br><b>Center Traces</b><br>O<br>₩<br><b>Advanced Settings</b> |                                                                       | Calibration details |   |                 |    | <b>Target Center</b>             |
| DataLink is connected<br><b>Distance to Patient</b><br>31 [Inches]<br>0 [Inches]<br>42 [Inches]<br><b>Target Size</b><br>25<br>1                                                 | Volts<br>$5 -$<br>$0 -$<br>$-5-$<br>Volts<br>$5 -$<br>$0 -$<br>$-5 -$ |                     |   |                 |    | Horizontal Left<br>Vertical Left |
|                                                                                                    | Amplifier Gain                                                        | Medium<br>▼         |   |                 |    |                                  |

<span id="page-83-0"></span>*Slika 3.7-11: Standardna kalibracija sa ENG-om*

## **Ekran testa**

Kada su sistem i pacijent pripremljeni, možete obaviti testove. Da biste ušli u sesiju testa, izaberite željeni protokol i kliknite na "BEGIN TESTING" (Započni testiranje) sa glavnog ekrana.

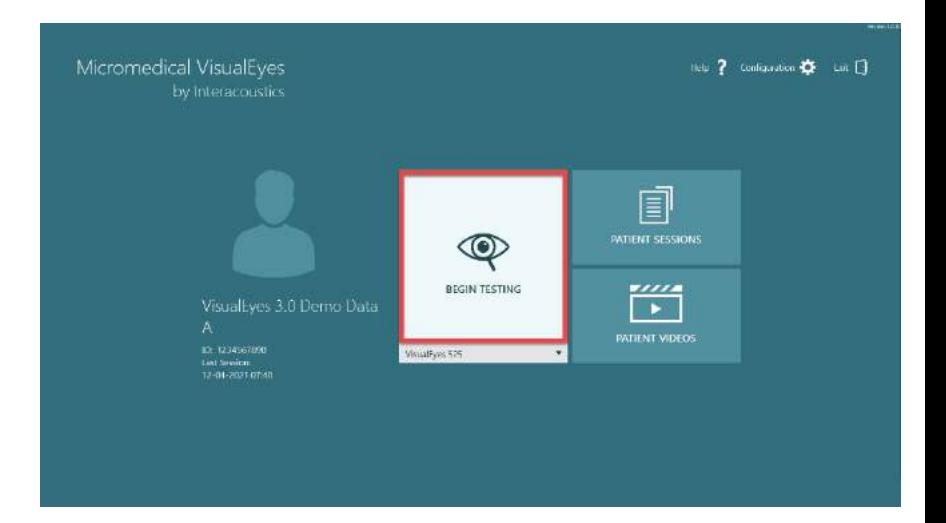

Nakon što kliknete na "BEGIN TESTING" (Započni testiranje), softver će otvoriti test sesiju sa prvim testom u izabranom protokolu. Ako je sesija već bila kreirana na današnji datum sa istim protokolom za izabranog pacijenta, softver će nastaviti sa mesta gde je sesija bila prekinuta.

Ekran testa će predstaviti slike sa kamera, brojač koji predstavlja trajanje testa, kao i grafikone i kontrole specifične za test.

Levo okno sadrži dugmad za kontrole rukovaoca. Dugmad u oknu se razlikuju za svaki test. Neke od najopštijih kontrola su sledeće:

**Test menu** (Meni testa), otvorite treću sesiju omogućavajući rukovaocu da prikaže trenutnu sesiju testa.

**Dugme Home** (Početak), vratiće vas u glavni ekran.

**Strelica nagore**, izaći će iz trenutnog podtesta i otići do ekrana sa rezimeom pojedinačnog podtesta.

**Temporary settings** (Privremena podešavanja), otvoriće privremena podešavanja za određeni test, omogućavajući rukovaocu da privremeno promeni parametre.

**Back** (Natrag) i **Next** (Sledeće) će vas odvesti do prethodnog ili sledećeg testa/podtesta na listi testova protokola.

**START**, započeće izabrani test.

**Timer** (Tajmer), prikazuje preostalo/proteklo vreme na osnovu izbor stila brojanja.

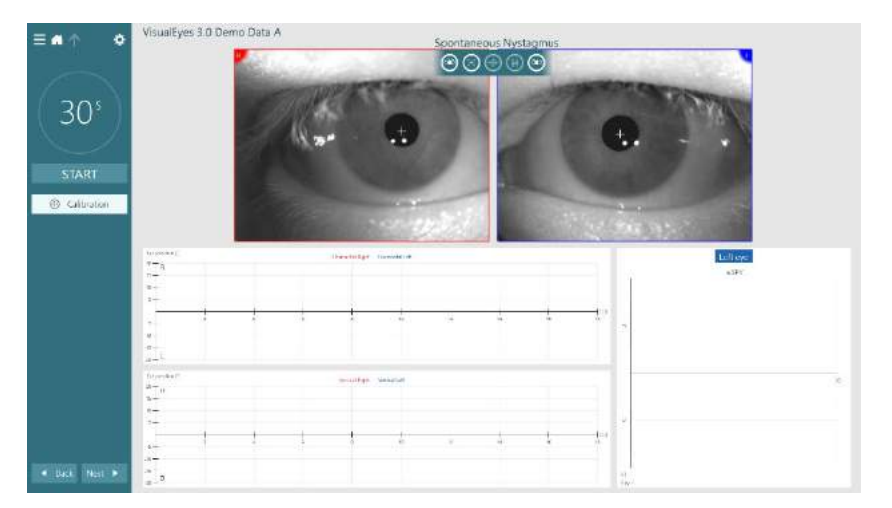

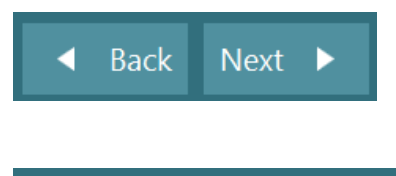

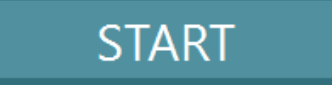

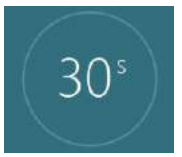

Ð

**Add Time** (Dodaj vreme), dodaće 30 sekundi vremenu koje je preostalo na brojaču.

+ Add Time

## **Obavljanje testova**

Ovaj odeljak sadrži kratak opis kako da obavljate testove koji su dostupni sa VisualEyes™ sistemima. Za detaljan opis, pogledajte *Additional Information* (Dodatne informacije).

## **3.9.1 VisualEyes™ 505, VisualEyes™ 515 i VisualEyes™ 525**

### **3.9.1.1 Video Frenzel naočare**

Video Frenzelov test je dostupan sa *VisualEyes™ 505* i *VisualEyes™ 525*. Video Frenzelov je osnovni test, koji može da snima pokrete očiju pacijenta bez ikakvih analitičkih procena. Ne postoji vremensko ograničenje za snimanje oka u ovom testu i ne postoji zahtev za kalibracijom radi obavljanja ovog testa. Ovo se uopšteno koristi za ručnu analizu.

### **3.9.1.2 Spontani nistagmus**

Spontani nistagmus je dostupan sa svim VisualEyes™ sistemima. Ovo je test sa uskraćenim vidom i pacijent će gledati pravo napred sa poklopcem preko naočara. Rukovalac će moći da posmatra oči pacijenta ili sa ekrana na računaru ili sa televizora ili ekrana projektora. Kada se test započne, biće prikazani grafikoni sa položajima oka. Pokreti nistagmusa će biti označeni trouglovima prikazanim na početku brze faze. Kada se detektuje značajan nistagmus, prosečna brzina spore faze (a.SPV) će biti prikazano na trakastom grafikonu sa desne strane snimaka položaja oka. Kada se test završi, softver će označiti zelenom bojom brzine spore faze nistagmusa.

### <span id="page-85-0"></span>**3.9.1.3 Diks-Holpajk**

Namenski Diks-Holpajk test je dostupan sa *VisualEyes™ 515* i *VisualEyes™ 525 sistemima.* Ovo je test sa uskraćenim-vidom i test možete obaviti na stolu za pregled/stolici sa podesivim naslonom. Dok pacijent sedi u stolici sa uspravnim naslonom, skinite naslon za glavu za Orion ili System 2000 i sklonite je u stranu. Otključajte stolicu pomoću ELM dugmeta (Orion) ili otpustite nožnu kočnicu (System 2000) i okrenite stolicu prema potrebi kako biste omogućili da stolica i pacijent budu u krajnjem nagnutom položaju (pogledajte [Figure 3.9](#page-86-0)-1). Neka pacijent otkopča pojas za vezivanje. Prilikom postavljanja pacijenta u standardni Diks-Holpajk položaj tela, glava će visiti preko rama stolice, a ispitivač će je pridržavati. Postavite pacijenta (u zavisnosti od njegove visine) tako da glava pacijenta vidi dok je pridržavate na kraju stolice. Ako je udobno, neka pacijent ostane da sedi tako da mu noge ne budu na stolici sa neke strane stolice za ispitivanje radi ravnoteže. Koristite ručku za naginjanje da biste nagnuli stolicu u ležeći položaj.

Pacijent će gledati pravo napred sa postavljenim poklopcem naočara u stanju sa uskraćenim vidom. Spustite pacijenta u Diks-Holpajk položaj dok mu držite glavu i naočare na svom mestu. Pomoću RF daljinskog, pedale ili bočnog prekidača započnite snimanje pokreta oka. Dvostruki zvučni signal će se čuti kada test treba da podigne naslon za pacijenta u sedeći položaj. Međutim, korišćenje RF daljinskog, pedale ili bočnog prekidača će rano okončati ležeći položaj, a tada će se čuti dvostruki zvučni signal i biće omogućeno rukovaocu da ranije završi test ako želi.

Takođe je moguće dodati naprednu verziju testa sa paketom VORTEQ™ procena dostupnim za *VisualEyes™ 505*, *VisualEyes™ 515,* i *VisualEyes™ 525.* To uključuje povratne informacije za bolničara u vezi sa ispravnim položajem glave i snimanjem torzionih pokreta oka. Pogledajte odeljak 3.9.2.2 za više informacija o *Diks-Holpajk naprednom* testu.

**(e)** 

# VIMMM

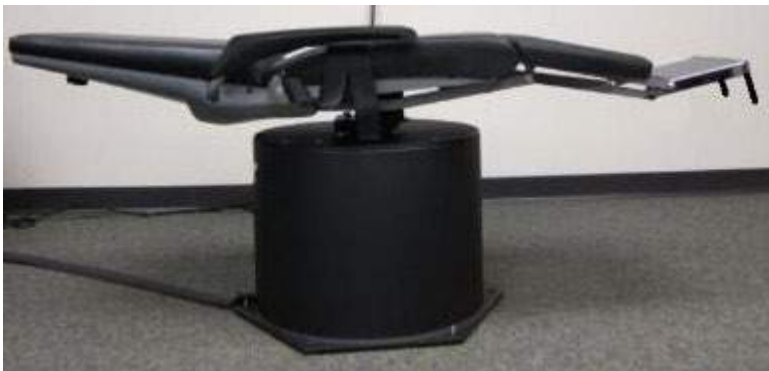

*Slika 3.9-1 Stolica u ležećem položaju za Diks-Holpajk test sa skinutim naslonom za glavu (Orion i System 2000)*

### <span id="page-86-0"></span>**3.9.1.4 Pozicioni**

Ovo je test sa uskraćenim vidom i možete ga obaviti na stolu za pregled/stolici sa podesivim naslonom. Ako se za test koristi stolica sa podesivim naslonom, postavite naslon za glavu na stolicu (Orion i System 2000). Zaključajte stolicu pomoću nožne kočnice ako koristite System 2000 stolicu sa podesivim naslonom. Ako je primenjivo, ostavite čičak trake (Orion i System 2000) sa naslona za glavu i ne spajajte ih sa naočarima zato što će glava pacijenta biti u različitim položajima tokom ovog testa. Pojas ne bi trebalo da bude vezan. Dok rukovalac pridržava težinu stolice, spustite stolicu i pacijenta u ležeći položaj (pogledajte [Figure 3.9](#page-86-1)-2). Nastavite sa svakim podtestom, pomažući pacijentu da dostigne svaki novi položaj glave ili tela koji su potrebni. Pomoću RF daljinskog, pedale ili bočnom prekidača, počnite da snimate nakon pomeranja glave ili tela pacijenta u svaki položaj. Kada je testiranje završeno, neka se pacijent vrati u ležanje na leđima, zatim pritisnite polugu za naginjanje stolice i fizički podignite stolicu sa pacijentom natrag u uspravan položaj.

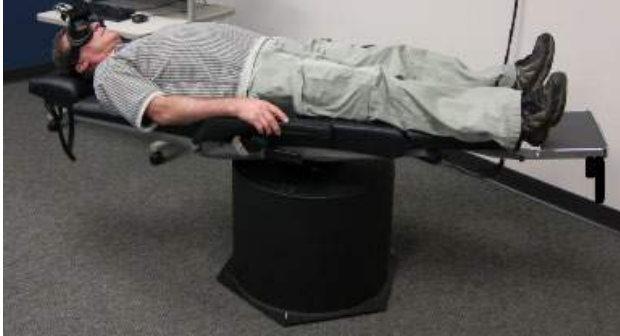

*Slika 3.9-2 Ležeći pozicioni test*

#### <span id="page-86-1"></span>**3.9.1.5 Kalorijski test**

Kalorijsko testiranje se obavlja sa postavljenim poklopcem za naočare za testiranje sa uskraćenim vidom.

**Napomena:** Kalorijsko testiranje radi bez rotacione stolice. Pacijent mora da bude u nagnutom položaju sa glavom nagnutom 30 da bi vestibularni organ bio u ispravnoj tavni za stimulaciju putem kalorijske irigacije.

Kada je izabran kalorijski test, VisualEyes™ će pokrenuti irigator za izabranu temperaturu koja je topla ili hladna. Status irigatora će biti prikazan na levoj tabli sa menijem. Kada je dostignuta odgovarajuća temperatura, status će se promeniti na "Ready" (Spremno) i čuće se zvučni signal za obaveštenje korisnika. Da biste započeli snimanje, pritisnite dugme na ručki AirFx ili AquaStim irigatora. Da biste prekinuli test, pritisnite dugme na ručki irigatora na tri sekunde. Zadatke obaveštavanja bi trebalo vršiti tokom kalorijskih testova kako biste sprečili da pacijent potisne nistagmus.

Test spontanog nistagmusa takođe može biti obavljen kao kalorijski podtest, što se preporučuje kada je u kalorijskom položaju prisutan spontani nistagmus. Kada se detektuje spontani nistagmus, prosečna SPV vrednost može da se koristi za ispravljanje kalorijskog zbira promenom opcije "Spontaneous Correction" (Korekcija spontanog) u levoj tabli sa menijem.

**(e)** 

Ako su greškom testirani pogrešno uvo ili pogrešna temperatura, na kraju podtesta će se pojaviti poruka da li je obavljen pogrešan test. Opcije za prebacivanje na odgovarajuće uvo ili temperaturu će biti dostupne u slučaju pojave ove poruke. Ova promena je dostupna samo po dovršetku testa i nije je moguće promeniti nakon toga.

Kalorijski testovi mogu da prikazuju praćenja položaja oka, pods dijagram i opcioni trakasti grafikon, Frejsov grafikon, Klausenov grafikon, Hajd Stolov grafikon, ukupnu amplitudu ili tabelu sa rezultatima. Informacije o jednostranoj slabosti, usmerenoj nadmoći i kumulativnoj brzini spore faze će biti prisutne u gornjem desnom uglu ekrana sa rezimeom.

Kada koristite stolicu sa podesivim naslonom, pre testa se uverite da je u nagnutom položaju i blokirana. Operativni koraci mogu da se razlikuju od tipa korišćenog sistema stolice. Pogledajte korake ispod za Nydiag 200, System 2000 i Orion stolicu sa podesivim naslonom.

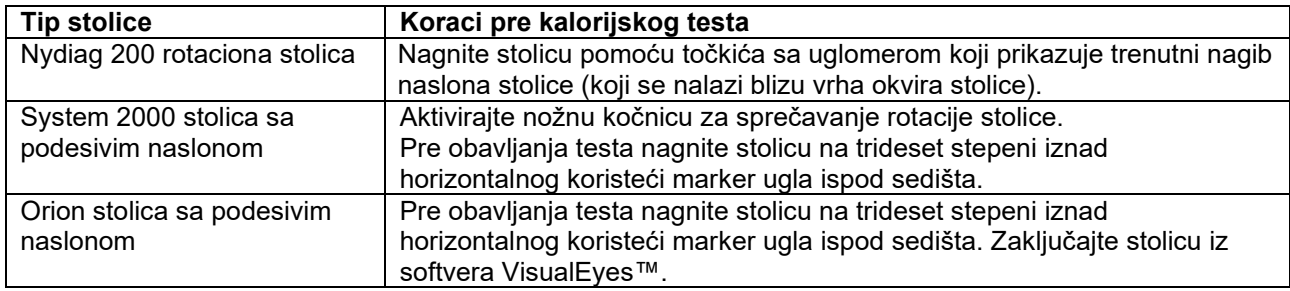

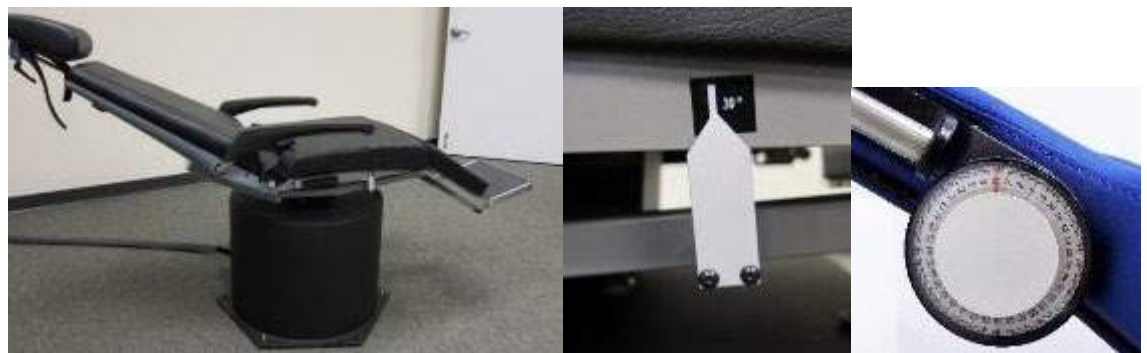

*Slika 3.9-3 Stolica sa nagnutim naslonom za kalorijsko testiranje sa markerom kalorijskog ugla i točkićem sa uglomerom*

### **3.9.1.6 Okulomotorni testovi**

Okulomotorni testovi obuhvataju buljenje, glatko praćenje, nasumični sakadni, sakadometrijski i optokinetički test. Ovi testovi se obavljaju sa skinutim poklopcem naočara kako bi pacijent mogao da prati mete dok se kreću naokolo po televizoru, platnu projektora ili sa laserom projektovanim na ogradnom zidu kabine. Tokom testova sa buljenjem, pacijent će se fiksirati na stacionarne mete koje su pozicionirane u sredini, desno, levo, gore i dole. Nasumični sakadni testovi omogućavaju nasumično pokretanje mete u horizontalnom, vertikalnom ili mešovitom šablonu dok pacijent prati metu pogledom. Glatko praćenje testira sposobnost pacijenta da prati metu koja se kreće u sinusoidnom šablonu preko ekrana. Brzina cilja će se povećavati od 0,1 Hz do 0,5 Hz u koracima od 0,1 Hz. Optokinetički test se koristi za pregled pokreta oka tokom stimulacije velikom pokretnom šarom u obliku table za šah ili šarom obliku traka koje daje optokinetički bubanj na zidu kabine. Okulomotorni testovi će prikazivati grafičke podatke u realnom vremenu kako bi kliničkom ispitivaču pomogli da tumači rezultate za svaki pojedinačni test.

#### **3.9.1.7 Okularno kontra pomeranje**

Za ovaj test možete da koristite naočare sa kamerom sa skinutim poklopcem sa montiranjem sa bočne/prednje/na gornjoj strani. Ako korisnik želi da koristi VORTEQ IMU senzor za test, može da obavi test koristeći ili naočare koje se montiraju sa bočne strane ili koje se montiraju sa gornje strane jer su one kompatibilne za spajanje senzora. Uverite se da pacijent sedi uspravno. Pre započinjanja testa, klinički ispitivač će morati da unese "Calibration" (Kalibracija), a zatim da ode do "Torsion Calibration" (Kalibracija torzije) kako bi uspostavio potpis dužice. Zatim će pacijent tokom testa morati da drži glavu u centru, a da zatim okreće glavu ulevo i da je zadrži, a zatim da je okrene udesno i da je zadrži. Kada se test obavlja zajedno uz VORTEQ IMU, korisnik dobija dodatni 3D model za glavu za praćenje pomeranja glave. Pogledajte dokument sa dodatnim informacijama za detaljan opis.

#### **3.9.1.8 Testovi sa rotacionom stolicom**

VisualEyes™ sistem sa opcionom rotacionom stolicom može da obavlja dodatne testove, uključujući sinusoidno harmonijsko ubrzanje (SHA), test koraka, supresiju VOR i vizuelni VOR. Testiranje na rotacionoj stolici se dovršava sa poklopcem na naočarima ili unutar kabine za testiranje sa uskraćenim vidom. Rotaciona stolica se postavlja u uspravni položaj za obavljanje rotacionih testova. Uverite se da je pedala deaktivirana ukoliko koristite System 2000 stolicu sa podesivim naslonom. Zadatke obaveštavanja bi trebalo vršiti tokom SHA i testova koraka kako biste sprečili da pacijent potisne nistagmus.

#### **Sinusoidno harmonijsko ubrzanje (SHA)**

Sinusoidni harmonijsko ubrzavanje je test sa uskraćenim vidom. U ovom testu, pacijent se okreće u sinusoidnom šablonu sleva nadesno na frekvencijama oktave od 0,01 Hz do 0,64 Hz za System 2000 i Orion stolice i 0,01 Hz do 0,32 Hz za Nydiag 200 rotacionu stolicu. Prikazuju se grafikoni prirasta, faze i (a)simetrije, zajedno sa tragovima za brzinu oka i položaj oka.

#### **Test brzine koraka**

Test koraka ubrzanja je test sa uskraćenim vidom. To obuhvata okretanje pacijenta u jednom smeru pri konstantnoj brzini tokom nekoliko sekundi, a zatim zaustavlja stolicu dok se snimanje nastavlja. Ovaj isti proces se obavlja i u suprotnom smeru. Zatim se četiri koraka posmatraju za prirast, vremenske konstante i simetriju. Testovi koraka se podrazumevano obavljaju u 50% sekundi i 180% sekundi i 100% sekundi kao standardna opcija. Pored toga, postoje opcije za testiranje brzina između 10 i 200% sekundi. Da biste obuhvatili korekciju spontanog nistagmusa, možete dodati podtest spontanog nistagmusa kako biste obezbedili osnovnu vrednost nistagmusa. Prikazuju se brzina oka i tragovi položaja oka.

#### **Supresija VOR**

Test supresije VOR se obavlja na isti način kao i SHA osim što je svetlo za fiksiranje unutar naočara osvetljeno tako da pacijent može da se fiksira na metu tokom okretanja kako bi potisnuo reakciju. Poklopac na naočarima mora biti postavljen sa stolicama sa podesivim naslonom i skinut kada se test obavlja unutar kabine koja n propušta-svetlost za Orion/System 2000 AT/C. Vizuelni VOR je kao i SHA, ali nema uskraćen vid. Pacijent se upućuje da se fokusira na cilj na televizoru za stolicu sa podesivim naslonom i ekran projektora ili stacionarne trake optokinetičkog bubnja (laser) na zidu kabine za Orion/System 2000 AT/C stolicu. Vizuelni VOR se obično obavlja samo na 0,32 Hz.

Orion/System 2000 AT/C stolice sadrže subjektivni vizuelni vertikalni test za merenje funkcije otolitnog organa. Tokom testa, naočare se skidaju sa stolice, a glava pacijenta se vezuje za naslon za glavu. U statičkom SVV testu, pacijent uspostavlja statičku vizuelnu vertikalnu vrednost okretanjem linije lasera radi orijentacije sa vertikalnim položajem kojeg pacijent percipira. U dinamičkog SVV testu (to može da se obavlja samo sa Auto-Traverse stolicom), stolica se okreće pri 300 dps dok je stolica poravnata na centralnoj osovini. Stolica se zatim pomera ulevo 4 cm, natrag u centar, a zatim udesno 4 cm, a zatim se stolica vraća u centar i usporava do zaustavljanja. Na svakom položaju stolice pacijent mora da podešava liniju lasera pomoću SVV daljinskog upravljača na percipirani vertikalni položaj.

## whenhout

### **3.9.2 VORTEQ™ procena**

VORTEQ™ procena može biti dodata u *VisualEyes™ 505, VisualEyes™ 515* i *VisualEyes™ 525*, a obuhvata testove *Dinamička vizuelna oštrina*, *Diks-Holpajk napredni, Lateralno okretanje glave i stabilizacija pogleda* testovi. Svi ovi testovi zahtevaju upotrebu VORTEQ™ IMU.

#### **3.9.2.1 Dinamička vizuelna oštrina**

Za ovaj test nisu potrebne naočare. Uverite se da je stolica u položaju za sedenje i da je blokirana. Prikačite VORTEQTM IMU za traku za glavu. Pre započinjanja testa, pacijent će uspostaviti svoju statičku oštrinu ispravnim definisanjem C znaka bez pomeranja glave. Test će zatim nastaviti sa testiranjem svakog smera dok pacijent odmahuje glavom na zvuk metronoma. Neka pacijent lagano odmahuje glavom sa jedne na drugu stranu za horizontalno testiranje ili gore-dole za vertikalno testiranje.

#### **3.9.2.2 Lateralno okretanje glave**

Test lateralnog okretanja glave se obavlja za identifikovanje horizontalnog BPPV kanala, te obuhvata vodič za 3D model glave koji pomaže u pravilnom postavljanju glave tokom testa.

Uverite se da je VORTEQ™ IMU spojen za naočare i uključen. Test se obavlja sa pacijentom u ležećem položaju (dok leži).

- 1. Okrenite glavu pacijenta za 45 prema desno.
- 2. Okrenite glavu pacijenta 45 prema levo.

Crta traka predstavlja pomeranje glave, a kada je glava u ispravnom položaju, zasenčeni prostor će poprimiti zelenu boju. Nakon što dostignete prvi položaj, možete da snimate najmanje 20 sekundi. Zatim pritisnite taster enter i nastavite na sledeći korak. Snimajte još 20 sekundi pri minimumu, a zatim zaustavite test.

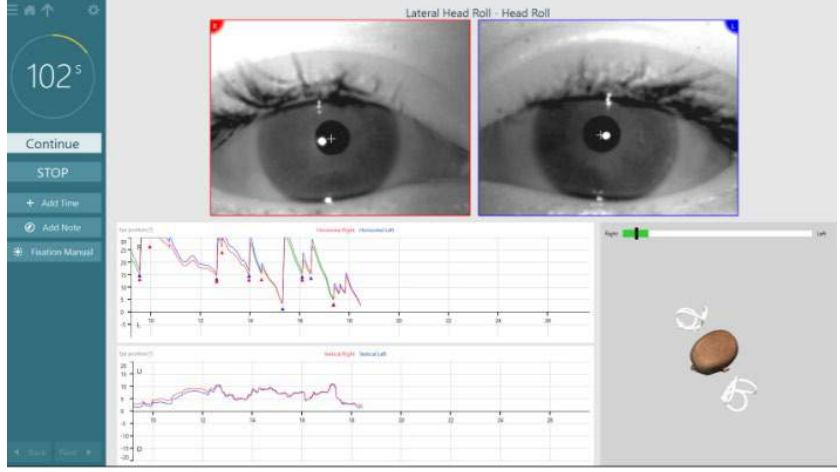

Kada ste dovršili test, pojaviće se ekran sa sažetkom sa trakastim grafikonima koji predstavljaju nistagmus koji je generisan tokom manevrisanja. Svaki nistagmus veći od 6 step/sek. markiran je sivom bolom i prestavlja abnormalan nalaz.

#### **3.9.2.3 Diks-Holpajkov napredni**

Diks-Holpajkov napredni se obavlja slično Diks-Holpajkovom testu opisanom u odeljk[u 3.9.1.3.](#page-85-0) Međutim, Diks-Holpajkov napredni omogućava i snimanja torzionih pomeranja oka, te koristi 3D model glave za dobijanje povratnih informacija o položaju glave pacijenta. Prostorni položaj glave biće predstavljen crnom trakom na dva klizača za položaj. Zasenčeni prostori na klizačima za položaj predstavljaju željeni položaj glave. Kada je glava pozicionirana u željenom uglu, zasenčeni prostor će poprimiti zelenu boju umesto narandžaste.

## Montant

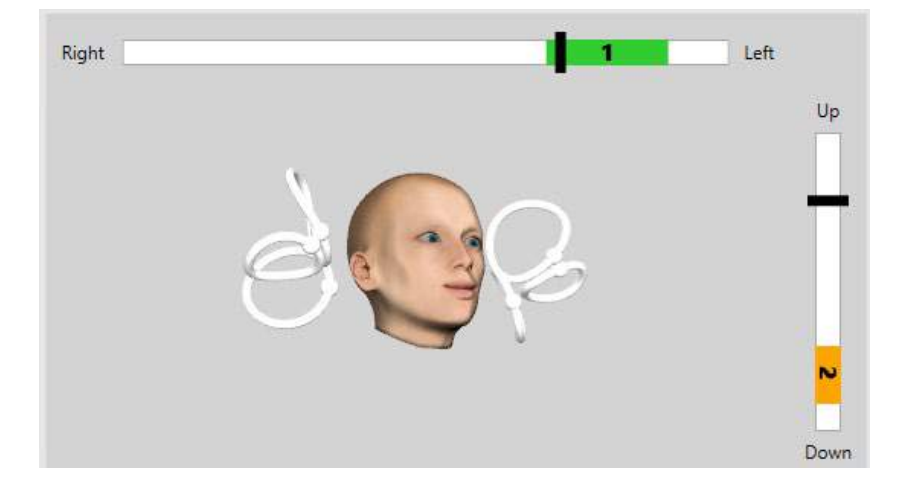

### **3.9.2.4 Stabilizacija pogleda**

Test stabilizacije pogleda (GST) zahteva da VORTEQ™ IMU bude prikačen za traku za glavu. Za ovaj test nisu potrebne naočare niti rotaciona stolica. Pacijent mora da bude u sedećem položaju ispred ekrana za testiranje i ako vidite rotacionu stolicu, uverite se da je zaključana.

**Napomena:** Rastojanje između pacijenta i ekrana za testiranje treba biti optimizovano na osnovu veličine ekrana. Softver prikazuje poruku upozorenja ako je pacijent postavljen previše daleko.

Pre započinjanja testa, pacijent će uspostaviti svoju statičku oštrinu ispravnim definisanjem znaka optotipa

bez pomeranja glave. Kod GST testa, veličina optotipa ostaje ista, ali se brzina glave menja. Brzina glave se meri u stepenima u sekundi. Rezultati se prikazuju kao trakasti grafikon. Pogledajte dokument *Additional Information* (Dodatne informacije) za detaljan opis.

### **3.9.3 VORTEQ™ dijagnostika**

VORTEQ™ dijagnostiku možete dodati u *VisualEyes™ 525* i uključuje *Aktivno okretanje glave i vHIT VORTEQ*™. Svi testovi zahtevaju korišćenje VORTEQ™ IMU.

### **3.9.3.1 Aktivno okretanje glave**

Uverite se da je stolica u položaju za sedenje i da je blokirana. Ako je primenjivo, ostavite čičak trake (Orion i System 2000) sa držača za glavu otkačene sa naočara. Spojite VORTEQ™ IMU za binokularne naočare. Na početku testa, pacijent će tokom deset sekundi kao vežbu morati da odmahne glavom na zvuk metronoma pri niskoj frekvenciji testa, a zatim će test započeti. Neka pacijent lagano odmahuje glavom sa jedne na drugu stranu za horizontalno testiranje ili gore-dole za vertikalno testiranje. Ako se test obavlja sa pogrešnom orijentacijom, softver šalje poruku upozorenja rukovaocu.

### **3.9.3.2 vHIT VORTEQTM**

Test se obavlja sa EyeSeeCam naočarima, te obuhvata podtestove za lateralno, RALP i LARP vHIT testiranje, zajedno sa SHIMP testom. Uverite se da pacijent sedi u uspravnom položaju i da je udaljen 1,5 metara od zida na kom se projektuju crvene laserske tačke. Pre testiranja, sprovedite kalibraciju kao što je opisano u odeljku [3.7.3.](#page-80-2)

### **3.9.4 EyeSeeCam vHIT**

Test se obavlja sa EyeSeeCam naočarima i obuhvata podtestove za bočno, RALP i LARP vHIT testiranje, zajedno sa SHIMP testom. Uverite se da pacijent sedi u uspravnom položaju sa naslonom za ruke i donji deo leđa, na 1,5 metara od zida na kom se projektuju crvene laserske tačke. Pre obavljanja vHIT testova, obavite kalibraciju kao što je opisano u odeljku [3.7.3.](#page-80-2)

#### **3.9.4.1 Bočni VHIT**

Bočni vHIT test procenjuje funkciju bočnih polukružnih kanala. Za ovaj test držite vilicu pacijenta dok stojite iza njega [\(Figure 3. 6](#page-91-0)-7). Tokom testa, zubi pacijenta bi trebalo da budu stegnuti kako bi potiskivanje rukom bilo preneto na glavu pacijenta. Vežbajte nekoliko impulsa pre početka snimanja. Tako ćete i upoznati pacijenta sa stimulansom. **Nemojte** da dozvolite da ruke dodiruju ili pomeraju naočare tokom impulsa glave jer će to kretanje da utiče na merenje pojačavanja.

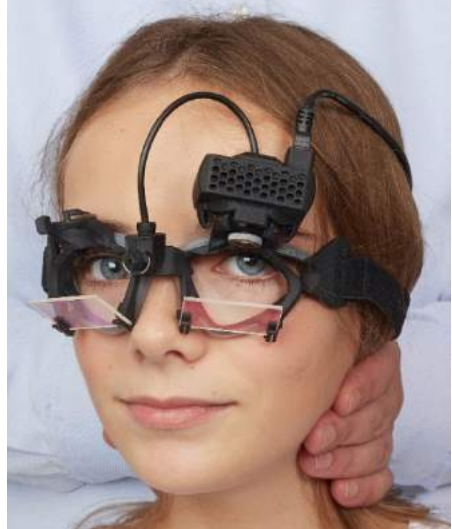

*Slika 3.9-4 Postavljanje ruku za bočni vHIT*

#### <span id="page-91-0"></span>**3.9.4.2 Levi anteriorni desni posteriorni (LARP) / desni anteriorni levi posteriorni (RALP) vHIT**

LARP i RALP testovi procenjuju funkciju vertikalnim polukružnih kanala. Glave se rotira od udesno-nadole do levo-nagore u ravni desnog anteriornog i levog posteriornog kanala (RALP) ili od ulevo-nadole do udesnonagore u ravni levog anteriornog i desnog posteriornog kanala (LARP). Alternativno, glavu je moguće rotirati 45 stepeni udesno za LARP testiranje i 45 stepeni [\(Figure 3.9](#page-91-1)-5) udesno za RALP testiranje. Pacijent mora uvek da gleda pravo napred.

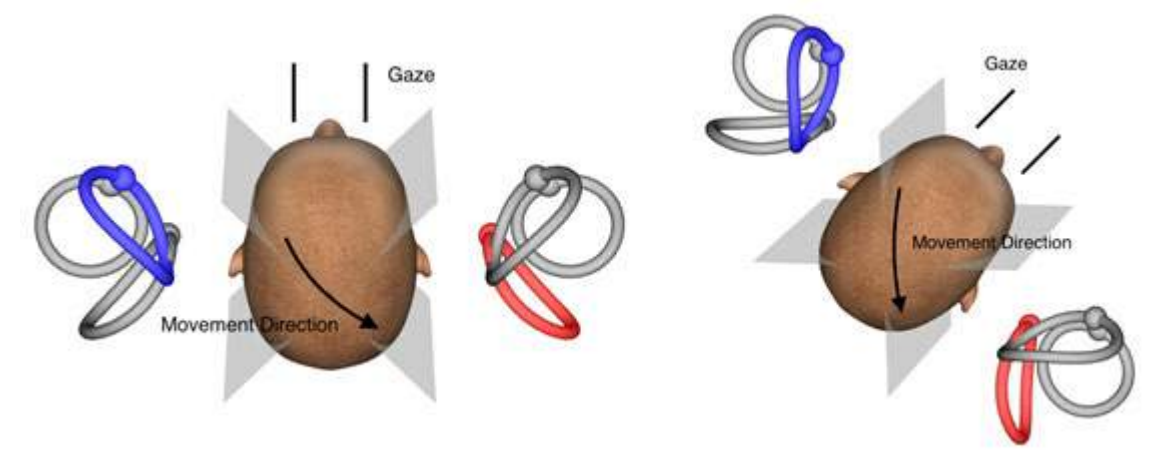

<span id="page-91-1"></span>*Slika 3.9-5 vHIT testiranje sa direktnim buljenjem i korigovanim pravim buljenjem pri LARP testiranju*

#### **3.9.4.3 Obavljanje testa**

Trodimenzionalni model glave sa polukružnim kanalima [\(Figure 3. 6](#page-92-0)-9) prikazan je u gornjem desnom uglu ekrana. EyeSeeCam senzor glave će se automatski resetovati ako senzor ostavite mirnim. Na početku testa, neka pacijent gleda pravo napred i neka drži glavu mirno. EyeSeeCam senzor glave će se zatim resetovati i model glave bi trebalo da izgleda kako gleda unapred. Dok se obavljaju impulsi glave, aktivirani par polukružnih kanala je istaknut plavom i crvenom bojom u zavisnosti od smera impulsa.

## whenhold

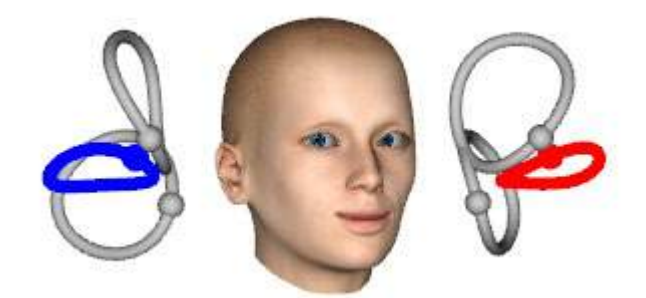

*Slika 3.9-6 Model glave sa istaknutim polukružnim kanalima*

<span id="page-92-0"></span>Kada rukovalac obavlja impulsa glave, softver će prikazivati kretanje glave i pokrete oka u odgovarajućem grafikonu impulsa u zavisnosti od smera impulsa. Ako pokreti glave odgovaraju profilu visoke brzine, impuls glave će biti prihvaćen i prikazivaće zeleni znak potvrde u gornjem desnom uglu grafikona impulsa [\(Figure 3.](#page-92-1)  6[-10](#page-92-1)). Odbačeni impulsi glave prikazivaće crveni x u gornjem desnom uglu.<br><u>Elektronizist</u>i

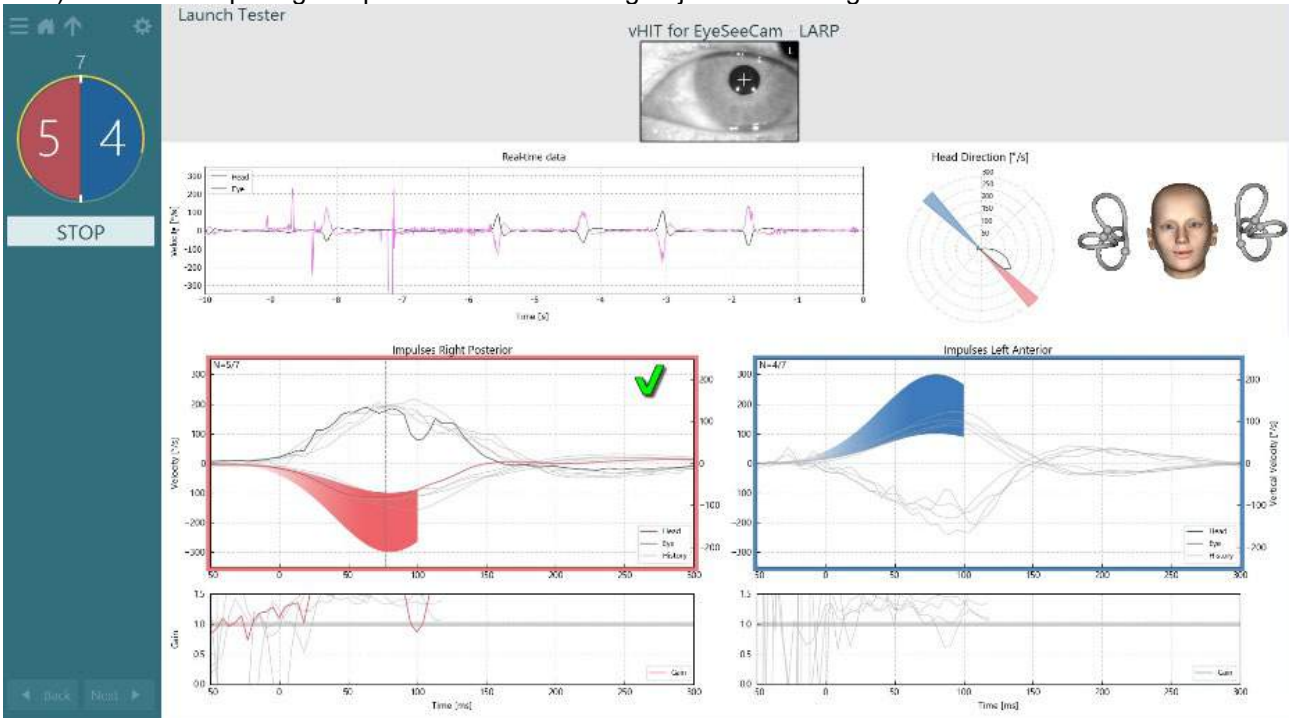

<span id="page-92-1"></span>*Slika 3.9-7 Primer EyeSeeCam testa koji prikazuje zeleni znak potvrde (LARP)*

Test će se automatski zaustaviti nakon obavljanja potrebnog broja uspešnih impulsa glave u oba smera. Tajmer se zamenjuje brojačem impulsa glave sa razdvojenim impulsima glave i potrebnim brojem uspešnih impulsa na vrhu. Bolničar u svakom trenutku može da zaustavi test koristeći taster Enter na RF daljinskom upravljaču, dugme STOP na ekranu ili pomoću nožne pedale.

## wllwwwl

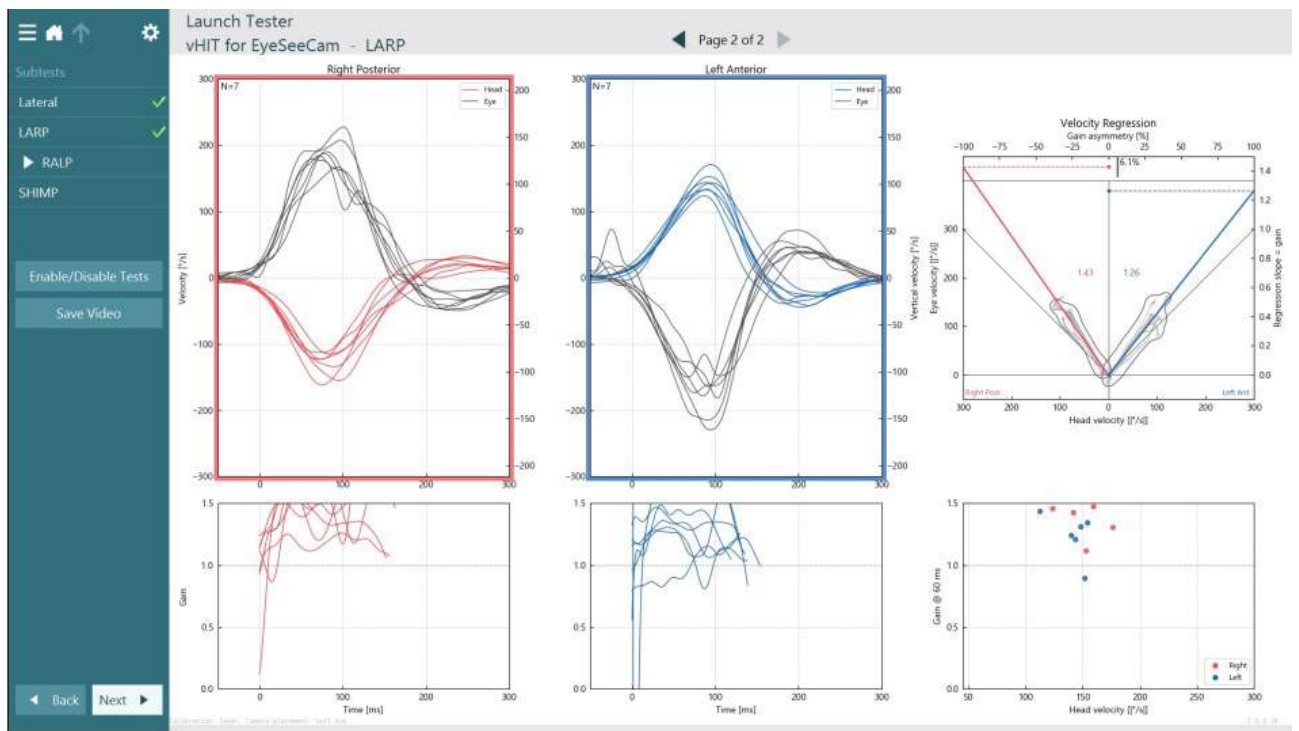

<span id="page-93-0"></span>*Sika 3.9-8 VHIT EyeSeeCam analiza*

Kako se obavlja svaki podtest, softver na pojedinačnoj stranici prikazuje analizu svakog podtesta [\(Figure 3.](#page-93-0)  6[-11](#page-93-0)). Prikazana analiza je definisana kretanjem po stranici na vrhu ekrana. Nakon što su obavljeni testovi bočni, LARP i RALP, EyeSeeSix izveštaj može biti kreiran sa bočne table vHIT for EyeSeeCam rezimea. U slučaju ponavljanja podtesta, željeni podtest može biti izabran iz kombinovanih polja pri vrhu EyeSeeSix izveštaja [\(Figure 3. 6](#page-93-1)-12).<br>- Website: Launch Tester

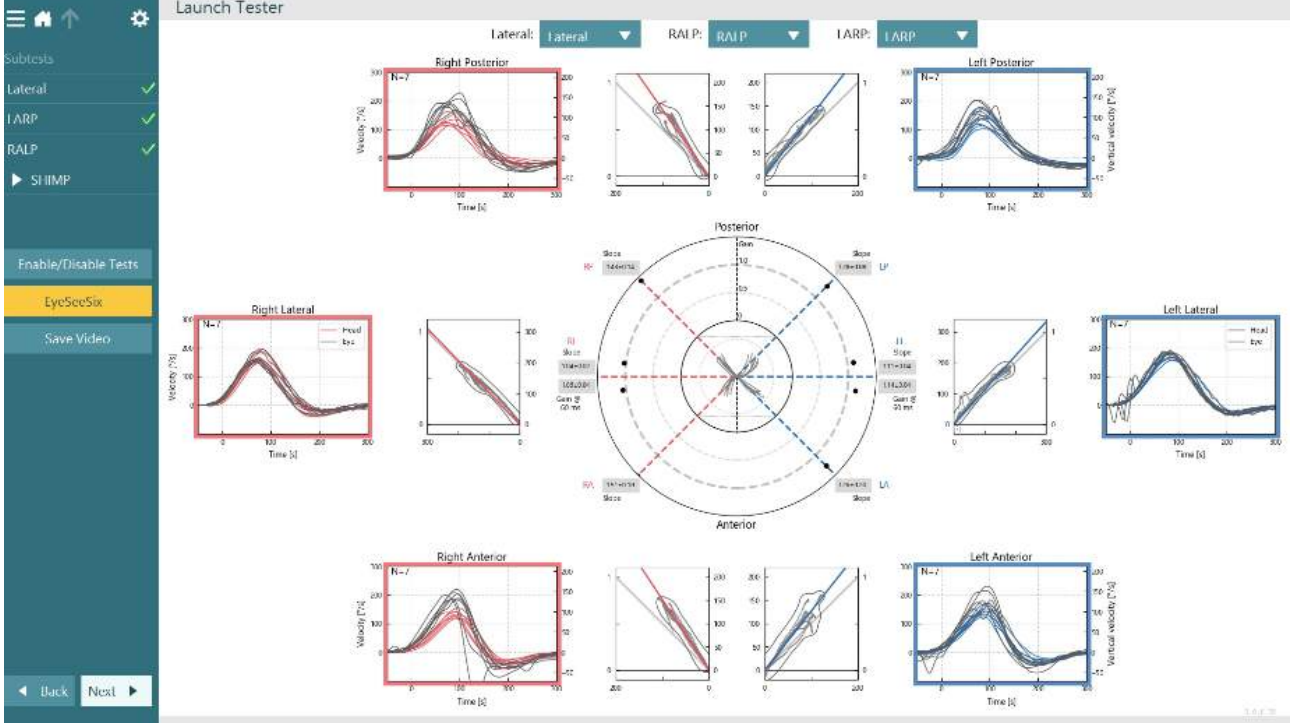

<span id="page-93-1"></span>*Slika 3.9-9 VHIT EyeSeeSix izveštaj*

Da biste prikazali informacije u tabularnom obliku, kliknite na dume "Numerical Results" (Numerički rezultati) [\(Figure 3. 6](#page-94-0)-13). Tekst može biti kopiran (klikom i prevlačenjem ili koristeći Ctrl + A na tastaturi) i nalepljen u Excel ili softver sa unakrsnim tabelama.

## $\bigoplus$

#### **Summary**

#### **Velocity Gain**

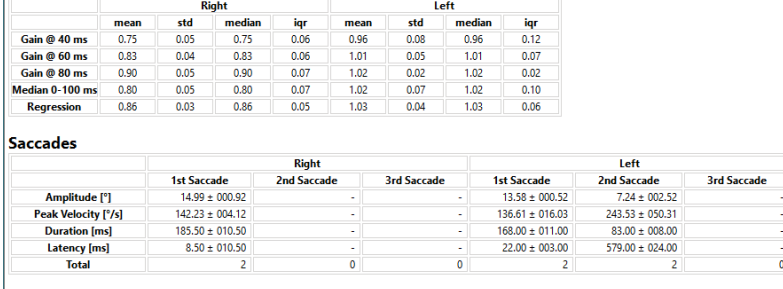

#### Data

#### Saccade Parameters

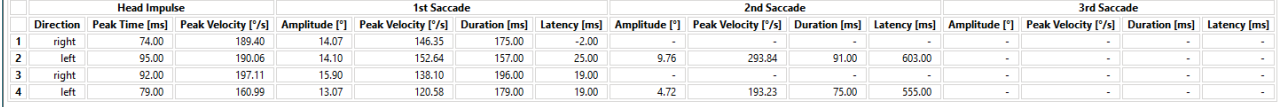

<span id="page-94-0"></span>*Slika 3.9-10 Numerički rezultati*

Klikom na dugme 3D Waves (3D talasi) prebacivaćete prikaz talasnih oblika u 3D prostoru [\(Figure 3. 6](#page-94-1)-14).

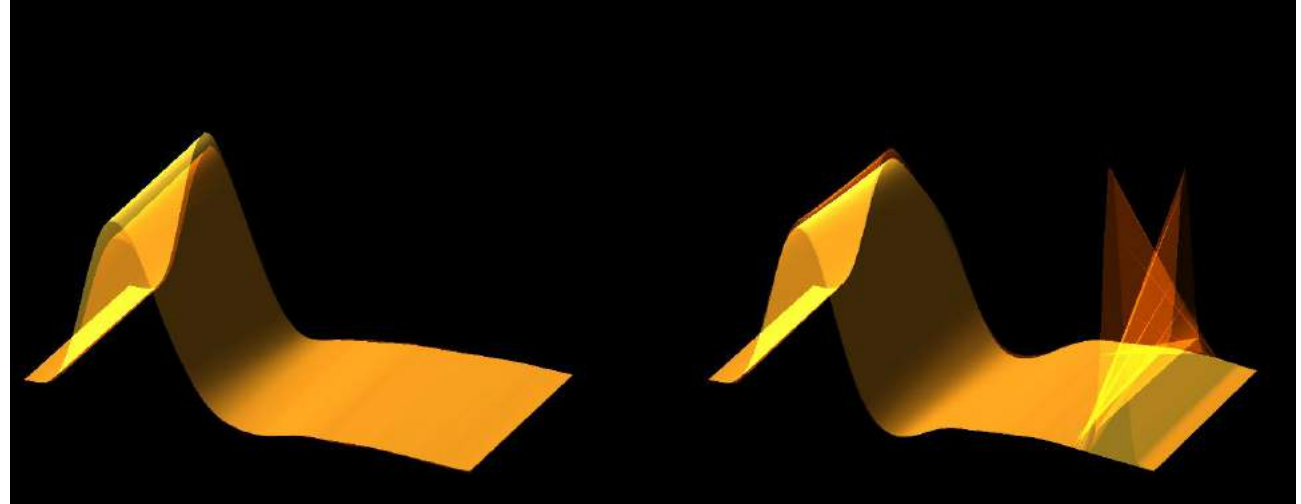

*Slika 3.9-11 Pokreti očiju prikazani u 3D prostoru*

#### <span id="page-94-1"></span>**Test supresije paradigme impulsa glave (SHIMP)**

Zajedno sa video testom impulsa glave ili testa impulsa glave, SHIMP test pomaže rukovaocu da utvrdi preostalu vestibularnu funkciju. Ovaj test liči na bočni vHIT test i procenjuje bočne polukružne kanale. Pored toga, laserska meta se koristi kao sredstvo supresije za SHIMP test.

vHIT naočare su postavljene na glavu pacijenta kao kod drugih vHIT testova. Oko se centrira u prostoru posmatranja vodeći računa da su refleksije ispod zenica. Nakon podešavanja pacijenta, kalibracija i centriranje laserskih fiksnih tačaka na zidu, spremni ste za početak obavljanja SHIMP testa.

#### **Priprema testa:**

Laser fiksiran za glavu projektuje na zid šablon od 5 tačaka kao što je korišćeno za kalibraciju. Od pacijenta se traži da se fokusira na centralnu tačku radi fiksacije i da poravna centralnu tačku sa tačkom fiksiranom na zidu (za tradicionalno vHIT testiranje). SHIMP testovi se obavljaju na bočnom kanalu okretanjem glave 7 – 25 (zavisi od unapred podešenog broja) puta pri velikim brzinama ulevo i udesno.

#### **Obavljanje testa:**

- 1. Neka pacijent opusti vrat, širom otvori oči i fiksira se na centar šablona sa 5 tačaka.
- 2. Okrenite glavu pacijenta udesno ili ulevo. Šablon sa 5 tačaka će se pomerati sa glavom tako da se sada nalaze u novom položaju.
- 3. Recite pacijentu da oko drži na srednjoj tački. Kada se glava pomera, oči bi trebalo da budu fokusirane na novopozicioniranu središnju lasersku tačku.

VOR pojačavanja bi trebalo da budu slična kod vHIT i SHIMP testova. Međutim, šablon generisanih sakada se razlikuje. vHIT retko generiše kompenzatorne sakade kod normalnih pacijenata, dok će kod SHIMP testiranja, zdravi ispitanici praviti veliki anti-kompenzatorne sakade na kraju okretanja glave (slika 3.9-12). Ovo se naziva "SHIMP sakada". Ovaj šablon je rezultat upravo suprotan kod pacijenata sa pogoršanim stanjem. Pogoršani VOR sistem će dovoditi do nadoknade sakade na vHIT, ali neće imati (ili će ih imati veoma malo) kompenzatornih SHIMP sakada. Primer testa i ekrani sa rezultatima su navedeni ispod [\(Figur](#page-95-0)e

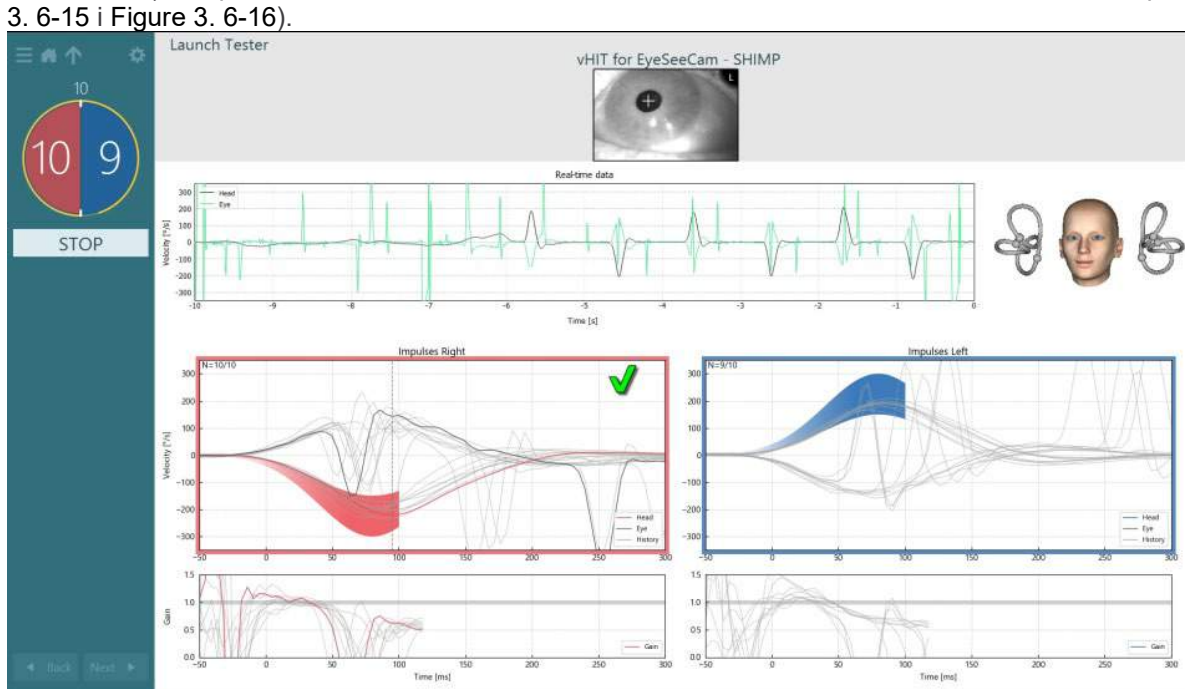

<span id="page-95-0"></span>*Slika 3.9-12 Ekran testa za SHIMP test*

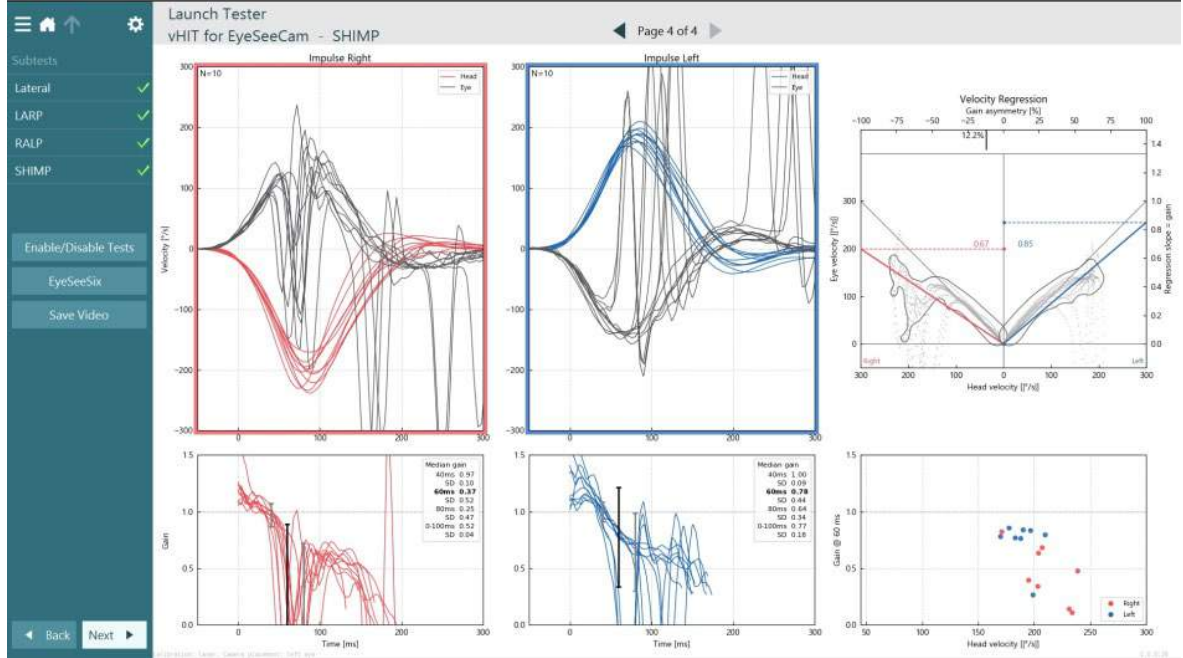

<span id="page-95-1"></span>*Slika 3.9-13 Ekran sa rezultatima za SHIMP test*

## **Ekran Test Review (Pregled testa)**

Nakon što je rukovalac završio test, softver će rukovaocu omogućiti da pregleda reakciju pacijenta tokom testiranja. Ekran za pregled testa [\(Figure 3.10](#page-96-0)-1) sadrži meni za reprodukovanje, vremensku osu, video snimke oka i prostorije. Video snimci oka i video kamere u prostoriji reprodukuju se sinhrono sa ekrana Test Review (Pregled testa). Reprodukovanje će započeti klikom na dugme za reprodukovanje u meniju za reprodukovanje. Dok se test reprodukuje, žuti krug će prikazivati trenutni položaj video snimka kako na vremenskoj osi, tako i na tajmeru za reprodukovanje. Ovaj krug možete uhvatiti ili prevući mišem kako biste prešli na novo mesto u reprodukovanju video snimka. Klizač veličine je dostupan tokom pregleda testa, omogućavajući korisniku da dinamički uveća oči ili video kamere u prostoriji kako bi se fokusirao na video tokom reprodukovanja.

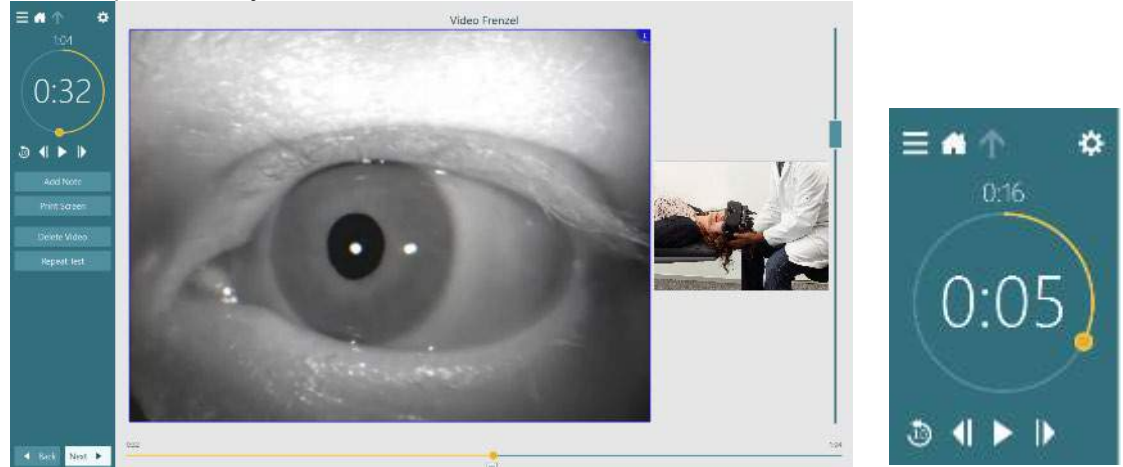

*Slika 3.10-1: Ekran Test Review (Pregled testa)*

<span id="page-96-0"></span>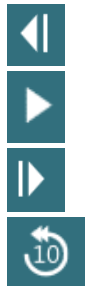

Idite na prethodni frejm (držite da biste reprodukovali unazad u usporenom režimu).

Reprodukovanje/pauza.

Idite na sledeći frejm (držite da biste reprodukovali unapred u usporenom režimu).

Vratite se 10 sekundi u video reprodukovanju.

### **3.10.1 Alatke za uređivanje**

Za većinu tipova testova, iz ekrana Test Review (Pregled testa) dostupne su alatke za uređivanje. Dostupne alatke veoma puno zavise od tipa testa. Za detaljan opis alatki za uređivanje za specifične testove, pogledajte "Additional information" (Dodatne informacije).

## **Pregled prethodnih sesija**

VisualEyes™ sistem jednostavno omogućava pregled trenutne i prethodnih sesija za izabranog pacijenta. Nakon što izabere željeni profil pacijenta, rukovalac može da izabere dugme **Patient Sessions** (Sesije pacijenata) iz glavnog ekrana programa VisualEyes. To pomaže pri pregledu prethodnih sesija testova za izabranog pacijenta.

# whenhwh

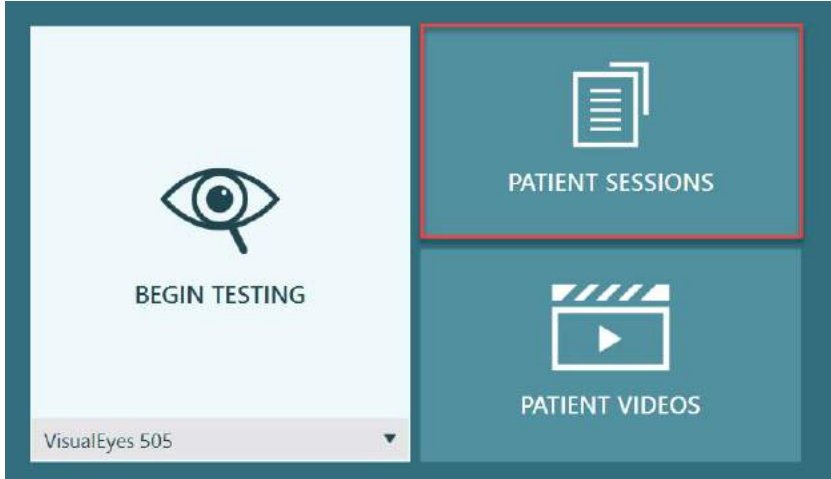

*Slika 3.11-1: Taster za sesije pacijenata*

Ekran Patient Sessions (Sesije pacijenta) [\(Figure 3.11](#page-97-0)-2) na bočnoj tabli prikazuje listu svih prethodnih sesija testova. Izborom određenog datuma sesije, prikazaće se svi testovi koji su obavljeni tog dana, kao i pokazatelj da li su rezultati testova bili dovršeni (zeleni znak potvrde). Kada je dovršen i test je izvan graničnih vrednosti, biće označen crvenim dijamantom.

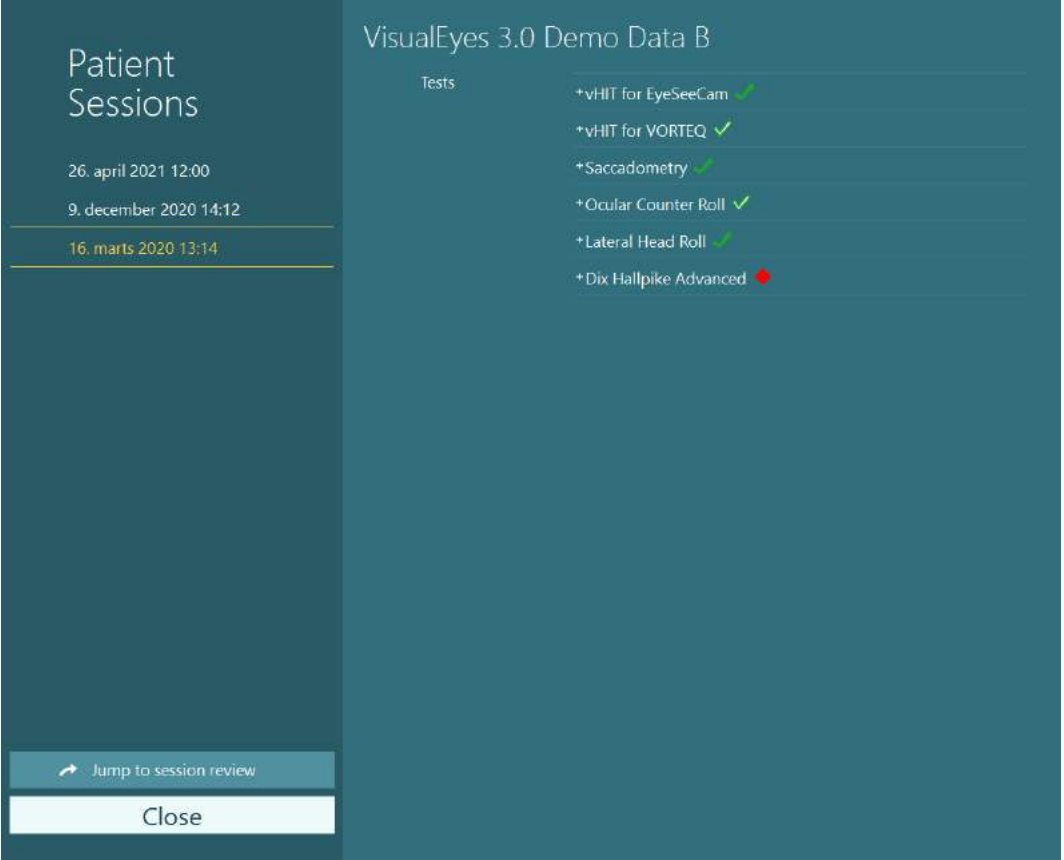

<span id="page-97-0"></span>*slika 3.11-2 Ekran Patient Sessions (Sesije pacijenta)*

Nakon što izaberete sesiju pacijenta sa liste, kliknite na dugme "Jump to session review" (Pređi na pregled sesije) kako biste otišli u ekran "Session Review" (Pregled sesije). To će obezbediti dalje opcije poput izvoza podataka, sesije štampanja, pregleda, štampanje u bazu podataka itd.

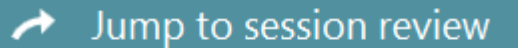

*Slika 3.11-3 Dugme Jump to session review (Pređi na pregled sesije)*

# wwww

## **3.11.1 Pregled sesije**

Iz ekrana testa, možete pregledati rezultate tako što ćete izabrati dugme menija testa u gornjem levom uglu ekrana testa.

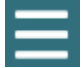

Pojaviće se padajući meni sa dugmetom "Review Session" (Pregledaj sesiju) pri dnu.

**Review Session** 

*Slika 3.11-4 Dugme Review Session (Pregledaj sesiju)*

Review Session (Pregledaj sesiju) će prikazati listu testova unutar protokola koji su ili koji će tek biti dovršeni [\(Figure](#page-98-0) 3.11-5). Simbol će predstavljati nazive sledećih testova koje treba dovršiti označavajući da li je rezultat testa unutar graničnih vrednosti (zeleni znak potvrde) ili je izvan graničnih vrednosti (crveni dijamant). Testove možete pregledati, može biti napisan klinički izveštaj, a testove možete štampati iz ekrana Session Review (Pregled sesije).

| ☆<br>Ξ                                                                                                    | VisualEyes 3.0 Demo Data B |                                     |                          |  |  |  |  |
|----------------------------------------------------------------------------------------------------|----------------------------|-------------------------------------|--------------------------|--|--|--|--|
|                                                                                                    | <b>Print Filter</b>        | All Completed Tests                 | $\overline{\mathbf{v}}$  |  |  |  |  |
| Session<br><b>Review</b><br>6 tests completed<br>0 tests skipped<br>0 notes<br>22 minutes<br>De-identify printout<br><b>OFF</b> | Report                     | <b>Clinical Report</b>              | Print                    |  |  |  |  |
|                                                                                                    |                            | <b>Test Report Summary</b>          | Print<br>✓               |  |  |  |  |
|                                                                                                    | Tests                      | *vHIT for EyeSeeCam                 | Print<br>↵<br>Print<br>↵ |  |  |  |  |
|                                                                                                    |                            | +vHIT for VORTEQ V<br>+Saccadometry | Print<br>$\checkmark$    |  |  |  |  |
|                                                                                                    |                            | * Ocular Counter Roll V             | Print<br>✓               |  |  |  |  |
|                                                                                                    |                            | *Lateral Head Roll                  | Print<br>✓               |  |  |  |  |
|                                                                                                    |                            | * Dix Hallpike Advanced             | Print<br>✓               |  |  |  |  |
|                                                                                                    |                            |                                     |                          |  |  |  |  |
| <b>Export Data</b>                                                                                                    |                            |                                     |                          |  |  |  |  |
| <b>Print Session</b>                                                                                                    |                            |                                     |                          |  |  |  |  |
| Preview                                                                                                    |                            |                                     |                          |  |  |  |  |
| Create PDF                                                                                                    |                            |                                     |                          |  |  |  |  |
| <b>Print to Database</b>                                                                                                    |                            |                                     |                          |  |  |  |  |
| Finish                                                                                                    |                            |                                     |                          |  |  |  |  |

<span id="page-98-0"></span>*Slika 3.11-5 Ekran Session Review (Pregled sesije)*

Kliknite ili dodirnite dugme **Finish** (Dovrši) u donjem uglu ekrana Session Review (Pregled sesije) kako biste se vratili u glavni ekran.

## **Pregled video snimaka pacijenata**

Ako je tokom sesija pacijenata omogućeno snimanje video snimaka, video snimci mogu biti pregledani nakon testiranja. Snimljeni video snimci su dostupni iz menija **PATIENT VIDEOS** (VIDEO SNIMCI PACIJENTA) iz glavnog ekrana [\(Figure 3.12](#page-99-0)-1).

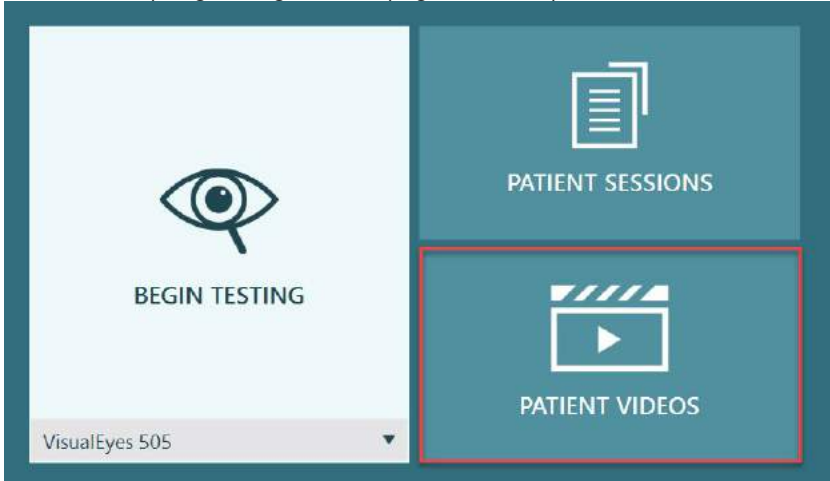

<span id="page-99-0"></span>*Slika 3.12-1: Dugme PATIENT VIDEOS (VIDEO SNIMCI PACIJENTA)*

U meniju Patient Videos (Video snimci pacijenta), video snimci se kategorizuju prema datumu i tipu testa.

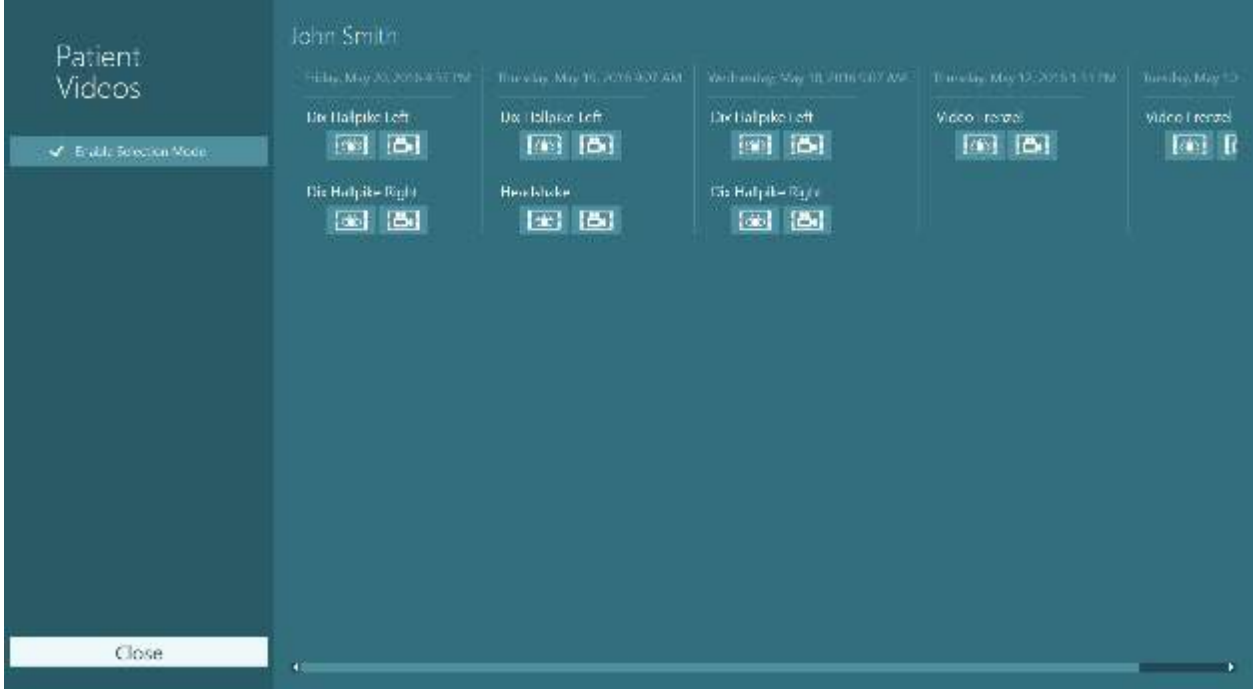

*Slika 3.12-2: Video snimci pacijenta prikazani kategorizovani prema datumu i tipu testa*

Da biste reprodukovali video, kliknite na datoteku video snimka koji vas zanima. Biće pokrenut u kompatibilnom video plejeru.

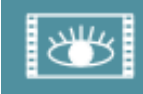

Video snimci očiju (nema neobrađenih podataka).

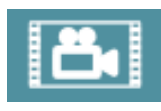

Video snimci snimanja prostorije.

Ako izaberete **Enable Selection Mode** (Omogući režim izbora) u levoj bočnoj tabli, moguće je da birate video snimke koji trebaju biti izbrisani ili izvezeni.

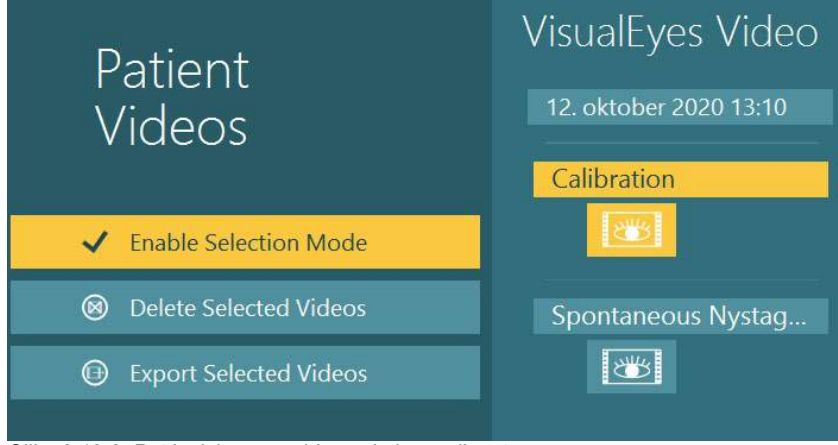

*Slika 3.12-3: Režim izbora za video snimke pacijenata*

Kada birate i izvozite video snimke očiju i prostorije za istu sesiju, moguće je kombinovati ih u jedan video tako što ćete označiti **Combine eye and room videos** (Kombinovanje video snimaka očiju i prostorije) u meniju Export Video Files (Izvoz video datoteka) koji će biti predstavljen kada kliknete na "Export Selected Videos" (Izvezi izabrane video snimke).

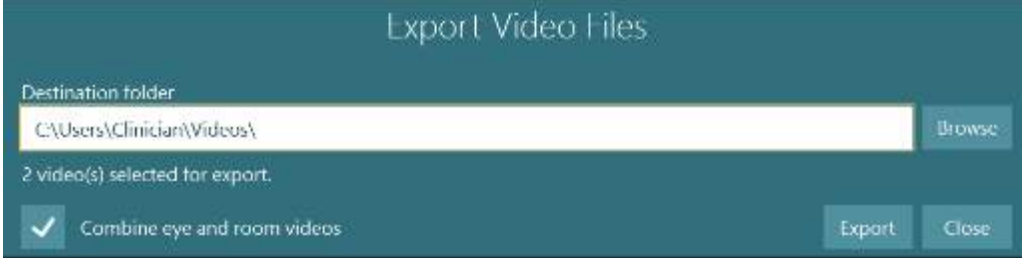

*Slika 3.12-4: Meni Export Video Files (Izvoz video snimaka). Odredišnu fasciklu možete izabrati i možete kombinovati video snimke očiju i prostorije*

## **Modul za istraživanje**

Istražni modul je napredna funkcija programskog dodatka za istraživače i naučnike kao što je opisano ispod.

### **3.13.1 Parametri nistagmusa**

Sa istražnim modulom, kliničar može da izmeni parametre nistagmusa za stvaranje sopstvenog prilagođenog protokola testa. Za detaljan opis svakog od ovih menija i dostupne postavke, pogledajte *Additional Information (Dodatne informacije).*

### **3.13.2 Izvoz podataka**

Kada ste završili testiranje, možete da izvezete neobrađena pomeranja očiju iz opcije "Session Review" (Pregled sesije) u csv datoteku koju možete da pročitate iz Excel programa unakrsne tabele za dalju analizu.

Kao deo istražnog modula, kliničar može brzo da izvede velike količine podataka za prilagođenu analizu snimljenih pokreta očiju. Za detaljan opis svakog od ovih menija i dostupne postavke, pogledajte *Additional Information (Dodatne informacije).*

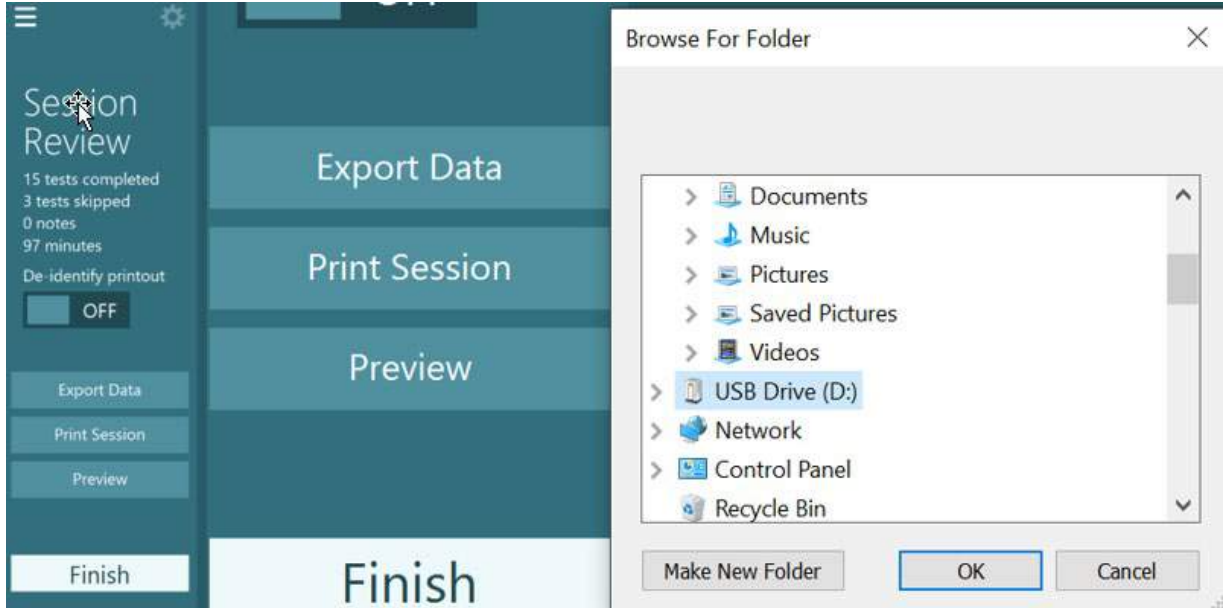

*Slika 3.13-1 Opcija "Export data" (Izvoz podataka) u istražnom modulu*

#### $3.14$ **Isključivanje sistema**

### **Isključivanje računara**

Prvo, zatvorite VisualEyes™ softver vraćanjem u glavni ekran i izborom dugmeta "Exit" (Izlaz). Zatvorite softver OtoAccess® baza podataka. Isključite računar putem Start > Shut down (Isključi).

### **Isključivanje stimulansa**

Isključite TV/projektor.

### **Isključivanje dodataka**

Ako se koriste Orion Reclining Chair ili Nydiag 200 Reclining stolica, isključite prekidač za napajanje na osnovi stolice. Isključite VORTEQTM IMU ako je primenjivo. Ako se koristi System 2000 stolica, isključite napajanje kontrolera stolice putem prekidača za napajanje na zadnjem delu kontrolera. Ako koristite DataLink, isključite napajanje putem prekidača za napajanje sa zadnje strane uređaja. Ako koristite AirFx vazdušni irigator ili AquaStim vodeni irigator, prvo proverite da li je irigator u statusu pripravnosti, a zatim isključite irigator sa prekidača za napajanje sa zadnje strane irigatora. Ako se koristi kamera za opažanje za Orion Auto-Traverse/Comprehensive stolicu, isključite monitor za opažanje.

### **Isključivanje izvora napajanja**

USB čvorište bi trebalo da bude isključeno iz napajanja isključivanjem USB čvorišta na samom čvorištu ili isključivanjem napajanja koje dovodi struju do USB čvorišta.

Na taj način kamere neće imati napajanje kada ih ne koristite. Izolacioni transformator bi trebalo da budu isključeni putem prekidača za napajanje nakon što su svi ostali uređaji isključeni.

#### Zaštita i održavanje  $\blacktriangle$

## **Kako da čistite VisualEyes™ sistem**

**Pre čišćenja:**

- Pre čišćenja uvek isključite i otkačite sa napajanja
- Nemojte dozvoliti da tečnost dospe u komponente VisualEyes™ sistema
- Nemojte autoklavirati, sterilizovati niti potapati opremu ili dodatnu opremu ni u kakvu tečnost
- Nemojte koristiti tvrde ili zašiljene predmete da biste očistili bilo koji deo opreme ili dodatne opreme

### **Procedura čišćenja:**

### **Preporučena sredstva za čišćenje i dezinfekciju**

Krpa za čišćenje sočiva (od mikrofibera), vlažna krpa, Sani-Cloth AF3 maramice za dezinfekciju

### NAPOMENA: **Pratite uputstva na etiketi Sani-Cloth AF3 maramica za dezinfekciju radi korišćenja i odlaganja**.

#### **Postupak:**

- Između dva pacijenta bi trebalo da čistite video naočare i trake za naočare Sani-Cloth AF3 maramicom za dezinfekciju
- Ogledala naočara, sočiva kamere i IR obložena ogledala moraju redovno da se čiste krpom za čišćenje sočiva od mikrofibera kako biste uklonili fleke i prašinu, jer to pomaže da se izbegnu senke na prikazanim slikama
- Trake naočara sa kamerama montiranim sa strane mogu se prati u mašini pri 40°C korišćenjem normalnog deterdženta za pranje. Nemojte koristiti centrifugu. Imajte na umu da kvaliteti elastičnosti mogu da se pogoršaju nakon više od 10 ciklusa pranja, nakon čega bi trebalo zameniti trake
- Jastučići od pene korišćeni sa naočarima sa kamerama montiranim sa strane moraju biti zamenjeni nakon svakog pacijenta kako biste izbegli unakrsnu kontaminaciju. Pogledajte odeljak [2.6.1.1](#page-26-0) da biste saznali kako da zamenite ove jastučiće od pene
- Dodirni ekran na računaru možete očistite krpom za čišćenje sočiva od mikrofibera kada je monitor isključen. Ako je dodirnom ekranu potrebno dodatno čišćenje, upotrebite Sani-Cloth AF3 dezinfekcionu maramicu za čišćenje površine**.** Omogućite da se rastvor za čišćenje potpuno osuši pre nego što uključite računar i monitor
- Sve ostale spoljašnje / izložene površine opreme i dodataka mogu redovno da se čiste mekom vlažnom krpom. To obuhvata rotacionu stolicu, zid kabine, projektor, tastaturu, miš, podlogu za miš, daljinski upravljač, taster za hitne slučajeve itd.

## **Garancija i servis**

### **Garancija za proizvod**

Interacoustics garantuje da:

- Sistem VisualEyes™ nema nedostataka u materijalu i izradi prilikom normalnog korišćenja i servisiranja u periodu od 24 **meseca od dana isporuke** prvom kupcu od strane kompanije **Interacoustics**
- Dodatna oprema nema nedostataka u materijalu i izradi prilikom normalnog korišćenja i servisiranja u periodu od devedeset (90) dana od dana isporuke prvom kupcu od strane kompanije Interacoustics

# whenhanh

Ukoliko bilo koja komponenta zahteva servisiranje u toku važećeg garantnog perioda, kupac treba da se obrati direktno lokalnom distributeru da bi se utvrdilo odgovarajuće mesto za popravku. Popravka ili zamena će se izvršiti na teret kompanije Interacoustics, u skladu sa uslovima ove garancije. Proizvod koji zahteva servisiranje treba da se dostavi bez odlaganja, propisno zapakovan i sa plaćenom poštarinom. Gubitak ili oštećenje povratne pošiljke kompaniji Interacoustics će biti na rizik kupca. Ni pod kakvim okolnostima kompanija Interacoustics neće biti odgovorna za bilo kakva slučajna, indirektna ili posledična oštećenja povezana sa kupovinom ili korišćenjem bilo kog proizvoda kompanije Interacoustics. Ovo će se primenjivati samo na prvobitnog kupca.

Ova garancija neće se primenjivati na bilo kojeg narednog vlasnika ili imaoca proizvoda. Osim toga, ova garancija neće se primenjivati niti će kompanija Interacoustics biti odgovorna za bilo kakav gubitak koji nastane u vezi sa kupovinom ili korišćenjem bilo kog proizvoda kompanije Interacoustics koji je bio:

- popravljen od strane bilo koga drugog osim ovlašćenog servisnog predstavnika kompanije Interacoustics;
- izmenjen na bilo koji način tako da, po mišljenju kompanije Interacoustics, utiče na njegovu stabilnost ili pouzdanost;
- • podvrgnut nepravilnoj upotrebi, nemaru ili nezgodi, ili kojem je izmenjen, izbrisan ili uklonjen serijski broj ili broj partije; ili
- nepravilno održavan ili korišćen na bilo koji drugačiji način nego što je u skladu sa uputstvima koja je dala kompanija Interacoustics.

Ova garancija važi u odsustvu svih drugih garancija, izričitih ili podrazumevanih i svih drugih obaveza ili odgovornosti kompanije Interacoustics. Direktno ili indirektno, kompanija Interacoustics ne daje niti odobrava ovlašćenje bilo kom predstavniku ili drugoj osobi ovlašćenje da preuzme u ime kompanije Interacoustics bilo kakvu drugu odgovornost u vezi sa prodajom proizvoda kompanije Interacoustics.

INTERACOUSTICS ODBACUJE SVE DRUGE GARANCIJE, IZRIČITE ILI PODRAZUMEVANE, UKLJUČUJUĆI BILO KOJU GARANCIJU PODESNOSTI ZA TRGOVINU ILI ZA FUNKCIJU PRIKLADNOSTI ZA ODREĐENU SVRHU ILI PRIMENU.

### **Popravka/servis proizvoda na kog se odnosi garancija**

Kompanija Interacoustics smatra se samo za punovažnost CE oznake, efekata na bezbednost, pouzdanost i funkcionisanje opreme ako:

- Radnje sklapanja, stavljanja dodataka, ponovnog podešavanja, izmena ili popravki vrše od strane ovlašćenih lica
- Održava se interval servisiranja od 1 godine
- Električne instalacije sobe u kojoj se koristi instrument su u skladu sa zahtevima
- Oprema koju koristi ovlašćeno osoblje je u skladu sa dokumentacijom koju isporučuje kompanija **Interacoustics**

Klijent će se obratiti lokalnom distributeru kako bi utvrdio koje su mogućnosti servisiranja/popravke uključujući servisiranja/popravke na lokaciji. Važno je da klijent (preko lokalnog distributera) popuni **OBAVEŠTENJE O POVRATU** svaki put kada komponenta/proizvod bude poslat kompaniji Interacoustics radi servisa/popravke.

## **Poruke o grešci vezane za rotacionu stolicu**

 **Greška brzine rotacione stolice (primenjivo na Orion i System 2000 rotacione stolice)** Ako rotaciona stolica nije prethodno kalibrisana, onda tahometar stolice i signalni tragovi neće biti usklađeni, što dovodi do sporijeg ili bržeg okretanja stolice nego što je nameravano. Rukovalac dobija doleprikazanu poruku o grešci. Rukovalac bi trebalo da kalibriše stolicu iz ekrana "System Default Settings" (Podrazumevana podešavanja sistema).

Chair Speed Error Occurred. (Došlo je do greške u brzini stolice.) (> 20 d/s). Perform calibration from System Default Settings.

(Obavite kalibraciju iz Podrazumevanih podešavanja sistema.)

#### **Greška bezbednosti pacijenta (primenjivo na sve tipove rotacionih stolica)**

Ako je uzrast pacijenta izvan potrebnog opsega uzrasta za obavljanje testa sa rotacionom stolicom, softver će prikazati donju grešku koja navodi da pacijent ne može da obavi test ako su brzina ili učestalost veći od dozvoljene granice za uzrast pacijenta.

Velocity is set to 100 which exceeds the recommended value for a patient below 5 years. (Brzina je podešena na 100, što premašuje preporučenu vrednost za pacijenta mlađeg od 5 godina.)

 **Greška sa hitnim zaustavljanjem (primenjivo na Orion i System 2000 rotacione stolice)** Ako rukovalac pritisnite dugme za hitne slučajeve tokom testa sa rotacionom stolicom, stolica će se zaustaviti, a softver će predstaviti donju poruku o grešci. Rukovalac može da nastavi testiranje rotacionom stolicom deaktiviranjem blokade u hitnim slučajevima i ponovnim pokretanjem testa.

Emergency stop button was engaged or Chair Controller was powered off. (Dugme za hitne slučajeve je aktivirano ili je kontroler stolice isključen.) Turn on the Chair Controller and disengage the Emergency Stop in order to perform rotational testing. (Uključite kontroler stolice i deaktivirajte hitno zaustavljanje kako biste obavili rotaciono testiranje.)

#### **Greška status greške servo-motora stolice (primenjivo na Orion i System 2000 rotacione stolice)**

Ako Orion ili System 2000 stolice sa podesivim naslonom pokušaju da se okreću i ne uspeju usled neke prepreke, kočnice stolice (System 2000) ili mehaničkog kvara, softver će prvo detektovati grešku kao grešku hitnog zaustavljanja, a kada test ponovo bude pokrenut, softver će prikazati donju poruku o statusu greške servo motora. Rukovalac može da nastavi testiranje rotacionom stolicom Orion na dugme za hitno zaustavljanje sve dok se lampica na prekidaču ne ugasi (otprilike 20 sekundi), a zatim da deaktivira hitno zaustavljanje i ponovo pokrene test. Rukovalac može da nastaviti sa testiranjem rotacionom stolicom sa System 2000 stolicom sa podesivim naslonom tako što će isključiti prekidač za napajanje stolice u trajanju od oko 20 sekundi, a zatim uključiti prekidač za napajanje i ponovo pokrenuti test.

Chair is not moving due to servo error state. (Stolica se ne pomera usled stanja greške servo motora.) Press the emergency stop till the red light in the switch goes off. (Pritisnite hitno zaustavljanje sve dok se crvena lampica na prekidaču ne ugasi.) Then try again. (Zatim pokušajte ponovo.)

#### **Greška položaja spuštenog naslona rotacione stolice (primenjivo na Orion i System 2000 stolicu sa podesivim naslonom)**

Ako je Orion Reclining ili System 2000 Reclining stolica nagnuta tokom testa sa rotacionom stolicom, softver će prikazati donju poruku o grešci. Rukovalac može da nastavi sa testiranjem rotacionom stolicom postavljanjem naslona stolice uspravno i ponovnim pokretanjem testa.

Chair is reclined or powered off. (Stolica je nagnuta ili je isključena.) Set the chair to an upright position and check that chair is powered. (Postavite stolicu u uspravan položaj i proverite da li je stolica priključena na napajanje.)

 **Greška otvorenih vrata na kabini (primenjivo na Orion Auto-Traverse/Comprehensive stolicu)**

Ako se vrata za unutrašnjost kabine za Orion Auto-Traverse ili Orion Comprehensive stolicu otvore pre ili tokom testiranja, softver će prikazati donju poruku o grešci da je potrebno zatvoriti vrata kako bi testiranje bilo nastavljeno.

Booth door is open. (Vrata kabine su otvorena.) Close the door to continue testing. (Zatvorite vrata za nastavak testiranja.)

 **Greška prekidača za bezbednost pacijenta (primenjivo na Orion Auto-Traverse/Comprehensive stolicu)**

Ako pacijent pritisne prekidač za prekid na Orion Auto-Traverse/Comprehensive stolice, softver će prikazivati sledeću poruku i zaustaviti rotacionu stolicu, laser i hardver bubnja. Test je moguće ponovo pokrenuti nakon što rukovalac razreši zabrinutosti pacijenta.

Patient pressed the safety switch error. (Greška kada je pacijent je pritisnuo bezbednosni prekidač.)

 **Greška kontrolne table stolice (primenjivo na Orion Auto-Traverse/Comprehensive stolicu)** Ako dođe do otkačinjanja USB kabla sa stolice tokom testa, stolica, laser i optokinetički bubanj će se isključiti i postepeno zaustaviti. Softver će predstaviti sledeću poruku o grešci za rukovaoca. Ponovo povežite USB kabl sa stolice kako biste nastavili sa testiranjem. Do ovog stanja greške će doći i ako nema napajanja osnove stolice.

Chair control board not detected. (Kontrolna ploča stolice nije detektovana.) Please check configuration and cable connections then try again. (Proverite konfiguraciju i kablovske veze i pokušajte ponovo.)

 **Greška vremenskog isteka bezbednosnog uređaja (primenjivo na Orion Auto-Traverse/Comprehensive stolicu)**

Ako sistem sa Orion Auto-Traverse/Comprehensive stolicom prestane da reaguje, kolo zaustavljanja u hitnim slučajevima će se aktivirati, a stolica, laser i optokinetički bubanj će se isključiti i postepeno zaustaviti. Nakon toga, rukovalac treba da izađe iz testa ili da ode na početni ekran, dok će ponovno pokretanje testa resetovati kontrolni tajmer. To će biti označeno tako što će svetlo za hitno zaustavljanje opet zasvetleti.

## **Otkačinjanje kamera**

Ako dođe do neobičnog ponašanja kao što je ispad slike sa kamere ili da se slika ne vraća, da se USB uređaj otkačinje ili da softver ne radi kako je očekivano, obavite sledeći niz koraka za oporavak:

- U potpunosti isključite VisualEyes™ softver.
- Isključite sve USB uređaje iz računara i ostavite ih isključenim 20 sekundi.
- Ponovo priključite USB uređaje za računar.
- Nakon što su svi USB uređaji pokrenuti, ponovo pokrenite VisualEyes™ softver.

# whwhwh

## Opšte tehničke specifikacije 5

#### $5.1$ **Minimalni zahtevi za računare**

Stoni računar: Dostupna je jedna PCI Express kartica (samo za FireWire® sisteme). Potreban je USB priključak (proširen uz USB čvorište) Intel i5 procesor od 2,5 GHz ili bolji i ne stariji od 5. generacije. Minimalno 4 jezgra (4 niti). Minimalno 8 GB RAM ili više. Čvrsti disk sa min. 250 GB prostora. Minimalni ekran od 1366 x 768 (Preporučena je viša rezolucija). Preporučuju se dodirni monitor ili laptop sa dodirnim ekranom, mada nisu obavezni.

### **Podržani operativni sistemi:**

Windows® 10 64-bitni. Windows® 11 64-bitni.

## **Standards**

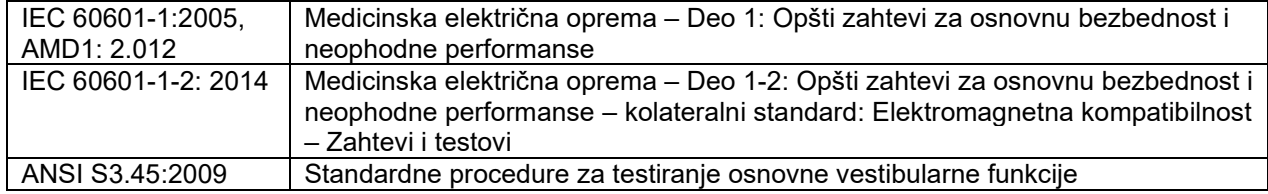

Sistemi mogu da rade na 100 do 240 VAC na frekvencijama od 50/60 Hz. Možete koristiti uzemljeni utikač za namenjeni napon, frekvenciju i stil utičnice koji se koristi u regionu klijenta. Sa opremom bi trebalo koristiti samo isporučene napojne kablove. Kada se koristi sa rotacionom stolicom, izolacioni transformator se koristi za napajanje komponenti sa elektroenergetske mreže.

## **Naočare**

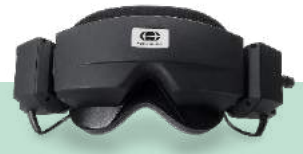

# **Sa montiranjem sa strane (2D-VOGFW)**

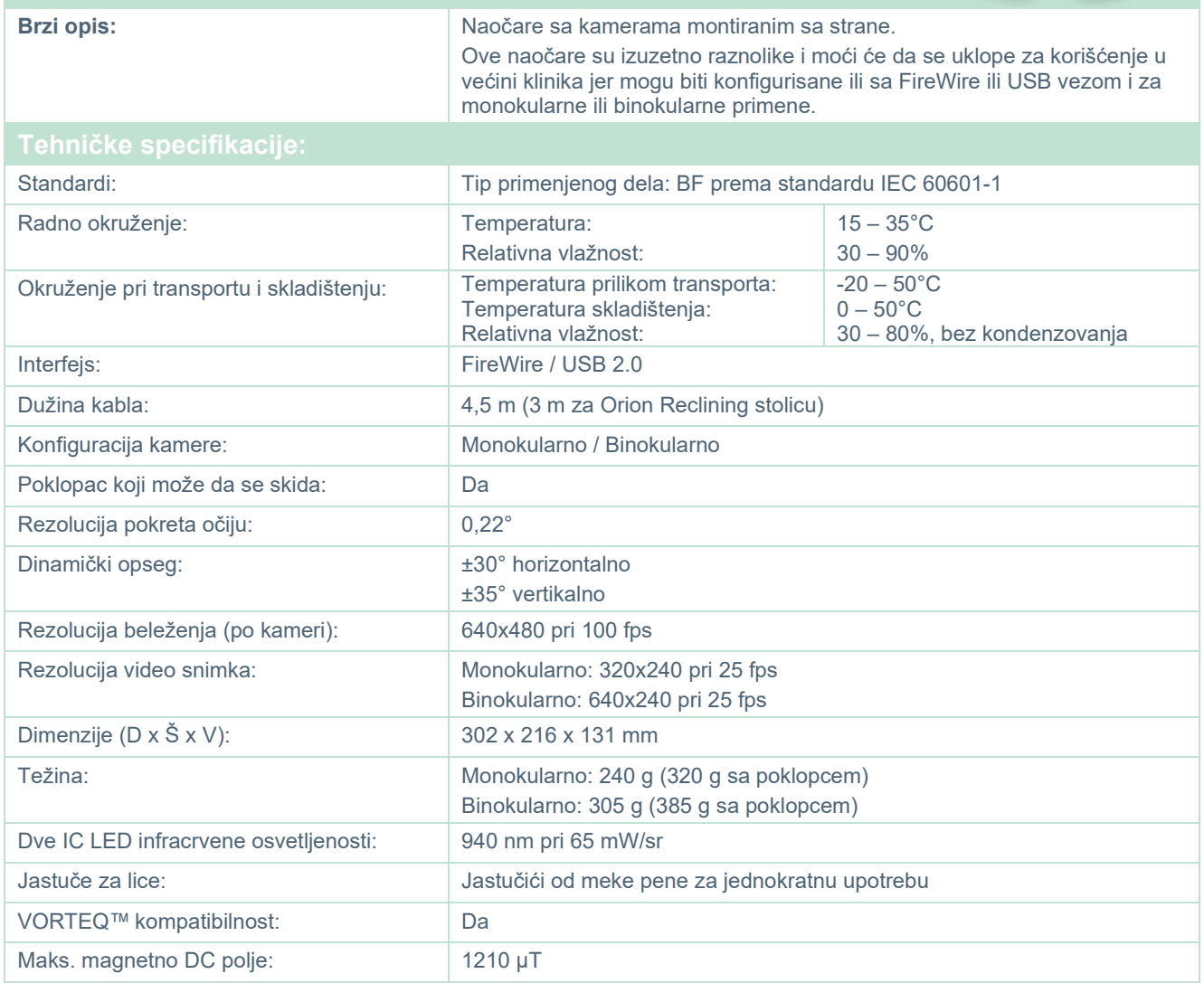
## **Sa montiranjem sa gornje strane (BG4.0USB)**

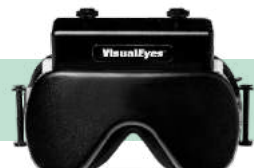

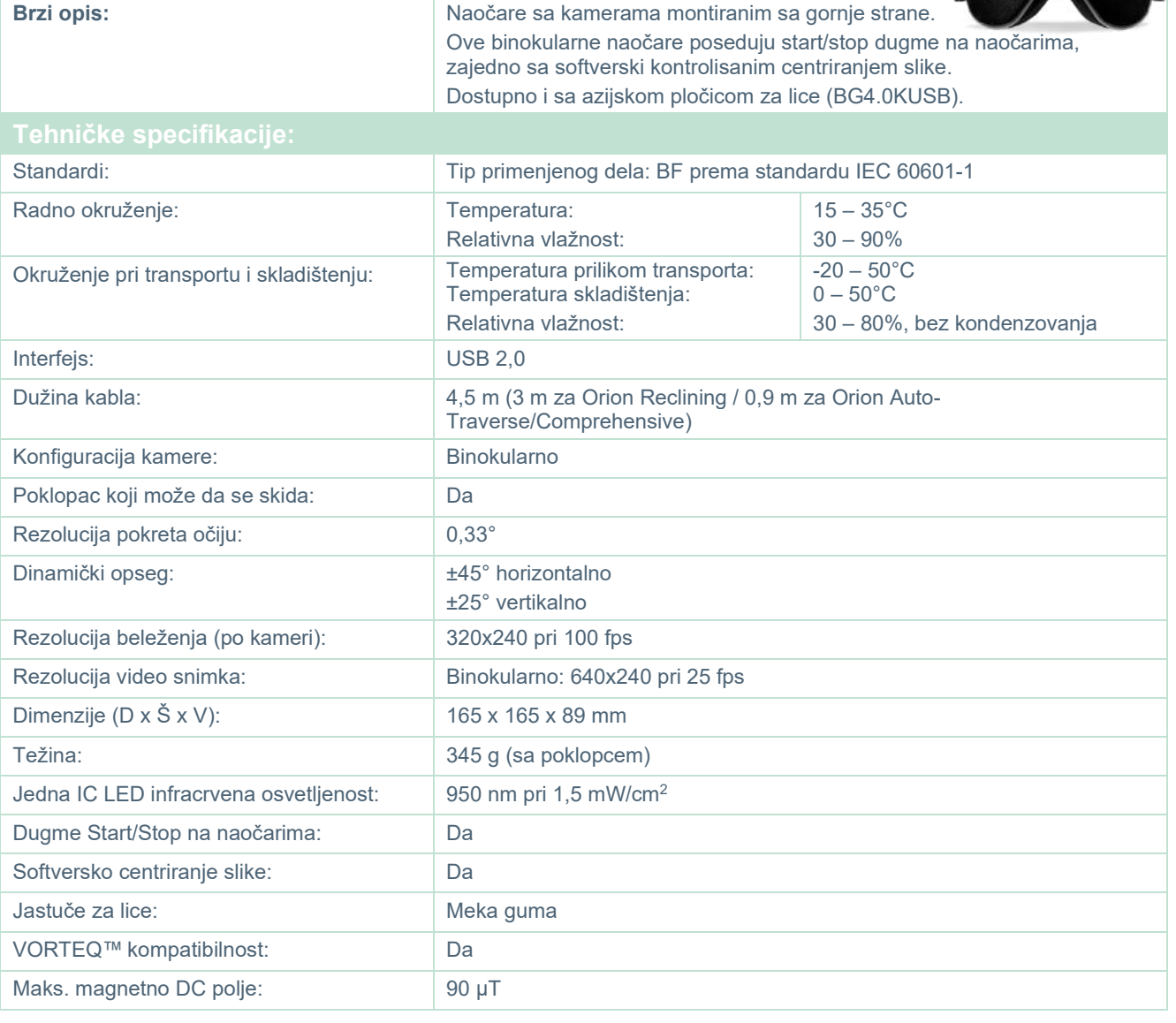

# willwound

## **Sa montiranjem sa prednje strane (USBM2.1A)**

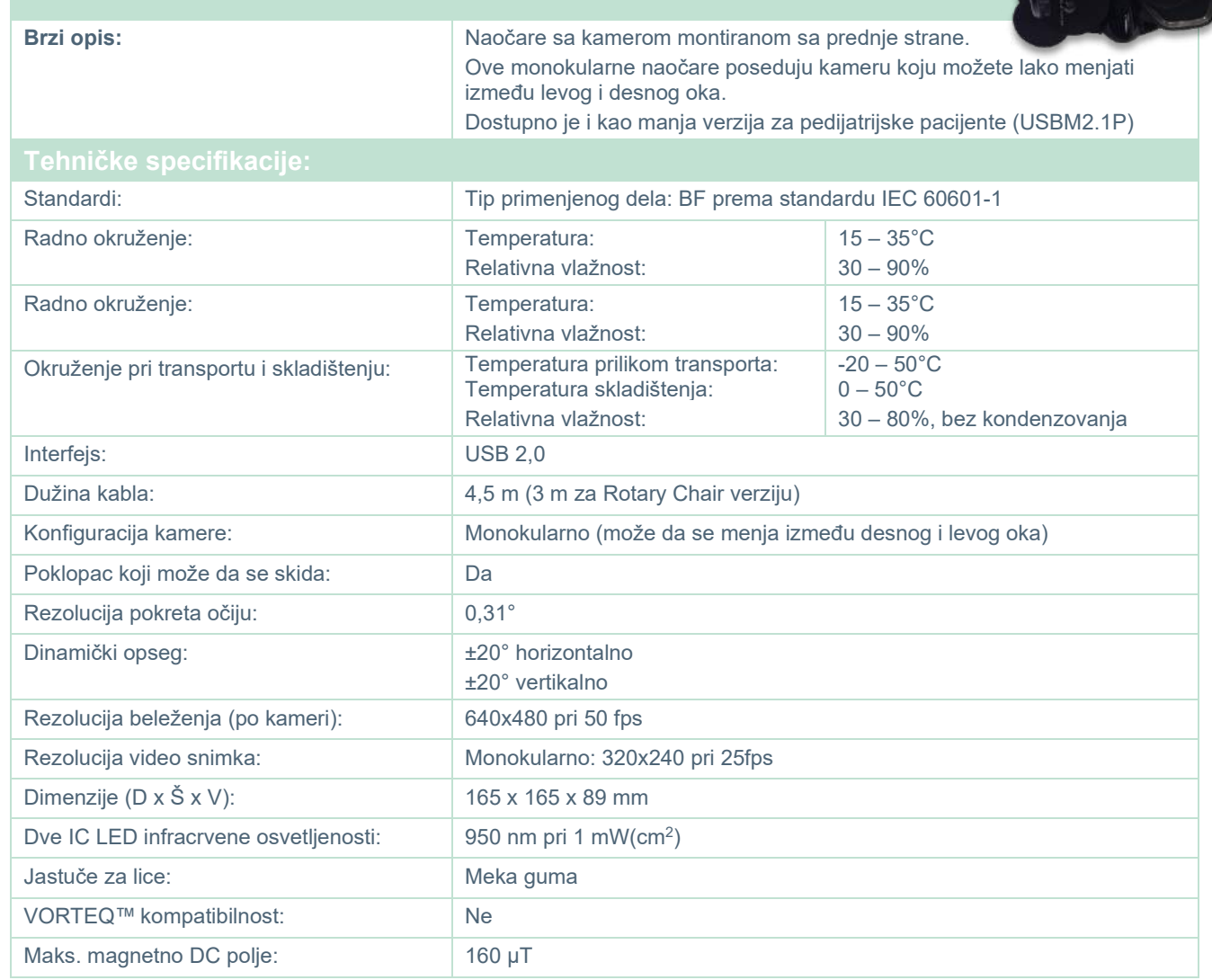

## whwmw

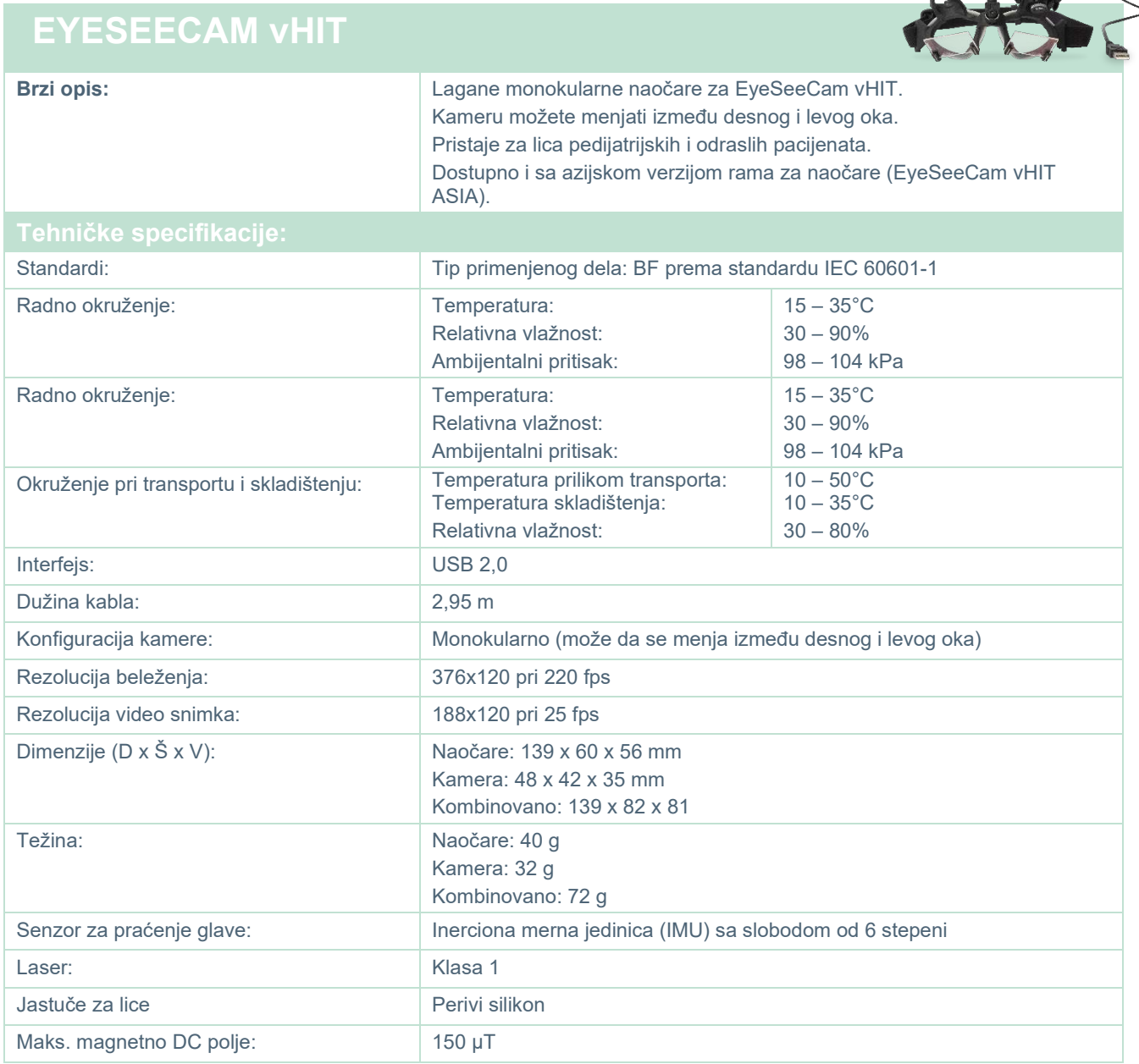

## whenhave

### 5.4 Dodaci

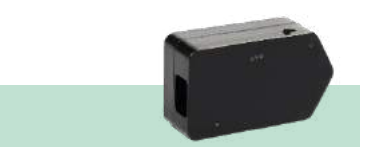

# **VORTEQ™ IMU (2. generacije)**

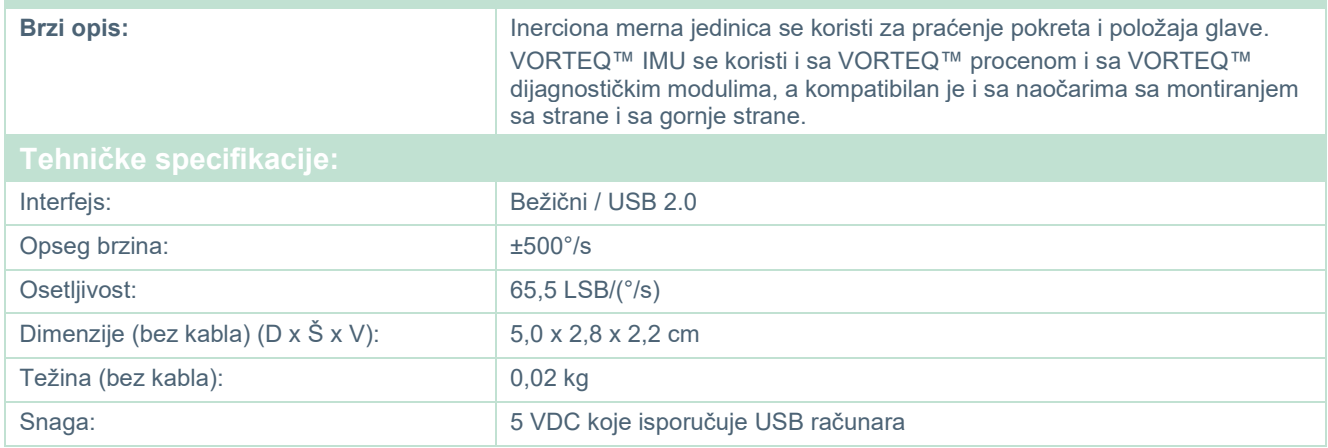

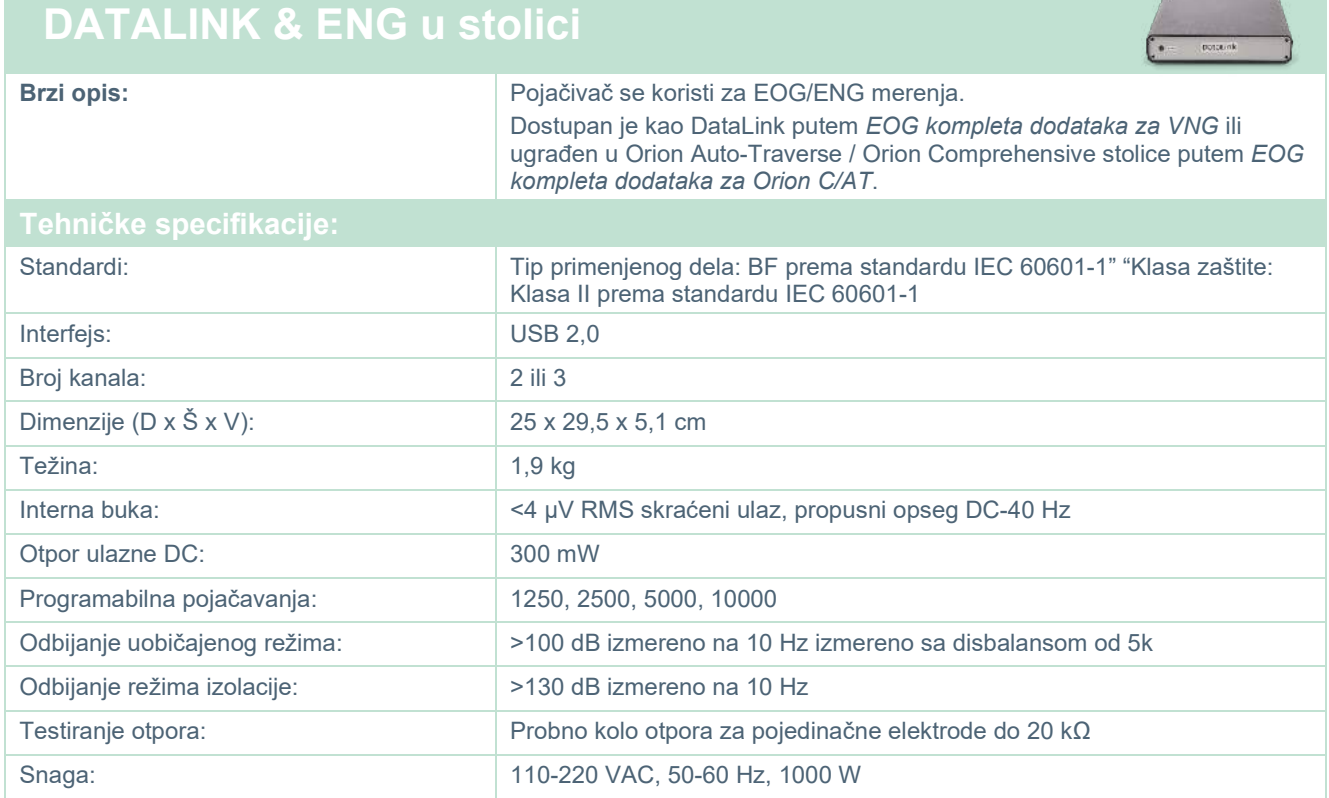

# **DIGITALNA SVETLOSNA TRAKA**

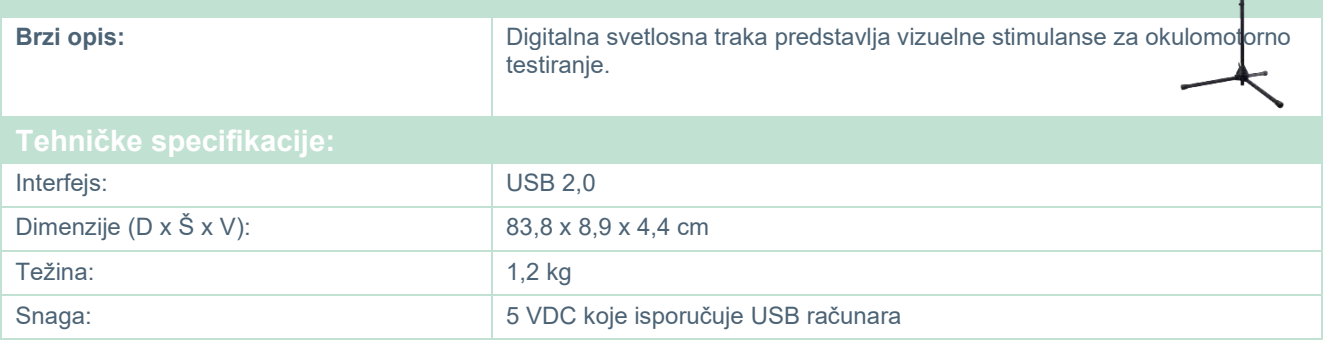

ø

# whwhwl

### 5.5 TRV stolica

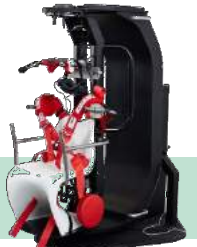

## **TRV STOLICA**

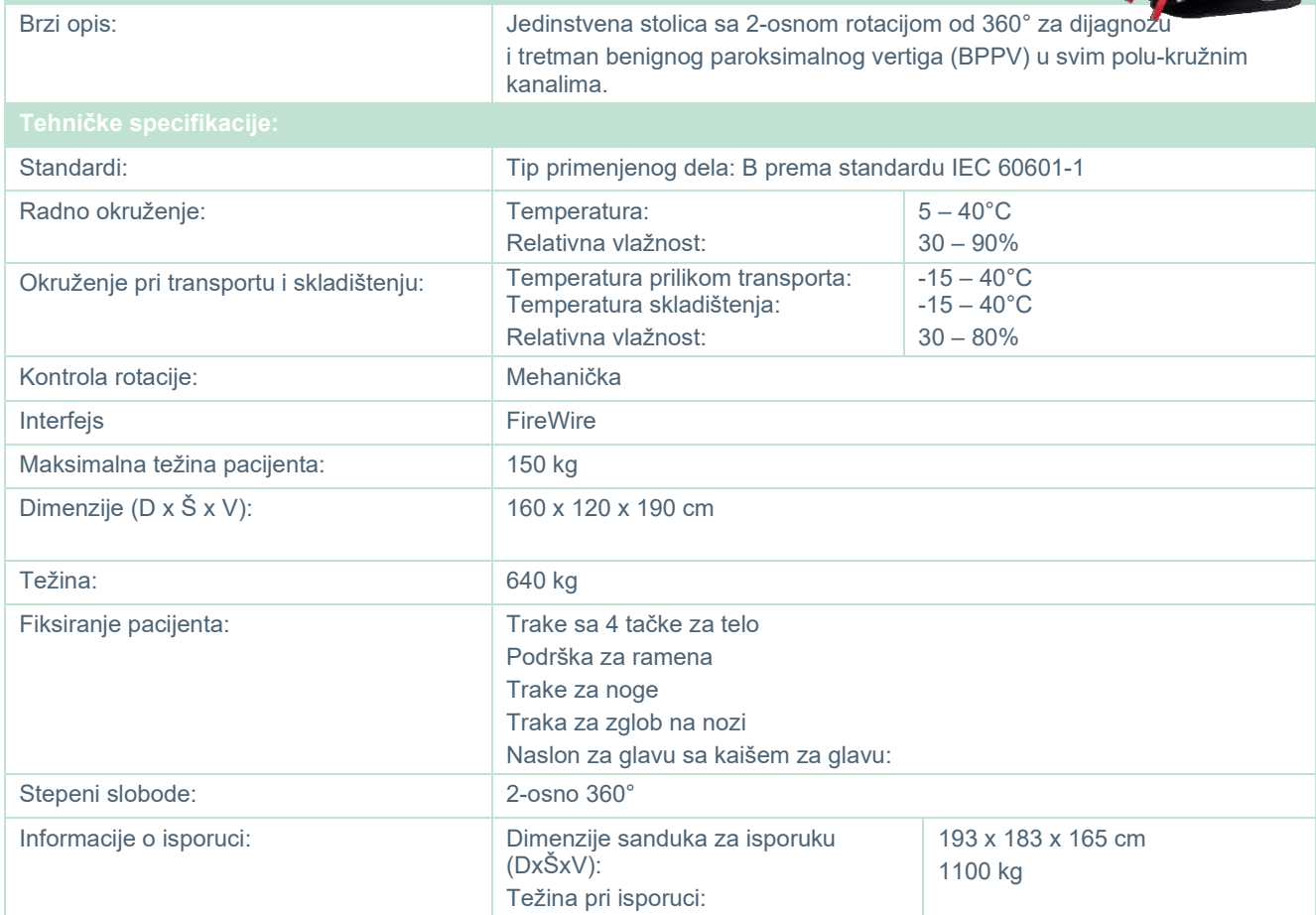

## whwmw

### **Rotacione stolice**

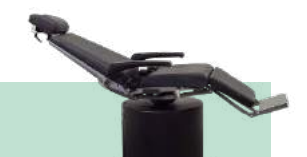

## **ORION RECLINING ROTACIONA STOLICA**

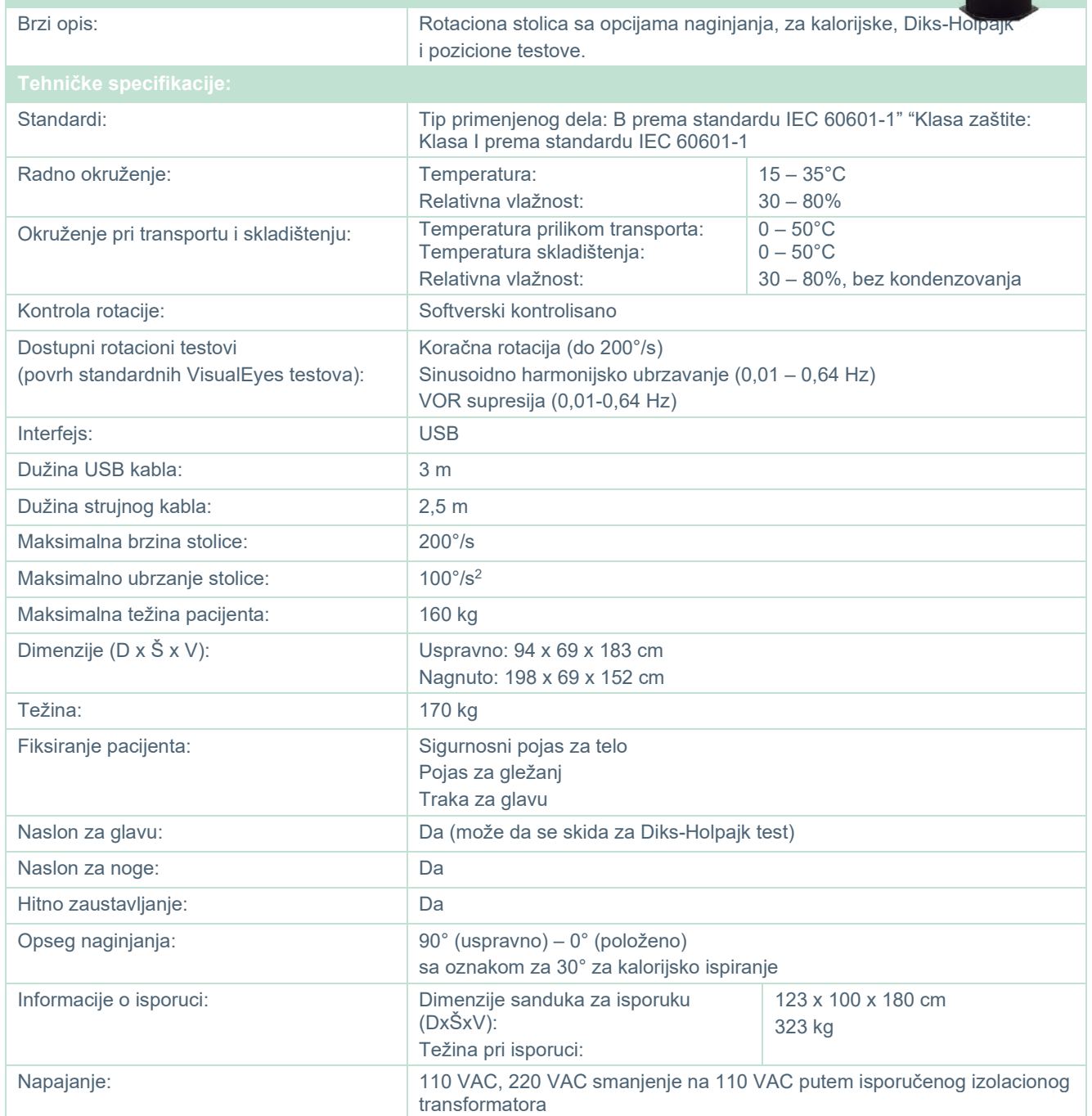

## **ORION AUTO-TRAVERSE / COMPREHENSIVE ROTACIONA STOLICA**

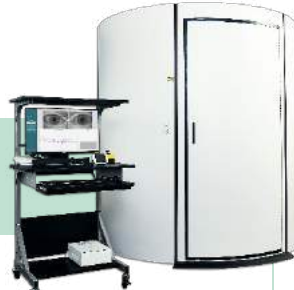

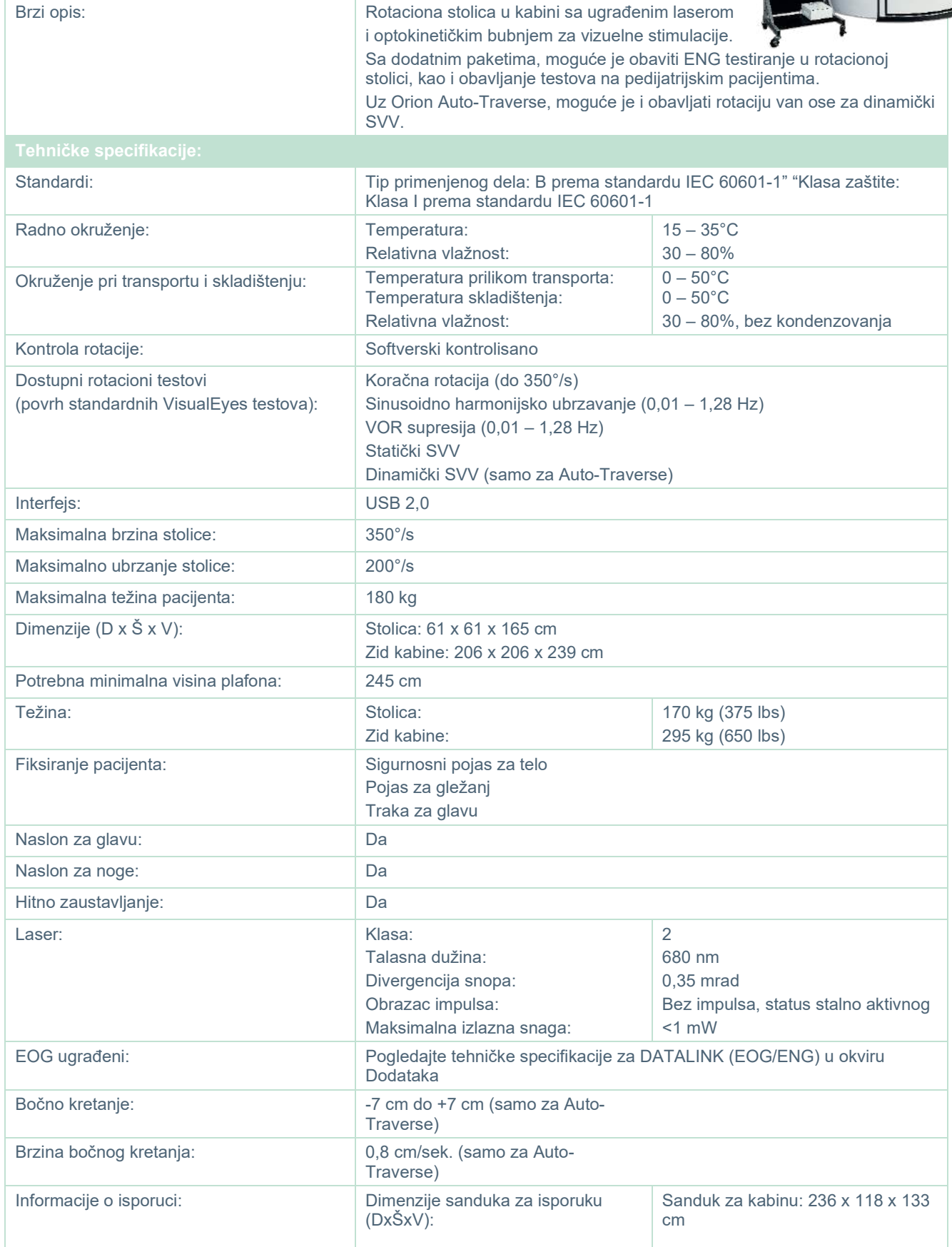

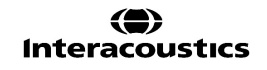

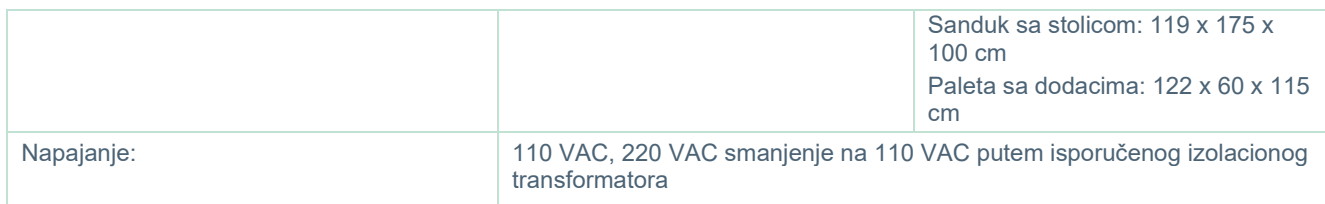

### **Dodaci za Orion Auto-Traverse/Comprehensive**

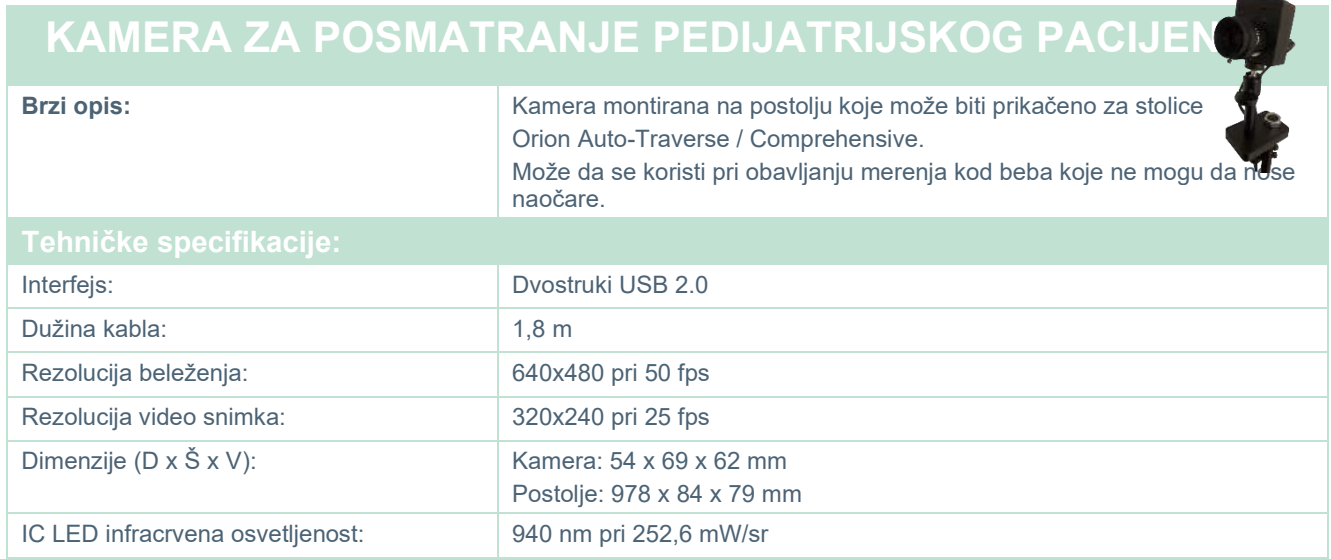

### **Kalorijski irigatori**

Pogledajte zasebne listove sa podacima za AquaStim i AirFx.

## Managar

### **Elektromagnetna kompatibilnost (EMK)**

Ovaj odeljak se odnosi na VisualEyes™ sistem uključujući sve varijante naočara.

Ova oprema je pogodna u bolničkim i kliničkim okruženjima osim blizu aktivne HF hirurške opreme i RF zaštićenih prostorija ili sistema za snimanje magnetnom rezonancom, gde je intenzitet elektromagnetnog ometanja velik.

NAPOMENA: Proizvođač definiše OSNOVNE PERFORMANSE za ovu opremu kao: Ova oprema nema OSNOVNE PERFORMANSE Odsustvo ili gubitak OSNOVNIH PERFORMANSI ne može dovesti ni do jednog neprihvatljivog direktnog rizika. Konačnu dijagnozu uvek treba zasnovati na kliničkom znanju.

Trebalo bi izbegavati upotrebu ove opreme pored druge opreme jer bi moglo dovesti do nepravilnog rada. Ako je takva upotreba neophodna, ovu i drugu opremu bi trebalo posmatrati kako biste proverili da li rade normalno.

Upotreba dodataka i kablova koje proizvođač ove opreme nije naveo ili isporučio može dovesti do povećanih emisija elektromagnetnog zračenja ili smanjeno elektromagnetne imunosti ove opreme što dovodi do nepravilnog rada. Listu pribora i kablova možete pronaći u ovom dodatku.

Prenosna RF komunikaciona oprema (uključujući periferne uređaje kao što su antenski kablovi i eksterne antene) ne bi trebalo da se koristi ako je postavljena ne bliže od 30 cm (12 inča) od bilo kod dela ove opreme, uključujući kablove koje je naveo proizvođač. U suprotnom, može doći do smanjenog učinka ove opreme što može dovesti do nepravilnog rada.

Ova oprema je usklađena sa standardom IEC60601-1-2:2014+AMD1:2020, emisijom klase B grupe 1.

NAPOMENA: Ne postoje odstupanja od kolateralnog standarda i dozvoljenih upotreba.

NAPOMENA: Sva neophodna uputstva za održavanje su usklađeni sa EMK i možete ih pronaći u odeljku opšteg održavanja u ovom uputstvu. Nisu potrebni nikakvi dalji koraci.

NAPOMENA: Ako je prikačena nemedicinska elektronska oprema (obično oprema za informacione tehnologije), odgovornost je rukovaoca da osigura da je ova oprema usaglašena sa primenjivim standardima i da je sistem kao celina usklađen sa zahtevima za EMK. Uobičajeno korišćeni standardi za opremu za informacionu tehnologiju za testiranje EMK i sličnu opremu<sup>[1](#page-117-0)</sup> su:

<span id="page-117-0"></span>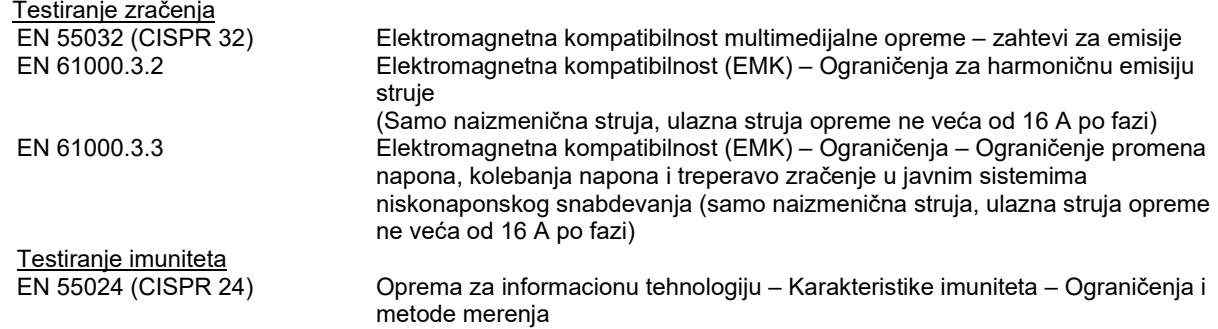

## whenhave

Da bi se obezbedila usklađenost sa zahtevima EMK kao što je navedeno u IEC 60601-1-2, neophodno je koristiti sledeće dodatke kako je primenjivo:

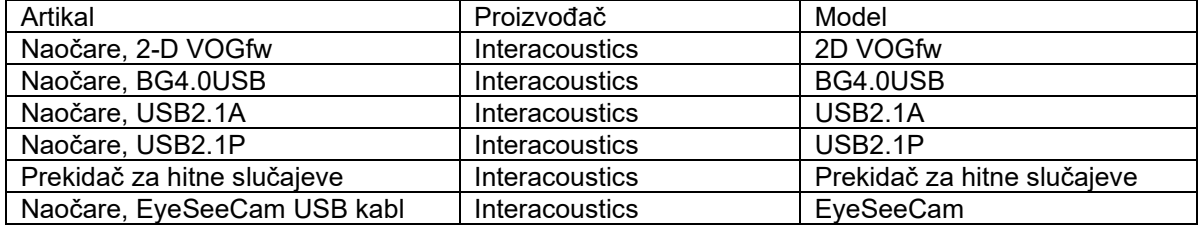

Osoba koja povezuje dodatnu opremu je dužna da proveri da li je sistem u skladu sa IEC 60601-1-2 standardom.

Usaglašenost sa zahtevima EMK kao što je navedeno u IEC 60601-1-2 je zadovoljena ako su vrste kablova i njihova dužina kao što je navedeno ispod:

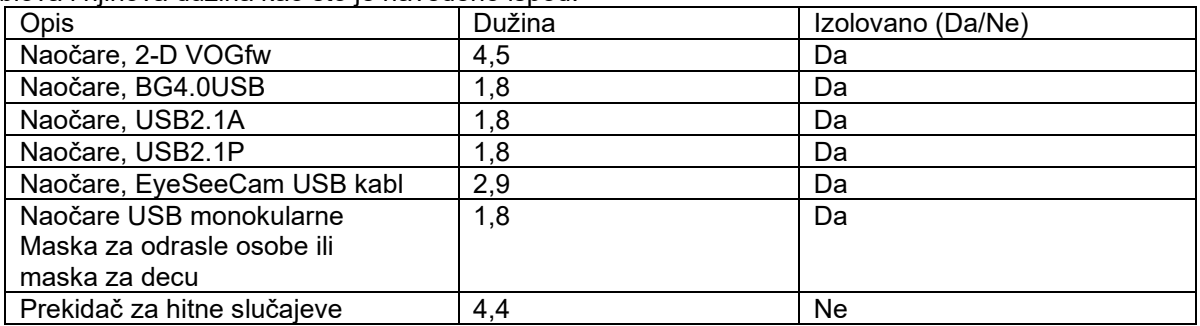

## whenhall

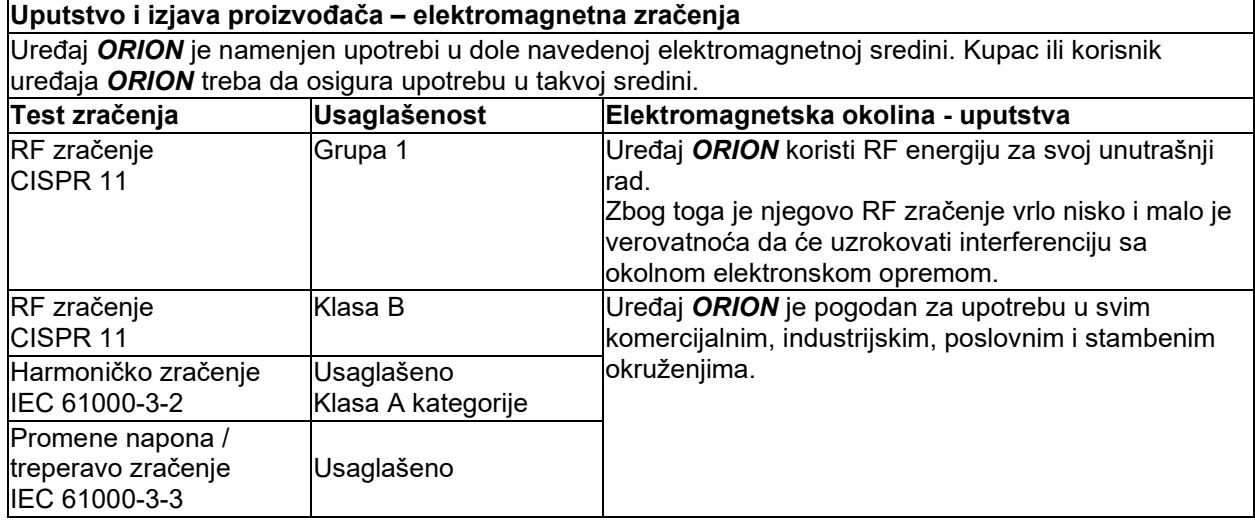

#### **Preporučene razdaljine između**

#### **prenosne i mobilne RF komunikacione opreme i uređaja** *ORION***.**

Uređaj *ORION* je namenjen upotrebi u elektromagnetskoj okolini u kojoj su zračene RF smetnje kontrolisane. Kupac ili korisnik uređaja *ORION* može da spreči elektromagnetske smetnje održavanjem minimalne razdaljine između prenosne i mobilne RF komunikacione opreme (odašiljača) i uređaja *ORION* kao što je preporučeno dole, prema maksimalnom izlazu energije komunikacione opreme.

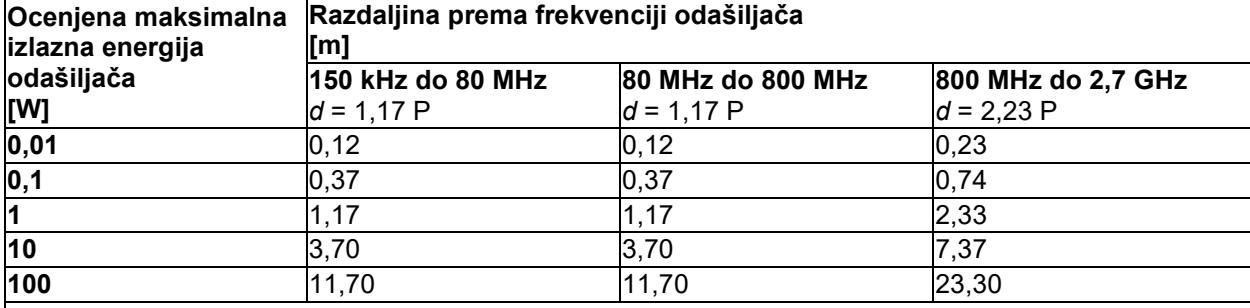

Za odašiljače ocenjene prema maksimalnom izlazu energije koji nisu ovde navedeni, preporučena razdaljina *d* u metrima (m) se može proceniti pomoću jednačine primenjive na frekvenciju odašiljača, gde je *P* maksimalan izlaz energije odašiljača u vatima (W) prema odašiljaču proizvođača.

**Napomena 1** Na 80 MHz i 800 MHz primenjuje se viši opseg frekvencije.

**Napomena 2** Ove smernice se ne mogu primeniti u svim situacijama. Elektromagnetsko širenje je uzrokovano apsorpcijom i refleksijom od struktura, objekata i ljudi.

# whenhand

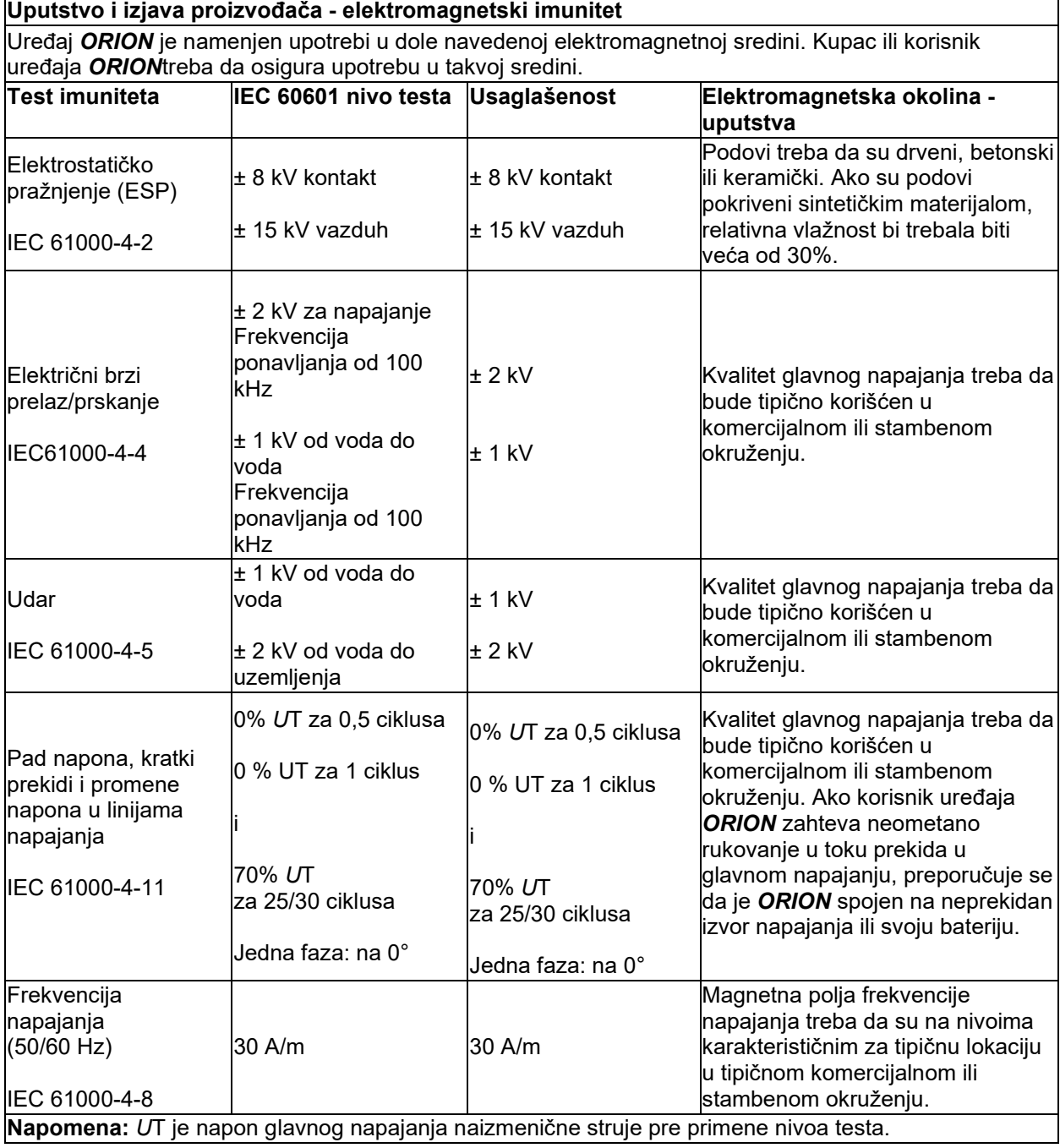

# whenhand

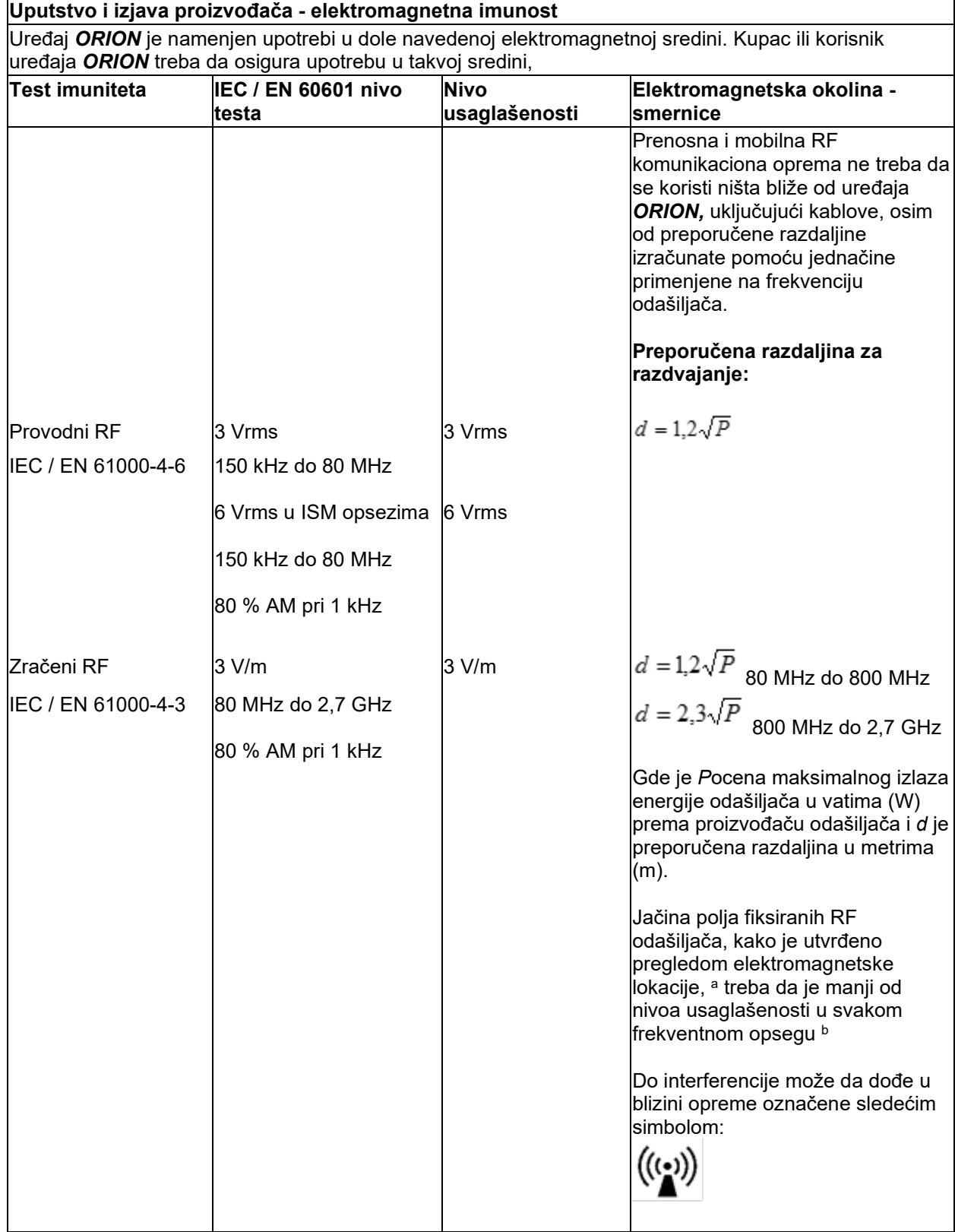

## whenhall

NAPOMENA 1 Na 80 MHz i 800 MHz primenjuje se viši opseg frekvencije

NAPOMENA 2 Ove smernice se ne mogu primeniti u svim situacijama. Elektromagnetsko širenje je uzrokovano apsorpcijom i refleksijom od struktura, objekata i ljudi.

**a)** Jačina polja fiksiranih odašiljača, poput osnovnih stanica za radio (mobilni/bežični) telefone i fiksne mobilna radija, amaterska radija, AM i FM radio prenos i TV prenos se teoretski ne mogu tačno predvideti. Da bi se ocenila elektromagnetska okolina u blizini fiksiranih RF odašiljača, treba se uzeti u obzir elektromagnetski pregled lokacije. Ako izmerena snaga polja na lokaciji u kojoj se koristi *ORION*  premaši gorenavedeni nivo usklađenosti primenjive RF, *ORION* bi trebalo posmatrati kako bi se potvrdio normalan rad. Ako primetite neobičan učinak, možda su potrebne dodatne mere, poput ponovnog orijentisanja ili premeštanje uređaja *ORION.*

**b)** U frekventnom opsegu od 150 kHz do 80 MHz, jačine polja moraju biti manje od 3 V/m.

#### Procedura povraćaja 6

Ako je proizvod pokvaren ili na bilo koji način oštećen, važno je da to odmah prijavite lokalnom distributeru zajedno sa brojem fakture i serijskim brojem. Ako odlučimo da je neophodno da vratite instrument kompaniji Interacoustics, morate da popunite detaljan izveštaj o problemu. U kutiji za isporuku, kao i na kraju ovog uputstva, pronaći ćete obrazac "Obrazac o povratu", gde možete da opišete problem.

#### **Koristite obrazac Obrazac o povratu**

Imajte u vidu da u Obrascu o povratu navedete što je moguće više relevantnih informacija o problemu kako biste olakšali zadatak servisnog inženjera i osigurati uspešan rezultat.

Ovu proceduru bi trebalo da poštujete u svim slučajevima kada se instrument vraća kompaniji Interacoustics.

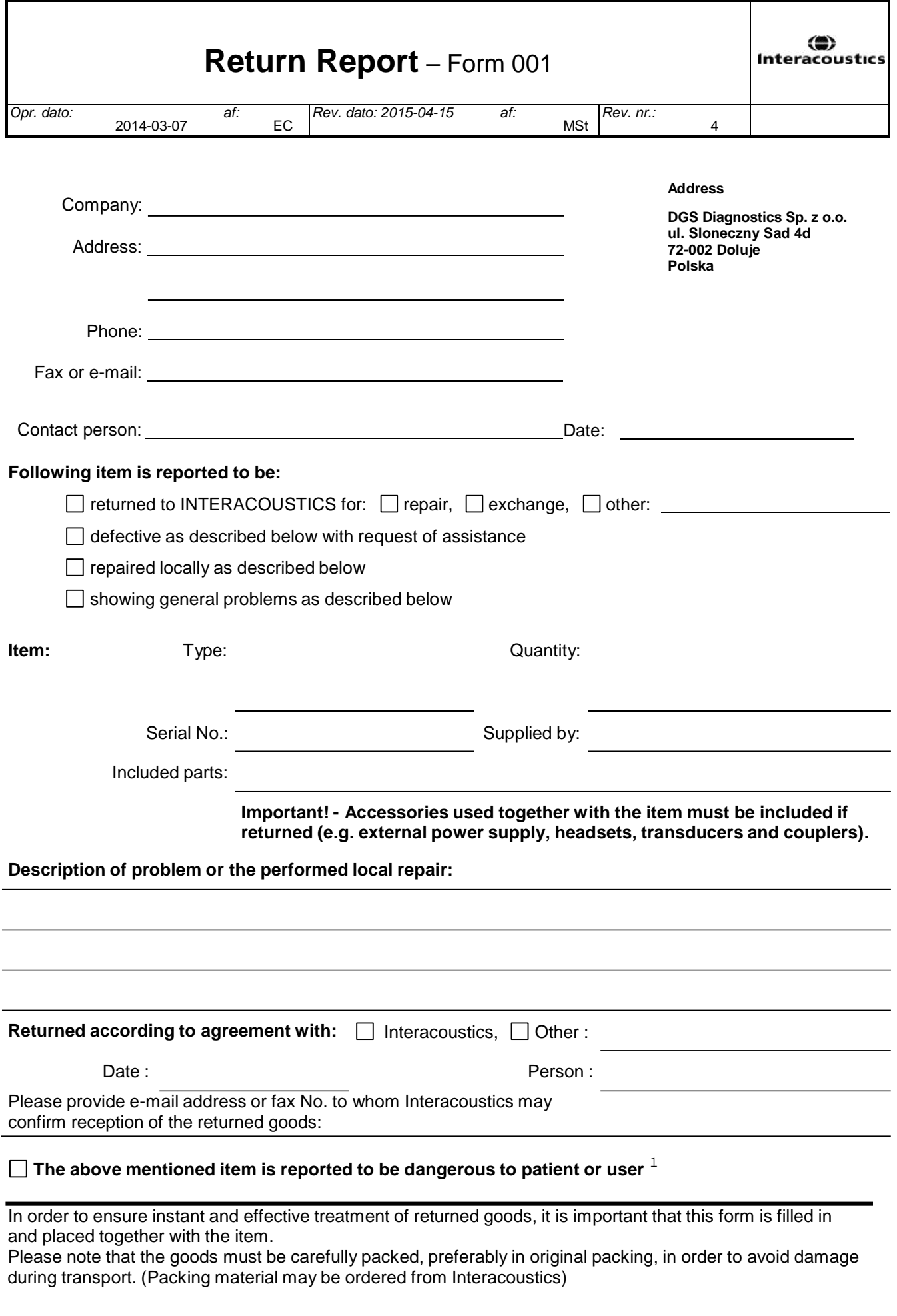

 $1$  EC Medical Device Directive rules require immediate report to be sent, if the device by malfunction deterioration of performance or characteristics and/or by inadequacy in labelling or instructions for use, has caused or could have caused death or serious deterioration of health to patient or user.Page 1 of 1